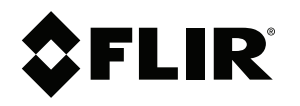

# Instrukcja obsługi Seria FLIR T5xx

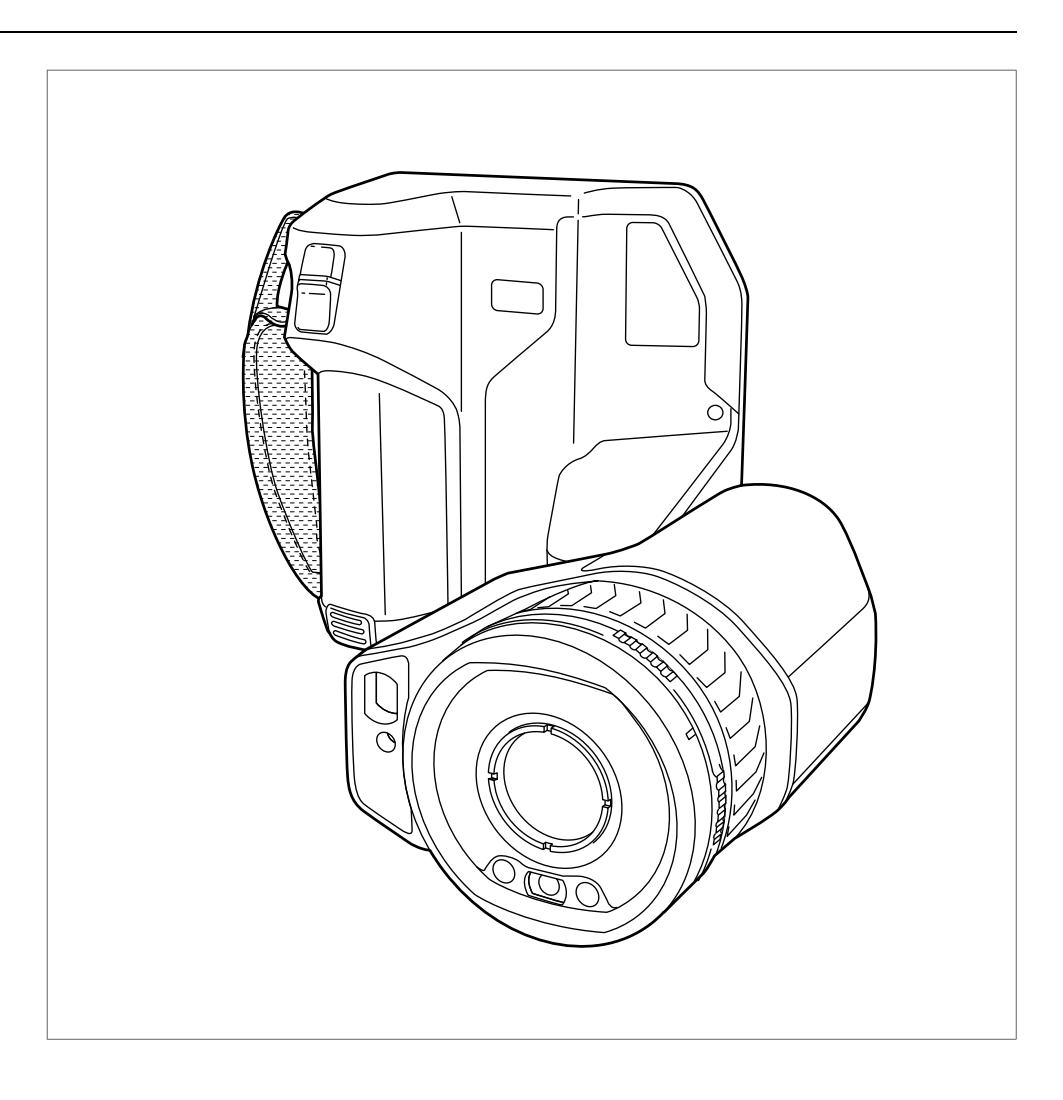

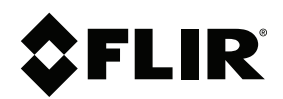

# Instrukcja obsługi Seria FLIR T5xx

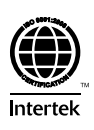

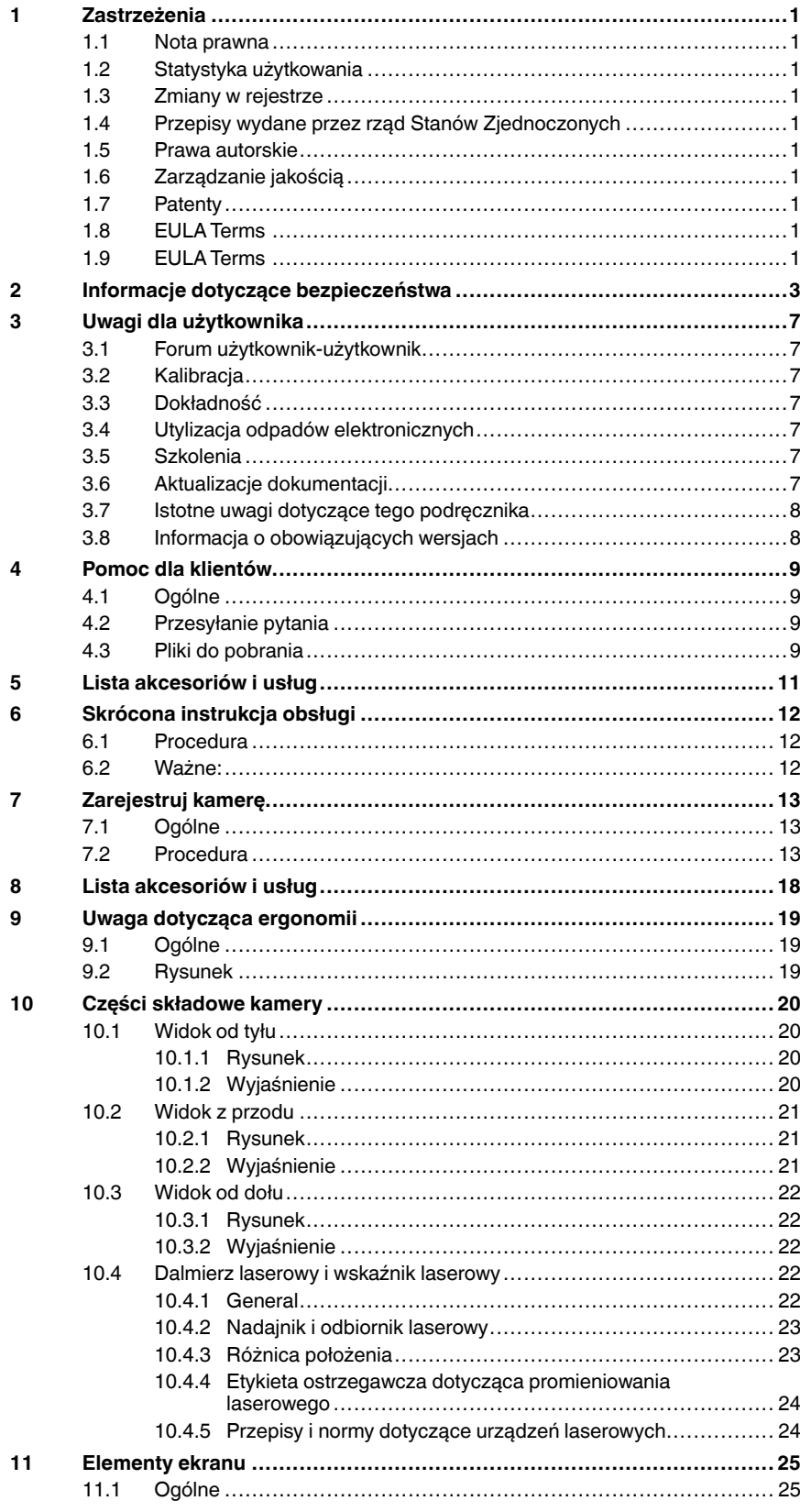

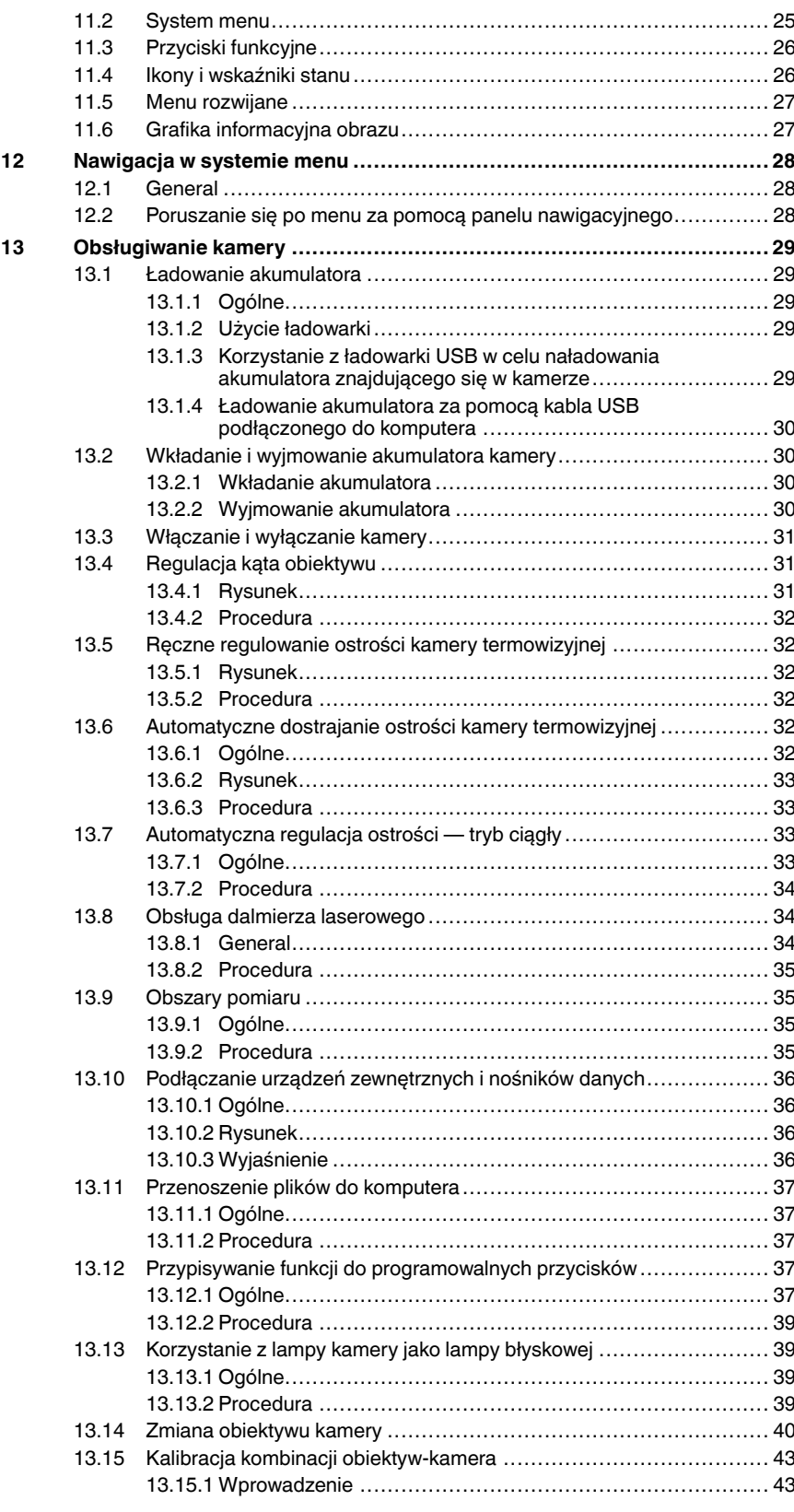

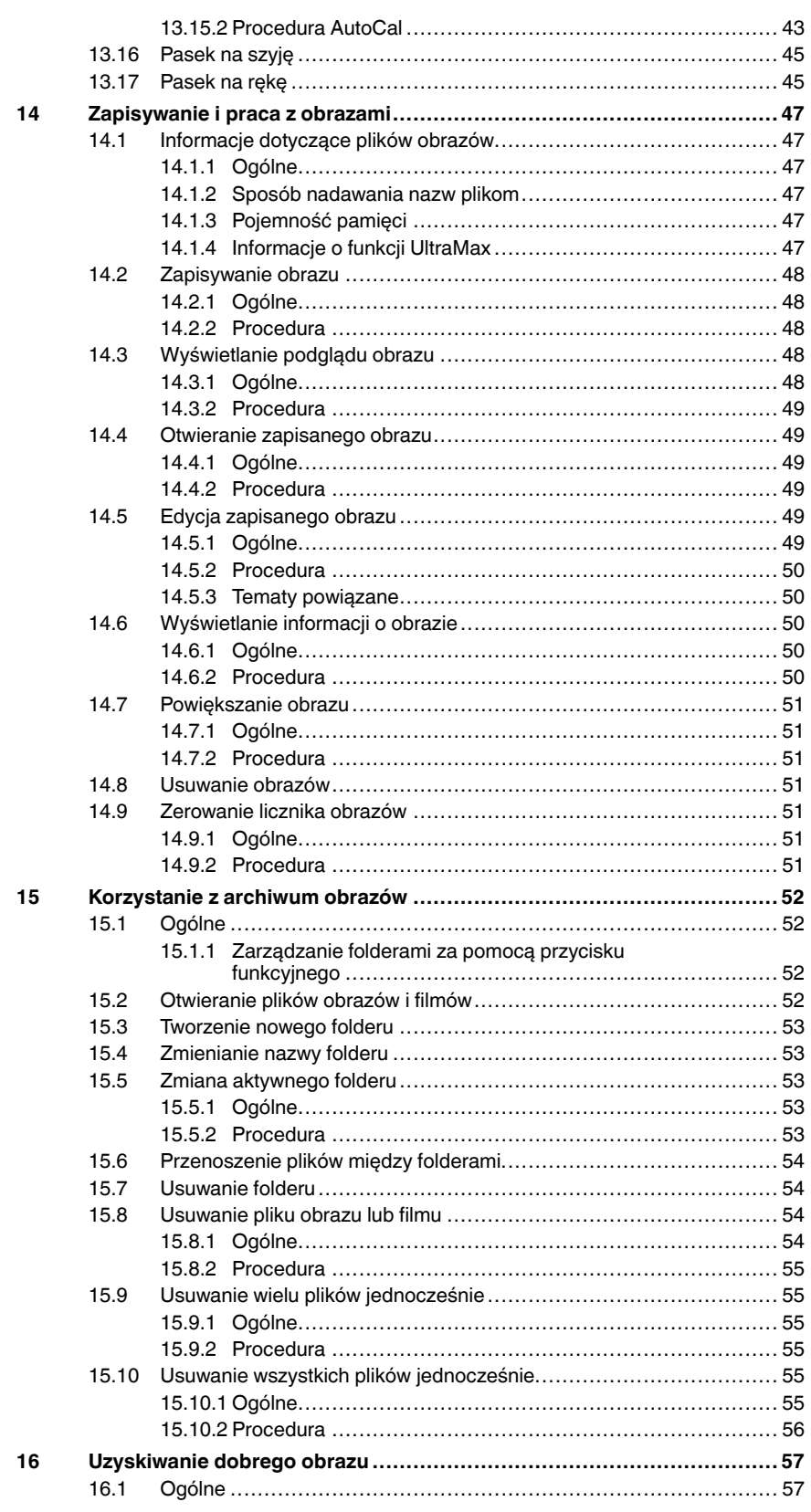

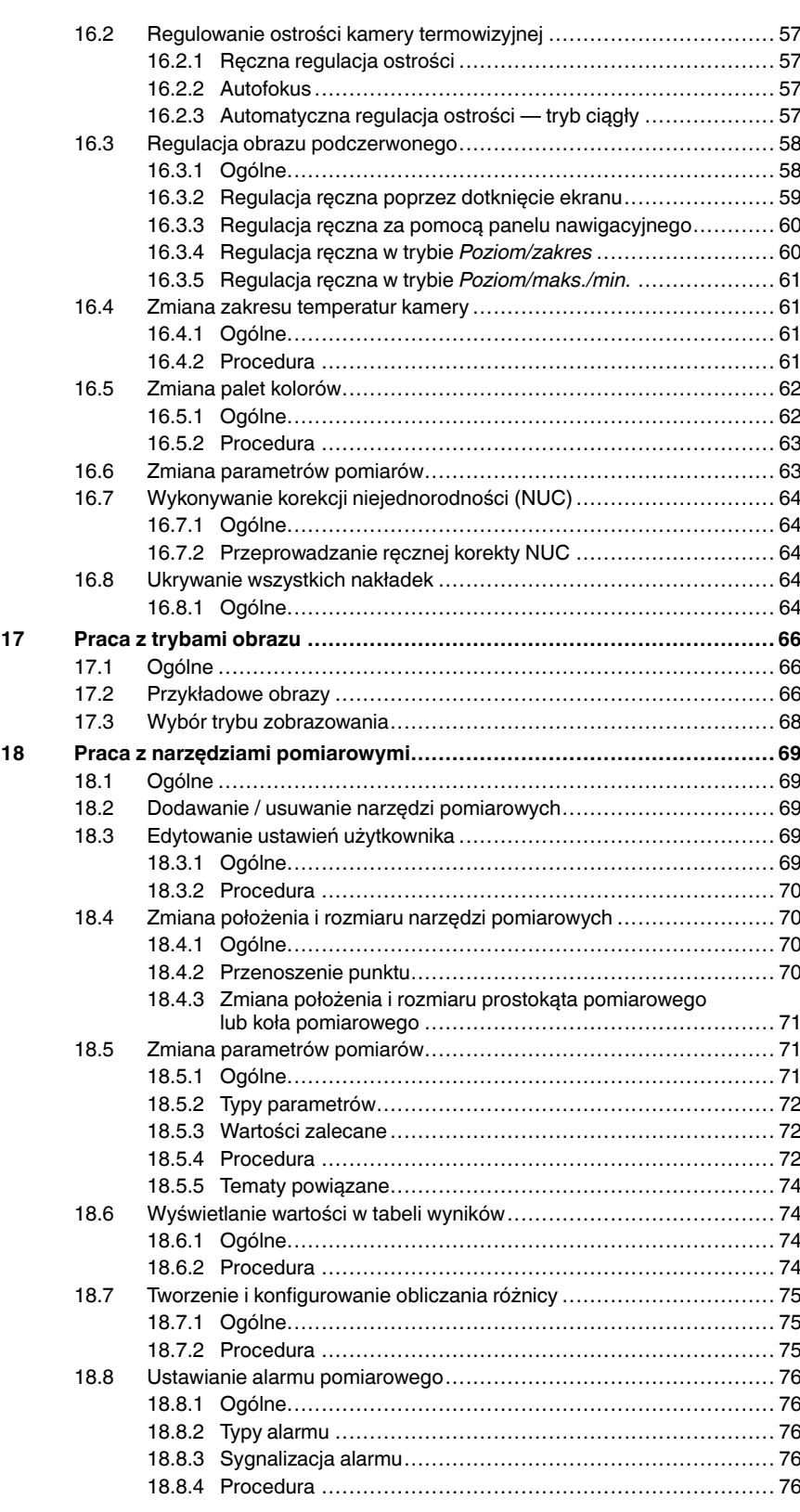

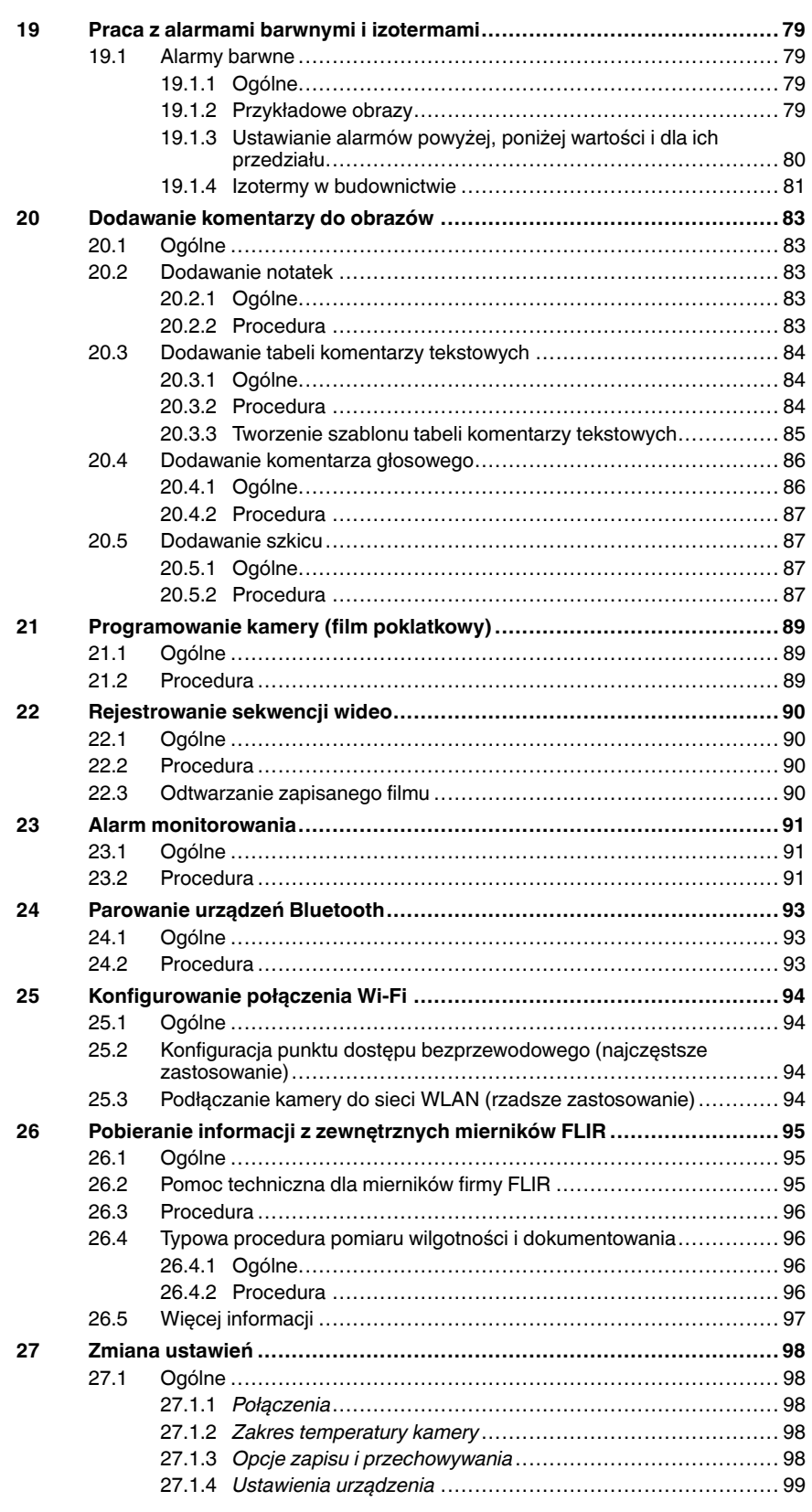

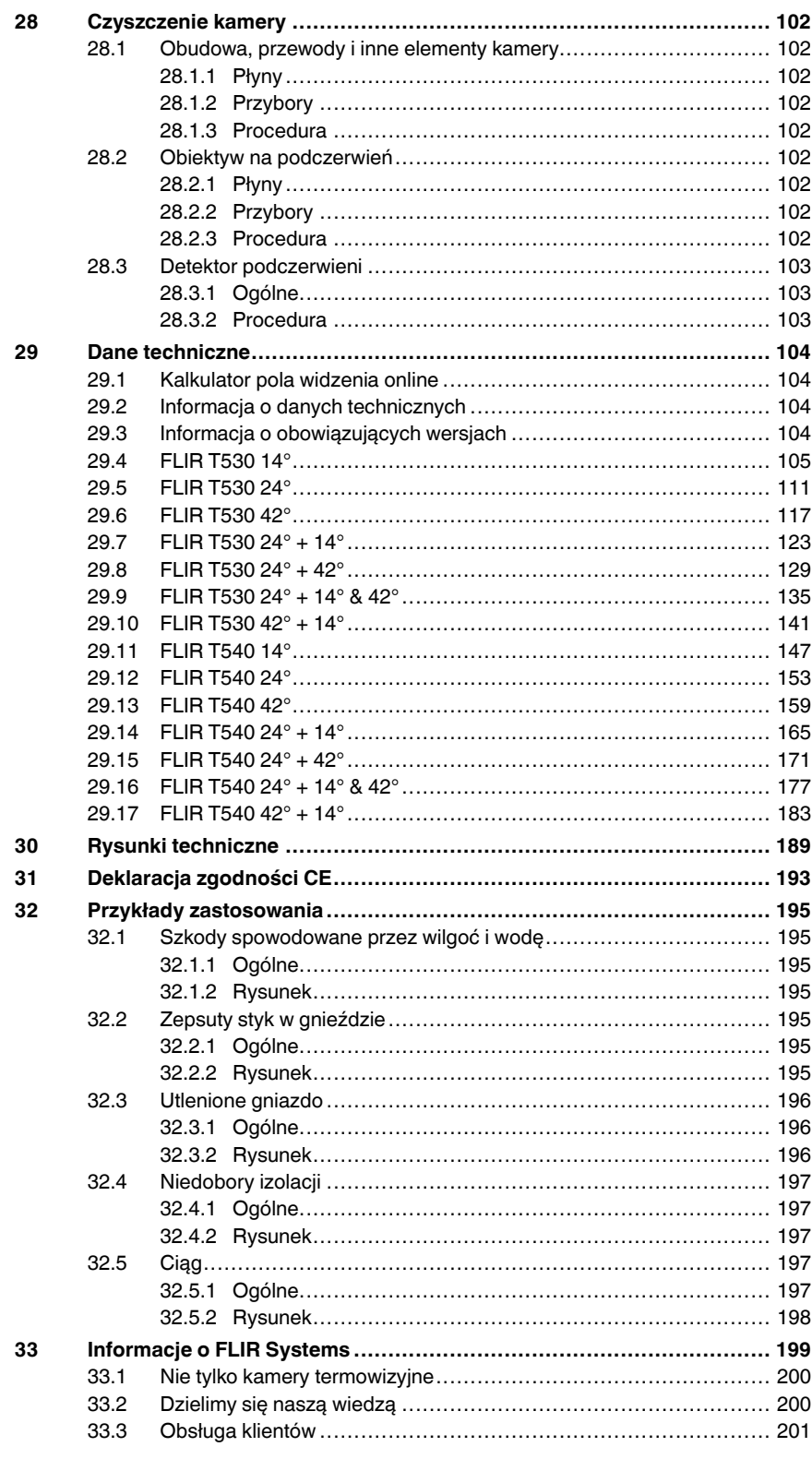

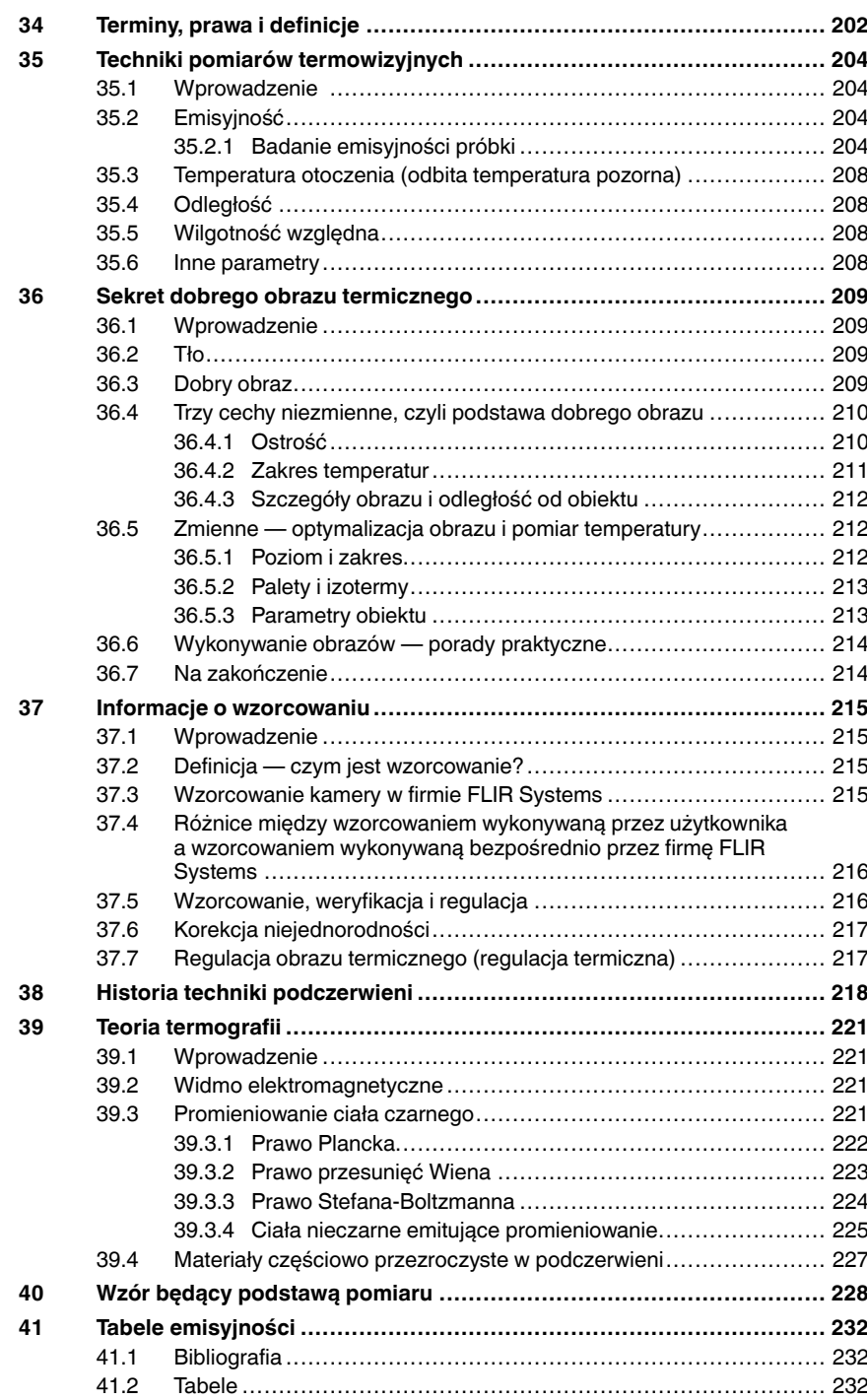

# **Zastrzeżenia**

### 1.1 Nota prawna

Wszystkie produkty wytwarzane przez firmę FLIR Systems są objęte gwar-<br>ancją dotyczącą wad materiałowych i wad wykonania przez okres jednego<br>(1) roku od daty dostarczenia do pierwszego nabywcy, o ile produkty te były<br>skład Systems.

Niechłodzone, ręczne kamery termowzyjne wytwarzane przez trimę FLI-R<br>Systems są objęłe powarancją dotyczącą wad materialowych i wad wykonania<br>przez okres dwóch (2) lat od daty dostarczenia do pierwszego nabywcy, o lie<br>prod

Detektory do niechłodzonych, ręcznych kiamer termowizyjnych wytwarzane<br>przez firmę FLIR Systems są objęt gywarancją dotyczącą wad materialowych<br>i wad wykonania przez okres dziesięciu (10) lat od daty dostarczenia do<br>pierws

Produkty nie wytworzone przez firmę FLIR Systems, a wchodzące w skład systemów dostarczanych przez firmę FLIR Systems pierwotnemu nabywcy, objęte są wyłącznie gwarancją konkretnego producenta. Firma FLIR Systems nie ponosi za nie żadnej odpowiedzialności.

Uprawnienia z tytułu gwarancji przysługują tylko pierwotnemu nabywcy i nie podlegają przeniesieniu. Gwarancja nie obejmuje produktów, które były niewłaściwie użytkowane, z którymi obchodzono się niedbale, które uległy wypad-kowi lub działały w niewłaściwych warunkach. Części ulegające zużyciu nie są objęte gwarancją.

W razie wystąpienia uszkodzenia objętego niniejszą gwarancją należy zapr-<br>zestać użytkowania produktu, aby zapobiec dalszym uszkodzeniom. Pod ry-<br>gorem unieważnienia gwarancji nabywca zobowiązany jest niezwłocznie<br>powiadom

Firma FLIR Systems, wedle własnego uznania, bezpłatnie naprawi lub wy-<br>mieni uszkodzony produkt, jeśli w wyniku kontroli okaże się, że posiada on<br>wady materiałowe lub wykonania, i pod warunkiem, że zostanie on zwrócony<br>do

Firma FLIR Systems nie ponosi odpowiedzialności za wady inne niż op powyżej.

Nie udziela się żadnych innych gwarancji jawnych ani domniemanych. Firma FLIR Systems zrzeka się w szczególności domniemanych gwarancji przydat-ności handlowej i przydatności do konkretnych zastosowań.

Firma FLIR Systems nie ponosi odpowiedzialności za bezpośrednie, pośred-<br>nie, szczególne, przypadkowe lub wynikowe straty lub szkody wynikające z<br>odpowiedzialności kontraktowej lub innej odpowiedzialności prawnej.

Niniejsza gwarancja podlega prawu obowiązującemu w Szwecji. Jakiekolwiek spory, kontrowersje lub skargi wynikające lub mające związek z<br>niniejszą gwarancją będą ostatecznie rozstrzygane w formie arbitrażu zgod<br>nie z regularni Instytutu Arbitrażu lzby Handlowej w Sztokholmie. Miejs

#### 1.2 Statystyka użytkowania

Firma FLIR Systems zastrzega sobie prawo do zbierania anonimowych sta-tystyk użytkowania w celu utrzymania i poprawy jakości oferowanych programów i usług.

### 1.3 Zmiany w rejestrze

Pozycja rejestru HKEY\_LOCAL\_MACHINE\SYSTEM\CurrentControlSet<br>\Control\Lsa\LmCompatibilityLevel zostanie automoturznio zmianiana \ControN\_sa\LmCompatibilityLevel zostanie automatycznie zmieniona na po-<br>ziom 2, jeśli usługa FLIR Camera Monitor wykryje kamerę FLIR podłączoną<br>do komputera za pomocą kabla USB. Zmiana ta zostanie wprowadzona pod<br>warunki cą logowanie do sieci.

### 1.4 Przepisy wydane przez rząd Stanów Zjednoczonych

Niniejszy produkt może podlegać przepisom Stanów Zjednoczonych dotyc-zącym eksportu. Wszelkie pytania należy kierować na adres exportques-tions@flir.com.

#### 1.5 Prawa autorskie

© 2018, FLIR Systems, Inc. Wszelkie prawa zastrzeżone na całym świecie. Zadna część oprogramowania, w tym kod źrodłowy, nie może być powielana,<br>przesyłana, poddawana transkrypcji ani tłumaczona na jakikolwiek język lub<br>język programowania w jakiejkolwiek postaci, przy zastosowaniu jakichkol-<br>w

Dokumentacji nie wolno kopiować, kserować, powielać, tłumaczyć ani przekształcać do postaci elektronicznej lub maszynowej bez uprzedniej pi-semnej zgody firmy FLIR Systems.

Nazwy i oznaczenia umieszczone na produktach są zastrzeżonymi znakami<br>towarowymi lub znakami towarowymi firmy FLIR Systems i/lub jej spółek za-<br>teżnych. Wszelkie inne znaki towarowe, nazwy handlowe i nazwy firm są uży-<br>wła

### 1.6 Zarządzanie jakością

System zarządzania jakością, w ramach którego zostały zaprojektowane i wytworzone niniejsze produkty, uzyskał certyfikat zgodności z normą ISO 9001.

Firma FLIR Systems kieruje się strategią nieustannego rozwoju, w związku z czym zastrzega sobie prawo do wprowadzania zmian i udoskonaleń w dowol-nym z opisywanych produktów bez uprzedniego powiadomienia.

### 1.7 Patenty

000439161; 000653423; 000726344; 000859020; 001707738; 001707746; 001707787; 001776519; 001954074; 002021543; 002021543-0002; 002058180; 002249953; 002531178; 002816785; 002816793; 011200326;<br>014347553; 057692; 061609; 07002405; 100414275; 101796816;<br>101796817; 101796818; 102334141; 1062100; 11063060001; 11517895;<br>1226865; 12300216; 12300224; 128 1391114; 1402918; 1404291; 1411581; 1415075; 1421497; 1458284; 1678485; 1732314; 17399650; 1880950; 1886650; 2007301511414; 2007303395047; 2008301285812; 2009301900619; 20100060357; 2010301761271; 2010301761303; 2010301761572; 2010305959313; 2011304423549; 2012304717443; 2012306207318; 2013302676195; 2015202354035; 2015304259171; 204465713; 204967995; 2106017; 2107799; 2115696; 2172004; 2315433; 2381417; 2794760001; 3006596; 3006597; 303330211; 4358936; 483782; 484155; 4889913; 4937897; 4995790001; 5177595; 540838; 579475; 584755; 599392; 60122153; 6020040116815; 602006006500.0; 6020080347796; 6020110003453; 615113; 615116; 664580; 664581; 665004; 665440; 67023029; 6707044; 677298; 68657; 69036179; 70022216; 70028915; 70028923; 70057990; 7034300; 710424; 7110035; 7154093; 7157705; 718801; 723605; 7237946; 7312822; 7332716; 7336823; 734803; 7544944; 7606484; 7634157; 7667198; 7809258; 7826736; 8018649; 8153971; 8212210; 8289372; 8340414; 8354639; 8384783; 8520970; 8565547; 8595689; 8599262; 8654239; 8680468; 8803093; 8823803; 8853631; 8933403; 9171361; 9191583; 9279728; 9280812; 9338352; 9423940; 9471970; 9595087; D549758.

### 1.8 EULA Terms

- You have acquired a device ("NIFFAARED CAMERA") that includes soft<br>ware licensed by FLIR Systems AB from Microsoft Licensing, GP or its<br>affiliates ("MS"). Those installed software products of MS origin, as wel<br>as associate • IF YOU DO NOT AGREE TO THIS END USER LICENSE AGREEMENT
- ("EULA"), DO NOT USE THE DEVICE OR COPY THE SOFTWARE. IN-<br>STEAD, PROMPTLY CONTACT FLIR Systems AB FOR INSTRUC-<br>TIONS ON RETURN OF THE UNUSED DEVICE(S) FOR A REFUND.<br>**ANY USE OF THE SOFTWARE, INCLUDING BUT NOT LIMITED TO** USE ON THE DEVICE, WILL CONSTITUTE YOUR AGREEMENT TO THIS EULA (OR RATIFICATION OF ANY PREVIOUS CONSENT). • GRANT OF SOFTWARE LICENSE. This EULA grants you the following license:
	- You may use the SOFTWARE only on the DEVICE.<br>◦ **NOT FAULT TOLERANT.** THE SOFTWARE IS NOT FAULT TOL-ERANT. FLIR Systems AB HAS INDEPENDENTLY DETERMINED HOW TO USE THE SOFTWARE IN THE DEVICE, AND MS HAS RELIED UPON FLIR Systems AB TO CONDUCT SUFFICIENT<br>TESTING TO DETERMINE THAT THE SOFTWARE IS SUITABLE
	- TESTING TO DETERMINE THAT THE SOFTWARE IS SUITABLE<br>FOR SUCH USE.<br>NO WARRANTIES FOR THE SOFTWARE. THE SOFTWARE IS<br>provided "AS IS" and with all faults. THE ENTIRE RISK AS TO<br>SATISFACTORY QUALITY, PERFORMANCE, ACCURACY, AND<br>
	- No Liability for Certain Damages. EXCEPT AS PROHIBITED BY<br>LAW, MS SHALL HAVE NO LIABILITY FOR ANY INDIRECT,<br>SPECIAL, CONSEQUENTIAL OR INCOLENTAL DAMAGES<br>ARISING FROM OR IN CONNECTION WITH THE USE OR PER<br>FORMANCE OF THE SOF
	- AMONIT IN EXCESS OF U.S. TWO HUNDRED FIFTY DOLARED IN LARGE (U.S.SZ50.00).<br>LImitations on Reverse Engineering, Decompilation, and Disassembly. You may not reverse engineering decompile, or disas-<br>semble the SOFTWARE, excep
	- TONING TRANSFER ALLOWED BUT WITH RESTERIC-<br>TONIS, You may permanently transfer rights under this EULA only<br>as part of a permanent sale or transfer of the Device, and only if<br>the recipient agrees to this EULA. If the SOFTWA S. and other governments. For additional information see http:// www.microsoft.com/exporting/.

## 1.9 EULA Terms

Q14 Core and Q14 GUI, Copyright ©2013 Nokia Corporation and FLIR Systems<br>tems AB. This Q1 library is a free software; you can redistribute it and/or modi<br>fy it under the terms of the GNU Lesser General Public License as pu

## Zastrzeżenia

 $\mathbf{1}$ 

html. The source code for the libraries Qt4 Core and Qt4 GUI may be reques-<br>ted from FLIR Systems AB.

# Informacje dotyczące bezpieczeństwa

## **OSTRZEŻENIE**

Zastosowanie: urządzenia cyfrowe klasy B.

W rezultacie przeprowadzonych badań stwierdzono, że omawiane urządzenia są zgodne ze standardami określonymi dla urządzeń cyfrowych klasy B w części 15 przepisów FCC. Ograniczenia są ustalone tak, aby zapewnić ochronę przed szkodliwymi zakłóceniami instalacji w obszarach zamieszkałych. Omawiane urządzenie wytwarza i wykorzystuje energię o częstotliwości radiowej, którą może promieniować. Jeśli nie zostanie zainstalowane i używane zgodnie z instrukcją, może powodować zakłócenia w komunikacji radiowej. Jednak nie ma pewności, że zakłócenia takie nie wystąpią w danej instalacji. Jeśli niniejsze urządzenie spowoduje zakłócenia odbioru radiowego i telewizyjnego, które mogą być wynikiem włączenia lub wyłączenia urządzenia, należy spróbować skorygować zakłócenia, podejmując jeden lub więcej z poniższych środków zaradczych:

- Obrócić lub przestawić antenę odbiornika.
- Zwiększyć odległość między sprzętem a odbiornikiem.
- Podłączyć sprzęt do gniazda znajdującego się w innym obwodzie niż odbiornik.
- Skontaktować się ze sprzedawcą lub specjalistą w zakresie urządzeń radiowo-telewizyjnych w celu uzyskania pomocy.

#### $\bigwedge$ **OSTRZEŻENIE**

Zastosowanie: urządzenia cyfrowe podlegające normie 15.19/RSS-210.

UWAGA: to urządzenie jest zgodne z częścią 15 przepisów FCC oraz kanadyjską normą przemysłową RSS-210. Jego działanie zależy od dwóch poniższych warunków:

1. urządzenie nie może wywoływać szkodliwych zakłóceń;<br>2. urządzenie musi odbierać wszelkie zakłócenia, nawet te

2. urządzenie musi odbierać wszelkie zakłócenia, nawet te, które mogą wywołać działanie niepożądane.

#### Æ **OSTRZEŻENIE**

Zastosowanie: urządzenia cyfrowe podlegające normie 15.21.

UWAGA: zmiany wprowadzane w tym urządzeniu bez wyraźnej zgody firmy FLIR Systems mogą unieważnić pozwolenie FCC na korzystanie z takiego sprzętu.

#### ⁄≬\ **OSTRZEŻENIE**

Zastosowanie: urządzenia cyfrowe podlegające normie 2.1091/2.1093/OET, wydanie 65.

Informacje odnośnie promieniowania fal radiowych: poziom promieniowania dla mocy wyjściowej tego urządzenia znajduje się poniżej limitów wyznaczonych przez FCC/IC. Mimo to sprzęt ten powinien być wykorzystywany w taki sposób, aby kontakt z człowiekiem podczas pracy był ograniczony do minimum.

#### ⁄≬\ **OSTRZEŻENIE**

Nie należy patrzeć bezpośrednio w wiązkę lasera. Może to spowodować podrażnienie oczu.

#### ⁄≬ **OSTRZEŻENIE**

Nie należy kierować kamery w stronę twarzy, kiedy jest włączona funkcja automatycznej regulacji ostrości w trybie ciągłym. Kamera wykorzystuje laserowy pomiar odległości (który jest ciągle wykonywany) w celu dokonywania regulacji ostrości. Wiązka lasera może spowodować podrażnienie oczu.

#### $\bigwedge$ **OSTRZEŻENIE**

W przypadku korzystania z funkcji automatycznej regulacji ostrości nie należy kierować kamery w stronę twarzy. Można ustawić kamerę tak, aby wykorzystywała laserowy pomiar odległości do regulacji ostrości. Wiązka lasera może spowodować podrażnienie oczu.

#### ⁄!\ **OSTRZEŻENIE**

Zastosowanie: kamery z co najmniej jednym akumulatorem.

Nie należy demontować ani przerabiać akumulatora. Akumulator jest wyposażony w elementy zabezpieczające, które w razie uszkodzenia mogą spowodować nagrzanie się, wybuch lub zapłon akumulatora.

## 2 Informacje dotyczące bezpieczeństwa

#### ∕N **OSTRZEŻENIE**

Zastosowanie: kamery z co najmniej jednym akumulatorem.

W przypadku dostania się elektrolitu z akumulatora do oczu nie należy ich przecierać. Dokładnie przemyć oczy wodą i niezwłocznie udać się do lekarza. Nieprzestrzeganie tych zaleceń może spowodować uszkodzenie wzroku.

#### <u> A</u> **OSTRZEŻENIE**

Zastosowanie: kamery z co najmniej jednym akumulatorem.

Jeśli akumulator nie naładuje się mimo upływu podanego czasu ładowania, nie należy go dłużej ładować. W przeciwnym razie może się nagrzać oraz spowodować wybuch, zapłon i obrażenia ciała.

#### ⁄≬\ **OSTRZEŻENIE**

Zastosowanie: kamery z co najmniej jednym akumulatorem.

Do rozładowania akumulatora należy używać odpowiednich urządzeń. W przeciwnym razie może ulec pogorszeniu wydajność lub trwałość użytkowa akumulatora. Użycie nieodpowiednich urządzeń może powodować przepływ prądu o dużym natężeniu. Może to spowodować nagrzanie się akumulatora lub jego wybuch i obrażenia ciała.

#### ⁄≬\ **OSTRZEŻENIE**

Przed użyciem jakichkolwiek płynów należy dokładnie zapoznać się z odpowiednimi kartami MSDS (charakterystyki substancji niebezpiecznej) oraz ze wszystkimi etykietami ostrzegawczymi na pojemnikach. Płyny mogą być substancjami niebezpiecznymi i powodować obrażenia ciała.

#### $\bigwedge$ **OSTROŻNIE**

Nie należy nakierowywać kamery termowizyjnej (z osłoną obiektywu lub bez niej) na silne źródła energii, np. urządzenia wytwarzające promieniowanie laserowe, lub na słońce. Może to mieć negatywny wpływ na precyzję kamery. Może również spowodować uszkodzenie detektora kamery.

#### Æ **OSTROŻNIE**

Kamery nie należy używać w temperaturze przekraczającej +50°C, chyba że w dokumentacji dla użytkownika lub w danych technicznych zawarto inne dane. Wysoka temperatura może spowodować uszkodzenie sprzętu.

#### $/ \!\! \Lambda$ **OSTROŻNIE**

Zastosowanie: kamery z co najmniej jednym akumulatorem.

Jeśli firma FLIR Systems nie dostarczyła specjalnego adaptera, nie należy podłączać akumulatora bezpośrednio do gniazda zapalniczki w samochodzie. Może to spowodować uszkodzenie akumulatora.

#### $\sqrt{N}$ **OSTROŻNIE**

Zastosowanie: kamery z co najmniej jednym akumulatorem.

Nie należy zwierać dodatniego i ujemnego bieguna akumulatora metalowymi przedmiotami (np. drutem). Może to spowodować uszkodzenie akumulatora.

#### ∕!` **OSTROŻNIE**

Zastosowanie: kamery z co najmniej jednym akumulatorem.

Nie należy dopuszczać do rozlania się na akumulator wody (także morskiej) lub jego zamoczenia. Może to spowodować uszkodzenie akumulatora.

#### $\bigwedge$ **OSTROŻNIE**

Zastosowanie: kamery z co najmniej jednym akumulatorem.

Nie należy wykonywać otworów w akumulatorze. Może to spowodować uszkodzenie akumulatora.

## 2 Informacje dotyczące bezpieczeństwa

#### ∕N **OSTROŻNIE**

Zastosowanie: kamery z co najmniej jednym akumulatorem.

Nie należy uderzać akumulatora młotkiem. Może to spowodować uszkodzenie akumulatora.

#### ⁄≬\ OSTROŻNIE

Zastosowanie: kamery z co najmniej jednym akumulatorem.

Nie należy stawać na akumulatorze, uderzać go ani narażać go na wstrząsy. Może to spowodować uszkodzenie akumulatora.

#### ΛN **OSTROŻNIE**

Zastosowanie: kamery z co najmniej jednym akumulatorem.

Nie należy wkładać akumulatora do ognia ani narażać go na bezpośrednie działanie promieni słonecznych lub wysokiej temperatury. W przypadku silnego nagrzania akumulatora uaktywnia się wewnętrzny mechanizm zabezpieczający, który może przerwać procedurę ładowania. Jeśli akumulator zostanie rozgrzany do wysokiej temperatury, mechanizm zabezpieczający może ulec uszkodzeniu, co może spowodować dalsze nagrzewanie się akumulatora, jego uszkodzenie lub zapłon.

#### ⁄N **OSTROŻNIE**

Zastosowanie: kamery z co najmniej jednym akumulatorem.

Nie należy wkładać akumulatora do ognia ani go rozgrzewać. Może to spowodować uszkodzenie akumulatora i obrażenia ciała.

#### ⁄≬ **OSTROŻNIE**

Zastosowanie: kamery z co najmniej jednym akumulatorem.

Nie należy umieszczać akumulatora w pobliżu kominków, pieców ani w innych miejscach, w których panuje wysoka temperatura. Może to spowodować uszkodzenie akumulatora i obrażenia ciała.

#### ∕N **OSTROŻNIE**

Zastosowanie: kamery z co najmniej jednym akumulatorem.

Nie należy lutować bezpośrednio na akumulatorze. Może to spowodować uszkodzenie akumulatora.

#### ∕Ւ **OSTROŻNIE**

Zastosowanie: kamery z co najmniej jednym akumulatorem.

Należy niezwłocznie zaprzestać korzystania z akumulatora, jeśli podczas pracy, ładowania lub przechowywania zacznie wydobywać się z niego nietypowy zapach, jeśli stanie się gorący w dotyku, odbarwi się, odkształci lub jeśli wystąpią inne nietypowe objawy. W razie wystąpienia tego rodzaju problemów należy skontaktować się ze sprzedawcą. W przeciwnym razie może dojść do uszkodzenia akumulatora i obrażeń ciała.

#### Л **OSTROŻNIE**

Zastosowanie: kamery z co najmniej jednym akumulatorem.

Do ładowania akumulatora należy używać wyłącznie ładowarki o parametrach podanych w instrukcji. W przeciwnym razie może dojść do uszkodzenia akumulatora.

#### ∕!` **OSTROŻNIE**

Zastosowanie: kamery z co najmniej jednym akumulatorem.

Należy korzystać wyłącznie z akumulatora przeznaczonego do tej kamery. W przeciwnym razie może dojść do uszkodzenia kamery i akumulatora.

#### ∕≬∖ **OSTROŻNIE**

Zastosowanie: kamery z co najmniej jednym akumulatorem.

Zakres dopuszczalnych temperatur ładowania akumulatora wynosi od ±0°C do +45°C, z wyjątkiem rynku koreańskiego, na którym zatwierdzony zakres temperatur wynosi od +10°C do +45°C. Ładowanie akumulatora w temperaturze spoza tego zakresu może spowodować jego przegrzanie lub uszkodzenie. Może również pogorszyć wydajność lub trwałość użytkową akumulatora.

#### ∧ **OSTROŻNIE**

Zastosowanie: kamery z co najmniej jednym akumulatorem.

Zakres dopuszczalnych temperatur dla usuwania energii elektrycznej z akumulatora wynosi od −15°C do +50°C, chyba że w dokumentacji dla użytkownika lub w danych technicznych zawarto inne informacje. Używanie akumulatora w temperaturach spoza tego zakresu może spowodować pogorszenie jego wydajności lub trwałości użytkowej.

#### ⁄≬\ **OSTROŻNIE**

Zastosowanie: kamery z co najmniej jednym akumulatorem.

Przed zutylizowaniem zużytego akumulatora należy zaizolować bieguny taśmą samoprzylepną lub podobnym materiałem. W przeciwnym razie może dojść do uszkodzenia akumulatora i obrażeń ciała.

#### ∕N **OSTROŻNIE**

Zastosowanie: kamery z co najmniej jednym akumulatorem.

Przed zamontowaniem akumulator należy wytrzeć do sucha, usuwając z jego powierzchni wszelką wodę i wilgoć. W przeciwnym razie może dojść do uszkodzenia akumulatora i obrażeń ciała.

#### ∕Ւ **OSTROŻNIE**

Nie należy używać rozpuszczalników ani podobnych środków do czyszczenia kamery, kabli i innych elementów. Może to spowodować uszkodzenie akumulatora i obrażenia ciała.

#### ∕≬∖ **OSTROŻNIE**

Podczas czyszczenia obiektywu na podczerwień należy zachować ostrożność. Obiektyw jest wyposażony w powłokę antyodblaskową, którą można łatwo uszkodzić. Mogłoby to spowodować uszkodzenie obiektywu na podczerwień.

#### $\bigwedge$ **OSTROŻNIE**

Podczas czyszczenia obiektywu na podczerwień nie należy używać zbyt dużej siły. Mogłoby to spowodować uszkodzenie powłoki antyodblaskowej.

Uwaga Stopień zabezpieczenia obudowy ma zastosowanie tylko wtedy, gdy wszystkie otwory kamery są zamknięte za pomocą właściwych osłon lub zatyczek. Dotyczy to także komór baterii, złączy i nośników danych.

## 3.1 Forum użytkownik-użytkownik

Nasze forum typu użytkownik-użytkownik umożliwia wymianę pomysłów, rozwiązań termowizyjnych i rozwiązywanie problemów w ramach międzynarodowej społeczności użytkowników urządzeń termowizyjnych. Aby odwiedzić forum, przejdź do witryny:

http://forum.infraredtraining.com/

# 3.2 Kalibracja

Zaleca się oddawanie kamery do kalibracji raz w roku. Informacje na temat miejsca wysyłki kamery do kalibracji można uzyskać w lokalnym biurze sprzedaży.

# 3.3 Dokładność

Dla uzyskania bardzo dokładnych wyników, przed przystąpieniem do pomiaru temperatury zaleca się odczekać 5 minut od włączenia kamery.

# 3.4 Utylizacja odpadów elektronicznych

Sprzęt elektryczny i elektroniczny (EEE) zawiera materiały, składniki i substancje, które mogą być niebezpieczne i stwarzać zagrożenie dla zdrowia ludzkiego i środowiska naturalnego w przypadku niewłaściwego obchodzenia się z zużytym sprzętem elektrycznym i elektronicznym (ZSEE).

Sprzęt oznaczony poniżej przekreślonym pojemnikiem na śmieci to sprzęt elektryczny i elektroniczny. Symbol przekreślonego pojemnika na śmieci oznacza, że zużytego sprzętu elektrycznego i elektronicznego nie należy wyrzucać razem z odpadami niesegregowanymi z gospodarstw domowych, lecz należy je gromadzić oddzielnie.

W tym celu wszystkie władze lokalne wprowadziły programy, w ramach których zużyty sprzęt elektryczny i elektroniczny może być przekazywany do utylizacji w punkcie recyklingu i innych punktach zbiórki lub będzie odbierany bezpośrednio z gospodarstw domowych. Bardziej szczegółowe informacje można uzyskać w administracji technicznej właściwych władz lokalnych.

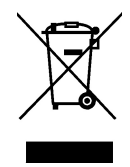

# 3.5 Szkolenia

Informacje na temat szkoleń w zakresie termografii można znaleźć w witrynie:

- http://www.infraredtraining.com
- http://www.irtraining.com<br>• http://www.irtraining.eu
- http://www.irtraining.eu

# 3.6 Aktualizacje dokumentacji

Instrukcje obsługi są aktualizowane kilka razy do roku, a ponadto regularnie publikowane są ważne powiadomienia dotyczące produktów oraz informacje o zmianach.

Aby uzyskać dostęp do najnowszych wersji instrukcji obsługi, przetłumaczonych instrukcji obsługi i powiadomień, należy przejść do karty Download na stronie:

http://support.flir.com

Rejestracja online trwa kilka minut. Wśród plików do pobrania można znaleźć także najnowsze wersje instrukcji obsługi innych naszych produktów oraz instrukcje obsługi starszych produktów.

# 3.7 Istotne uwagi dotyczące tego podręcznika

Firma FLIR Systems wydaje podręczniki ogólne dotyczące różnych kamer z danej linii modeli.

Oznacza to, że w ten podręcznik może zawierać opisy i objaśnienia, które nie dotyczą danego modelu kamery.

# 3.8 Informacja o obowiązujących wersjach

Obowiązująca wersja tej publikacji została sporządzona w języku angielskim. W przypadku rozbieżności na skutek błędów w tłumaczeniu priorytet zachowuje wersja .<br>angielska.

Wszelkie najnowsze zmiany są najpierw publikowane w języku angielskim.

# 4 Pomoc dla klientów

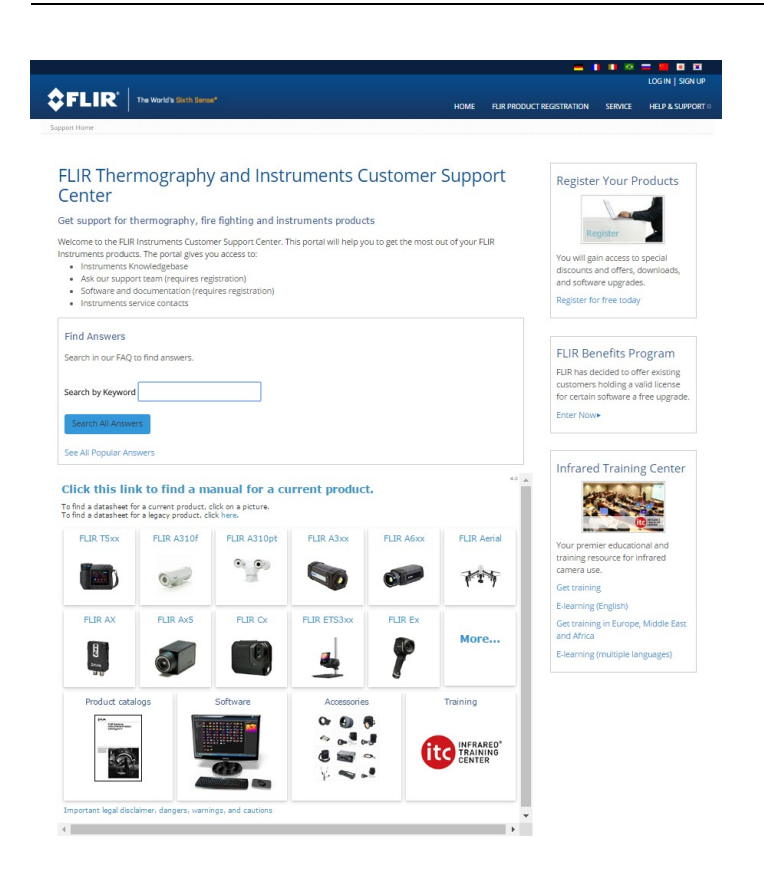

# 4.1 Ogólne

Aby uzyskać pomoc techniczną, odwiedź witrynę:

http://support.flir.com

# 4.2 Przesyłanie pytania

Tylko zarejestrowani użytkownicy mogą przesyłać pytania do zespołu ds. pomocy. Zarejestrowanie się przez Internet zajmie tylko kilka minut. Przeszukiwanie bazy istniejących pytań i odpowiedzi nie wymaga rejestrowania się.

Przed przesłaniem pytania należy przygotować następujące informacje:

- Model kamery<br>• Numer serviny
- Numer seryjny kamery
- Protokół komunikacyjny lub sposób przesyłania danych między kamerą a urządzeniem (np. czytnik kart SD, HDMI, Ethernet, USB lub FireWire)
- Typ urządzenia (PC/Mac/iPhone/iPad/Android itp.)
- Wersje programów firmy FLIR Systems<br>• Pełna pazwa, numer publikacji i numer i
- Pełna nazwa, numer publikacji i numer wersji podręcznika

## 4.3 Pliki do pobrania

W witrynie pomocy dla klientów można także pobrać następujące pliki, jeżeli są one dostępne dla danego produktu:

• Aktualizacje oprogramowania wewnętrznego kamery termowizyjnej.

- Aktualizacje oprogramowania komputera PC/Mac.
- Bezpłatne i próbne wersje oprogramowania komputera PC/Mac.
- Dokumentacja dla użytkownika obecnych i starszych produktów.
- Rysunki techniczne (w formacie \*.dxf i \*.pdf).
- Modele danych Cad (w formacie \*.stp).
- Przykłady zastosowania.
- Dane techniczne.
- Katalogi produktów.

# 5 Lista akcesoriów i usług

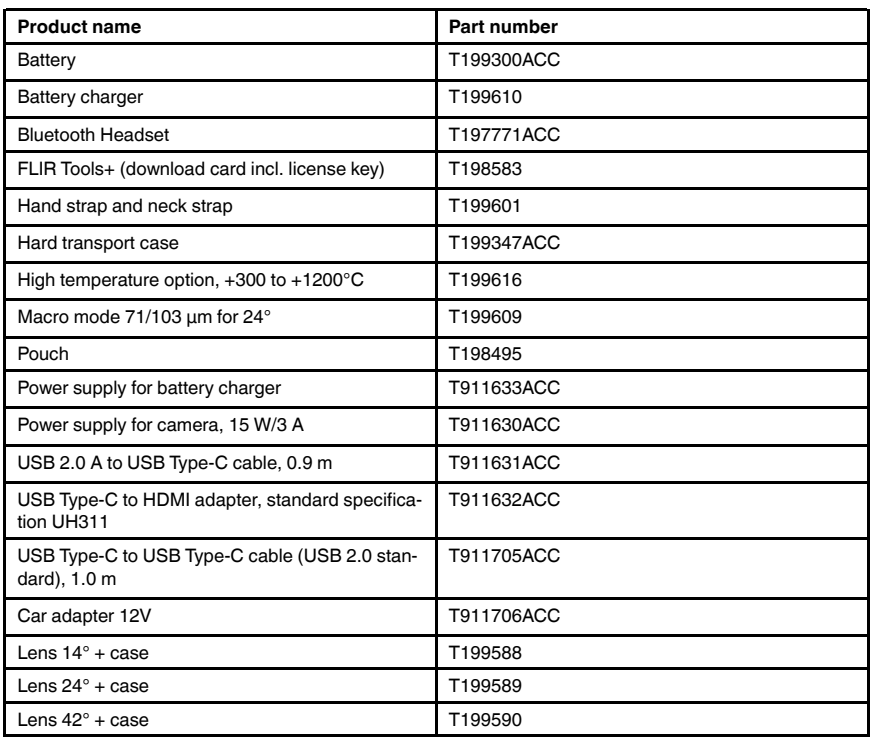

Uwaga Firma FLIR Systems zastrzega sobie prawo do wycofywania modeli, części, akcesoriów i innych elementów z oferty oraz do zmiany specyfikacji w dowolnym momencie, bez uprzedniego powiadomienia.

## 6.1 Procedura

Wykonaj następujące czynności:

- 1. Przed uruchomieniem kamery po raz pierwszy należy ładować akumulator przez 3 godziny za pomocą zewnętrznej ładowarki.
- 2. Umieść baterię w komorze baterii kamery.
- 3. Włóż kartę pamięci do gniazda karty.

Uwaga Sformatuj kartę pamięci lub używaj wyłącznie karty pamięci, która nie była wcześniej używana w innym typie kamery. Kamery mogą organizować pliki na karcie pamięci w różny sposób. Istnieje zatem ryzyko utraty danych, jeśli ta sama karta pamięci jest używana w różnych typach kamer.

- 4. Naciśnij przycisk włączania/wyłączania $\mathbf{\mathbf{\mathbb{U}}}_{\text{a}}$ aby włączyć kamere.
- 5. Nakieruj kamerę na dowolny obiekt.
- 6. Wyreguluj ostrość kamery termowizyjnej.

Uwaga Poprawna regulacja ostrości jest bardzo ważna. Nieprawidłowa regulacja ostrości wpływa na sposób działania różnych trybów wyświetlania, a także na pomiar temperatury.

- 7. Naciśnij przycisk Save, aby zapisać obraz.
- 8. Pobierz i zainstaluj oprogramowanie FLIR Tools/Tools+ lub FLIR Report Studio na komputerze.<sup>1</sup>
- 9. Uruchom program FLIR Tools/Tools+ lub FLIR Report Studio.
- 10. Podłącz kamerę do komputera za pomocą kabla USB.
- 11. Importuj obrazy do programu FLIR Tools/Tools+ lub FLIR Report Studio, a następnie utwórz raport z pomiaru.
- 12. Wyślij raport z pomiaru do klienta.

## 6.2 Ważne:

- Najpierw wyreguluj ostrość. Jeśli ostrość kamery nie jest wyregulowana, pomiar jest nieprawidłowy.
- W większości kamer domyślnie skala dostosowywana jest automatycznie. Najpierw użyj tego trybu, ale zawsze możesz ustawić skalę ręcznie.
- Kamera termiczna ma ograniczoną rozdzielczość. Zależy ona od wielkości detektora, obiektywu i odległości od celu. Użyj środka narzędzia punktowego do określenia minimalnego możliwego rozmiaru obiektu i przybliż się w razie potrzeby. Uważaj, aby nie znaleźć się w obszarze niebezpiecznym ani w pobliżu działających podzespołów elektrycznych.
- Zachowaj ostrożność, trzymając kamerę prostopadle do celu. Zwróć uwagę na odbicia, zwłaszcza przy obiektach o niskiej emisyjności — użytkownik, kamera lub otoczenie może stać się głównym źródłem odbicia.
- Do przeprowadzenia pomiaru wybierz obszar o dużej emisyjności (np. o matowej powierzchni).
- Gładkie obiekty (tzn. mające niską emisyjność) mogą być widziane przez kamerę jako ciepłe lub zimne, ponieważ przeważnie odbijają otoczenie.
- Nie należy badać obiektów w czasie, gdy są wystawione na bezpośrednie światło słoneczne.
- Różne typy usterek, jak np. usterki w konstrukcji budynku, mogą tworzyć ten sam typ rozkładu temperatury.
- Prawidłowa analiza obrazu termowizyjnego wymaga profesjonalnej wiedzy o obszarze zastosowania.

<sup>1.</sup> FLIR Tools+ i FLIR Report Studio to licencjonowane oprogramowanie.

# 7.1 Ogólne

Zarejestruj kamerę, aby uzyskać dłuższy okres gwarancji i inne korzyści.

Aby zarejestrować kamerę, należy się zalogować, korzystając z konta do obsługi klienta. Jeśli masz już konto do obsługi klienta firmy FLIR, możesz użyć tych samych danych logowania. Aby zakończyć rejestrację, należy wprowadzić czterocyfrowy kod weryfikacyjny w kamerze.

## 7.2 Procedura

Wykonaj następujące czynności:

1. Użyj komputera lub innego urządzenia z dostępem do Internetu i przejdź do następującej strony internetowej:

http://support.flir.com/camreg

Zostanie wyświetlone następujące okno dialogowe:

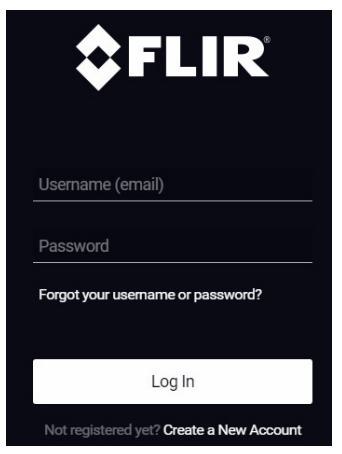

- 2. Aby zalogować się na istniejące konto do obsługi klienta firmy FLIR, wykonaj następujące czynności:
	- 2.1. Wprowadź dane w polach Username oraz Password.<br>2.2. Kliknij przycisk Log In.
	- Kliknij przycisk Log In.

- 3. Aby utworzyć nowe konto do obsługi klienta firmy FLIR, wykonaj następujące czynności:
	- 3.1. Kliknij przycisk Create a New Account.<br>3.2. Wprowadź wymagane informacje i klikr

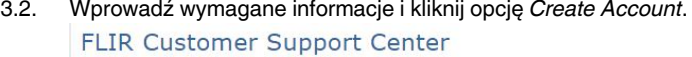

Home Answers Ask a Question Product Registration Downloads My Stuff Service

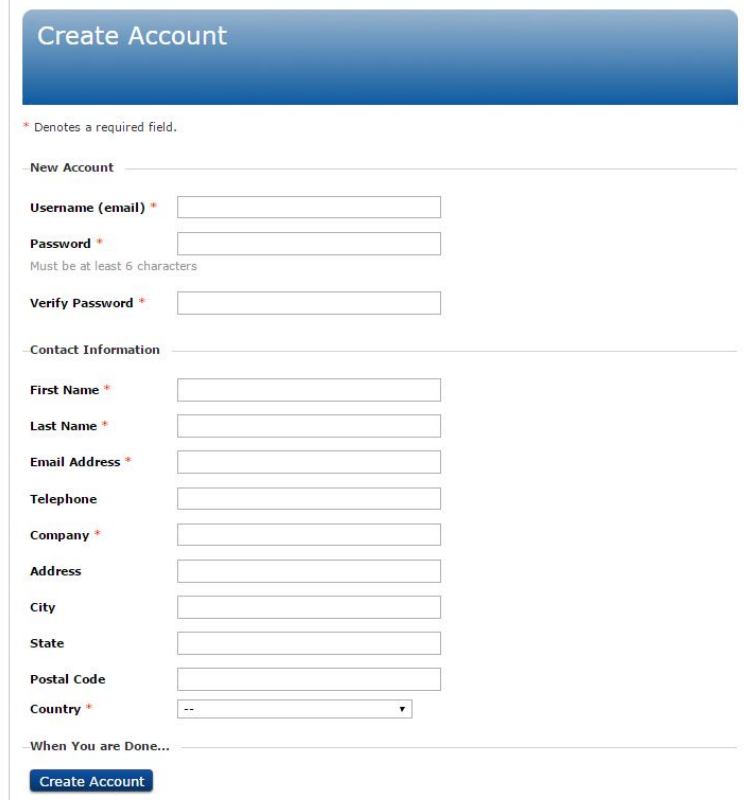

4. W kamerze wybierz opcję (Ustawienia) >Ustawienia urządzenia > Kamera — informacje > Zarejestruj kamerę. Zostanie wyświetlone następujące okno dialogowe:

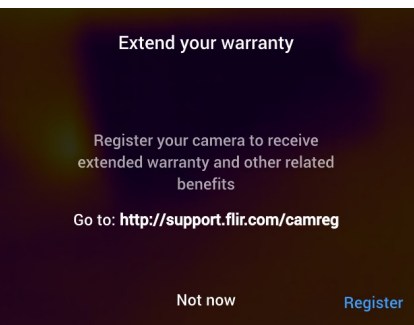

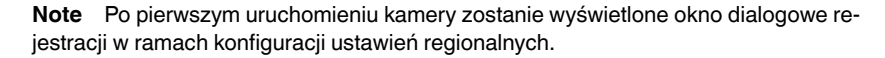

5. Wybierz opcję Zarejestruj i naciśnij przycisk nawigacyjny. Zostanie wyświetlone okno dialogowe zawierające numer seryjny kamery.

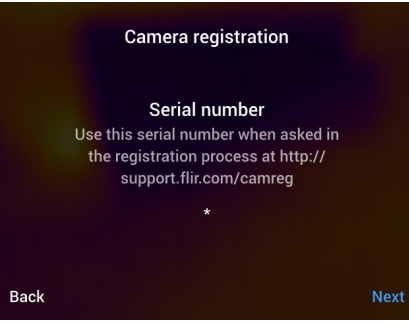

6. Wprowadź numer seryjny kamery na komputerze i kliknij Validate.

## FLIR Customer Support Center

Home Answers Ask a Question Product Registration Downloads My Stuff Service

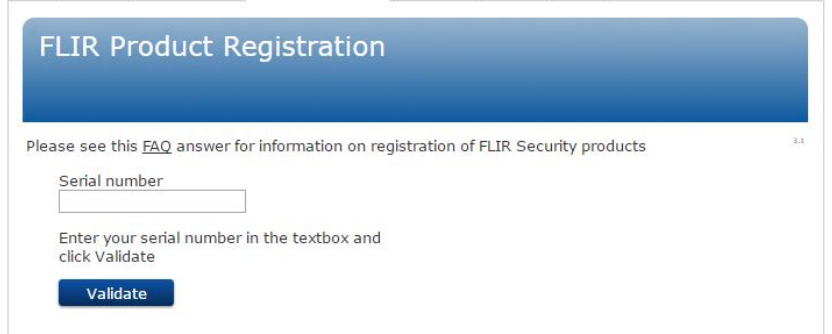

7. Gdy numer seryjny zostanie zweryfikowany, kliknij przycisk Continue.

## **FLIR Customer Support Center**

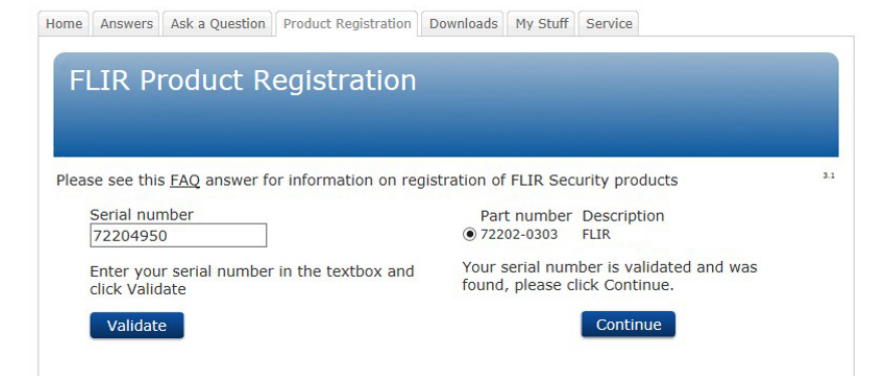

8. Wprowadź wymagane informacje i kliknij opcję Register Product.

## **FLIR Customer Support Center**

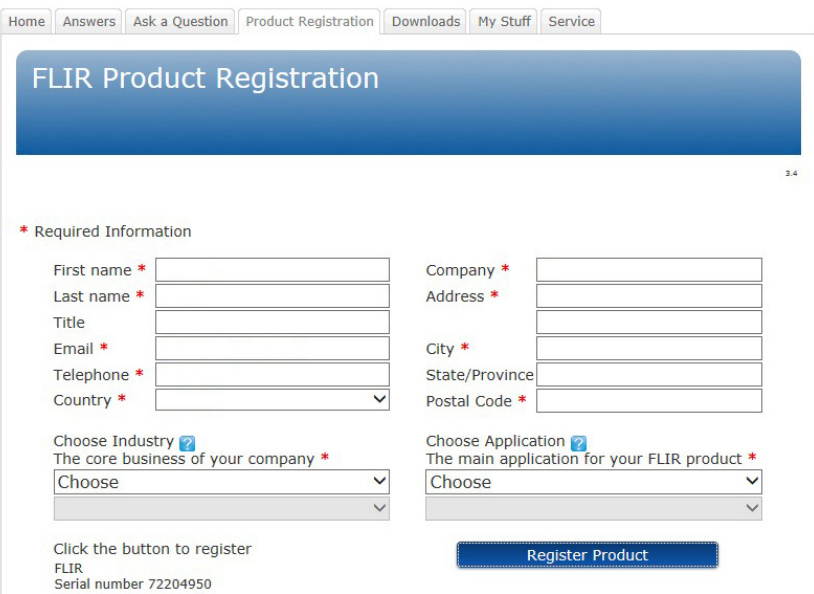

9. Po zakończeniu procesu rejestracji zostanie wyświetlony czterocyfrowy kod.

## **FLIR Customer Support Center**

Home Answers Ask a Question Product Registration Downloads My Stuff Service

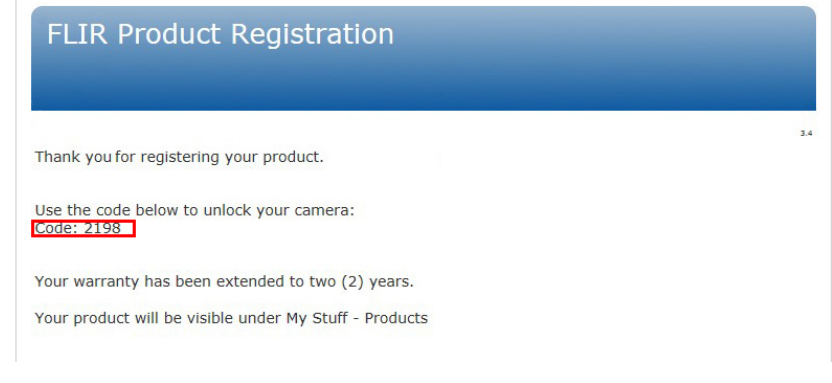

## Note

- Kod jest również przesyłany za pomocą wiadomości e-mail na adres przypisany do konta do obsługi klienta firmy FLIR.
- Kod jest także wyświetlany na portalu obsługi klienta w zakładce My Stuff > Products.

10. Wykonaj następujące czynności na kamerze, aby wprowadzić kod:

- Naciskając przyciski nawigacyjne ze strzałkami w górę/dół, wybierz cyfrę.
- Naciśnij przycisk nawigacyjny w lewo lub w prawo, aby przejść do poprzedniej/ następnej cyfry.
- Po wprowadzeniu wszystkich cyfr naciśnij przycisk nawigacyjny w prawo, aby wybrać opcję Submit. Naciśnij przycisk nawigacyjny, aby potwierdzić.

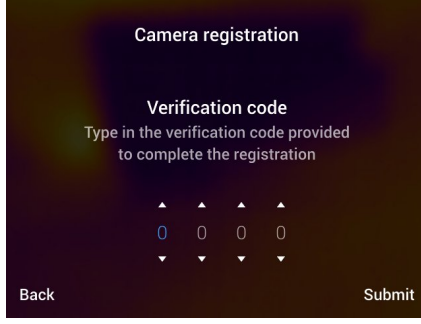

11. Kamera jest teraz zarejestrowana, a przedłużona gwarancja została aktywowana.

# 8 Lista akcesoriów i usług

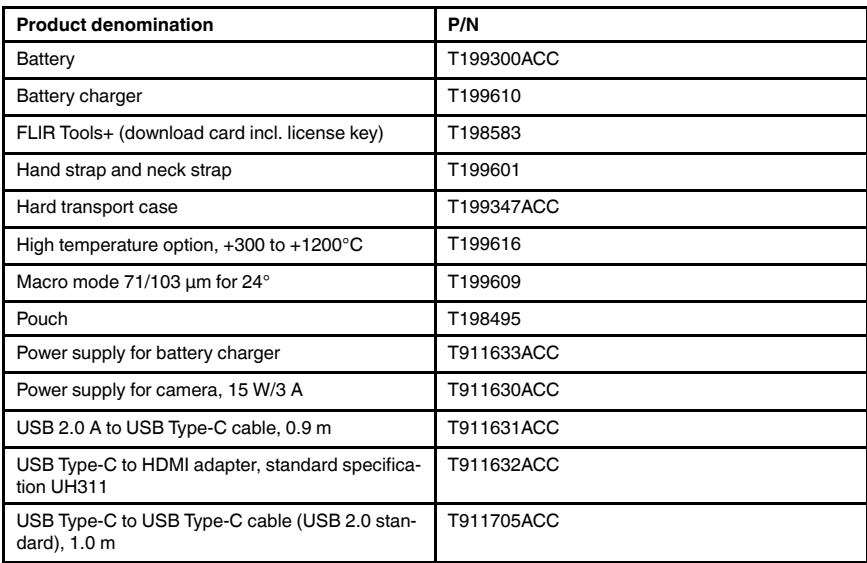

Uwaga Firma FLIR Systems zastrzega sobie prawo do wycofywania modeli, części, akcesoriów i innych elementów z oferty oraz do zmiany specyfikacji w dowolnym momencie, bez uprzedniego powiadomienia.

# 9.1 Ogólne

Aby zapobiec urazom wynikającym z nadmiernego wysiłku, należy trzymać kamerę w sposób zgodny z zasadami ergonomii. W tym rozdziale znajdują się porady i przykłady, jak należy trzymać kamerę.

## Uwaga

- Zawsze przechylaj ekran LCD w sposób odpowiedni do własnej pozycji roboczej.
- Trzymając kamerę, podtrzymuj obudowę elementów optycznych także lewą ręką. Zmniejsza to wysiłek prawej ręki.

# 9.2 Rysunek

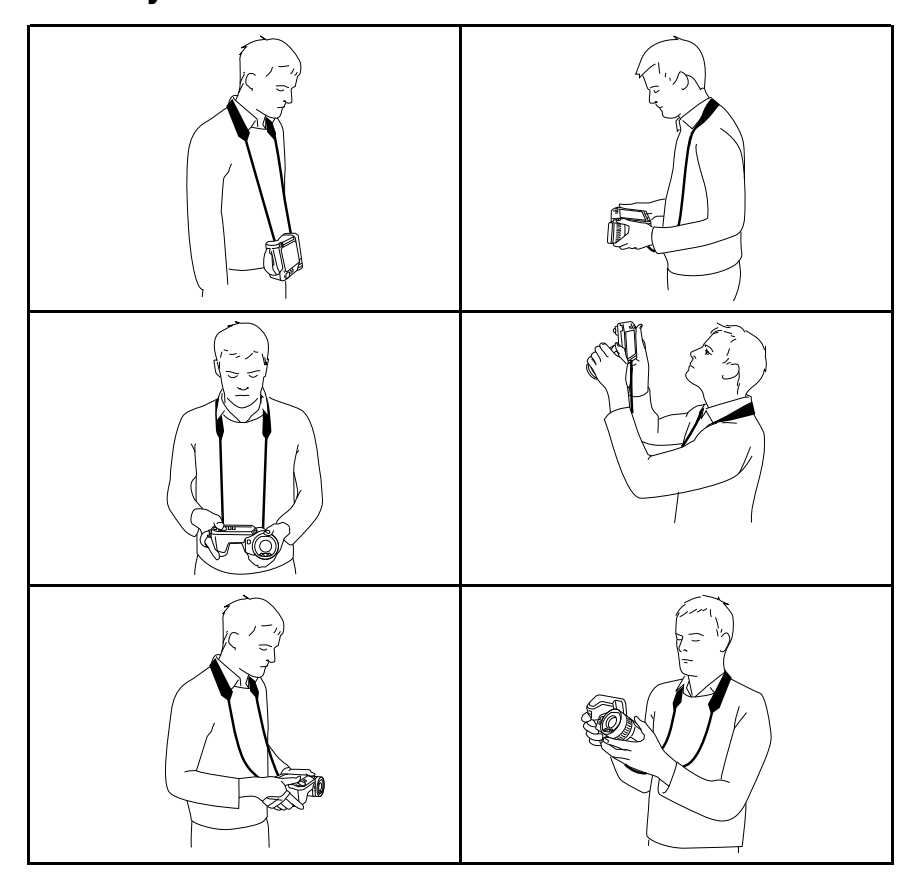

# 10.1 Widok od tyłu

10.1.1 Rysunek

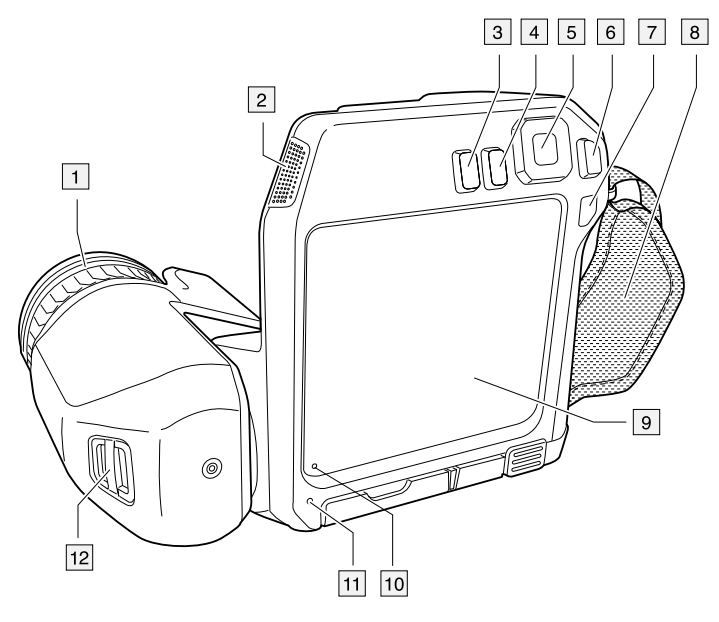

## 10.1.2 Wyjaśnienie

- 1. Pierścień regulacji ostrości.
- 2. Głośnik.
- 3. Przycisk programowalny.
- 4. Przycisk archiwizacji obrazu.
- 5. Panel nawigacyjny z przyciskiem środkowym.
- 6. Przycisk Wstecz.
- 7. Przycisk włączania/wyłączania.
- 8. Pasek na rękę
- 9. Wielodotykowy ekran LCD.
- 10. Czujnik światła.
- 11. Mikrofon.
- 12. Punkt zaczepienia paska na szyję.

# 10.2 Widok z przodu

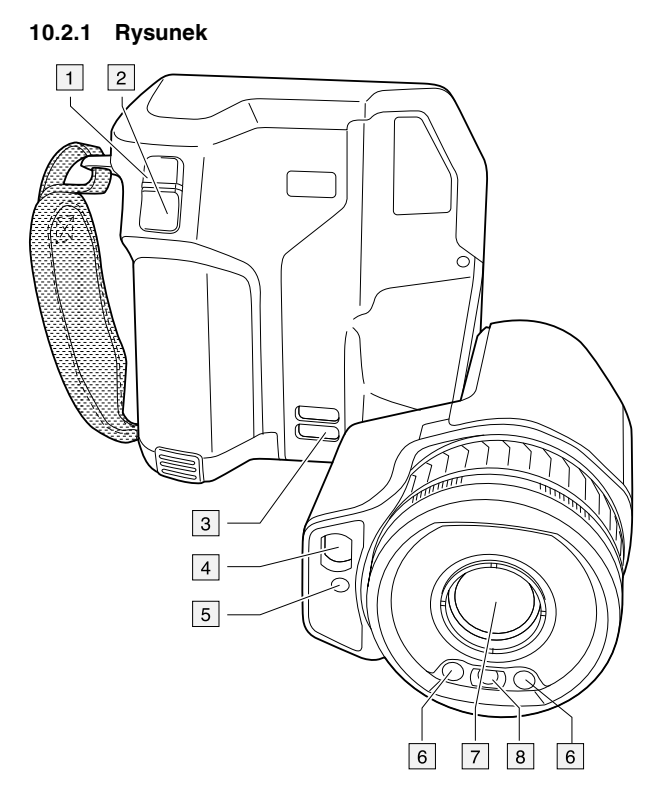

## 10.2.2 Wyjaśnienie

- 1. Przycisk automatycznej ostrości.
- 2. Przycisk Save.
- 3. Punkt zaczepienia paska na szyję.
- 4. Odbiornik laserowy. 5. Nadajnik laserowy.
- 
- 6. Lampa kamery (z prawej i lewej strony).
- 7. Obiektyw na podczerwień.
- 8. Kamera cyfrowa.

## 10.3 Widok od dołu

10.3.1 Rysunek

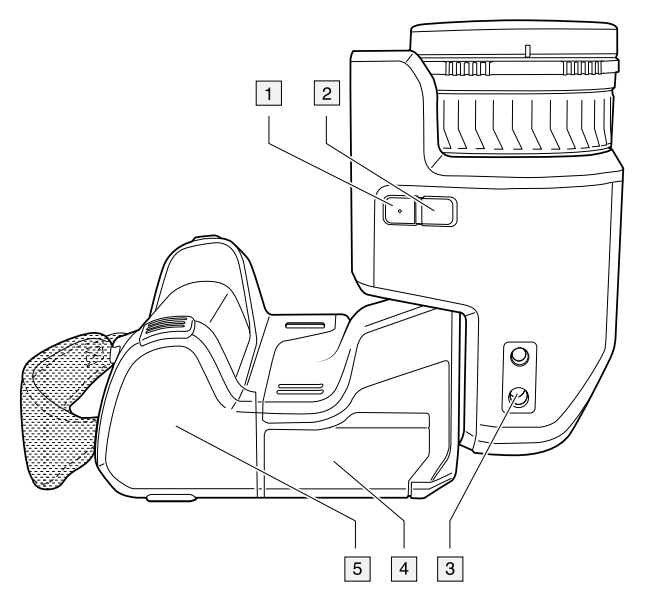

## 10.3.2 Wyjaśnienie

- 1. Przycisk lasera
- 2. Przycisk programowalny.
- 3. Punkt mocowania statywu.
- 4. Pokrywa komory złączy
- 5. Akumulator.

# 10.4 Dalmierz laserowy i wskaźnik laserowy

## 10.4.1 General

Dalmierz laserowy składa się z nadajnika i odbiornika laserowego. Pomiar odległości wyznaczony jest na podstawie pomiaru czasu wymaganego na dotarcie impulsu laserowego do celu i jego powrót do odbiornika. Ten czas jest przeliczany na odległość, która pojawia się na ekranie.

Nadajnik laserowy pełni również funkcję wskaźnika laserowego. Gdy laser jest włączony, w pobliżu celu widoczna jest plamka lasera.

⁄≬\ **OSTRZEŻENIE** 

Nie należy patrzeć bezpośrednio w wiązkę lasera. Może to spowodować podrażnienie oczu.

## Uwaga

- Laser można włączyć w ustawieniach. Wybierz opcję (Ustawienia) > Ustawienia urządzenia > Lampa i laser > Wł. lampę i laser.
- Gdy laser jest włączony, na ekranie jest widoczny symbol
- Kamerę można skonfigurować tak, aby automatycznie dokonywała pomiaru odległoś-

ci, gdy jest zapisywany obraz. Wybierz opcję (Ustawienia) > Opcje zapisu i pamięć masowa > Zmierz odległość. Przy tym ustawieniu parametr pomiaru Odległość od obiektu (patrz część 18.5 Zmiana parametrów pomiarów, strona 71) jest automatycznie aktualizowany na podstawie zmierzonej odległości podczas zapisywania obrazu (nie wpływa na ustawienie parametru Odległość od obiektu w trybie podglądu na żywo).

- Jeśli odbicie od celu jest słabe lub cel znajduje się pod innym kątem niż wiązka lasera, sygnał zwrotny może nie zostać odebrany, co uniemożliwi pomiar odległości.
- W niektórych krajach/regionach dalmierz laserowy może nie być dostępny.

## 10.4.2 Nadajnik i odbiornik laserowy

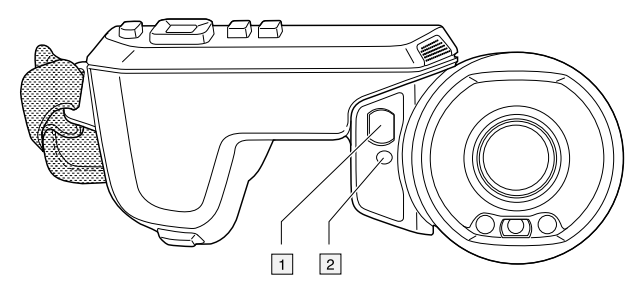

- 1. Odbiornik laserowy.
- 2. Nadajnik laserowy.

## 10.4.3 Różnica położenia

Na rysunku pokazana jest różnica położenia między nadajnikiem laserowym a optycznym środkiem obiektywu na podczerwień. Nadajnik laserowy i oś optyczna są równoległe.

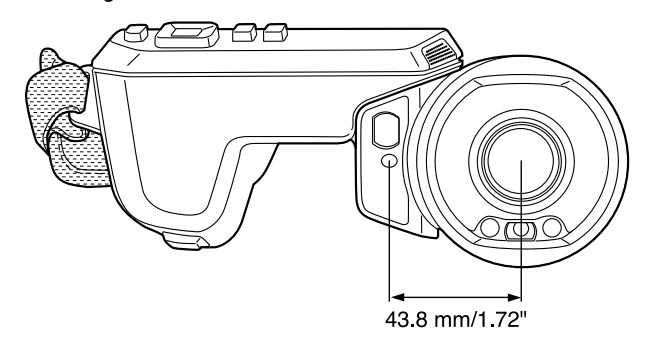

## 10.4.4 Etykieta ostrzegawcza dotycząca promieniowania laserowego

Do kamery jest przymocowana etykieta ostrzegawcza z następującymi informacjami o promieniowaniu laserowym:

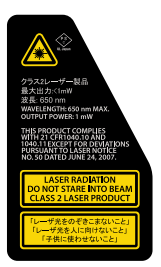

## 10.4.5 Przepisy i normy dotyczące urządzeń laserowych

Długość fali: 650 nm. Maksymalna moc wyjściowa: 1 mW.

Ten produkt jest zgodny z wymaganiami normy 21 CFR 1040.10 i 1040.11 z wyjątkiem rozbieżności wymienionych w dokumencie Laser Notice nr 50 z dnia 24 czerwca 2007 r.
# 11 Elementy ekranu

# 11.1 Ogólne  $\boxed{1}$  $\left\lfloor \frac{2}{\cdot} \right\rfloor$  $\sqrt{3}$ 25.9 ° 0  $33.1$  $\boxed{4}$ **OFLIR**  $\overline{\mathbf{G}}$ 24.5  $\frac{1}{\lceil 5 \rceil}$

- 1. Tabela wyników
- 2. Ikony stanu.
- 3. Narzędzie pomiarowe (np. miernik punktowy).
- 4. Skala temperatury
- 5. Przycisk menu

# 11.2 System menu

Aby wyświetlić menu, naciśnij panel nawigacyjny lub dotknij przycisku menu **. 200** 

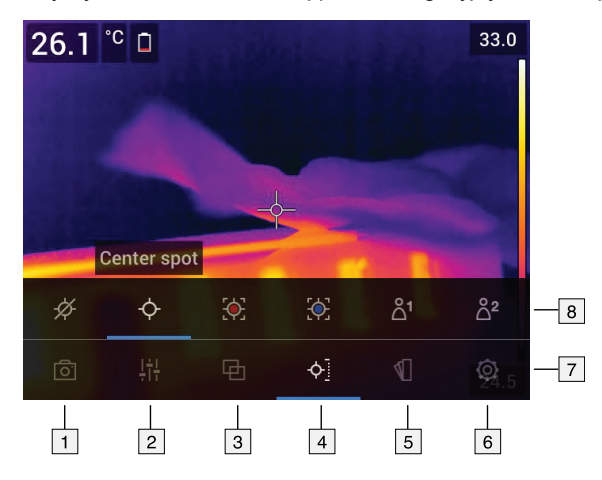

- 1. Przycisk trybu rejestracji.
- 2. Przycisk parametrów pomiarów.
- 3. Przycisk trybu zobrazowania.
- 4. Przycisk pomiarów.
- 5. Przycisk koloru.
- 6. Przycisk ustawień.
- 7. Menu główne.
- 8. Podmenu.

### 25.9 ° 0  $33.1$  $24.5$ **SFLIR**  $\overline{\cdots}$ 回  $\mathcal{Q}$  $[AF-C]$  $\Box$  $\overline{\mathbb{I}}$  $\overline{1}$  $\overline{2}$  $\overline{3}$  $\overline{4}$  $\overline{5}$

# 11.3 Przyciski funkcyjne

- 1. Przycisk folderów roboczych: dotknij, aby otworzyć menu, w którym można tworzyć nowe foldery i zmieniać aktywny folder.
- 2. Przycisk lampy: dotknij, aby włączyć/wyłączyć lampę kamery.
- 3. Przycisk funkcji automatycznej regulacji ostrości w trybie ciągłym: dotknij, aby włączyć/wyłączyć automatyczną regulację ostrości w trybie ciągłym.
- 4. Przycisk grafiki: dotknij, aby pokazać/ukryć grafikę oraz elementy informacyjne obrazu.
- 5. Przycisk skali temperatury: dotknij, aby przełączyć się między trybem automatycznej i ręcznej regulacji obrazu.

#### Note

- Przed włączeniem lampy kamery należy najpierw ją uaktywnić. Wybierz opcję (Ustawienia) > Ustawienia urządzenia > Lampa i laser > Wł. lampę i laser lub Wł. lampę i laser + Lampa jako flesz.
- Przed włączeniem funkcji automatycznej regulacji ostrości w trybie ciągłym należy

najpierw uaktywnić laser. Wybierz opcję (Ustawienia) > Ustawienia urządzenia > Lampa i laser > Wł. lampę i laser lub Wł. lampę i laser + Lampa jako flesz.

# 11.4 Ikony i wskaźniki stanu

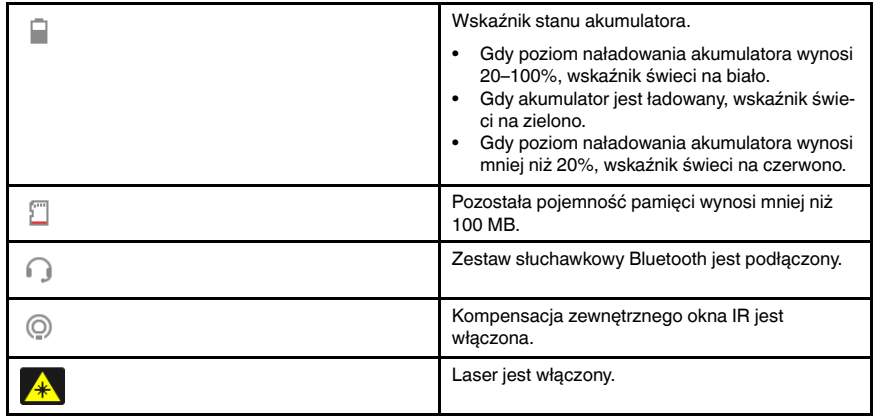

# 11.5 Menu rozwijane

Aby otworzyć menu rozwijane, umieść palec na górze ekranu i przesuń go w dół.

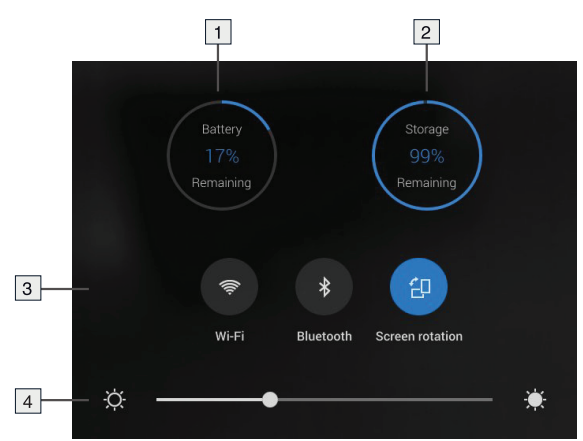

- 1. Wskaźnik stanu akumulatora.
- 2. Wskaźnik pojemności dostępnej na karcie pamięci.
- 3. Przycisk sieci Wi-Fi: dotknij, aby włączyć/wyłączyć sieć Wi-Fi. Patrz również część 25 Konfigurowanie połączenia Wi-Fi, page 94.
	- Przycisk funkcji Bluetooth: dotknij, aby włączyć/wyłączyć funkcję Bluetooth. Patrz również część 24 Parowanie urządzeń Bluetooth, page 93.
	- Przycisk obracania ekranu: dotknij, aby włączyć/wyłączyć funkcję obracania ekranu.
- 4. Suwak jasności ekranu: używany do ustawiania jasności ekranu.

# 11.6 Grafika informacyjna obrazu

Informacje o obrazie składają się z następujących elementów: data, emisyjność oraz temperatura otoczenia. Wszystkie informacje są zapisywane w pliku obrazu, a ich podgląd jest dostępny w archiwum obrazów. Niektóre elementy mogą być wyświetlane jako grafika informacyjna. Wszystkie grafiki informacyjne są widoczne na obrazie bieżącym, jak również na zapisanym obrazie. Więcej informacji zawarto w części 27.1.4 Ustawienia urządzenia, page 99 oraz 16.8 Ukrywanie wszystkich nakładek, page 64.

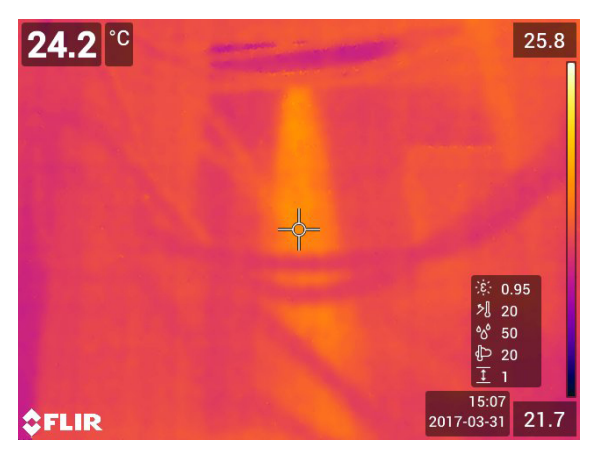

## 12.1 General

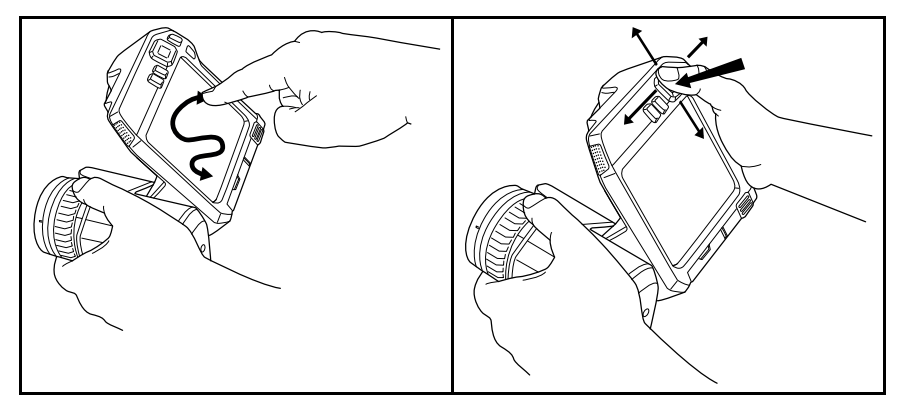

Na rysunku powyżej pokazano dwa sposoby nawigowania w systemie menu kamery:

- Aby poruszać się po menu (z lewej strony) użyj swojego palca lub specjalnie zaprojektowanego piórka do ekranów pojemnościowych.
- Korzystanie z panelu nawigacyjnego i przycisku Wstecz do poruszania się po menu  $(z \text{ prawej stronv})$

Można również korzystać z połączenia obu tych metod.

W instrukcji zakłada się, że stosowany jest panel nawigacyjny, ale większość czynności można wykonać także palcem lub za pomocą piórka dotykowego.

# 12.2 Poruszanie się po menu za pomocą panelu nawigacyjnego

Aby poruszać się po menu, należy używać panelu nawigacyjnego lub przycisku Wstecz:

- Aby wyświetlić system menu, naciśnij środkową część panelu nawigacyjnego.
- Aby poruszać się po menu, podmenu i oknach dialogowych oraz zmieniać w nich wartości, należy poruszać panelem nawigacyjnym w górę/dół lub w lewo/prawo.
- Naciśnij środkową część panelu nawigacyjnego, aby potwierdzić zmiany i ustawienia w menu oraz oknach dialogowych.
- Naciśnii przycisk Wstecz  $\sum$ , aby opuścić okna dialogowe i wrócić do menu.

# 13.1 Ładowanie akumulatora

#### 13.1.1 Ogólne

- Przed uruchomieniem kamery po raz pierwszy należy, przez 3 godziny, ładować akumulator za pomocą zewnętrznej ładowarki.
- Wybierz gniazdo sieci zasilania, które znajduje się w pobliżu urządzenia i jest łatwo dostępne.

#### 13.1.2 Użycie ładowarki

#### 13.1.2.1 Wskaźnik LED zewnętrznej ładowarki

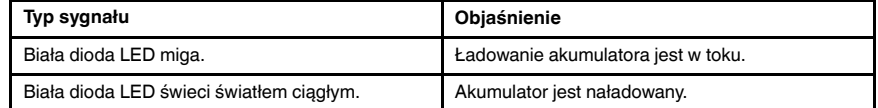

#### 13.1.2.2 Procedura

Wykonaj następujące czynności:

- 1. Włóż jeden lub dwa akumulatory do ładowarki.
- 2. Włóż wtyczkę kabla zasilacza do złącza ładowarki.
- 3. Podłącz wtyczkę kabla zasilacza do gniazda sieci elektrycznej.
- 4. Jeśli biała dioda LED na ładowarce świeci światłem ciągłym, akumulatory są w pełni naładowane.
- 5. Zaleca się, aby odłączyć zewnętrzną ładowarkę od gniazda sieci elektrycznej, gdy akumulatory są w pełni naładowane.

#### 13.1.3 Korzystanie z ładowarki USB w celu naładowania akumulatora znajdującego się w kamerze

- 1. Umieść akumulator w komorze akumulatora kamery.
- 2. Podłącz ładowarkę USB do gniazda sieci elektrycznej.
- 3. Otwórz pokrywę komory złączy na spodzie kamery.
- 4. Podłącz złącze USB ładowarki USB do złącza USB-C w komorze złączy kamery.

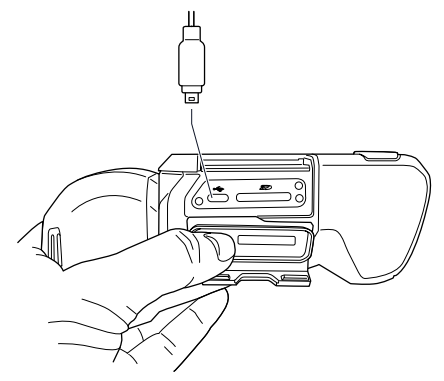

- 5. Aby sprawdzić poziom naładowania akumulatora, wykonaj jedną z następujących czynności:
	- Jeśli kamera jest włączona: umieść palec na górze ekranu i przeciągnij go w dół. Poziom naładowania akumulatora pojawi się w menu rozwijanym.
	- Jeśli kamera jest wyłączona: poziom naładowania akumulatora będzie chwilowo widoczny na ekranie.

6. Zaleca się, aby odłączyć ładowarkę USB od gniazda sieci elektrycznej, gdy akumulator jest w pełni naładowany.

Uwaga Podczas zamykania pokrywy komory złączy mocno dociśnij miejsca wzdłuż krawędzi pokrywy, aby zapewnić jej szczelne zamknięcie.

#### 13.1.4 Ładowanie akumulatora za pomocą kabla USB podłączonego do komputera

Wykonaj następujące czynności:

- 1. Otwórz pokrywę komory złączy na spodzie kamery.
- 2. Podłącz kabel USB do złącza USB-C w komorze złączy. Podłącz drugi koniec kabla USB do komputera.

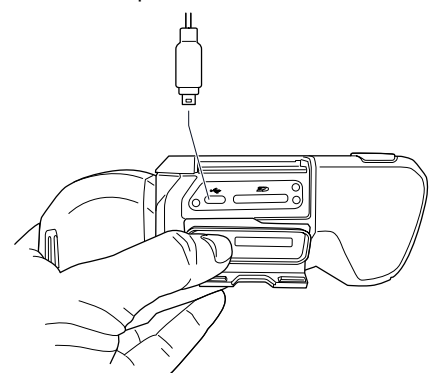

#### Uwaga

- Nie należy wyłączać komputera w trakcie ładowania kamery.
- Ładowanie kamery za pomocą kabla USB podłączonego do komputera trwa znacznie dłużej niż w przypadku użycia ładowarki USB lub zewnętrznej ładowarki. Jeśli kamera jest włączona, może ona zużywać więcej energii elektrycznej niż zapewnia komputer.
- Podczas zamykania pokrywy komory złączy mocno dociśnij miejsca wzdłuż krawędzi pokrywy, aby zapewnić jej szczelne zamknięcie.

# 13.2 Wkładanie i wyjmowanie akumulatora kamery

#### 13.2.1 Wkładanie akumulatora

Uwaga Przed włożeniem akumulatora wytrzyj go miękką i suchą szmatką, aby usunąć z niego ewentualną wodę i wilgoć.

#### 13.2.1.1 Procedura

Wykonaj następujące czynności:

1. Wsuń baterię do komory baterii. Usłyszysz charakterystyczny dźwięk kliknięcia, gdy bateria zostanie umieszczona w odpowiednim położeniu.

#### 13.2.2 Wyjmowanie akumulatora

Uwaga Przed wyjęciem akumulatora wytrzyj kamerę miękką i suchą szmatką, aby usunąć z niej wodę i wilgoć.

Wykonaj następujące czynności:

1. Wyłącz kamerę.

2. Naciśnij dwa przyciski zwalniające i wyjmij akumulator z kamery.

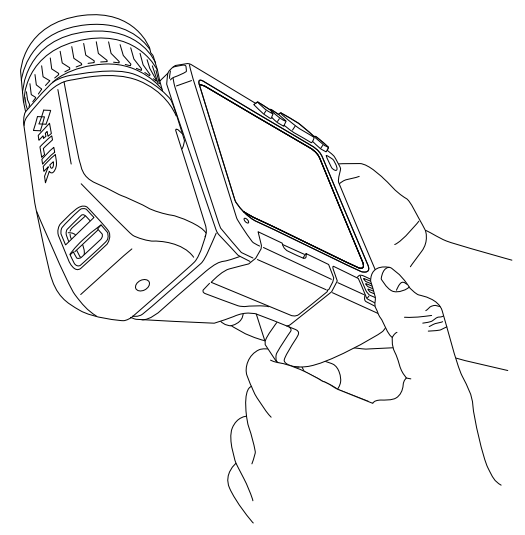

# 13.3 Włączanie i wyłączanie kamery

- Aby włączyć kamerę, naciśnij przycisk On/Off $\mathbf 0$ .
- Aby wyłączyć kamerę, naciśnij i przytrzymaj przycisk On/Off  $\bm{\mathbb{O}}$  przez ponad 0,5 sekundy.
- Note Nie wyciągaj baterii, aby wyłączyć kamerę.

# 13.4 Regulacja kąta obiektywu

### 13.4.1 Rysunek

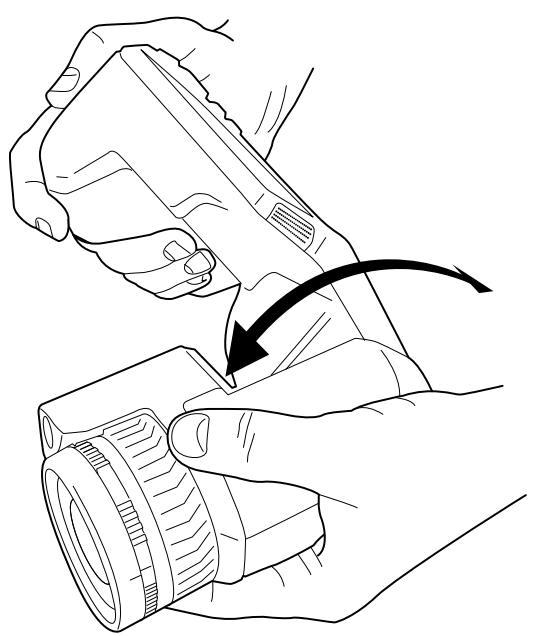

#### 13.4.2 Procedura

Aby wyregulować kąt, przechyl obiektyw w górę lub w dół.

# 13.5 Ręczne regulowanie ostrości kamery termowizyjnej

13.5.1 Rysunek

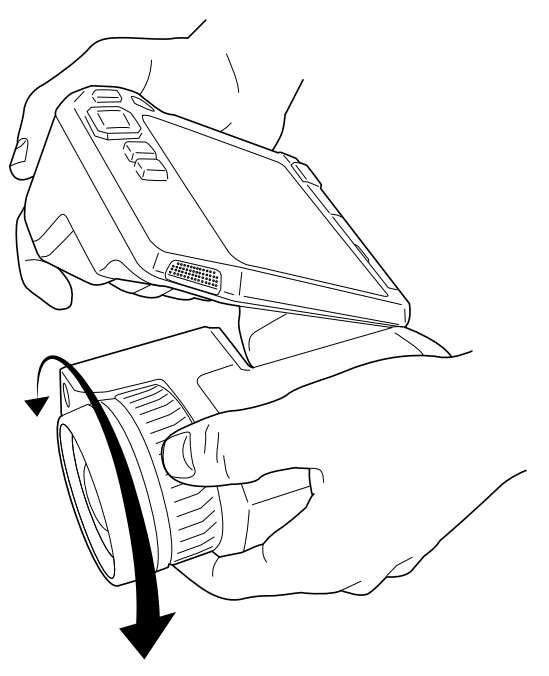

#### 13.5.2 Procedura

Wykonaj następujące czynności:

- 1. Wykonaj jedną z następujących czynności:
	- Aby nastawić ostrość na większą odległość, obróć pierścień regulacji ostrości w prawo (mając przed sobą ekran LCD).
	- Aby nastawić ostrość na mniejszą odległość, obróć pierścień regulacji ostrości w lewo (mając przed sobą ekran LCD).

Uwaga Podczas ręcznego regulowania ostrości kamery termowizyjnej nie należy dotykać powierzchni obiektywu. W przypadku dotknięcia obiektywu należy go wyczyścić, postępując zgodnie z instrukcjami w rozdziale 28.2 Obiektyw na podczerwień, strona 102.

Uwaga Poprawna regulacja ostrości jest bardzo ważna. Nieprawidłowa regulacja ostrości wpływa na sposób działania trybów Tryb MSX, Podczerwień i Obraz w obrazie, a także na pomiar temperatury.

# 13.6 Automatyczne dostrajanie ostrości kamery termowizyjnej

### 13.6.1 Ogólne

Podczas automatycznej regulacji ostrości kamera termowizyjna może wykorzystać jedną z następujących metod dostosowywania ostrości:

- Kontrast: ostrość dostrajana jest na bazie kontrastu obrazu.
- Laser: ostrość dostrajana jest w oparciu o pomiar dalmierza laserowego. Laser jest używany, gdy kamera dokonuje automatycznej regulacji ostrości.

Metodę regulacji ostrości można dostosować przy użyciu ustawienia. Wybierz opcję Q (Ustawienia) > Ustawienia urządzenia > Regulacja ostrości > Automatyczna regulacja ostrości, a następnie wybierz Kontrast lub Laser.

#### 13.6.2 Rysunek

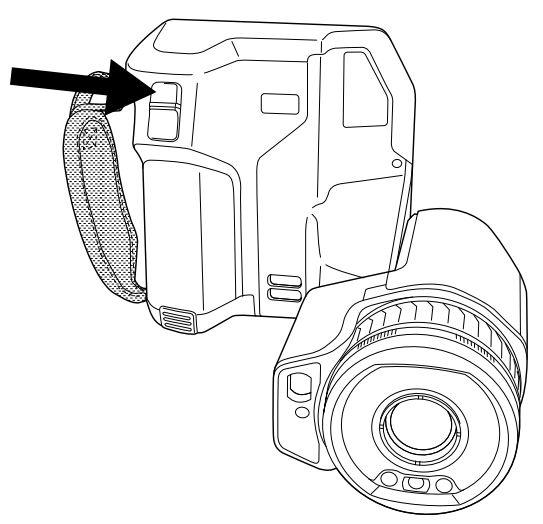

#### 13.6.3 Procedura

#### ∕N **OSTRZEŻENIE**

W przypadku korzystania z funkcji automatycznej regulacji ostrości kamery metodą laserową (Ustawienia > Ustawienia urządzenia > Regulacja ostrości > Automatyczna regulacja ostrości >Laser) nie należy kierować kamery w stronę twarzy osoby. Wiązka lasera może spowodować podrażnienie oczu.

Wykonaj następujące czynności:

1. Aby dokonać automatycznej regulacji ostrości obrazu kamery termowizyjnej, naciśnij przycisk automatycznej regulacji ostrości.

Uwaga Funkcję automatycznej regulacji ostrości można również przypisać do jednego

z programowanych przycisków  $\mathsf P$ . Więcej informacji zawiera część 13.12 Przypisywanie funkcji do programowalnych przycisków, strona 37.

# 13.7 Automatyczna regulacja ostrości — tryb ciągły

#### 13.7.1 Ogólne

Kamera może regulować ostrość w trybie ciągłym.

Gdy jest włączona funkcja automatycznej regulacji ostrości w trybie ciągłym, kamera opiera dostosowywanie ostrości na ciągłych pomiarach odległości. Laser jest stale włączony.

#### ∕≬∖ WARNING

Nie należy kierować kamery w stronę twarzy, kiedy jest włączona funkcja automatycznej regulacji ostrości w trybie ciągłym. Kamera wykorzystuje laserowy pomiar odległości (który jest ciągle wykonywany) w celu dokonywania regulacji ostrości. Wiązka lasera może spowodować podrażnienie oczu.

#### Note

- Przed włączeniem automatycznej regulacji ostrości w trybie ciągłym należy aktywować laser i wybrać tryb regulacji w oparciu o laser. Patrz część 13.7.2 Procedura, page 34.
- W przypadku włączenia regulacji ostrości w trybie ciągłym, nie jest możliwa ręczna regulacja ostrości przez obracanie pierścieniem regulacji ostrości.

#### 13.7.2 Procedura

Wykonaj następujące czynności:

- 1. Naciśnij przycisk nawigacyjny, aby wyświetlić system menu.
- 2. Wybierz opcję (Ustawienia) i naciśnij panel nawigacyjny. Zostanie wyświetlone menu Ustawienia.
- 3. Za pomocą panelu nawigacyjnego wybierz opcję Ustawienia urządzenia > Lampa i laser > Wł. lampę i laser.
- 4. Za pomocą panelu nawigacyjnego wybierz opcję Ustawienia urządzenia > Ostrość > Automatyczna regulacja ostrości > Laser.
- 5. Wykonaj jedną z następujących czynności:
	- Za pomocą panelu nawigacyjnego wybierz opcję Ustawienia urządzenia > Ostrość > Automatyczna regulacja ostrości — tryb ciągły > Wł..
	- Dotknij przycisku funkcyjnego  $(AF-C)$

Note Funkcję automatycznej regulacji ostrości w trybie ciągłym można również przypi-

sać do jednego z programowanych przycisków  $\mathsf P$ . Więcej informacji zawiera sekcja 13.12 Przypisywanie funkcji do programowalnych przycisków, page 37.

# 13.8 Obsługa dalmierza laserowego

#### 13.8.1 General

Dalmierz laserowy składa się z nadajnika i odbiornika laserowego. Pomiar odległości wyznaczony jest na podstawie pomiaru czasu wymaganego na dotarcie impulsu laserowego do celu i jego powrót do odbiornika. Ten czas jest przeliczany na odległość, która pojawia się na ekranie.

Nadajnik laserowy pełni również funkcję wskaźnika laserowego. Gdy laser jest włączony, w pobliżu celu widoczna jest plamka lasera.

#### **OSTRZEŻENIE** ⁄r

Nie należy patrzeć bezpośrednio w wiązkę lasera. Może to spowodować podrażnienie oczu.

#### Uwaga

- Laser można włączyć w ustawieniach. Wybierz opcję (Ustawienia) > Ustawienia urządzenia > Lampa i laser > Wł. lampę i laser.
- Gdy laser jest włączony, na ekranie jest widoczny symbol .
- Kamerę można skonfigurować tak, aby automatycznie dokonywała pomiaru odległoś-

ci, gdy jest zapisywany obraz. Wybierz opcję (Ustawienia) > Opcje zapisu i pamięć masowa > Zmierz odległość. Przy tym ustawieniu parametr pomiaru Odległość od obiektu (patrz część 18.5 Zmiana parametrów pomiarów, strona 71) jest automatycznie aktualizowany na podstawie zmierzonej odległości podczas zapisywania obrazu (nie wpływa na ustawienie parametru Odległość od obiektu w trybie podglądu na żywo).

- Jeśli odbicie od celu jest słabe lub cel znajduje się pod innym kątem niż wiązka lasera, sygnał zwrotny może nie zostać odebrany, co uniemożliwi pomiar odległości.
- W niektórych krajach/regionach dalmierz laserowy może nie być dostępny.

#### 13.8.2 Procedura

Wykonaj następujące czynności:

- 1. Aby właczyć laser, naciśnii i przytrzymaj przycisk lasera **. K**. Na ekranie pojawi się odległość do celu.
- 2. Aby wyłączyć laser, zwolnij przycisk lasera  $\mathcal{H}$

# 13.9 Obszary pomiaru

#### 13.9.1 Ogólne

Odległość zmierzoną przez dalmierz laserowy można wykorzystać jako podstawę do obliczeń powierzchni obszaru. Typowym zastosowaniem jest oszacowanie rozmiaru wilgotnej plamy na ścianie.

Aby obliczyć powierzchnię obszaru, należy nanieść prostokąt pomiarowy lub koło pomiarowe na ekran. Kamera oblicza pole powierzchni wyznaczone przez prostokąt pomiarowy lub koło pomiarowe. Obliczenie to szacunkowa powierzchnia obszaru oparta na odległości do celu.

Gdy dalmierz laserowy jest włączony, w pobliżu celu widoczna jest plamka lasera. Dalmierz laserowy wykonuje pomiar odległości do celu. Kamera zakłada, że odległość jest prawidłowa dla całego prostokąta lub koła pomiarowego.

Warunki prawidłowego wykonania pomiaru obszaru:

- Upewnij się, że prostokąt pomiarowy lub koło pomiarowe znajdują się w środkowej części obrazu.
- Dostosuj rozmiar prostokąta lub koła do rozmiaru celu.
- Trzymaj kamerę prostopadle do celu.<br>• Unikaj celów ze zbyt duża ilościa szc:
- Unikaj celów ze zbyt dużą ilością szczegółów przy różnych odległościach od kamery.

#### 13.9.2 Procedura

Note Ta procedura zakłada, że laser został włączony. Wybierz opcję @ (Ustawienia) > Ustawienia urządzenia > Lampa i laser > Wł. lampę i laser.

Wykonaj następujące czynności:

1. Dodaj prostokat pomiarowy lub koło pomiarowe (patrz część 18.2 Dodawanie / usuwanie narzędzi pomiarowych, page 69).

- 2. Ustaw kamerę tak, aby dokonywała pomiaru i wyświetlała prostokąt pomiarowy lub koło pomiarowe (patrz część 18.6 Wyświetlanie wartości w tabeli wyników, page 74).
- 3. Upewnij się, że prostokąt pomiarowy lub koło pomiarowe znajdują się w środkowej części obrazu (patrz część 18.4 Zmiana położenia i rozmiaru narzędzi pomiarowych, page 70).
- 4. Dostosuj rozmiar prostokąta lub koła do rozmiaru obiektu (patrz część 18.4 Zmiana położenia i rozmiaru narzędzi pomiarowych, page 70).
- 5. Trzymaj kamerę prostopadle do celu. Naciśnij i przytrzymaj przycisk lasera  $\overline{\mathcal{W}}$ .
- 6. W tabeli wyników pojawi się obliczony obszar.

## 13.10 Podłączanie urządzeń zewnętrznych i nośników danych

#### 13.10.1 Ogólne

Do kamery można podłączyć następujące urządzenia zewnętrzne i nośniki:

- Karta pamięci SD.
- Komputer do przesyłania plików obrazów oraz filmów do i z kamery za pomocą przewodu USB-C do USB-A lub USB-C do USB-C.
- Monitor lub projektor podłączany za pomocą złącza USB-C do przejściówki HDMI.
- Ładowarka USB.

Uwaga Sformatuj kartę pamięci lub użyj wyłącznie karty pamięci, która nie była wcześniej używana w kamerze innego typu. Kamery mogą organizować pliki na karcie pamięci w różny sposób. Istnieje zatem ryzyko utraty danych, jeśli ta sama karta pamięci jest używana w kamerach różnego typu.

#### 13.10.2 Rysunek

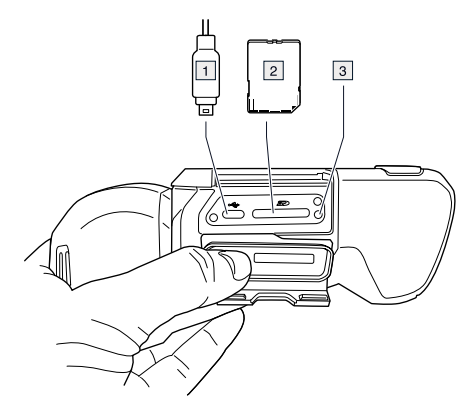

#### 13.10.3 Wyjaśnienie

- 1. Kabel USB-C.
- 2. Karta pamięci SD.
- 3. Wskaźnik LED informujący, że karta pamięci jest zajęta.

#### **Uwaga**

- Nie wyjmuj karty pamięci, gdy miga ta dioda.
- Nie podłączaj kamery do komputera, gdy miga ta dioda.

Uwaga Podczas zamykania pokrywy komory złączy mocno dociśnij miejsca wzdłuż krawędzi pokrywy, aby zapewnić jej szczelne zamknięcie.

# 13.11 Przenoszenie plików do komputera

#### 13.11.1 Ogólne

Po zapisaniu obrazu lub filmu w archiwum obrazów kamery plik jest przechowywany na karcie pamięci.

Kamerę można podłączyć do komputera za pomocą przewodu USB-C do USB-A lub USB-C do USB-C. Po podłączeniu można przesyłać pliki obrazów i filmów z karty pamięci do komputera.

#### 13.11.2 Procedura

Wykonaj następujące czynności:

- 1. Otwórz pokrywę komory złączy na spodzie kamery.
- 2. Podłącz kabel USB do złącza USB-C w komorze złączy. Podłącz drugi koniec kabla USB do komputera.

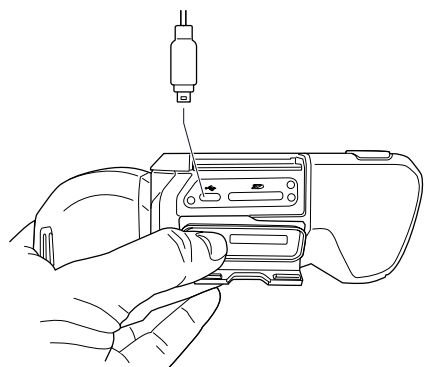

- 3. Włącz kamerę.
- 4. Wykonaj jedną z następujących czynności:
	- Przenieś pliki do komputera, korzystając z metody "przeciągnij i upuść" w programie Eksplorator Windows Microsoft.

Uwaga Przeniesienie pliku metodą "przeciągnij i upuść" nie powoduje usunięcia go z kamery.

• Zaimportuj obrazy do programu FLIR Tools/Tools+ lub FLIR Report Studio.

Uwaga Podczas zamykania pokrywy komory złączy mocno dociśnij miejsca wzdłuż krawędzi pokrywy, aby zapewnić jej szczelne zamknięcie.

# 13.12 Przypisywanie funkcji do programowalnych przycisków

#### 13.12.1 Ogólne

Dostępne są dwa indywidualnie programowane przyciski: jeden nad ekranem i jeden na dole obudowy układu optycznego.

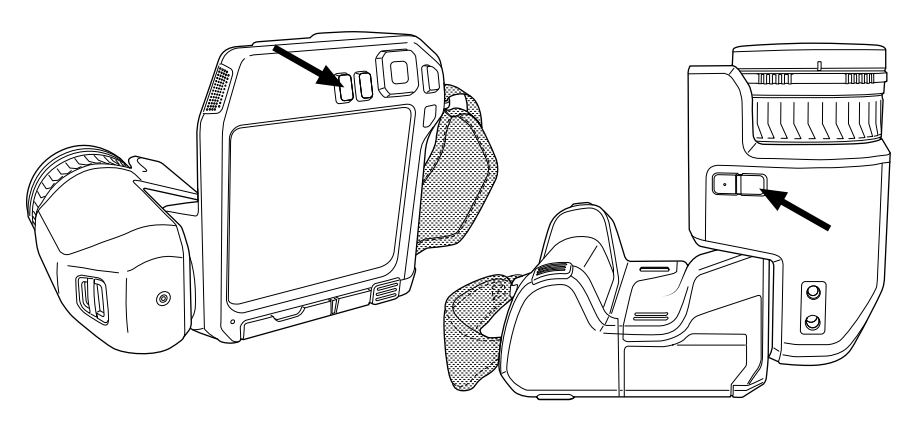

Do programowanych przycisków można przypisać różne funkcje. Na przykład za pomocą programowanego przycisku można łatwo przełączać się między dwoma często używanymi ustawieniami. Istnieje również możliwość określenia dwóch różnych konfiguracji zapisywania i podglądu: standardowa konfiguracja dla przycisku Zapisz (którą można dostosować za pomocą Opcje zapisu i pamięć masowa — patrz część 27.1.3 Opcje zapisu i przechowywania, strona 98) i inna konfiguracja dla przycisku programowanego.

Opcje dostępne dla programowanych przycisków:

- Brak czynności: to domyślne ustawienie. Naciśnięcie przycisku nie spowoduje żadnej reakcji.
- Zmień automatyczną <> ręczną skalę temperatury: przełącz się między automatycznym i ręcznym trybem regulacji obrazu. Więcej informacji znajduje się w części 16.3 Regulacja obrazu podczerwonego, strona 58.
- Automatyczna regulacja ostrości: Jednorazowa automatyczna regulacja ostrości kamery termowizyjnej.
- Ciągła regulacja ostrości: To ustawienie umożliwia włączenie/wyłączenie funkcji automatycznej regulacji ostrości w trybie ciągłym.
- Kalibracja: to ustawienie umożliwia wykonanie korekty niejednorodności (NUC). Więcej informacji zawarto w części 16.7 Wykonywanie korekcji niejednorodności (NUC), strona 64.
- Wyreguluj automatycznie ręczną skalę temperatury: to ustawienie umożliwia przeprowadzenie automatycznej regulacji obrazu, pozostając w trybie ręcznej regulacji.
- Podczerwień <> pasmo widzialne: to ustawienie umożliwia przełączanie między opcjami Tryb termowizyjny a Kamera cyfrowa. Więcej informacji zawarto w rozdziale 17 Praca z trybami obrazu, strona 66.
- Podczerwień <> tryb MSX: to ustawienie umożliwia przełączanie między opcjami Tryb termowizyjny a tryb MSX. Więcej informacji zawarto w rozdziale 17 Praca z trybami obrazu, strona 66.
- Przybliżenie 1x <> maksymalne: to ustawienie umożliwia przełączanie między stopniem powiększenia cyfrowego wynoszącym 1x a stopniem maksymalnym.
- Lampa błyskowa wł. <> wył.: to ustawienie umożliwia włączanie/wyłączanie funkcji lampy błyskowej. Więcej informacji zawarto w części 13.13 Korzystanie z lampy kamery jako lampy błyskowej, strona 39.

Uwaga Funkcia lampy błyskowej nie zostanie włączona, gdy opcja Lampa i laser ma ustawiony parametr Wyłącz wszystko. Więcej informacji zawarto w rozdziale 27.1.4 Ustawienia urządzenia, strona 99.

- Zdjęcie <> film: to ustawienie umożliwia przełączanie między trybami rejestrowania Pojedyncze zdjęcie a Wideo.
- Przełącz. między dwoma ostatnimi paletami: to ustawienie umożliwia przełączanie między dwoma, ostatnio używanymi paletami kolorów. Więcej informacji zawarto w rozdziale 16.5 Zmiana palet kolorów, strona 62.
- Zmiana zakresu temperatury: to ustawienie umożliwia wybór zakresu temperatury. Więcej informacji zawarto w rozdziale 27.1.2 Zakres temperatury kamery, strona 98.
- Obracanie ekranu wł. <> wył.: to ustawienie umożliwia włączanie/wyłączanie funkcji obracania ekranu.
- Zapisz: zapisz obraz.
- Zapisz + monituj o notatkę: zapisz obraz i wyświetl narzędzie komentarzy tekstowych.
- Zapisz + monituj o tabelę: zapisz obraz i wyświetl tabelę opisową.
- Zapisz + monituj o notatkę głosową: zapisz obraz i wyświetl narzędzie do notatek głosowych.
- Zapisz + monituj o szkic: zapisz obraz i wyświetl narzędzie do tworzenia szkiców. • Zapisz + wybierz notatkę z menu: zapisz obraz i wyświetl menu narzędzia do komentarzy.
- Podgląd: wyświetl podgląd obrazu.
- Wyświetl podgląd + monituj o notatkę: wyświetl podgląd obrazu i narzędzie komentarzy tekstowych.
- Wyświetl podgląd + monituj o tabelę: wyświetl podgląd obrazu i tabele opisową.
- Wyświetl podgląd + monituj o notatkę głosową: wyświetl podgląd obrazu i narzędzie do notatek głosowych.
- Wyświetl podgląd + monituj o szkic: wyświetl podgląd obrazu i narzędzie do tworzenia szkiców.
- Wyświetl podgląd + wybierz notatkę z menu: wyświetl podgląd obrazu i menu narzędzia do komentarzy.

#### 13.12.2 Procedura

Wykonaj następujące czynności:

- 1. Naciśnij i przytrzymaj programowany przycisk  $\mathsf P$ . Zostanie wyświetlone menu Programmable button.
- 2. Naciśnij panel nawigacyjny w górę/dół, aby wybrać jedną z funkcji. Naciśnij środkową część panelu nawigacyjnego, aby potwierdzić.

# 13.13 Korzystanie z lampy kamery jako lampy błyskowej

#### 13.13.1 Ogólne

Lampy kamery można używać jako lampy błyskowej aparatu cyfrowego. Po włączeniu funkcji lampy błyskowej lampa kamery błyśnie w momencie zapisywania obrazu wyzwalanego naciśnięciem przycisku zapisu.

Ponadto lampa kamery może służyć także jako latarka.

#### 13.13.2 Procedura

- 1. Naciśnij przycisk nawigacyjny, aby wyświetlić system menu.
- 2. Wybierz opcję <sup>(O</sup> (Ustawienia) i naciśnij panel nawigacyjny. Zostanie wyświetlone menu Ustawienia.
- 3. Za pomoca przycisku nawigacyjnego wybierz opcje Ustawienia urządzenia > Lampa i laser.
- 4. Wykonaj jedną z następujących czynności:
	- Aby włączyć funkcję lampy kamery, wybierz opcję Wł. lampę i laser i naciśnij panel nawigacyjny. W celu włączenia/wyłączenia lampy kamery dotknij przycisku funk $c$ yjnego
	- Aby włączyć funkcje lampy błyskowej, wybierz opcje Wł. lampe i laser + Lampa jako flesz i naciśnij panel nawigacyjny.
	- Aby wyłączyć funkcje lampy kamery i lampy błyskowej, wybierz opcję Wył. wszystko i naciśnij panel nawigacyjny.

Note Można również przypisać funkcję Lampa błyskowa wł. <> wył. do jednego z pro-

gramowanych przycisków  $\mathsf P$ . Więcej informacji zawiera część 13.12 Przypisywanie funkcji do programowalnych przycisków, page 37.

# 13.14 Zmiana obiektywu kamery

Note Po założeniu nowego obiektywu na kamerę należy skalibrować kombinację obiektyw-kamera. Patrz sekcja 13.15 Kalibracja kombinacji obiektyw-kamera, page 43, aby zapoznać się z informacjami dotyczącymi zakładania obiektywu.

Note Podczas zakładania obiektywu nie należy dotykać jego powierzchni. W przypadku dotknięcia obiektywu należy go wyczyścić, postępując zgodnie z instrukcjami zamieszczonymi w punkcie 28.2 Obiektyw na podczerwień, page 102.

Wykonaj następujące czynności:

1. Chwyć mocno wewnętrzny pierścień obiektywu. Obróć wewnętrzny pierścień o 30° w lewo aż do zatrzymania.

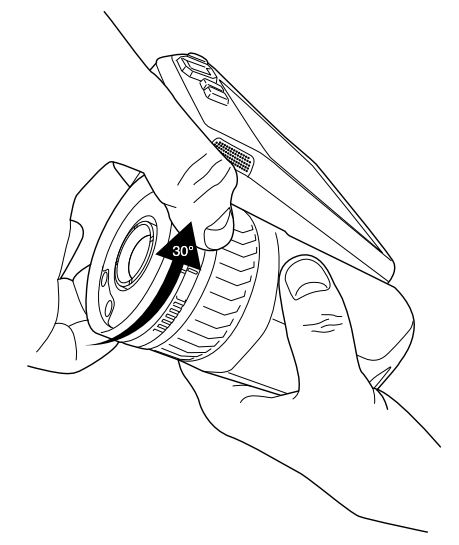

2. Delikatnie wyjmij obiektyw.

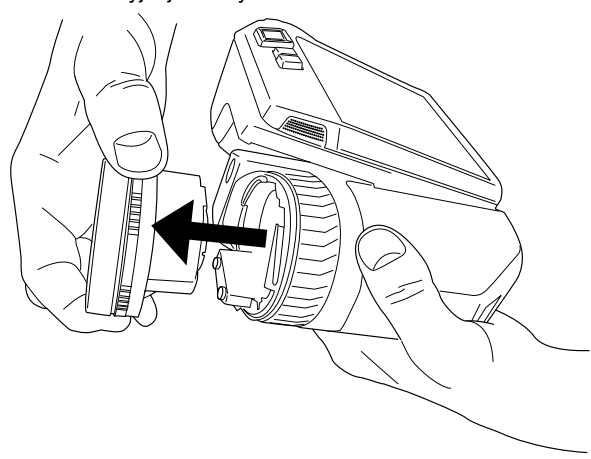

3. Czujnik podczerwieni jest teraz w pełni widoczny. Nie dotykaj jego powierzchni. Jeśli jest na niej pył, zastosuj się do wskazówek z punktu 28.3 Detektor podczerwieni, page 103.

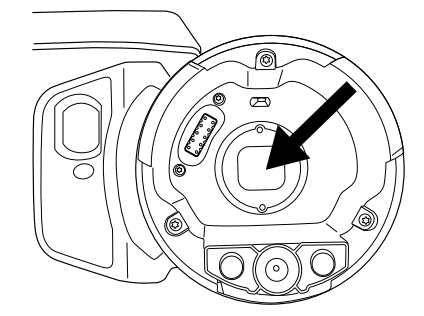

- 4. Sprawdź, czy wewnętrzny pierścień obiektywu kamery znajduje się w całkowicie otwartym położeniu.
	- Prawidłowo: ząb (1) znajduje się w końcowym położeniu przy czarnym ograniczniku (2).<br>D 2

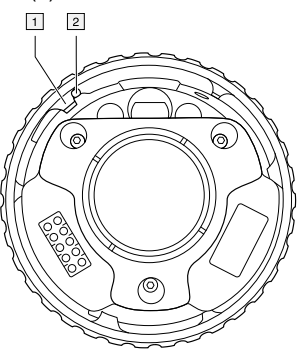

• Nieprawidłowo: wewnętrzny pierścień należy obracać do momentu, w którym ząb (1) znajdzie się przy czarnym ograniczniku (2).

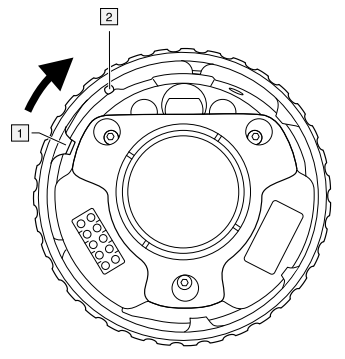

5. Ostrożnie umieść obiektyw w pozycji.

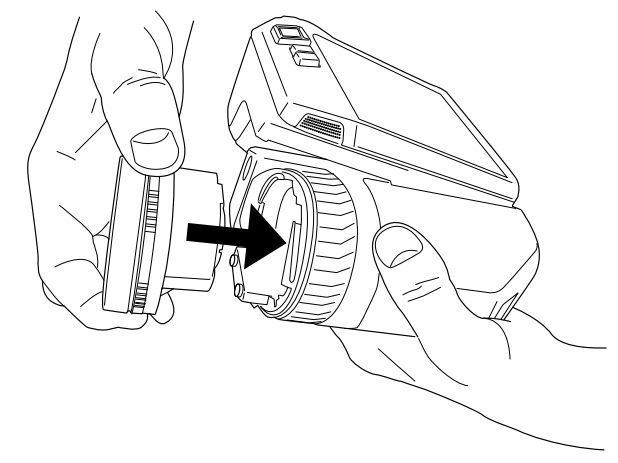

6. Obróć wewnętrzny pierścień o 30° w prawo. Gdy obiektyw znajdzie się w odpowiednim położeniu, usłyszysz kliknięcie.

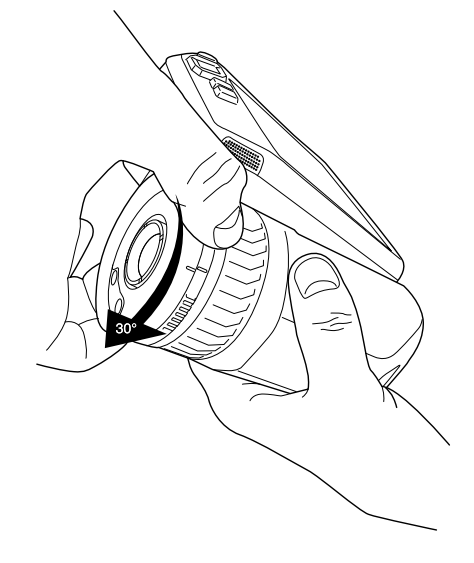

7. Upewnij się, że dwa znaczniki są wyrównane, co świadczy o ustawieniu obiektywu w prawidłowym położeniu.

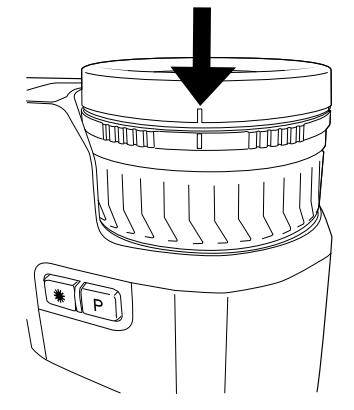

# 13.15 Kalibracja kombinacji obiektyw-kamera

#### 13.15.1 Wprowadzenie

Przed rozpoczęciem użytkowania nowego obiektywu kamery, należy skalibrować kombinację obiektyw-kamera.

Jest to proces, który powinien zostać uprzednio przeprowadzony przez dział obsługi technicznej firmy FLIR, jednak w przypadku produktów z serii FLIR T5xx kombinację może skalibrować sam użytkownik. Funkcja ta nosi nazwę AutoCal. Do procedury AutoCal potrzebna jest tarcza kalibracji, która znajduje się w zestawie obiektywu.

#### 13.15.2 Procedura AutoCal

Wykonaj następujące czynności:

1. Umieścić tarczę kalibracji w wodzie na 1 sekundę i odczekać, aż nadmiar wody spłynie.

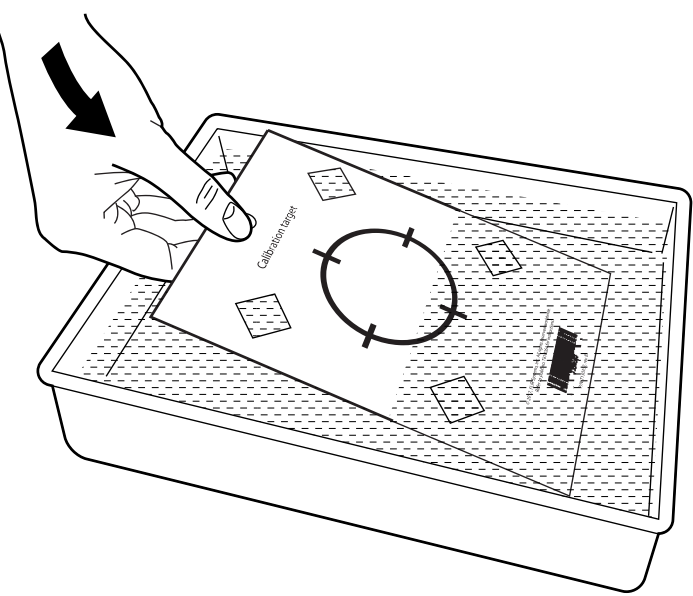

2. Przykleić lub powiesić tarczę kalibracji na ścianie.

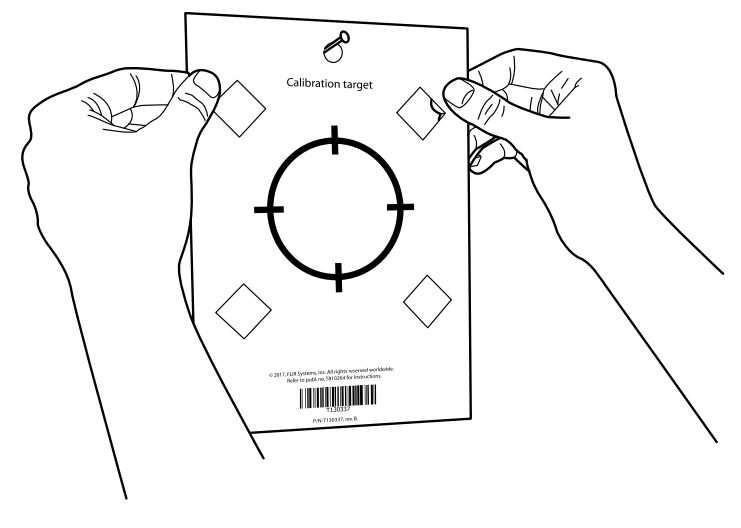

- 3. Założyć nowy obiektyw na kamerę zgodnie z procedurą opisaną w sekcji 13.14 Zmiana obiektywu kamery, strona 40. Po zamontowaniu obiektywu automatycznie uruchomi się kreator kalibracji.
- 4. Z odległości 2 m skierować kamerę w stronę krzyżyka, korzystając ze wskaźnika laserowego. Kamera zrobi zdjęcie automatycznie.

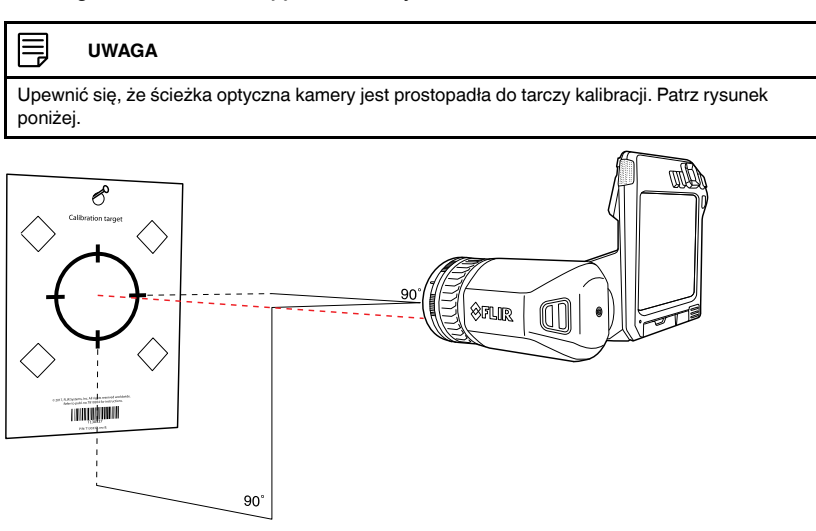

5. Wyrównać obrazy w paśmie widzialnym i podczerwonym (oznaczone dwoma kwadratami na poniższym rysunku) za pomocą strzałek na ekranie dotykowym. Kombinacja obiektyw-kamera jest teraz skalibrowana.

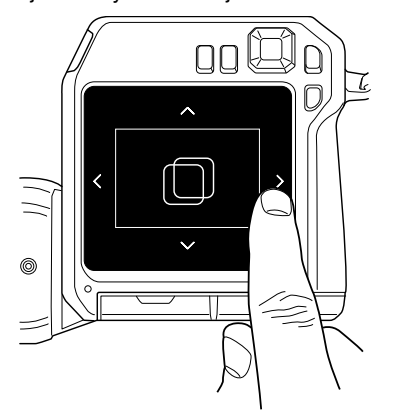

Aby później powtórzyć procedurę, należy przejść do menu Ustawienia > Kamera — informacje > Skalibruj obiektyw.

# 13.16 Pasek na szyję

Aby zamocować pasek na szyję do kamery, użyj dwóch punktów zaczepienia wskazanych na rysunku.

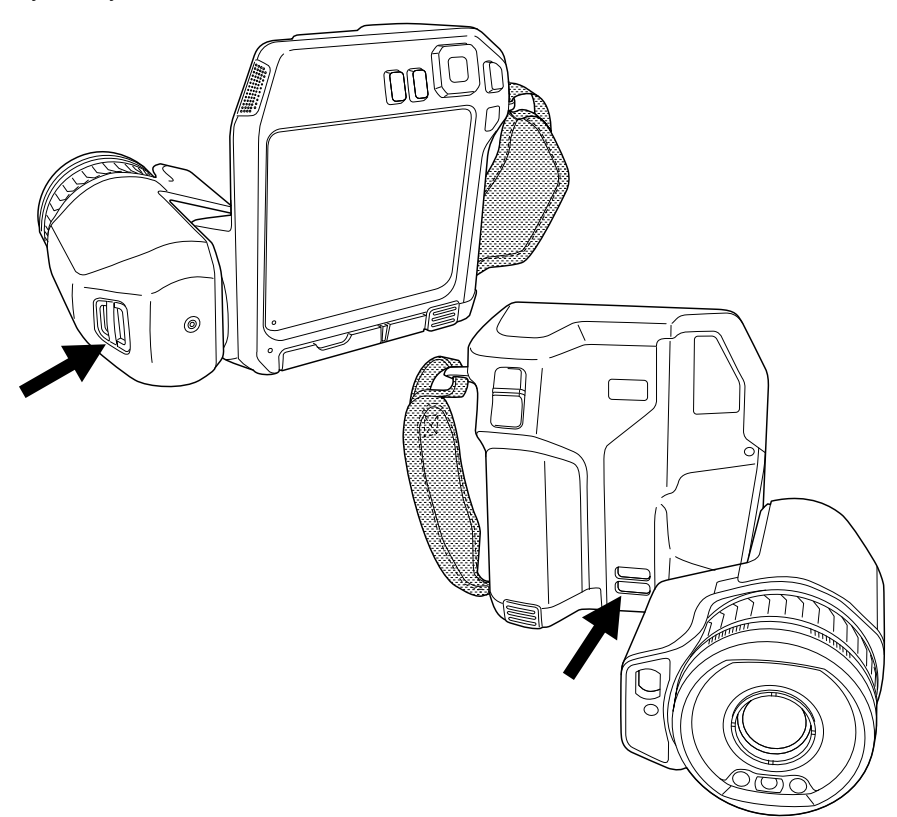

# 13.17 Pasek na rękę

Procedura wymiany paska na rękę jest następująca:

- 1. Wyjmij akumulator.
- 2. Otwórz mocowanie na rzep i wyjmij pasek na rękę z górnego punktu zaczepienia.
- 3. Wykręć dwie śruby T6.

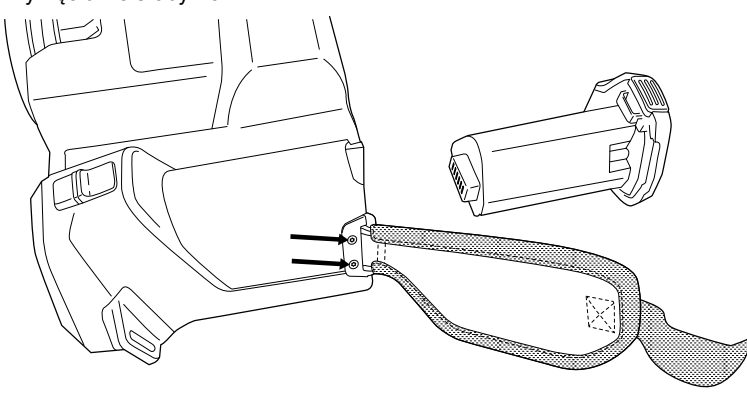

4. Wyjmij pasek na rękę z uchwytu w podstawie kamery.

5. Włóż nowy pasek na rękę w uchwyt w podstawie kamery.

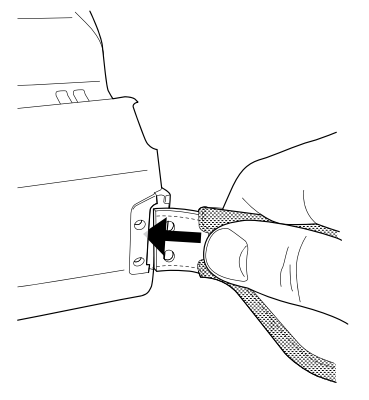

- 6. Wepchnij uchwyt do kamery. Sprawdź, czy dwa otwory w pasku na rękę są wyrównane z otworami w uchwycie.
- 7. Dokręć dwie śruby T6.
- 8. Przewlecz luźny pasek przez górny punkt zaczepowy. Zabezpiecz pasek za pomocą mocowania na rzep.

# 14.1 Informacje dotyczące plików obrazów

#### 14.1.1 Ogólne

Kamera zapisuje plik obrazu razem ze wszystkimi danymi obrazu widzialnego i podczerwieni. Dzięki temu można później otworzyć taki plik i np. wybrać inny tryb zobrazowania, zastosować alarmy barwne czy dodać narzędzia pomiarowe.

Plik \*.jpg jest w pełni radiometryczny i zapisywany w bezstratnej jakości, co pozwala na jego obróbkę w programie firmy FLIR Systems. Obraz zawiera również wersję standardową pliku \*.jpg (skompresowaną), co umożliwia wygodne wyświetlanie w oprogramowaniu innym niż firmy FLIR Systems (np. w Microsoft Explorer).

#### Uwaga

• Ponadto kamerę można również skonfigurować tak, aby zapisywała obraz foto w bardzo niskiej rozdzielczości jako osobny plik. Może to być wygodne, jeśli nie jest używa-

ne oprogramowanie do obróbki obrazu. Wybierz opcję <sup>(O)</sup> (Ustawienia) > Opcje zapisu i pamięć masowa > Zdjęcie jako osobny plik JPEG = Wł.

- Po wybraniu trybu zobrazowania Kamera cyfrowa zapisywany jest obraz cyfrowy w wysokiej rozdzielczości. Nie są jednak zapisywane żadne informacje termiczne. Aby dowiedzieć się więcej, patrz część 17 Praca z trybami obrazu, strona 66.
- Kamerę cyfrową można wyłączyć. Może być to wymagane w miejscach o ograniczonym dostępie oraz w sytuacjach wymagających poufności (np. podczas wizyty u leka-

rza). Wybierz  $\mathbb Q$  (Ustawienia) > Opcje zapisu i pamięć masowa > Kamera cyfrowa = Wył. Po wyłączeniu kamery cyfrowej funkcje, które wymagają danych wizualnych, takie jak tryby obrazów Tryb MSX oraz Obraz w obrazie zostają wyłączone.

#### 14.1.2 Sposób nadawania nazw plikom

Domyślne nazwy zapisywanych obrazów są nadawane zgodnie z konwencją FLIRxxxx. jpg, gdzie xxxx oznacza automatycznie przydzielany numer.

Obrazy można również zapisywać, dodając prefiks daty do nazwy pliku. Jednak pliki mogą nie być wtedy wykrywane automatycznie przez programy innych firm. Aby dowiedzieć się więcej, patrz opis ustawienia Format nazwy pliku w części 27.1.3 Opcje zapisu i przechowywania, strona 98.

#### 14.1.3 Pojemność pamięci

Kamera zapisuje plik obrazu na karcie pamięci.

Rozmiar obrazu (bez komentarzy) jest zazwyczaj mniejszy niż 1000 kB. Dzięki temu na karcie pamięci o pojemności 8 GB można przechowywać około 8000 obrazów.

Uwaga Sformatuj kartę pamięci lub używaj wyłącznie karty pamięci, która nie była wcześniej używana w innym typie kamery. Kamery mogą organizować pliki na karcie pamięci w różny sposób. Istnieje zatem ryzyko utraty danych, jeśli ta sama karta pamięci jest używana w różnych typach kamer.

#### 14.1.4 Informacje o funkcji UltraMax

UltraMax<sup>2</sup> to funkcja ulepszania obrazów, zwiększająca rozdzielczość i redukująca szumy, dzięki czemu łatwiej jest dostrzec i zmierzyć małe obiekty. Obraz UltraMax jest dwukrotnie szerszy i wyższy od zwykłego obrazu.

Po przechwyceniu obrazu UltraMax przez kamerę w jednym pliku zapisanych zostaje kilka zwykłych obrazów. Przechwycenie wszystkich obrazów może potrwać do 1 sekundy. Aby w pełni skorzystać z możliwości funkcji UltraMax, obrazy muszą się nieco różnić, co

<sup>2.</sup> Nie obsługiwana w trybie makro.

można uzyskać dzięki delikatnemu przesunięciu kamery. Kamerę należy trzymać stabilnie w dłoniach (nie umieszczać jej na statywie), dzięki czemu obrazy będą się nieznacznie różnić podczas fotografowania. Odpowiednia ostrość, kontrast cieplny i nieruchomy obiekt to kolejne warunki pomagające zachować dobrą jakość obrazu UltraMax.

Oprogramowanie FLIR Tools/Tools+ i FLIR ResearchIR Max umożliwiają przetwarzanie obrazów UltraMax. Inne programy FLIR traktują takie obrazy jak zwykłe pliki.

Aby skonfigurować funkcję UltraMax, wybierz opcję (Ustawienia) > Opcie zapisu i przechowywania > Rozdzielczość obrazu = UltraMax.

# 14.2 Zapisywanie obrazu

#### 14.2.1 Ogólne

Istnieje możliwość zapisywania obrazów na karcie pamięci.

#### 14.2.2 Procedura

Wykonaj następujące czynności:

1. Aby zapisać obraz, naciśnij przycisk Save.

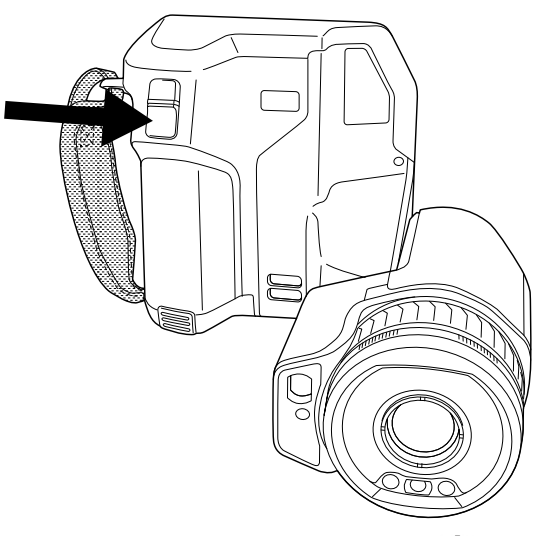

Note W zależności od konfiguracji ustawień w (Ustawienia) > Opcje zapisu i przechowywania) urządzenie wykona następującą operację:

- Podgląd obrazu zostanie wyświetlony przed jego zapisem.
- Po zapisaniu obrazu pojawi się narzędzie lub menu komentarzy.

# 14.3 Wyświetlanie podglądu obrazu

### 14.3.1 Ogólne

Możesz wyświetlić podgląd obrazu przed jego zapisaniem. W ten sposób sprawdzisz, czy obraz zawiera właściwe dane. Ponadto możesz dokonać jego edycji.

Uwaga Kamera musi być skonfigurowana tak, aby wyświetlała podgląd obrazu przed

jego zapisem. Wybierz opcję  $\bigcirc$  (Ustawienia) > Opcje zapisu i przechowywania > Wyśw. obraz przed zapis. = Wł.

#### 14.3.2 Procedura

Wykonaj następujące czynności:

- 1. Aby wyświetlić podgląd obrazu, naciśnij przycisk zapisu.
- 2. Tryb ręcznej regulacji obrazu stanie się aktywny. Instrukcje dotyczące regulacji obrazu znajdziesz w części 16.3 Regulacja obrazu podczerwonego, page 58.
- 3. Aby dokonać edycji obrazu, naciśnij panel nawigacyjny. Pojawi się menu kontekstowe. Instrukcje edytowania znajdziesz w części 14.5 Edycja zapisanego obrazu, page 49.
- 4. Wykonaj jedną z następujących czynności:
	- Aby zapisać obraz, naciśnij przycisk Save.
	- Aby zamknąć tryb podglądu bez zapisywania, naciśnij przycisk Wstecz $\sum$ .

# 14.4 Otwieranie zapisanego obrazu

#### 14.4.1 Ogólne

Zapisane obrazy są przechowywane na karcie pamięci. Aby wyświetlić ponownie obraz, należy go otworzyć z poziomu archiwum (Gallery).

#### 14.4.2 Procedura

Wykonaj następujące czynności:

- 1. Naciśnij przycisk archiwum obrazów . Spowoduje to wyświetlenie aplikacji Gallery z jednym lub wieloma folderami.
- 2. Wybierz folder i naciśnij panel nawigacyjny.
- 3. Wybierz obraz, który ma zostać wyświetlony, i naciśnij panel nawigacyjny.
- 4. Wykonaj jedną lub kilka spośród następujących czynności:
	- Aby wyświetlić poprzedni lub następny obraz, naciśnij przycisk nawigacyjny w lewo lub w prawo.
	- Aby wyświetlić pasek narzędzi na górze ekranu, naciśnij panel nawigacyjny. Wykonaj odpowiednie czynności:
		- Aby przełączać się pomiędzy trybem widzialnym a podczerwienią, wybierz ikonę  $\Box$ i naciśnij panel nawigacyjny.
		- Aby edytować obraz, usunąć obraz, wyświetlić informacje lub dodać komentarze, wybierz ikonę i i naciśnij panel nawigacyjny. Zostanie wyświetlone menu po prawej stronie.
	- Aby wrócić do widoku ogólnego folderów, naciśnij przycisk Wstecz .
	- Aby wrócić do obrazu na żywo, naciśnij przycisk archiwum obrazów  $\blacksquare$

# 14.5 Edycja zapisanego obrazu

### 14.5.1 Ogólne

Zapisane obrazy można edytować, również w widoku podglądu.

#### 14.5.2 Procedura

Wykonaj następujące czynności:

- 1. Naciśnij przycisk archiwum obrazów **. Spowoduje to wyświetlenie aplikacji** Gallery.
- 2. Wybierz folder i naciśnij panel nawigacyjny.
- 3. Wybierz obraz do edycji i naciśnij panel nawigacyjny.
- 4. Naciśnij panel nawigacyjny, aby wyświetlić górny pasek narzędzi.
- 5. Na górnym pasku narzędzi wybierz ikonę i i naciśnij panel nawigacyjny.
- 6. Na pasku narzędzi po prawej stronie wybierz ikonę  $\mathbb Z$  i naciśnij panel nawigacyjny. Spowoduje to otwarcie obrazu w trybie edycji.
- 7. Tryb ręcznej regulacji obrazu stanie się aktywny. Instrukcje dotyczące regulacji obrazu znajdziesz w części 16.3 Regulacja obrazu podczerwonego, page 58.
- 8. Naciśnij panel nawigacyjny. Spowoduje to wyświetlenie menu kontekstowego.
	- Wybierz opcję  $\times$  (Anuluj), aby opuścić tryb edycji.
	- Wybierz  $\frac{|\cdot|}{|\cdot|}$  (*Parametry pomiarów*), aby zmienić parametry globalne.
	- Wybierz  $\Box$  (Tryb zobrazowania), aby wybrać jedną z opcji.
	- Wybierz menu  $\overline{\varphi}$ : (Pomiar), aby dodać narzędzie pomiarowe.
	- Skorzystaj z opcji  $\Pi$  (Kolor), aby zmienić palete lub ustawić alarm barwny.
	- Wybierz opcję  $\perp$  (Zapisz), aby zapisać zmiany i opuścić tryb edycji.

#### 14.5.3 Tematy powiązane

- 16.6 Zmiana parametrów pomiarów, page 63.
- 17 Praca z trybami obrazu, page 66.
- 18 Praca z narzędziami pomiarowymi, page 69.
- 16.5 Zmiana palet kolorów, page 62.
- 19 Praca z alarmami barwnymi i izotermami, page 79.

## 14.6 Wyświetlanie informacji o obrazie

#### 14.6.1 Ogólne

Informacje o obrazie obejmują elementy takie jak data, emisyjność oraz temperatura powietrza. Po zapisaniu obrazu informacje zostają zapisane w pliku i mogą zostać wyświetlone w archiwum obrazów (Gallery).

#### 14.6.2 Procedura

- 1. Naciśnij przycisk archiwum obrazów **. Spowoduje to wyświetlenie aplikacji** Gallery.
- 2. Wybierz folder i naciśnij panel nawigacyjny.
- 3. Wybierz obraz i naciśnij panel nawigacyjny.
- 4. Naciśnij panel nawigacyjny, aby wyświetlić górny pasek narzędzi.
- 5. Na górnym pasku narzędzi wybierz ikonę i naciśnij panel nawigacyjny.
- 6. Na pasku narzędzi po prawej stronie wybierz ikonę  $\dot{\cup}$  i naciśnij panel nawigacyjny. Zostana wyświetlone informacie o obrazie.

# 14.7 Powiększanie obrazu

#### 14.7.1 Ogólne

Możesz powiększyć obraz, używając funkcji powiększenia cyfrowego kamery. Funkcję tę można stosować w przypadku obrazów na żywo i zapisanych obrazów w trybie edycji.

Stopień powiększenia cyfrowego jest wyświetlany na górze ekranu.

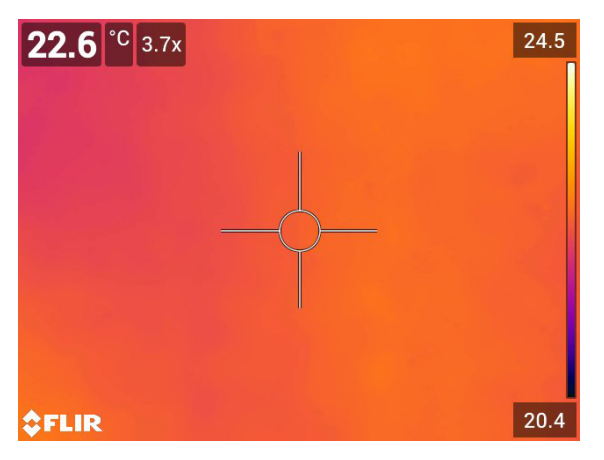

#### 14.7.2 Procedura

Wykonaj następujące czynności:

- 1. Aby cyfrowo powiększyć obraz, wykonaj następujące czynności:
	- Powiększenie: dotknij ekranu za pomocą dwóch palców i rozsuń je.
	- Zmniejszenie: dotknij ekranu za pomocą dwóch palców i zbliż je do siebie.

# 14.8 Usuwanie obrazów

Pliki obrazów można usunąć z karty pamięci. Więcej informacji znajduje się w częściach 15.8 Usuwanie pliku obrazu lub filmu, page 54, 15.9 Usuwanie wielu plików jednocześnie, page 55 i 15.10 Usuwanie wszystkich plików jednocześnie, page 55.

# 14.9 Zerowanie licznika obrazów

#### 14.9.1 Ogólne

Numerację nazw plików obrazów można resetować.

Uwaga Nowe wartości numeracji są oparte na najwyższym, istniejącym numerze w nazwie pliku, w archiwum obrazów, co zapobiega nadpisywaniu plików obrazów.

#### 14.9.2 Procedura

- 1. Naciśnij przycisk nawigacyjny, aby wyświetlić system menu.
- 2. Wybierz opcję <sup>(O)</sup> (Ustawienia) i naciśnij panel nawigacyjny. Zostanie wyświetlone menu Ustawienia.
- 3. Za pomocą panelu nawigacyjnego wybierz Ustawienia urządzenia > Resetowanie opcji > Wyzeruj licznik obrazów...
- 4. Naciśnij panel nawigacyjny. Zostanie wyświetlone okno dialogowe.
- 5. Aby wyzerować licznik, skorzystaj z opcji Resetuj i naciśnij panel nawigacyjny.

# 15.1 Ogólne

Kamera zapisuje plik obrazu/filmu w archiwum obrazów na karcie pamięci. Obraz można otworzyć w archiwum obrazów i np. wybrać inny tryb zobrazowania, zastosować alarmy barwne i dodać narzędzia pomiarowe. Istnieje również możliwość otwarcia i odtworzenia zapisanych filmów.

W kamerze archiwum obrazów nosi nazwę Gallery. Gallery może zawierać jeden lub kilka folderów. Nowe obrazy i filmy są zapisywane w aktywnym folderze w górnej części Gallery. Istnieje możliwość tworzenia nowych folderów, zmieniania nazw folderów, zmieniania aktywnego folderu, przenoszenia plików między folderami i usuwania folderów.

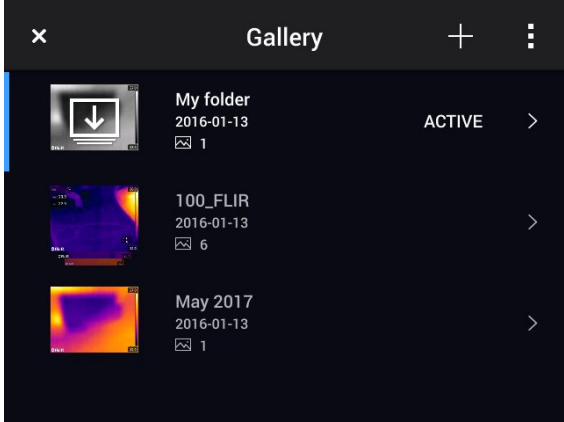

### 15.1.1 Zarządzanie folderami za pomocą przycisku funkcyjnego

Przycisku funkcyjnego  $\equiv$ można użyć, aby otworzyć menu umożliwiające tworzenie nowych folderów i zmianę aktywnego folderu.

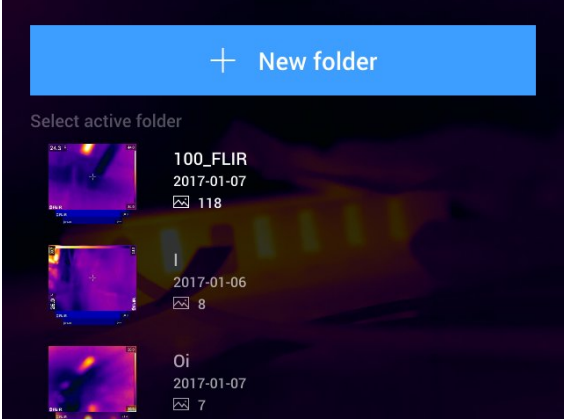

# 15.2 Otwieranie plików obrazów i filmów

- 1. Naciśnij przycisk archiwum obrazów **. Spowoduje to wyświetlenie aplikacji Gal**lery z jednym lub wieloma folderami.
- 2. Wybierz folder i naciśnij panel nawigacyjny.
- 3. Wybierz obraz lub film, który ma zostać wyświetlony, i naciśnij panel nawigacyjny.
- 4. Aby wyświetlić poprzedni/następny obraz lub film, naciśnij przycisk nawigacyjny w lewo lub w prawo.
- 5. Aby wrócić do widoku ogólnego folderów, naciśnij przycisk Wstecz .
- 6. Aby wrócić do aplikacji Gallery, naciśnij ponownie przycisk Wstecz

# 15.3 Tworzenie nowego folderu

Wykonaj następujące czynności:

- 1. Naciśnij przycisk archiwum obrazów **. Spowoduje to wyświetlenie aplikacji** Gallery.
- 2. Na górnym pasku narzędzi wybierz ikonę  $\top$  i naciśnij panel nawigacyjny.
- 3. Pojawi się klawiatura umożliwiająca wprowadzenie nazwy folderu.
- 4. Po zredagowaniu tekstu wybierz opcję Gotowe.
- 5. Nowy folder automatycznie staje się aktywnym folderem i jest widoczny w górnej części Gallery.

Note Istnieje również możliwość utworzenia nowego folderu za pośrednictwem przycisku funkcyjnego  $\frac{1}{\sqrt{2}}$ 

# 15.4 Zmienianie nazwy folderu

Można zmieniać nazwę folderów znajdujących się w archiwum. Nazwy aktywnego folderu nie można zmienić.

Wykonaj następujące czynności:

- 1. Naciśnii przycisk archiwum obrazów **. Spowoduje to wyświetlenie aplikacji** Gallery.
- 2. Na górnym pasku narzędzi wybierz ikonę i i naciśnij panel nawigacyjny.
- 3. Wybierz folder, którego nazwę chcesz zmienić, i naciśnij panel nawigacyjny.
- 4. Na pasku narzędzi po prawej stronie wybierz ikonę  $A$ a naciśnij panel nawigacyjny.
- 5. Pojawi się klawiatura umożliwiająca wprowadzenie nowej nazwy folderu.
- 6. Po zredagowaniu tekstu wybierz opcję Gotowe.

## 15.5 Zmiana aktywnego folderu

#### 15.5.1 Ogólne

Nowe obrazy i filmy są zapisywane w aktywnym folderze.

#### 15.5.2 Procedura

- 1. Naciśnij przycisk archiwum obrazów **. Spowoduje to wyświetlenie aplikacji** Gallery.
- 2. Na górnym pasku narzędzi wybierz ikonę i naciśnij panel nawigacyjny.
- 3. Wybierz folder, w którym mają być zapisywane nowe obrazy i filmy, a następnie naciśnij przycisk funkcyjny. Spowoduje to zaznaczenie wybranego folderu.
- 4. Na pasku narzędzi po prawej stronie wybierz ikonę  $\left|\frac{1}{2}\right|$  naciśnij panel nawigacyiny.
- 5. Wybrany folder zostanie przeniesiony do górnej części Gallery.

Note Istnieje również możliwość zmiany aktywnego folderu za pośrednictwem przycisku funkcyjnego  $\frac{+}{-}$ 

# 15.6 Przenoszenie plików między folderami.

Wykonaj następujące czynności:

- 1. Naciśnij przycisk archiwum obrazów **. Spowoduje to wyświetlenie aplikacii** Gallery.
- 2. Wybierz folder i naciśnij panel nawigacyjny.
- 3. Na górnym pasku narzędzi wybierz ikonę <sup>i</sup> i naciśnij panel nawigacyjny.<br>4. Przy użyciu panelu nawigacyjnego wybierz pliki obrazów i filmów, które cho
- 4. Przy użyciu panelu nawigacyjnego wybierz pliki obrazów i filmów, które chcesz przenieść. Możesz również wybrać żądane pliki, dotykając ekranu. Wybrane elementy zostaną oznaczone znacznikiem wyboru.

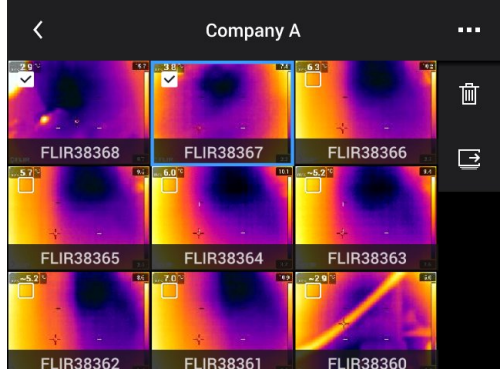

- 5. Na pasku narzędzi po prawej stronie wybierz ikonę iż naciśnij panel nawigacyjny.
- 6. Wybierz folder docelowy dla wybranych elementów i naciśnij panel nawigacyjny.

# 15.7 Usuwanie folderu

Można usunąć folder znajdujący się w archiwum. Aktywnego folderu nie można usunąć.

Wykonaj następujące czynności:

- 1. Naciśnij przycisk archiwum obrazów **. Spowoduje to wyświetlenie aplikacji** Gallery.
- 2. Na górnym pasku narzędzi wybierz ikonę i i naciśnij panel nawigacyjny.
- 3. Wybierz folder, który chcesz usunąć, i naciśnij panel nawigacyjny.
- 4. Na pasku narzędzi po prawej stronie wybierz ikonę  $\mathbb{I}$ i naciśnij panel nawigacyjny. Zostanie wyświetlone okno dialogowe.
- 5. Aby usunąć folder, wybierz opcję Usuń i naciśnij panel nawigacyjny.

# 15.8 Usuwanie pliku obrazu lub filmu

#### 15.8.1 Ogólne

Z archiwum obrazów można usuwać pliki obrazów i filmów.

Note W przypadku usuwania pliku obrazu kasowane są oba obrazy (widzialny i w podczerwieni).

#### 15.8.2 Procedura

Wykonaj następujące czynności:

- 1. Naciśnij przycisk archiwum obrazów **. Spowoduje to wyświetlenie aplikacji** Gallery.
- 2. Wybierz folder i naciśnij panel nawigacyjny.
- 3. Wybierz obraz lub film do usunięcia i naciśnij panel nawigacyjny.
- 4. Naciśnij panel nawigacyjny, aby wyświetlić górny pasek narzędzi.
- 5. Na górnym pasku narzędzi wybierz ikonę <sup>i</sup> i naciśnij panel nawigacyjny.
- 6. Na pasku narzędzi po prawej stronie wybierz ikonę  $\mathbb{I}$  i naciśnij panel nawigacyjny. Zostanie wyświetlone okno dialogowe.
- 7. Aby usunąć obraz, wybierz opcję Usuń i naciśnij panel nawigacyjny.

## 15.9 Usuwanie wielu plików jednocześnie

#### 15.9.1 Ogólne

Z archiwum obrazów można usuwać wiele plików obrazów i filmów jednocześnie.

#### 15.9.2 Procedura

Wykonaj następujące czynności:

- 1. Naciśnij przycisk archiwum obrazów **. Spowoduje to wyświetlenie aplikacji** Gallery.
- 2. Wybierz folder i naciśnij panel nawigacyjny.
- 3. Na górnym pasku narzędzi wybierz ikonę i naciśnij panel nawigacyjny.
- 4. Przy użyciu panelu nawigacyjnego wybierz pliki obrazów i filmów, które chcesz usunąć. Możesz również wybrać żądane pliki, dotykając ekranu. Wybrane elementy zostaną oznaczone znacznikiem wyboru.

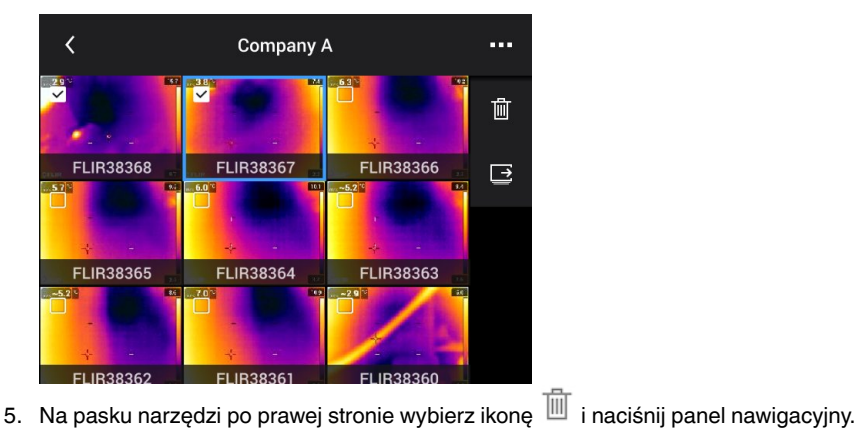

- Zostanie wyświetlone okno dialogowe.
- 6. Aby usunąć wybrane pozycje, wybierz opcję Usuń i naciśnij panel nawigacyjny.

# 15.10 Usuwanie wszystkich plików jednocześnie

#### 15.10.1 Ogólne

Można usunąć wszystkie pliki obrazów i filmów z karty pamięci.

#### 15.10.2 Procedura

- 1. Naciśnij przycisk nawigacyjny, aby wyświetlić system menu.
- 2. Wybierz opcję (Ustawienia) i naciśnij panel nawigacyjny. Zostanie wyświetlone menu *Ustawienia*.
- 3. Za pomocą panelu nawigacyjnego wybierz opcję Opcje zapisu i pamięć masowa > Usuń wszystkie zapisane pliki...
- 4. Naciśnij panel nawigacyjny. Zostanie wyświetlone okno dialogowe.
- 5. Aby trwale usunąć wszystkie zapisane pliki, użyj opcji *Usuń* i naciśnij panel nawigacyjny.

# 16.1 Ogólne

Jakość obrazu zależy od kilku różnych funkcji i ustawień, jednak niektóre z nich mają większe znaczenie niż inne.

Poniżej przedstawiono funkcje i ustawienia, z którymi można eksperymentować:

- Regulowanie ostrości kamery termowizyjnej.
- Regulowanie obrazu termicznego (automatyczne lub ręczne).
- Wybór odpowiedniego zakresu temperatur.<br>• Wybór odpowiedniej palety kolorów
- Wybór odpowiedniej palety kolorów.
- Zmiana parametrów pomiarów
- Wykonywanie korekcji niejednorodności (NUC).

W poniższych sekcjach znajduje się objaśnienie zasad korzystania z tych funkcji i ustawień.

W niektórych przypadkach można ukryć grafikę informacyjną, aby uzyskać lepszy widok.

# 16.2 Regulowanie ostrości kamery termowizyjnej

Poprawna regulacja ostrości jest bardzo ważna. Nieprawidłowa regulacja ostrości wpływa na sposób działania różnych trybów wyświetlania, a także na pomiar temperatury.

#### 16.2.1 Ręczna regulacja ostrości

Ostrość można regulować ręcznie, obracając pierścień regulacji ostrości. Więcej informacji zawarto w rozdziale 13.5 Ręczne regulowanie ostrości kamery termowizyjnej, page 32.

#### 16.2.2 Autofokus

Można dokonać automatycznej regulacji ostrości kamery termowizyjnej poprzez naciśnięcie przycisku automatycznej regulacji ostrości. Więcej informacji znajduje się w części 13.6 Automatyczne dostrajanie ostrości kamery termowizyjnej, page 32.

#### /Ì WARNING

W przypadku korzystania z funkcji automatycznej regulacji ostrości kamery metodą laserową (Ustawienia > Ustawienia urządzenia > Regulacja ostrości > Automatyczna regulacja ostrości >Laser) nie należy kierować kamery w stronę twarzy osoby. Wiązka lasera może spowodować podrażnienie oczu.

Note Funkcję automatycznej regulacji ostrości można również przypisać do jednego z

programowanych przycisków  $\mathbf P$ . Więcej informacji zawiera część 13.12 Przypisywanie funkcji do programowalnych przycisków, page 37.

#### 16.2.3 Automatyczna regulacja ostrości — tryb ciągły

Kamera może regulować ostrość w trybie ciągłym. Aby dowiedzieć się więcej, przejdź do części 13.7 Automatyczna regulacja ostrości — tryb ciągły, page 33.

#### ⁄≬\ WARNING

Nie należy kierować kamery w stronę twarzy, kiedy jest włączona funkcja automatycznej regulacji ostrości w trybie ciągłym. Kamera wykorzystuje laserowy pomiar odległości (który jest ciągle wykonywany) w celu dokonywania regulacji ostrości. Wiązka lasera może spowodować podrażnienie oczu.

# 16.3 Regulacja obrazu podczerwonego

#### 16.3.1 Ogólne

Obraz termowizyjny można dostroić automatycznie lub ręcznie.

W trybie automatycznym kamera na bieżąco reguluje poziom i zakres w celu uzyskania najlepszej jakości obrazu. Kolory są rozkładane w oparciu o termiczną zawartość obrazu (histogram rozkładu kolorów). Skala temperatur, wyświetlana po prawej stronie ekranu, pokazuje górny i dolny zakres obecnej temperatury.

W trybie ręcznym skalę temperatur można dostosować do wartości zbliżonych do temperatury danego obiektu przedstawionego w obrazie. Pozwala to wykryć anomalie oraz mniejsze różnice temperatur w interesującej nas części obrazu. W trybie ręcznym kolory są rozkładane równo, począwszy od najniższej temperatury, aż do najwyższej (liniowy rozkład kolorów).

W trybie ręcznym można regulować obraz poprzez dotknięcie ekranu lub użycie panelu nawigacyjnego. Więcej informacji znajduje się w częściach 16.3.2 Regulacja ręczna poprzez dotknięcie ekranu, page 59 i 16.3.3 Regulacja ręczna za pomocą panelu nawigacyjnego, page 60.

- W trybie podglądu na żywo dotknij przycisku funkcyjnego  $1\!\!\!\perp$  aby przełączyć sie między automatycznym i ręcznym trybem regulacji obrazu.
- W trybie podglądu/edycji jest aktywny tryb regulacji ręcznej.

Note Funkcje regulacji obrazu można również przypisać do programowanych przycisków. Więcej informacji zawiera część 13.12 Przypisywanie funkcji do programowalnych przycisków, page 37.

- Przełącz między trybem automatycznym i ręcznym: to ustawienie umożliwia przełączanie między automatycznym i ręcznym trybem regulacji obrazu.
- Wyreguluj automatycznie ręczną skalę temperatury: to ustawienie umożliwia przeprowadzenie automatycznej regulacji obrazu w trybie regulacji recznej.

#### 16.3.1.1 Przykład 1

Na tych ilustracjach przedstawiono dwa obrazy termowizyjne budynku. Na ilustracji po lewej stronie widoczny jest automatycznie wyregulowany obraz oraz szeroki zakres temperatur między przejrzystym niebem a wyrazistym budynkiem. Takie zestawienie utrudnia dokładną analizę. Budynek łatwiej jest szczegółowo zanalizować, gdy zakres temperatur zostanie zmieniony na wartości zbliżone do temperatury w pobliżu budynku.

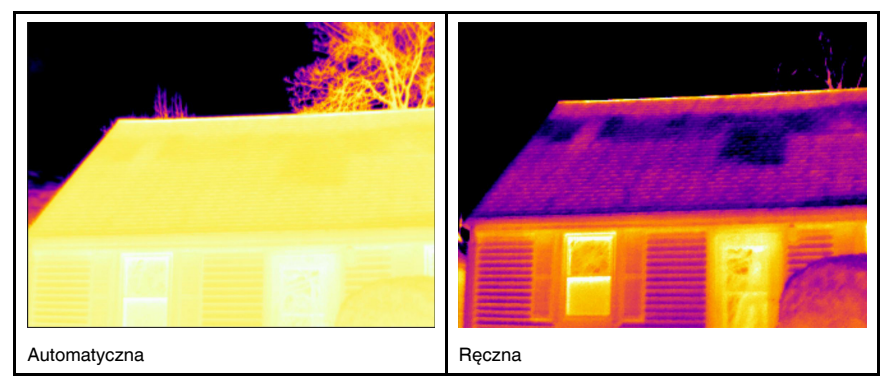

#### 16.3.1.2 Przykład 2

Na tych ilustracjach przedstawiono dwa obrazy termowizyjne izolatora na linii energetycznej. Aby ułatwić analizę wahań temperatur w izolatorze, na zdjęciu po prawej stronie skalę temperatury zmieniono tak, aby wartości były zbliżone do temperatury izolatora.

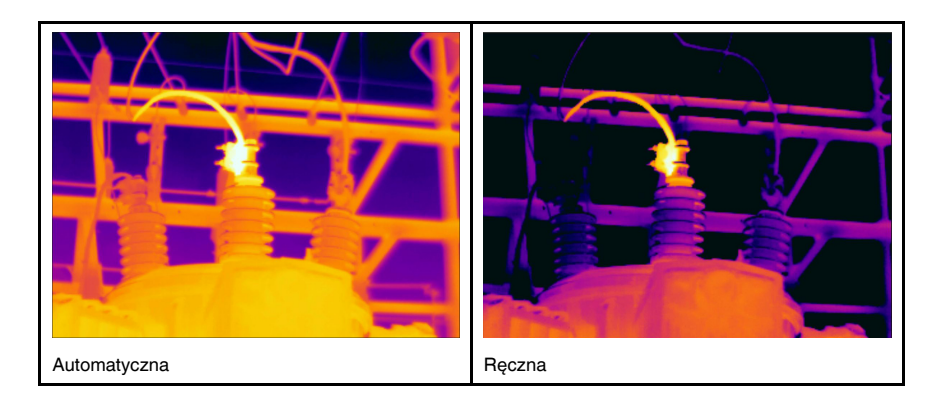

#### 16.3.2 Regulacja ręczna poprzez dotknięcie ekranu

### 16.3.2.1 Ogólne

Tryb ręcznej regulacji dotykowej obrazu można włączyć/wyłączyć w ustawieniach. Wy-

bierz (Ustawienia) > Ustawienia urządzenia > Opcje interfejsu użytkownika > Ręczna regulacja dotykowa > Wł./Wył.

Gdy tryb ręcznej regulacji obrazu jest aktywny, koło regulacji jest wyświetlane po prawej stronie przy skali temperatury. (Wyłącznie po włączeniu funkcji ręcznej regulacji).

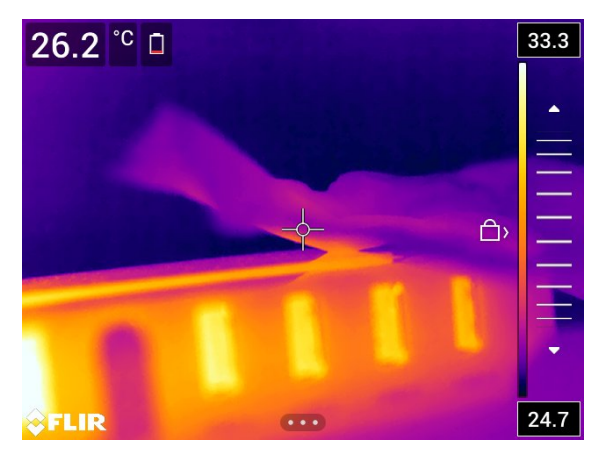

Rysunek 16.1 Aktywny tryb regulacji ręcznej

#### 16.3.2.2 Procedura

Wykonaj następujące czynności:

- 1. W trybie podglądu na żywo dotknij przycisku funkcyjnego , aby przejść do trybu ręcznej regulacji obrazu.
- 2. Aby jednocześnie zmienić minimalny i maksymalny limit skali temperatury, umieść palec na ekranie i przesuń go w górę/dół.

3. Aby zmienić limit minimalny lub maksymalny, wykonaj następujące czynności:

- Dotknij maksymalnej lub minimalnej temperatury, którą chcesz zmienić.
- Umieść palec na ekranie i przesuń go w górę/dół, aby zmienić wartość zaznaczonej temperatury.

#### 16.3.2.3 Automatyczna regulacja obrazu w trybie ręcznym

W trybie ręcznej regulacji obrazu można automatycznie wyregulować obraz, dotykając ekranu. Obraz zostanie automatycznie wyregulowany w oparciu o zawartość termiczną obszaru wokół dotkniętego punktu. Górne i dolne poziomy na skali temperatury zostaną

ustawione zgodnie z maksymalnymi i minimalnymi wartościami w tym obszarze. Posługując się informacjami o kolorach powiązanymi wyłącznie z odpowiednimi temperaturami, można uzyskać więcej danych na temat danego obszaru.

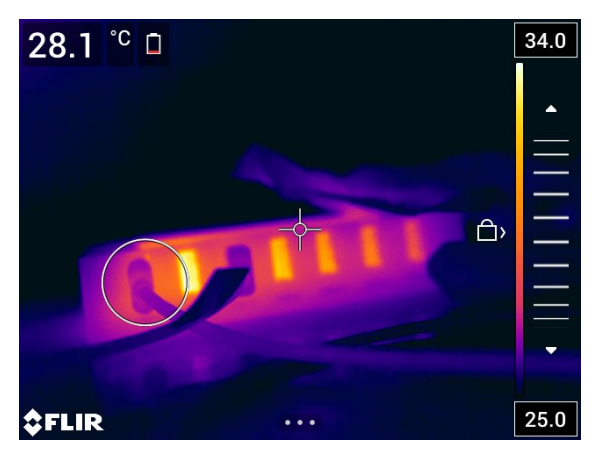

16.3.2.4 Blokowanie ekranu dotykowego

Po wyregulowaniu obrazu do poziomów, które umożliwiają przeanalizowanie obszaru zainteresowania, można zablokować ekran dotykowy, aby zapobiec dalszym przypadkowym regulacjom.

Aby zablokować ekran, dotknij ikony  $\Box$ > znajdującej się po lewej stronie przy skali temperatury.

Aby odblokować ekran, dotknij ikony  $\triangleleft$  znajdującej się po lewej stronie przy skali temperatury.

Uwaga W przypadku przełączenia w tryb automatycznej regulacji obrazu ekran odblokowuje się automatycznie i regulacje ręczne zostają utracone.

#### 16.3.3 Regulacja ręczna za pomocą panelu nawigacyjnego

#### 16.3.3.1 Tryby regulacji ręcznej

Dostępne są dwa różne ustawienia dla trybu regulacji ręcznej (mające zastosowanie tylko w przypadku panelu nawigacyjnego):

- Poziom, rozpiętość: to ustawienie pozwala ręcznie dostosować poziom i zakres przy użyciu panelu nawigacyjnego.
- Poziom, maks., min.: to ustawienie pozwala ręcznie regulować poziom przy użyciu panelu nawigacyjnego, a także zmienić osobno górny i dolny zakres temperatur.

Wybierz typ trybu regulacji ręcznej, posługując się opcją (Ustawienia) > Ustawienia urządzenia > Opcje interfejsu użytkownika > Tryb ręcznej regulacji.

#### 16.3.4 Regulacja ręczna w trybie Poziom/zakres

Note W tej procedurze założono, że kamera została skonfigurowana do ręcznej regulacji obrazu w trybie Poziom/zakres. Wybierz opcję Ustawienia > Ustawienia urządzenia > Opcje interfejsu użytkownika > Tryb regulacji ręcznej = Poziom/zakres.

- 1. W trybie podglądu na żywo dotknij przycisku funkcyjnego  $\mathbb{1}$ , aby przejść do trvbu recznej regulacji obrazu.
- 2. Za pomocą górnego/dolnego przycisku nawigacyjnego podnieś/obniż poziom temperatury.
3. Za pomocą prawego/lewego przycisku panelu nawigacyjnego zwiększ/zmniejsz zakres temperatury.

### 16.3.5 Regulacja ręczna w trybie Poziom/maks./min.

Note W tej procedurze założono, że kamera została skonfigurowana do ręcznej regulacji obrazu w trybie Poziom/ maks./min.. Wybierz opcję Ustawienia > Ustawienia urządzenia > Opcje interfejsu użytkownika > Tryb regulacji ręcznej = Poziom/maks./min..

Wykonaj następujące czynności:

- 1. W trybie podglądu na żywo dotknij przycisku funkcyjnego  $1\!\!\!\perp$  aby przejść do trybu recznej regulacji obrazu.
- 2. Aby jednocześnie zmienić minimum i maksimum dla skali temperatury, naciśnij przycisk nawigacyjny w górę lub w dół.
- 3. Aby zmienić limit minimalny lub maksymalny, wykonaj następujące czynności:
	- Naciśnij przycisk nawigacyjny w lewo lub w prawo, aby podświetlić minimalny lub maksymalny zakres temperatury.
	- Naciśnij przycisk nawigacyjny w górę lub w dół, aby zmienić daną wartość.

# 16.4 Zmiana zakresu temperatur kamery

### 16.4.1 Ogólne

Kamera jest skalibrowana dla różnych zakresów temperatury. Dostępne opcje zakresów temperatur są zależne od modelu kamery.

Aby uzyskać dokładne pomiary temperatur, należy zmienić Zakres temperatury kamery tak, aby dopasować go do spodziewanej temperatury badanego obiektu.

Uwaga Aby uzyskać więcej informacji, patrz rozdział 37 Informacje o wzorcowaniu, strona 215.

# 16.4.2 Procedura

Wykonaj następujące czynności:

- 1. Naciśnij przycisk nawigacyjny, aby wyświetlić system menu.
- 2. Wybierz opcję (Ustawienia) i naciśnij panel nawigacyjny. Zostanie wyświetlone menu Ustawienia.
- 3. Wybierz opcję Aktualny zakres temp. kamery i naciśnij panel nawigacyjny. Zostanie wyświetlone okno dialogowe.
- 4. Wybierz odpowiedni zakres temperatur i naciśnij przycisk nawigacyjny.

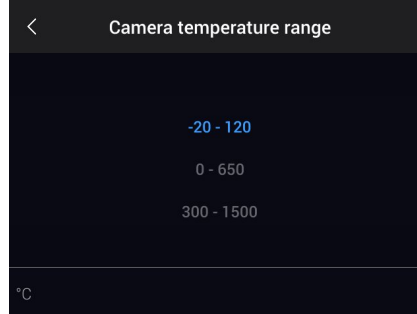

Note Funkcję Zmiana zakresu temperatury można również przypisać do jednego z pro-

gramowanych przycisków  $\blacktriangleright$ . Więcej informacji znajduje się w części 13.12 Przypisywanie funkcji do programowalnych przycisków, page 37.

# 16.5 Zmiana palet kolorów

# 16.5.1 Ogólne

Istnieje możliwość zmiany palety kolorów, za pomocą której kamera wyświetla różne temperatury. W innej palecie analiza obrazu może być łatwiejsza.

W tabeli objaśniono zastosowanie poszczególnych palet kolorów.

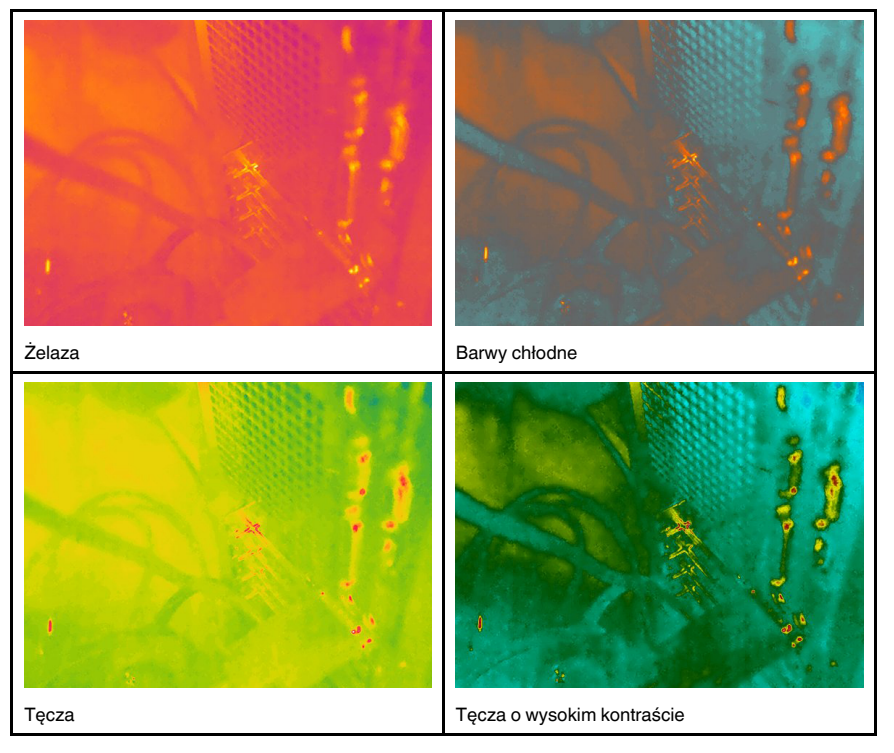

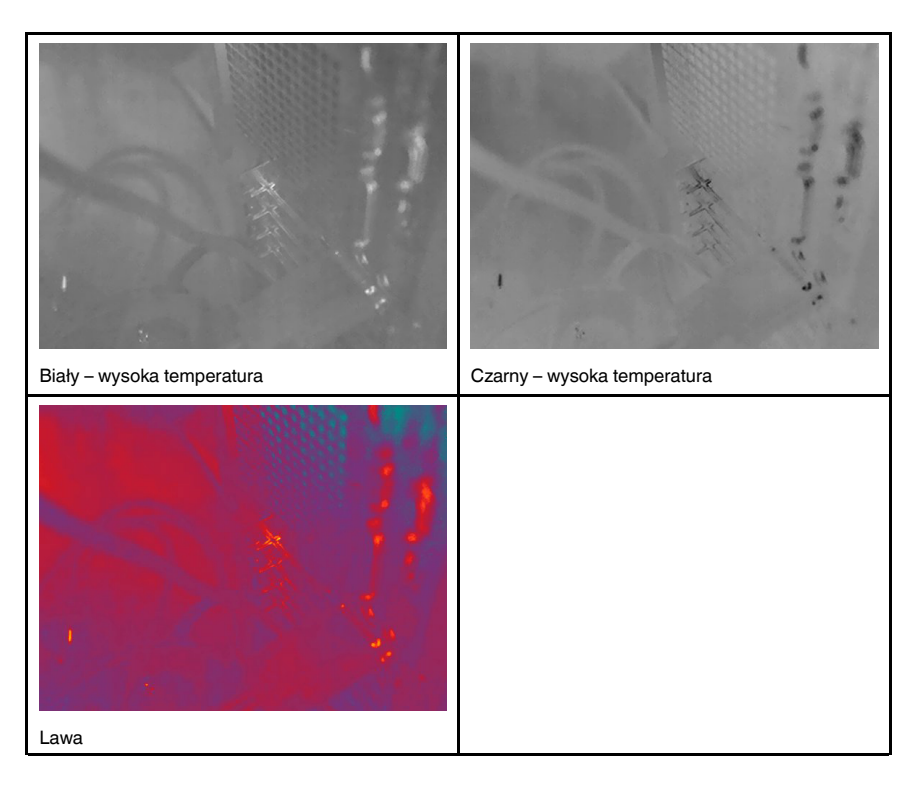

### 16.5.2 Procedura

Wykonaj następujące czynności:

- 1. Naciśnij przycisk nawigacyjny, aby wyświetlić system menu.
- 2. Wybierz opcję  $\mathbb {T}_{(kolor)}$  i naciśnij panel nawigacyjny. Zostanie wyświetlone podmenu.
- 3. Za pomocą przycisków nawigacyjnych wybierz inną paletę kolorów.
- 4. Naciśnij panel nawigacyjny, aby potwierdzić wybór i opuścić tryb menu.

# 16.6 Zmiana parametrów pomiarów

Warunkiem uzyskania dokładnych wyników pomiarów jest ustawienie parametrów pomiarów:

- Kompensacja zewnętrznego okna IR.<br>• Odległość od objektu
- Odległość od obiektu.
- Temperatura otoczenia.<br>• Wzgledna wilgotność
- Względna wilgotność.
- Temperatura odbita.<br>• Emisviność
- Emisyjność.

Istnieje możliwość ustawienia globalnych parametrów pomiarów. Można również zmieniać ustawienia Emisyjność, Temperatura odbita i Odległość od obiektu jako parametry lokalne, w ramach danego narzędzia pomiarowego.

Aby uzyskać więcej informacji, patrz rozdział 18.5 Zmiana parametrów pomiarów, strona 71.

# 16.7 Wykonywanie korekcji niejednorodności (NUC)

# 16.7.1 Ogólne

Gdy kamera termowizyjna wyświetla komunikat Trwa kalibracja..., wykonuje czynność określaną w termografii mianem "korekty niejednorodności" (NUC). Korekta NUC to wprowadzanie przez oprogramowanie kamery poprawek obrazu, które pozwalają skompensować różnice czułości elementów czujnika, a także niedoskonałości optyczne i geometryczne<sup>3</sup>. Więcej informacji znajduje się w części 37 Informacje o wzorcowaniu, strona 215.

Korekta NUC jest przeprowadzana automatycznie, na przykład przy uruchamianiu, zmianie zakresu pomiaru lub zmianie temperatury środowiska.

Korektę NUC można również przeprowadzić ręcznie. Przydaje się to przy wykonywaniu kluczowego pomiaru z jak najmniej niejednorodnym obrazem i przed rozpoczęciem nagrywania filmu.

### 16.7.2 Przeprowadzanie ręcznej korekty NUC

### 16.7.2.1 Procedura

Wykonaj następujące czynności:

1. Aby wykonać ręczną korektę NUC, naciśnij i przytrzymaj przycisk archiwum obrazów **D** przez ponad 2 sekundy.

Note Funkcję Kalibruj można również przypisać do jednego z programowanych przy-

cisków  $\blacktriangleright$ . Więcej informacji zawiera część 13.12 Przypisywanie funkcji do programowalnych przycisków, page 37.

# 16.8 Ukrywanie wszystkich nakładek

### 16.8.1 Ogólne

Obraz kamery składa się z grafiki oraz elementów informacyjnych. Grafika obrazu zawiera takie elementy, jak symbole narzędzi pomiarowych, tabele wyników czy ikony stanu. Natomiast elementy informacyjne, które można włączyć w menu Ustawienia, przedstawia dodatkowe informacje w postaci daty, emisyjności oraz temperatury powietrza. Więcej informacji znajduje się w części 11.6 Grafika informacyjna obrazu, page 27.

Całą grafikę można ukryć, dotykając przycisku funkcyjnego ...

Note Funkcję Ukryj grafikę nakładki obrazu można również przypisać do jednego z

programowanych przycisków  $\mathsf P$ . Więcej informacji znajduje się w części 13.12 Przypisywanie funkcji do programowalnych przycisków, page 37.

<sup>3. .</sup> Definicja pochodzi z europejskiej normy EN 16714-3:2016, Badania nieniszczące –– Badania termograficzne –– Część 3: Terminy i definicje.

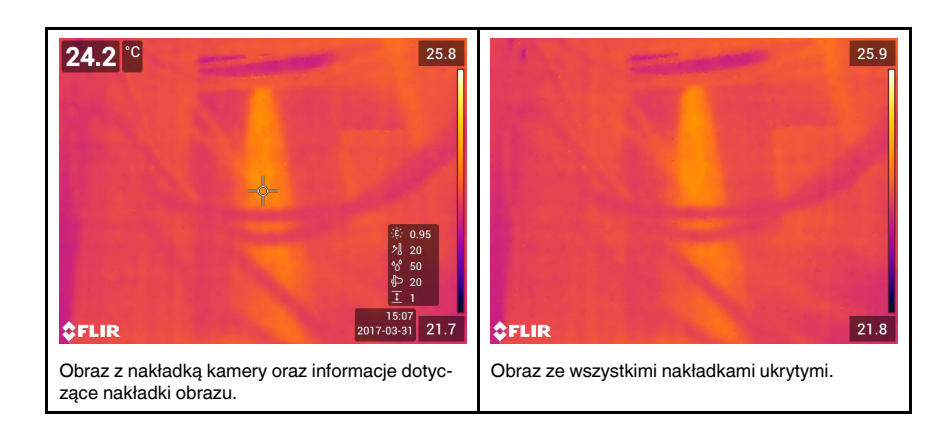

# 17 Praca z trybami obrazu

# 17.1 Ogólne

Kamera jednocześnie rejestruje obraz w paśmie widzialnym i podczerwonym. Wybierając tryb obrazu określa się, który typ obrazu będzie wyświetlany na ekranie.

Kamera obsługuje następujące tryby obrazów:

- Podczerwień: kamera wyświetla obraz w podczerwieni.
- Tryb MSX (Multi Spectral Dynamic Imaging): kamera wyświetla obraz w podczerwieni, ale krawędzie obiektów są uzupełnione o szczegóły obrazu w paśmie widzialnym.
- Obraz w obrazie: obraz w podczerwieni jest umieszczony na pierwszym planie zdjęcia pasma widzialnego.
- Kamera cyfrowa: na ekranie widać obraz zarejestrowany przez kamerę cyfrową.
- Makro: ten tryb umożliwia skupienie ostrości kamery na obiekcie znajdującym się bardzo blisko jej obiektywu. Kamera wyświetla obraz w podczerwieni.

### Note

- W przypadku trybów zobrazowania Tryb MSX, Podczerwień i Obraz w obrazie są zapisywane wszystkie dane obrazu widzialnego i podczerwieni. Dzięki temu obraz można później edytować w archiwum obrazów, w programie FLIR Tools/Tools+ lub FLIR Report Studio, wybierając dowolny z trybów zobrazowania.
- W trybie zobrazowania Kamera cyfrowa jest zapisywany cyfrowy obraz w pełnej rozdzielczości (5 MP). Nie są jednak zapisywane żadne informacje termiczne.
- Kamerę cyfrową można wyłączyć. Może być to wymagane w miejscach o ograniczonym dostępie oraz w sytuacjach wymagających poufności (np. podczas wizyty u le-

karza). Wybierz (Ustawienia) > Opcje zapisu i pamięć masowa > Kamera cyfrowa  $= Wyt$ . Po wyłączeniu kamery cyfrowej tylko tryb Podczerwień pozostaje włączony.

- Tryby Tryb MSX, Podczerwień i Obraz w obrazie działają prawidłowo wyłącznie w przypadku skalibrowanego obiektywu. Obiektyw w zestawie z kamerą został skalibrowany fabrycznie. Aby skalibrować nowy obiektyw, patrz sekcja 13.15 Kalibracja kombinacji obiektyw-kamera, page 43.
- Po włączeniu trybu Makro automatycznie wyłączany jest laser.
- Obsługa trybu Makro zależy od obiektywu kamery.
- W trybie Makro informacje z pasma widzialnego nie są zapisywane.

# 17.2 Przykładowe obrazy

W tabeli objaśniono zastosowanie poszczególnych trybów obrazu.

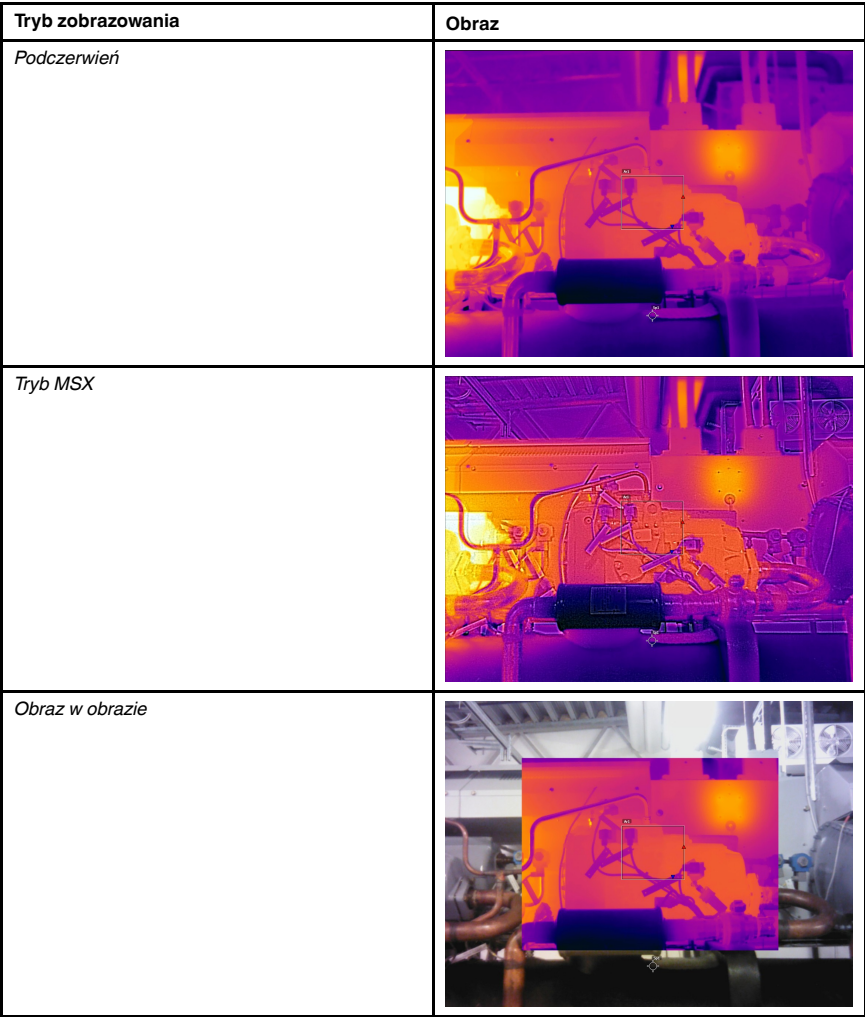

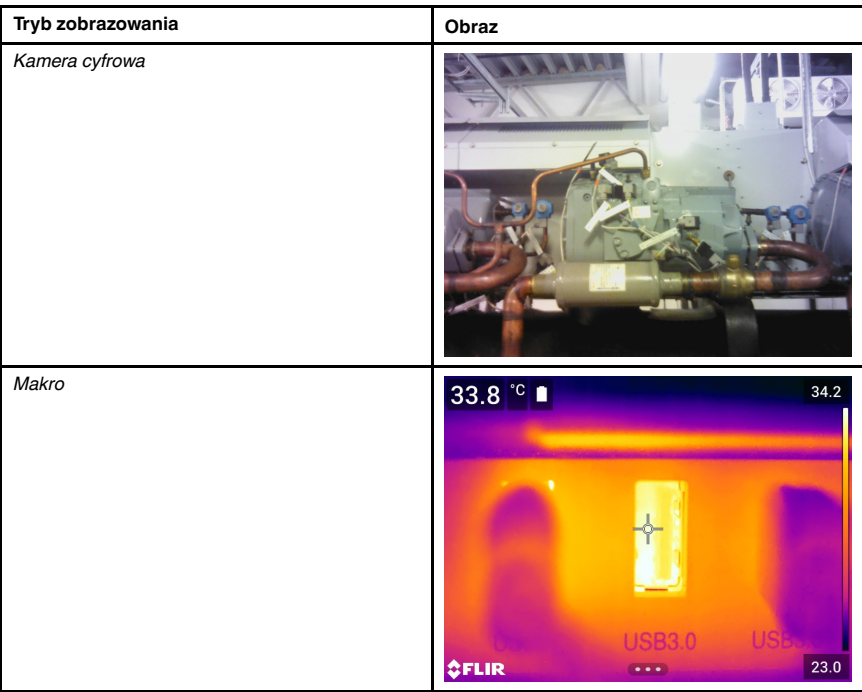

# 17.3 Wybór trybu zobrazowania

Wykonaj następujące czynności:

- 1. Naciśnij przycisk nawigacyjny, aby wyświetlić system menu.
- 2. Wybierz opcję  $\Box$ (Tryb zobrazowania) i naciśnij panel nawigacyjny. Zostanie wyświetlone podmenu.
- 3. Za pomocą panelu nawigacyjnego wybierz jedną z następujących opcji:
	- $\cdot$   $\Box$  (Tryb MSX)
	- $\Box$  (Podczerwień)
	- $\Box$  (Obraz w obrazie)
	- $\infty$  (Kamera cyfrowa)
	- $\cdot \stackrel{\leftrightarrow}{\sim}$  (Makro)

### Note

- Po wybraniu formatu wideo \*.csq (Ustawienia > Opcje zapisu i pamięć masowa > Kompresja video) oraz trybu rejestrowania Film dostępne są tylko opcje Podczerwień i Makro.
- Jeśli kamera pasma widzialnego jest wyłączona (Ustawienia > Opcje zapisu i pamięci masowej > Kamera cyfrowa = Wył.), możliwy jest tylko wybór trybów obrazu Podczerwień i Makro.
- 4. Naciśnij panel nawigacyjny, aby potwierdzić wybór i opuścić tryb menu.
- 5. Po wybraniu opcji Obraz w obrazie można przesunąć lub zmienić rozmiar obrazu podczerwieni za pomocą dotykowego ekranu.

# Praca z narzędziami pomiarowymi

# 18.1 Ogólne

Aby zmierzyć temperaturę, można skorzystać z jednego lub kilku narzędzi pomiarowych, np. punktu pomiarowego czy prostokąta.

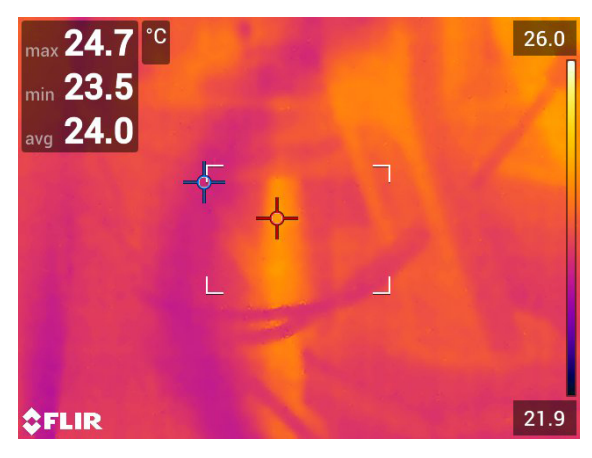

# 18.2 Dodawanie / usuwanie narzędzi pomiarowych

Wykonaj następujące czynności:

- 1. Naciśnij przycisk nawigacyjny, aby wyświetlić system menu.
- 2. Wybierz opcję  $\hat{\varphi}$ : (Pomiar) i naciśnij panel nawigacyjny. Spowoduje to wyświetlenie podmenu.
- 3. Za pomocą panelu nawigacyjnego wybierz jedną z następujących opcji:
	- Wybierz opcję  $\overline{\mathscr{L}}$  (Brak pomiarów), aby usunąć wszystkie narzędzia.
	- Wybierz opcję  $\widehat{\mathcal{P}}$  (Punkt środkowy), aby dodać punkt środkowy.
	- Skorzystaj z opcji (Miejsce gorące), aby dodać wykrywanie punktu ciepła wewnątrz prostokąta.
	- Wybierz opcję  $\sqrt{Q}$  (Miejsce zimne), aby dodać wykrywanie punktu zimna wewnątrz prostokąta.
	- Wybierz opcję  $\check{\triangle}^1$  (1. ustawienie użytkownika), aby dodać 1. ustawienie użytkownika. (Funkcja nie jest dostępna we wszystkich modelach kamer.)
	- Wybierz opcję  $\overline{\triangle}^2$  (2. ustawienie użytkownika), aby dodać 2. ustawienie użytkownika. (Funkcja nie jest dostępna we wszystkich modelach kamer.)
- 4. Naciśnij panel nawigacyjny, aby potwierdzić wybór i opuścić tryb menu.

# 18.3 Edytowanie ustawień użytkownika

# 18.3.1 Ogólne

Ustawienie użytkownika to narzędzie lub grupa narzędzi pomiarowych o wstępnie zdefiniowanej charakterystyce.

### 18.3.2 Procedura

Wykonaj następujące czynności:

- 1. Naciśnij przycisk nawigacyjny, aby wyświetlić system menu.
- 2. Wybierz opcję  $\widehat{\varphi}$ : (Pomiar) i naciśnij panel nawigacyjny. Spowoduje to wyświetlenie podmenu.
- 3. Za pomocą panelu nawigacyjnego wybierz opcję  $\mathbb{S}^1$  (1. ustawienie użytkownika) lub  $\hat{\triangle}^2$  (2. ustawienie użytkownika).
- 4. Naciśnij i przytrzymaj środkową część panelu nawigacyjnego. Spowoduje to wyświetlenie menu Edytuj ustawienie użytkownika.
- 5. Wybierz opcję  $\pm$  (Dodaj pomiar) i naciśnij panel nawigacyjny. Spowoduje to wyświetlenie podmenu.
- 6. Za pomocą panelu nawigacyjnego wybierz jedną z następujących opcji:
	- Wybierz opcję  $\overline{\varphi}$ : (Dodaj punkt), aby wykonać tę czynność.
	- Wybierz opcję  $\overline{L}$  (Dodaj prostokat), aby wykonać te czynność.
	- Wybierz opcję (Dodaj okrąg), aby wykonać tę czynność.
	- Wybierz opcję  $\triangle$  (Dodaj różnicę), aby skonfigurować obliczanie różnicy.
- 7. Naciśnij panel nawigacyjny. Pojawi się narzędzie pomiarowe.
- 8. Naciśnij panel nawigacyjny. Pojawi się menu kontekstowe, z którego można wybrać co najmniej jedną z poniższych czynności (zależnie od typu narzędzia):
	- Usuń narzędzie.
	- Zmień rozmiar, przesuń, wyśrodkuj lub obróć narzędzie.
	- Ustaw alarmy.
	- Wyświetlanie wartości maksymalnej, minimalnej i średniej oraz wartości obszaru.
	- Ustaw parametry lokalne.
	- Po zakończeniu wybierz opcję (Gotowe) i naciśnij panel nawigacyjny.
- 9. Po dodaniu wszystkich narzędzi pomiarowych wybierz opcję  $\vee$  (Zapisz jako ustawienie użytkownika).
- 10. Naciśnij panel nawigacyjny, aby potwierdzić wybór i opuścić tryb menu.

# 18.4 Zmiana położenia i rozmiaru narzędzi pomiarowych

### 18.4.1 Ogólne

Użytkownik może przesunąć narzędzie pomiarowe oraz zmienić jego rozmiar.

Note W przypadku wybrania innego narzędzia pomiarowego wszelkie zmiany położenia i wielkości aktualnego narzędzia zostaną utracone. Jeśli chcesz zachować ustawienia położenia i rozmiaru, użyj funkcji ustawień użytkownika — patrz część 18.3 Edytowanie ustawień użytkownika, page 69.

### 18.4.2 Przenoszenie punktu

Note Można również przenieść punkt, dotykając ekranu.

Wykonaj następujące czynności:

1. Aby zaznaczyć dane narzędzie pomiarowe, dotknij go na ekranie. Pojawi się co najmniej jeden suwak.

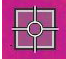

- 2. Naciśnij panel nawigacyjny lub przytrzymaj palec na danym narzędziu, aby wyświetlić menu kontekstowe.
- 3. Aby przenieść punkt, wykonaj następujące czynności:
	- 3.1. Wybierz opcję  $\overline{\mathbb{C}}$  (Przesuń punkt) i naciśnij panel nawigacyjny.
	- 3.2. Naciskając panel nawigacyjny w dowolnym kierunku, przenieś punkt.
- 4. Aby wyśrodkować punkt, wybierz opcję <sup>John</sup> Punkt środkowy i naciśnij panel nawigacyjny.
- 5. Po wprowadzeniu zmian naciśnij panel nawigacyjny i wybierz opcję (Gotowe).
- 6. Naciśnij panel nawigacyjny, aby potwierdzić wybór i opuścić tryb menu.

### 18.4.3 Zmiana położenia i rozmiaru prostokąta pomiarowego lub koła pomiarowego

Note Można również przesunąć narzędzie pomiarowe i zmienić jego rozmiar, dotykając ekranu.

Wykonaj następujące czynności:

1. Aby zaznaczyć dane narzędzie pomiarowe, dotknij go na ekranie. Pojawi się co najmniej jeden suwak.

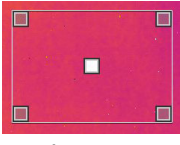

- 2. Naciśnij panel nawigacyjny lub przytrzymaj palec na danym narzędziu, aby wyświetlić menu kontekstowe.
- 3. Wybierz opcję  $\overbrace{+}^*$  (Przenieś/Zmień rozmiar) i naciśnij panel nawigacyjny. Spowoduje to wyświetlenie podmenu.
- 4. Za pomocą panelu nawigacyjnego wybierz jedną z następujących opcji:
	- Wybierz opcję z (Zmień rozmiar), aby wykonać tę czynność.
	- Skorzystaj z opcji  $\overline{\overline{C}}$  (Przenieś), aby przenieść narzędzie w inne miejsce.
	- Wybierz opcję » " « (Prostokąt centralnie/Okrąg centralnie), aby wyśrodkować prostokąt lub koło pomiarowe.
- 5. Naciskając przycisk nawigacyjny w dowolnym kierunku, przenieś lub zmień rozmiar narzędzia.
- 6. Po wprowadzeniu zmian naciśnij panel nawigacyjny i wybierz opcję (Gotowe).
- 7. Naciśnij panel nawigacyjny, aby potwierdzić wybór i opuścić tryb menu.

# 18.5 Zmiana parametrów pomiarów

## 18.5.1 Ogólne

Warunkiem uzyskania dokładnych wyników pomiarów jest ustawienie parametrów pomiarów.

Uwaga Podczas normalnej pracy nie ma konieczności zmiany domyślnych parametrów pomiarów (patrz część 18.5.3 Wartości zalecane, strona 72).

### 18.5.2 Typy parametrów

Kamera może uwzględniać następujące parametry pomiarów:

- Kompensacja zewnętrznego okna IR, tj. temperatura wszelkich osłon ochronnych, obiektywów zewnętrznych (np. obiektyw do zbliżeń) itp., które znajdują się między kamerą a badanym obiektem. Jeśli nie są stosowane żadne osłony ochronne lub obiektywy zewnętrzne, wartość ta jest nieistotna i powinna pozostać nieaktywna.
- Odległość od obiektu, tj. odległość pomiędzy badanym obiektem a kamerą.

Uwaga Kamerę można skonfigurować tak, aby automatycznie mierzyła odległość podczas zapisywania obrazu. Parametr Odległość od obiektu jest wtedy automatycznie aktualizowany o zmierzoną wartość podczas zapisywania obrazu (nie ma wpływu na parametr Odległość od obiektu w trybie podglądu na żywo). Więcej informacji zawiera część 10.4 Dalmierz laserowy i wskaźnik laserowy, strona 22.

- Temperatura powietrza, tj. temperatura pomiędzy kamerą a badanym obiektem.
- Wilgotność względna, tj. wilgotność pomiędzy badanym obiektem a kamerą.
- Temperatura odbita pozwala na kompensację promieniowania otoczenia odbijanego przez powierzchnię obiektu w kierunku kamery. Ta właściwość obiektu nosi nazwę "współczynnika odbicia".
- Emisyjność, tzn. ilość promieniowania emitowanego przez obiekt w stosunku do promieniowania teoretycznego obiektu odniesienia o tej samej temperaturze (zwanego "ciałem doskonale czarnym"). Przeciwieństwem emisyjności jest współczynnik odbicia. Emisyjność wskazuje na ilość promieniowania, która pochodzi od obiektu, a nie jest przez niego odbijana.

Uwaga W urządzeniu jest dostępny Tryb emisyjności, który pozwala zdefiniować

emisyjność na podstawie właściwości materiału, a nie wartości. Wybierz opcie Q (Ustawienia) > Ustawienia urządzenia > Opcje interfejsu użytkownika > Tryb emisyjności > Wybierz z tabeli materiałów.

Najważniejszy z parametrów pomiarów, który należy poprawnie ustawić w kamerze, to Emisyjność. Kiedy ustawiona wartość parametru Emisyjność jest niska, wzrasta znaczenie parametru Temperatura odbita. W przypadku dużych odległości ważne są parametry takie, jak Odległość od obiektu, Temperatura powietrza czy Wilgotność względna. W razie korzystania z osłony ochronnej lub zewnętrznego obiektywu musi być włączona opcja Kompensacja zewnętrznego okna IR.

### 18.5.3 Wartości zalecane

W razie braku pewności, jakie wartości należy ustawić, zaleca się użycie następujących wartości:

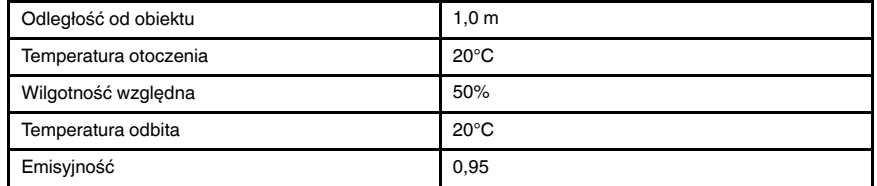

# 18.5.4 Procedura

Istnieje możliwość ustawienia globalnych parametrów pomiarów. Można również zmieniać ustawienia Emisyjność, Temperatura odbita i Odległość od obiektu jako parametry lokalne, w ramach danego narzędzia pomiarowego.

Lokalne parametry zazwyczaj przydatne są tylko przy ustawieniu, w którym każde narzędzie pomiarowe jest skupione na innym obiekcie. W większości przypadków w zupełności wystarczają parametry globalne.

Note Dwa najważniejsze z parametrów pomiarów, które należy poprawnie ustawić w kamerze, to Emisyjność i Temperatura odbita.

### 18.5.4.1 Konfiguracja parametrów globalnych

Wykonaj następujące czynności:

- 1. Naciśnij przycisk nawigacyjny, aby wyświetlić system menu.
- 2. Wybierz opcję  $\frac{1}{2}$ ,  $\frac{1}{2}$  (Parametry pomiarów) i naciśnij panel nawigacyjny. Spowoduje to wyświetlenie podmenu.
- 3. Za pomocą panelu nawigacyjnego wybierz żądane globalne parametry pomiarów:
	- (Kompensacja zewnętrznego okna IR)
	- (Odległość od obiektu)
	- (Temperatura powietrza)
	- (Wilgotność względna)
	- (Temperatura odbita)
	- (Emisyjność)
- 4. Naciśnij przycisk nawigacyjny, aby wyświetlić okno dialogowe.
- 5. Zmień parametr za pomocą panel nawigacyjnego.
- 6. Naciśnij panel nawigacyjny, aby potwierdzić wybór i opuścić tryb menu.

### 18.5.4.2 Zmiana parametrów lokalnych

Można zmienić parametry lokalne danego narzędzia pomiarowego.

Symbol P obok narzędzia pomiarowego oznacza, że dla danego narzędzia zostały włączone lokalne parametry.

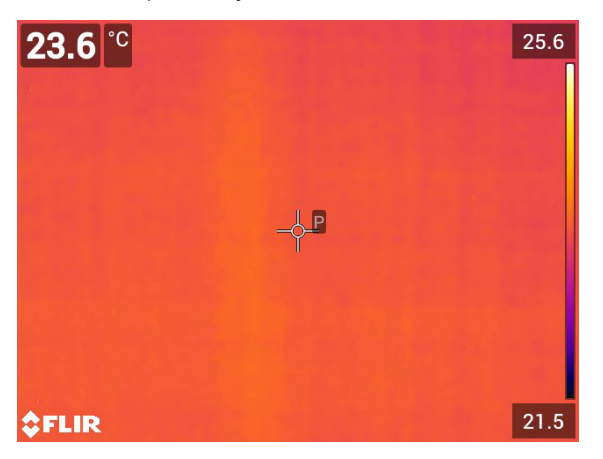

- 1. Aby zaznaczyć dane narzędzie pomiarowe, dotknij go na ekranie. Pojawi się co najmniej jeden suwak.
- 2. Naciśnij panel nawigacyjny lub przytrzymaj palec na danym narzędziu, aby wyświetlić menu kontekstowe.
- 3. Wybierz opcję  $\left| \frac{\left| \cdot \right| \cdot \left| \cdot \right|}{\left| \cdot \right|}$  (Zastosuj lokalne parametry).
- 4. Naciśnij panel nawigacyjny. Na ekranie pojawi się ikona  $\boxed{\text{m}}$  (niepełny wskaźnik).
- 5. Naciśnij panel nawigacyjny, aby włączyć korzystanie z parametrów lokalnych. Na ekranie pojawi się ikona  $\mathbb{E}\left[\mathbb{H}\right]$  (pełny wskaźnik) wraz z podmenu.
- 6. Za pomocą panelu nawigacyjnego wybierz lokalne parametry pomiarów.
- 7. Naciśnij przycisk nawigacyjny, aby wyświetlić okno dialogowe.
- 8. Zmień parametr za pomocą panel nawigacyjnego.
- 9. Naciśnij panel nawigacyjny, aby zamknąć okno dialogowe.

10. Po wprowadzeniu zmian naciśnij panel nawigacyjny i wybierz opcję (Gotowe). 11. Naciśnij panel nawigacyjny, aby potwierdzić wybór i opuścić tryb menu.

Note W przypadku wybrania innego narzędzia pomiarowego lokalne parametry zostaną utracone. Jeśli chcesz zachować ustawienia parametrów lokalnych, użyj funkcji ustawień użytkownika — patrz część 18.3 Edytowanie ustawień użytkownika, page 69.

### 18.5.5 Tematy powiązane

Szczegółowe informacje o parametrach, prawidłowym sposobie ustawiania emisyjności i odbitej temperatury pozornej znajdziesz w sekcji 35 Techniki pomiarów termowizyjnych, strona 204.

# 18.6 Wyświetlanie wartości w tabeli wyników

### 18.6.1 Ogólne

W przypadku narzędzi "prostokąt" i "koło" kamera może wyświetlać w tabeli wyników wartość minimalną, maksymalną i średnią, a także wartość pola powierzchni obszaru.

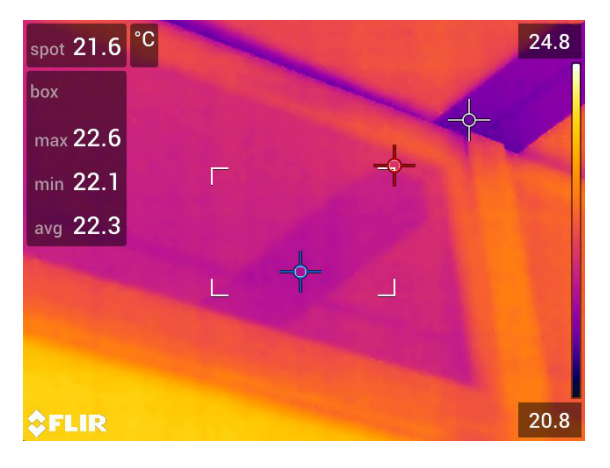

## 18.6.2 Procedura

- 1. Aby zaznaczyć dane narzędzie pomiarowe, dotknij go na ekranie. Pojawi się co najmniej jeden suwak.
- 2. Naciśnij panel nawigacyjny lub przytrzymaj palec na danym narzędziu, aby wyświetlić menu kontekstowe.
- 3. Za pomocą panelu nawigacyjnego wybierz opcję <sup> $\diamondsuit$ </sup> (*Maks./Min./Śr.*).
- 4. Naciśnij panel nawigacyjny. Spowoduje to wyświetlenie podmenu.
- 5. Za pomocą panelu nawigacyjnego wybierz co najmniej jedną z następujących opcji:
	- Wybierz opcję  $\overline{\mathsf{V}}$  (*Maks.*), aby wyświetlić maksymalną wartość.
	- Wybierz opcję  $\overline{\mathbb{Q}}$  (*Min.*), aby wyświetlić minimalną wartość.
	- Wybierz opcję  $\bigcirc$  (Śr.), aby wyświetlić średnią wartość.
	- Wybierz (w zależności od narzędzia) opcję  $\frac{1}{2}$  lub  $\sqrt{2}$  (Obszar), aby wyświetlić pole powierzchni obiektu w narzędziu pomiarowym. Pomiary obszaru wymagają włączenia lasera (Ustawienia > Ustawienia urządzenia > Lampa i laser > Wł. lampę i laser). Aby uzyskać więcej informacji, patrz rozdział 13.9 Obszary pomiaru, page 35.
	- Wybierz opcję  $\overline{\mathbb{Q}}$  (Znaczniki maks. i min.), aby wyświetlić znaczniki maksimum i minimum (miejsca ciepłe/zimne).
- 6. Naciśnij panel nawigacyjny, aby włączyć/wyłączyć funkcję:
	- Gdy jest wyświetlana ikona z niepełnym wskaźnikiem  $\left( \begin{array}{cc} \phi & \phi \\ \end{array} \right)$  funkcja jest nieaktywna.
	- Gdy jest wyświetlana ikona z pełnym wskaźnikiem **(worm**, funkcja jest aktywna.
- 7. Po zakończeniu naciśnij panel nawigacyjny w dół, aby zamknąć podmenu.
- 8. Wybierz opcję <a>
(Gotowe) i naciśnij panel nawigacyjny.

# 18.7 Tworzenie i konfigurowanie obliczania różnicy

## 18.7.1 Ogólne

Obliczenie różnicy podaje różnicę między wartościami dwóch znanych pomiarów.

### 18.7.2 Procedura

### Note

- Obliczanie różnicy można ustawić podczas wyświetlania podglądu obrazu, definiowania ustawień użytkownika lub edytowania obrazu w archiwum.
- Niniejsza procedura zakłada, że zostało już określone położenie co najmniej jednego narzędzia pomiarowego na ekranie.

### 18.7.2.1 Procedura

- 1. Aby skonfigurować obliczanie różnicy, wykonaj następujące czynności:
	- Podczas określania ustawień użytkownika wybierz opcję  $+$  (Dodaj pomiar), a nastepnie wybierz opcję  $\triangle$  (Dodaj różnicę).
	- Podczas edytowania obrazu w archiwum wybierz opcję  $\hat{\varphi}$ : (Pomiar), a nastepnie wybierz opcję $\triangle$  (Dodaj różnicę).
- 2. Naciśnij panel nawigacyjny, aby wyświetlić okno dialogowe i wybrać narzędzia pomiarowe, które mają zostać uwzględnione w obliczaniu różnicy. Można również wybrać odniesienie do stałej wartości temperatury.
- 3. Naciśnij panel nawigacyjny. Obliczona różnica zostanie wyświetlona na ekranie.

# 18.8 Ustawianie alarmu pomiarowego

### 18.8.1 Ogólne

Kamerę można skonfigurować tak, aby uruchamiała alarm, gdy będą spełnione pewne warunki pomiarowe.

## 18.8.2 Typy alarmu

Do wyboru są następujące typy alarmu:

- Powyżej: alarm jest uruchamiany, gdy temperatura przekracza zadaną wartość.
- Poniżej: alarm jest uruchamiany, gdy temperatura spadnie poniżej zadanej wartości.

### 18.8.3 Sygnalizacja alarmu

Po ustawieniu alarmu w tabeli wyników pojawi się symbol ...

Po włączeniu alarmu wartość w tabeli wyników będzie wyświetlana na czerwono (powyżej poziomu alarmowego) lub na niebiesko (poniżej poziomu alarmowego), a symbol

(powyżej poziomu alarmowego) lub  $\overline{P}$  (poniżej poziomu alarmowego) będzie migać.

Można również ustawić alarm dźwiękowy (po włączeniu alarmu zostanie wyemitowany charakterystyczny dźwięk).

### 18.8.4 Procedura

Dostępne są różne procedury konfiguracji alarmu dla punktu, prostokąta lub koła oraz obliczania różnicy.

### 18.8.4.1 Konfiguracja alarmu dla punktu

Wykonaj następujące czynności:

- 1. Aby wybrać punkt, dotknij go na ekranie. Pojawi się ramka.
- 2. Naciśnij panel nawigacyjny lub przytrzymaj palec na danym narzędziu, aby wyświetlić menu kontekstowe.
- 3. Wybierz opcję  $\perp$  (Ustaw alarm dla punktu) i naciśnij panel nawigacyjny. Zostanie wyświetlone okno dialogowe.
- 4. W oknie dialogowym można dostosować ustawienia alarmu.
	- Warunek dla alarmu: określa sposób jego uruchomienia. Opcie do wyboru to Powyżej, Poniżej lub Wył..
	- Limit dla alarmu: wartość temperatury, która zostanie uznana za krytyczną, gdy dany alarm zostanie włączony lub nie.
	- Dźwięk alarmu: dozwolone wartości to Pisk lub Brak dźwięku.

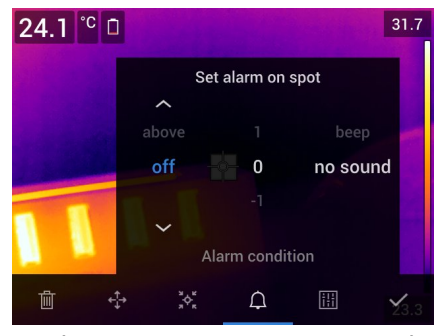

5. Naciśnij panel nawigacyjny, aby zamknąć okno dialogowe.

### 18.8.4.2 Konfiguracja alarmu dla prostokąta lub koła

Note W opisie tej procedury przyjęto założenie, że kamera została skonfigurowana do wyświetlania co najmniej jednej wartości (minimalnej, maksymalnej lub średniej) w tabeli wyników. Więcej informacji znajduje się w części 18.6 Wyświetlanie wartości w tabeli wyników, page 74.

Wykonaj następujące czynności:

- 1. Aby zaznaczyć dane narzędzie pomiarowe, dotknij go na ekranie. Pojawi się co najmniej jeden suwak.
- 2. Naciśnij panel nawigacyjny lub przytrzymaj palec na danym narzędziu, aby wyświetlić menu kontekstowe.
- 3. Wybierz opcję  $\Box$  (Ustaw alarm) i naciśnij panel nawigacyjny. Zostanie wyświetlone okno dialogowe.
- 4. W oknie dialogowym można dostosować ustawienia alarmu.
	- Warunek dla alarmu: określa sposób jego uruchomienia. Opcje do wyboru to Powyżej, Poniżej lub Wył..
	- Wybierz pomiar: dostępne ustawienia to te, które zostały zdefiniowane poprzednio (Maks., Min. i/lub Śr.).
	- Limit dla alarmu: wartość temperatury, która zostanie uznana za krytyczną, gdy dany alarm zostanie włączony lub nie.
	- Dźwięk alarmu: dozwolone wartości to Pisk lub Brak dźwięku.

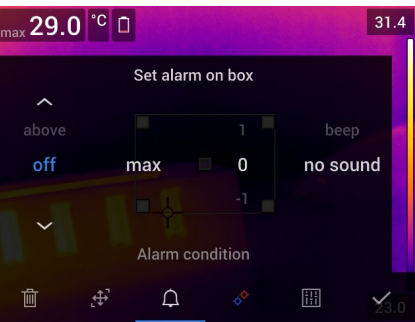

5. Naciśnij panel nawigacyjny, aby zamknąć okno dialogowe.

## 18.8.4.3 Konfiguracja alarmu do obliczania różnicy

### Note

- Można określić parametry obliczania różnicy podczas definiowania ustawień użytkownika lub podczas edytowania obrazu w archiwum.
- W tej procedurze założono, że uprzednio przeprowadzono obliczenie różnicy.

- 1. Aby skonfigurować alarm dźwiękowy dla obliczania różnicy, wykonaj następujące czynności:
	- Podczas określania ustawień użytkownika wybierz opcję  $+$  (Dodaj pomiar).
	- Podczas edytowania obrazu w archiwum wybierz opcję  $\overline{\varphi}$ : (Pomiar).
- 2. Wskaż opcję  $\sqrt{\binom{N}{y}}$  (*Wybierz*) i naciśnij panel nawigacyjny. Zostanie wyświetlone okno dialogowe.
- 3. Wybierz opcję Różnica i naciśnij panel nawigacyjny. Zostanie wyświetlone menu kontekstowe.
- 4. Wybierz opcie  $\Box$  (Ustaw alarm różnica) i naciśnii panel nawigacyjny. Zostanie wyświetlone okno dialogowe.
- 5. W oknie dialogowym można dostosować ustawienia alarmu.
	- Warunek dla alarmu: określa sposób jego uruchomienia. Opcje do wyboru to Powyżej, Poniżej lub Wył..
	- Limit dla alarmu: wartość temperatury, która zostanie uznana za krytyczną, gdy dany alarm zostanie włączony lub nie.
	- Dźwięk alarmu: dozwolone wartości to Pisk lub Brak dźwięku.
- 6. Naciśnij panel nawigacyjny, aby zamknąć okno dialogowe.

# Praca z alarmami barwnymi i izotermami

# 19.1 Alarmy barwne

# 19.1.1 Ogólne

Alarmy barwne (izotermy) pozwalają na wygodne wykrywanie anomalii w obrazie termowizyjnym. Polecenie dla izotermy nakłada kontrastowy kolor na wszystkie piksele o temperaturze powyżej, poniżej lub pomiędzy zadanym poziomem wartości. Kamera korzysta również z typów izoterm stosowanych w branży budowlanej, tj. alarmów izolacji i zawilgocenia.

Kamera może uruchamiać następujące alarmy barwne:

- Powyżej poziomu alarmowego: urządzenie oznaczy wyróżniającym kolorem wszystkie piksele o temperaturze wyższej od zadanego poziomu.
- Poniżej poziomu alarmowego: urządzenie oznaczy wyróżniającym kolorem wszystkie piksele o temperaturze niższej od ustalonego poziomu.
- Pomiędzy alarmami: urządzenie oznaczy wyróżniającym kolorem wszystkie piksele o temperaturze pomiędzy ustalonymi poziomami.
- Alarm zawilgocenia: jest uruchamiany, gdy kamera wykryje powierzchnię, której wilgotność względna przekracza zadaną wartość.
- Alarm izolacji: jest uruchamiany, gdy w ścianie występuje niedobór izolacji.

## 19.1.2 Przykładowe obrazy

W tabeli objaśniono różne typy alarmów barwnych (izoterm).

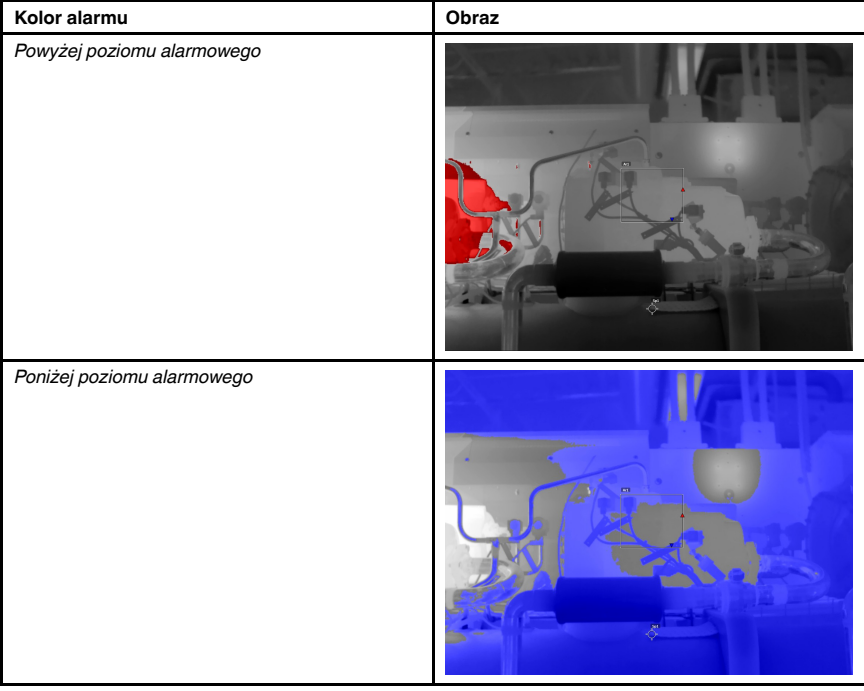

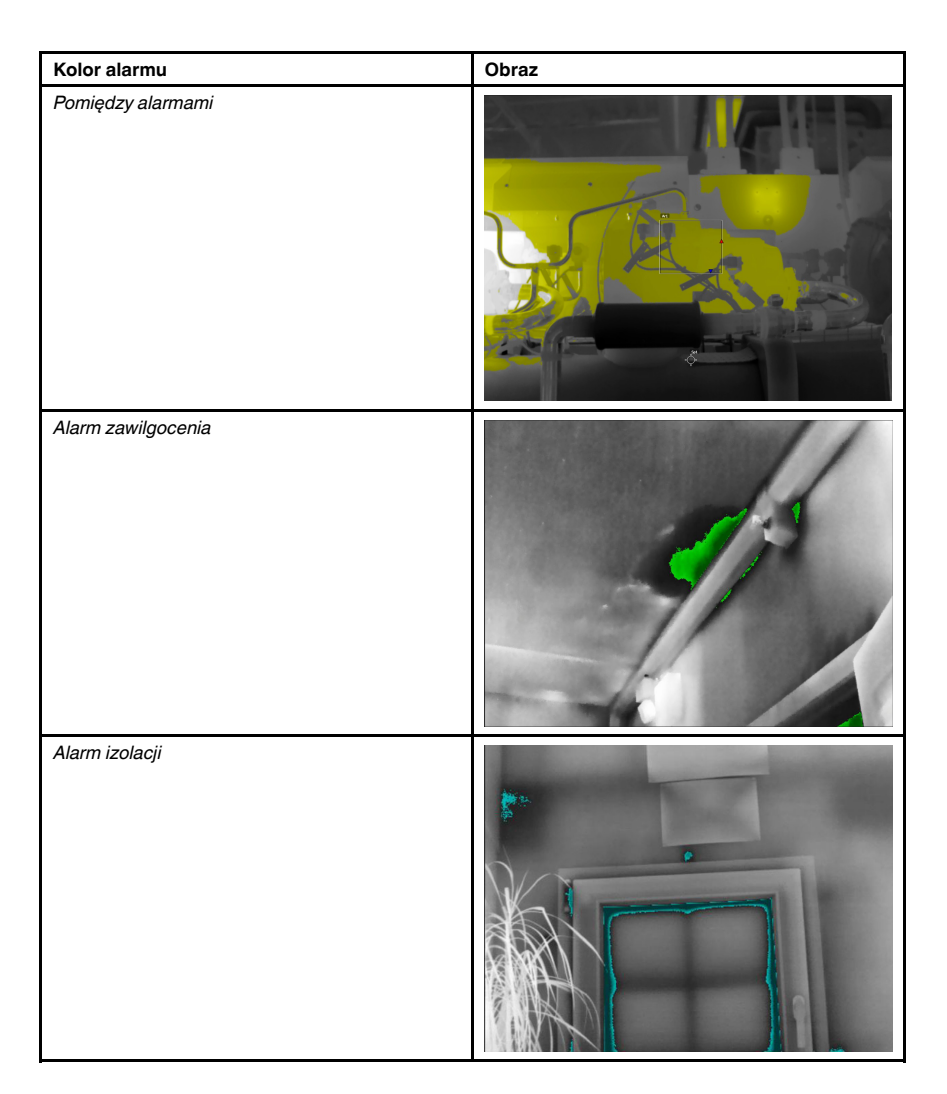

# 19.1.3 Ustawianie alarmów powyżej, poniżej wartości i dla ich przedziału

- 1. Naciśnij przycisk nawigacyjny, aby wyświetlić system menu.
- 2. Wybierz opcję  $\mathbb{I}_{(kolor)}$  i naciśnij panel nawigacyjny. Zostanie wyświetlone podmenu.
- 3. Za pomocą panelu nawigacyjnego wybierz jedną z następujących opcji:
	- $\Box^*$  (Powyżej poziomu alarmowego)
	- (Poniżej poziomu alarmowego)
	- (Pomiędzy alarmami)
- 4. Naciśnij panel nawigacyjny. W górnej części ekranu pojawi się temperatura progu alarmowego.
- 5. Aby zmienić wartość tej temperatury, wykonaj następujące czynności:
	- W przypadku użycia opcji Pomiędzy alarmami naciśnij panel nawigacyjny w lewo lub w prawo, aby wybrać wartość dla wysokiej/niskiej temperatury.
	- Za pomocą górnego/dolnego przycisku nawigacyjnego zmień temperaturę progu.

#### 19.1.4 Izotermy w budownictwie

Note Nie wszystkie modele kamer obsługują alarmy zawilgocenia i izolacji.

## 19.1.4.1 Informacje o Alarmie zawilgocenia

Aby wykryć obszary, w których mogą wystąpić problemy z wilgocią, można skorzystać z funkcji Alarm zawilgocenia. Można wybrać wilgotność względną, powyżej której na obrazie będzie pojawiać się izoterma.

## 19.1.4.2 Informacje o Alarmie izolacji

Alarm izolacji pozwala wykrywać obszary potencjalnych ubytków izolacji w budynku. Będzie uruchamiany, jeżeli poziom izolacji (tzw. wskaźnik termiczny) spadnie poniżej zadanej wartości upływu energii przez ścianę.

W różnych kodeksach budowlanych zalecane są różne wartości poziomu izolacji, ale zazwyczaj wynoszą one 60–80% dla nowych budynków. Szczegółowe zalecenia można znaleźć w odpowiednim kodeksie budowlanym.

### 19.1.4.3 Konfiguracja alarmów izolacji i zawilgocenia

- 1. Naciśnij przycisk nawigacyjny, aby wyświetlić system menu.
- 2. Wybierz opcję  $\mathbb T$  (/kolor) i naciśnij panel nawigacyjny. Zostanie wyświetlone podmenu.
- 3. Za pomocą panelu nawigacyjnego wybierz jedną z następujących opcji:
	- $\Box^*$  (Alarm zawilgocenia)
	- $\Box^*$  (Alarm izolacji)

4. Naciśnij panel nawigacyjny. Pojawi się okno dialogowe, w którym można określić ustawienia dla alarmu.

W przypadku Alarmu zawilgocenia można ustawić następujące parametry:

- Temperatura powietrza: jest to wartość aktualna.
- Wilgotność względna: jest to wartość bieżąca.
- Granica wilgotn. względnej: poziom wilgotności względnej, przy którym włącza się alarm. Wartość 100% oznacza, że para wodna ulega skropleniu (= punkt rosy). Wilgotność względna ok. 70% lub większa może powodować powstanie pleśni.

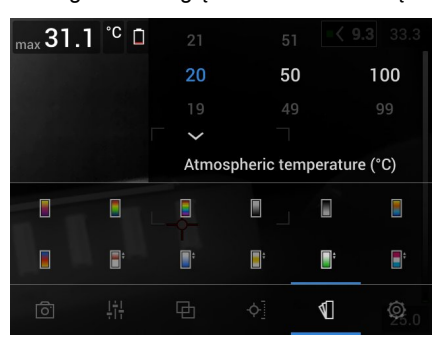

W przypadku Alarmu izolacji można ustawić następujące parametry:

- Temperatura wnętrza: wartość aktualna.
- Temperatura zewnętrzna: wartość aktualna.
- Indeks termiczny: poziom izolacji (liczba całkowita z zakresu od 0 do 100).

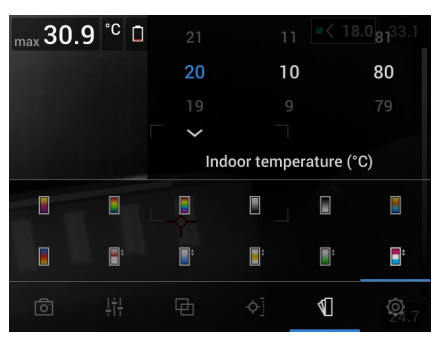

5. Naciśnij panel nawigacyjny, aby zamknąć okno dialogowe.

# Dodawanie komentarzy do obrazów

# 20.1 Ogólne

Do obrazu podczerwonego można dołączyć informacje dodatkowe w postaci komentarzy. Dzięki nim raportowanie i przetwarzanie przebiega sprawniej, ponieważ są dostępne najważniejsze dane o obrazie, np. opis warunków czy miejsce zarejestrowania.

Komentarze są dodawane do pliku z obrazem. Można je wyświetlać i edytować w archiwum, a także podczas przenoszenia plików z kamery do programu raportującego w komputerze.

• Kamerę można skonfigurować tak, aby wyświetlała narzędzia komentarzy podczas

zapisania obrazu. Wybierz opcję (Ustawienia) > Opcje zapisu i przechowywania > Dodaj komentarz po zapis.

• Można również dodawać komentarze do obrazu zapisanego w archiwum.

Note W tym rozdziale znajdziesz opis procedur dodawania komentarzy do obrazu zapisanego w archiwum. Dodawanie komentarzy podczas zapisu działa na analogicznej zasadzie.

# 20.2 Dodawanie notatek

# 20.2.1 Ogólne

Istnieje możliwość dodania notatki do pliku obrazu. Funkcja ta umożliwia dodawanie komentarzy do obrazów poprzez wpisanie dowolnego tekstu.

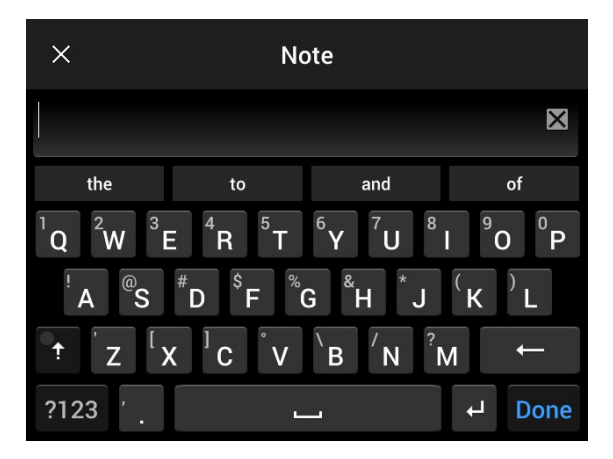

### 20.2.2 Procedura

- 1. Otwórz obraz, wybierając go z archiwum.
- 2. Naciśnij panel nawigacyjny, aby wyświetlić górny pasek narzędzi.
- 3. Na górnym pasku narzędzi wybierz ikonę i naciśnij panel nawigacyjny.
- 4. Na pasku narzędzi po prawej stronie wybierz ikonę  $\Box$  naciśnij panel nawigacyjny.
- 5. Pojawi się klawiatura umożliwiająca wprowadzenie tekstu.
- 6. Po zredagowaniu tekstu wybierz opcję Gotowe.

# 20.3 Dodawanie tabeli komentarzy tekstowych

### 20.3.1 Ogólne

Można zapisywać tabelę z danymi tekstowymi do pliku z obrazem. Funkcja ta jest niezwykle przydatna w przypadku zapisywania określonych informacji podczas badania dużej liczby podobnych obiektów. Tabele z danymi tekstowymi pozwalają uniknąć ręcznego wypełniania formularzy lub protokołów inspekcji.

Kamera jest dostarczana wraz z przykładowym szablonem tabeli komentarzy tekstowych. Można również tworzyć własne szablony. Aby dowiedzieć się więcej, zapoznaj się z częścią 20.3.3 Tworzenie szablonu tabeli komentarzy tekstowych, page 85.

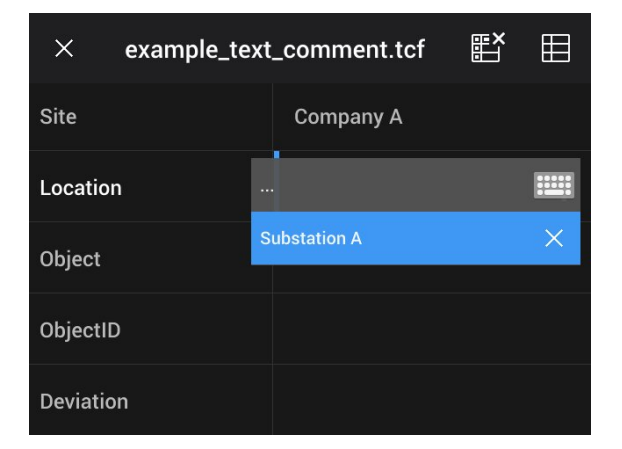

### 20.3.2 Procedura

Wykonaj następujące czynności:

- 1. Otwórz obraz, wybierając go z archiwum.
- 2. Naciśnij panel nawigacyjny, aby wyświetlić górny pasek narzędzi.
- 3. Na górnym pasku narzedzi wybierz ikone i i naciśnii panel nawigacyjny.
- 4. Na pasku narzędzi po prawej stronie wybierz ikonę i naciśnij panel nawigacyjny. Spowoduje to wyświetlenie tabeli.
- 5. (Krok opcjonalny). Na górnym pasku narzędzi wykonaj jedną z następujących czynności:
	- Aby wyczyścić zawartość bieżącej tabeli, wybierz ikonę i naciśnij panel nawigacyjny.
	- Aby skorzystać z innego szablonu tabeli, wybierz ikonę  $\boxplus$  i naciśnii panel nawigacyjny.
- 6. Dla każdego wiersza tabeli wykonaj następujące czynności:
	- Naciśnij przycisk nawigacyjny, aby wyświetlić wstępnie zdefiniowane wartości.
		- Naciśnij przycisk nawigacyjny w górę lub w dół, aby wybrać wstępnie zdefiniowaną wartość. Naciśnij przycisk nawigacyjny, aby potwierdzić.
	- Zamiast wybierać wartość wstępnie zdefiniowaną można przejść do ikony klawiatury **1999** i wpisać inny tekst, dotykając ekranu.

Note Tekst wpisany za pomocą klawiatury zostanie zapisany w szablonie tabeli komentarzy tekstowych. Przy następnym dodaniu komentarza w tabeli komentarzy tekstowych wprowadzony tekst zostanie wyświetlony jako wstępnie zdefiniowana wartość.

7. Gdy skończysz pisać, wybierz opcję Zapisz i zakończ widoczną w dolnej części tabeli. Naciśnij przycisk nawigacyjny, aby potwierdzić wybór.

#### 20.3.3 Tworzenie szablonu tabeli komentarzy tekstowych

#### 20.3.3.1 Ogólne

Szablon tabeli komentarzy tekstowych można utworzyć na różne sposoby:

- Za pomocą FLIR Tools/Tools+ (patrz część 20.3.3.2 Tworzenie szablonu tabeli za pomocą FLIR Tools/Tools+, strona 85).
- Ręczne tworzenie pliku komentarzy tekstowych (\*.tcf) (patrz część 20.3.3.3 Ręczne tworzenie szablonu tabeli, strona 85).

#### 20.3.3.2 Tworzenie szablonu tabeli za pomocą FLIR Tools/Tools+

Uwaga Jeśli w kamerze użyto karty SD, która była używana w innej kamerze, narzędzie FLIR Tools/Tools+ nie może utworzyć odpowiednich szablonów dla tej kamery. Przed użyciem szablonów tabeli z FLIR Tools/Tools+ należy sformatować kartę.

#### 20.3.3.2.1 Ogólne

Program FLIR Tools/Tools+ zawiera funkcję tworzenia szablonów komentarzy, dostępną na karcie Szablony. Szablony te można przekopiować do pamięci kamery lub wykorzystać w trakcie analizy końcowej w programie.

### 20.3.3.2.2 Procedura

Wykonaj następujące czynności:

- 1. Kliknij kartę Szablony.
- 2. Na pasku narzędzi kliknij przycisk Dodaj nowy szablon komentarza tekstowego.
- 3. Nadaj szablonowi nazwę.
- 4. Wypełnij pola i wprowadź wartości. Dla przykładu zobacz ilustracje poniżej.

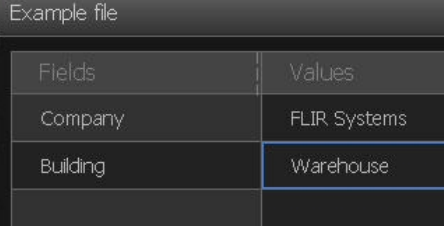

- 5. Zapisz szablon.
- 6. Wykonaj jedną z następujących czynności:
	- Aby użyć szablonu w kamerze, połącz ją z programem FLIR Tools/Tools+, a następnie przekopiuj szablon do jej pamięci.
	- Aby użyć szablonu podczas analizy końcowej w programie FLIR Tools/Tools+, kliknij obraz dwukrotnie, a następnie kliknij polecenie *Importuj z szablonu* w menu Komentarze tekstowe, które znajduje się w prawym okienku.

#### 20.3.3.3 Ręczne tworzenie szablonu tabeli

20.3.3.3.1 Ogólne

Plik komentarzy tekstowych (\*.tcf) to format komentarzy, który stanowi własność firmy FLIR Systems. Określa strukturę tabeli, którą można wykorzystać w celu dodania komentarzy tekstowych do obrazów FLIR. Pliki komentarzy tekstowych (pliki \*.tcf) można tworzyć i wykorzystywać jako szablony tabeli w kamerze.

Kamera jest dostarczana wraz z przykładowym plikiem tabeli komentarzy tekstowych: example\_text\_comment.tcf. Ten plik jest zapisany na karcie pamięci w podfolderze

\TextTableTemplates. Istnieje możliwość wykonania kopii przykładowego pliku i zmodyfikowania go za pomocą edytora tekstu, takiego jak Notatnik (aplikacja firmy Microsoft).

Podczas tworzenia/modyfikowania pliku komentarzy tekstowych obowiązują następujące zasady:

- 1. Linie rozpoczynające się od znaku "#" są uznawane za komentarze i ignorowane.
- 2. Linie rozpoczynające się od znaku "<" i kończące na znaku ">" to etykiety, które pojawią się po lewej stronie tabeli.
- 3. Wypełnione linie pod linią etykiet są uznawane za wartości i wyświetlane jako opcje powiązane z powyższymi etykietami.
- 4. Przy zapisywaniu pliku wybierz kodowanie UTF-8. Dzięki kodowaniu UTF-8 plik będzie obsługiwał wszystkie języki dostępne w kamerze.
- 5. Szablon zostanie zaktualizowany przez kamerę w przypadku dodania lub usunięcia wartości znajdujących się w oknie dialogowym komentarzy tekstowych w tabeli w kamerze. Umożliwia to modyfikację zawartości podczas korzystania z kamery.
- 6. Kamera wyszukuje wszystkie szablony tabel zawierających tekst, jeśli:
	- Znajdują się one na karcie pamięci w podfolderze \TextTableTemplates.
	- Mają nazwę pliku zgodną z kodem ASCII i rozszerzenie .tcf. (Kod ASCII obejmuje znaki a–z, A–Z, 0–9 oraz podstawowe znaki interpunkcyjne i spacje. Plik może zawierać tekst inny niż ASCII, ale nazwa pliku musi zawierać znaki ASCII).

#### 20.3.3.3.2 Przykładowa struktura znaczników

Format pliku szablonu tabeli komentarzy tekstowych to \*.tcf. Poniższy kod przedstawia przykładową strukturę znaczników takiego pliku oraz sposób wyświetlania tych znaczników w edytorze tekstu, takim jak Notatnik.

<Placówka> Firma A Firma B <Lokalizacja> Podstacja A <Object> Drzwi wen

# 20.4 Dodawanie komentarza głosowego

# 20.4.1 Ogólne

Komentarz głosowy to nagranie dźwiękowe zapisywane w pliku obrazu termowizyjnego. Nagranie można odtworzyć w kamerze lub w oprogramowaniu do analizy obrazów i raportowania dostarczonym przez firmę FLIR Systems.

Notatka głosowa jest nagrywana za pomocą wbudowanego mikrofonu. Można również użyć zestawu słuchawkowego Bluetooth. Informacje na temat sposobu parowania zestawu słuchawkowego z kamerą są zawarte w części 24 Parowanie urządzeń Bluetooth, page 93.

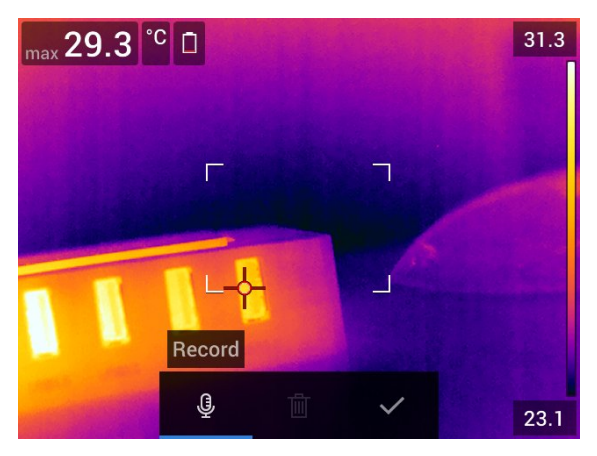

### 20.4.2 Procedura

Wykonaj następujące czynności:

- 1. Otwórz obraz, wybierając go z archiwum.
- 2. Naciśnij panel nawigacyjny, aby wyświetlić górny pasek narzędzi.
- 3. Na górnym pasku narzędzi wybierz ikonę i naciśnij panel nawigacyjny.
- 4. Na pasku narzędzi po prawej stronie wybierz ikonę  $\overline{\mathbb{G}}^+$  naciśnij panel nawigacyjny. 5. Zostanie wyświetlone menu kontekstowe.
- 6. Aby rozpocząć nagrywanie, wybierz opcję  $\overline{\mathcal{G}}$  (Nagraj) i naciśnij panel nawigacyjny.
- 7. Aby je zatrzymać, wybierz opcję (Zatrzymaj) i naciśnij panel nawigacyjny.
- 8. Jeśli chcesz odsłuchać nagranie, wybierz opcję **(D)** (Odtwórz) i naciśnij panel nawigacyjny.
- 9. Aby usunąć nagranie, użyj opcji  $\overline{\mathbb{I}\mathbb{I}}$  (Usuri) i naciśnij panel nawigacyjny.
- 10. Po zakończeniu wybierz opcję (Gotowe) i naciśnij panel nawigacyjny.

# 20.5 Dodawanie szkicu

## 20.5.1 Ogólne

Do obrazu w podczerwieni można dodawać odręczne rysunki.

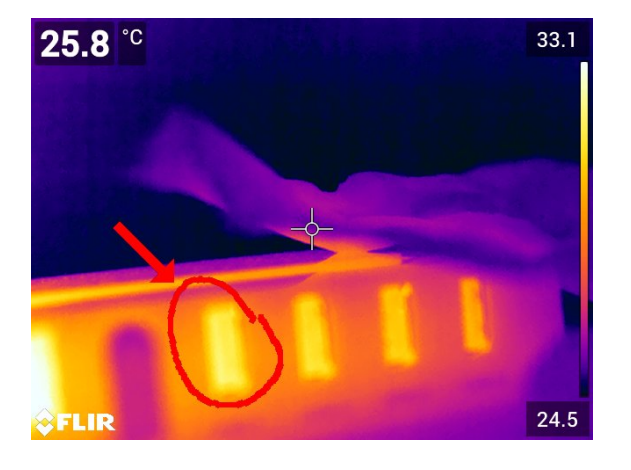

# 20.5.2 Procedura

- 1. Otwórz obraz, wybierając go z archiwum.
- 2. Naciśnij panel nawigacyjny, aby wyświetlić górny pasek narzędzi.
- 3. Na górnym pasku narzędzi wybierz ikonę i naciśnij panel nawigacyjny.
- 4. Na pasku narzędzi po prawej stronie wybierz ikonę naciśnij panel nawigacyjny.
- 5. Zostanie uaktywniony tryb szkicu. Rozpocznij rysowanie, dotykając ekranu.
- 6. (Krok opcjonalny). Naciśnij panel nawigacyjny. Pojawi się menu kontekstowe. Wykonaj co najmniej jedną z poniższych czynności:
	- Aby zmienić kolor narzędzi, wybierz opcję (Rysowanie) i naciśnij panel nawigacyjny. Wybierz kolor i ponownie naciśnij panel nawigacyjny.
	- Aby usunąć część szkicu, wybierz opcję (Gumka) i naciśnij panel nawigacyjny. Usuwaj fragmenty rysunku, dotykając ekranu.
	- Aby dodać strzałkę, koło lub krzyżyk, wybierz opcję  $\;\;\mid\;\;$  (*Stempel*) i naciśnij panel nawigacyjny. Wybierz typ stempla i naciśnij panel nawigacyjny. Stempel pojawi się na środku ekranu. Aby go przesunąć, użyj panelu nawigacyjnego lub dotknij ekranu. Po zakończeniu naciśnij panel nawigacyjny.
	- Aby usunąć rysunek, wybierz opcję $\overline{\mathbb{I}\mathbb{I}}$  (Wyczyść wszystko) i naciśnij panel nawigacyjny.
	- Po zakończeniu szkicowania wybierz opcję  $\overline{\mathscr{L}}$  (Zapisz) i naciśnij panel nawigacyjny.

# Programowanie kamery (film poklatkowy)

# 21.1 Ogólne

Kamerę można zaprogramować tak, aby zapisywała obrazy z określoną częstotliwością (rejestrowała film poklatkowy).

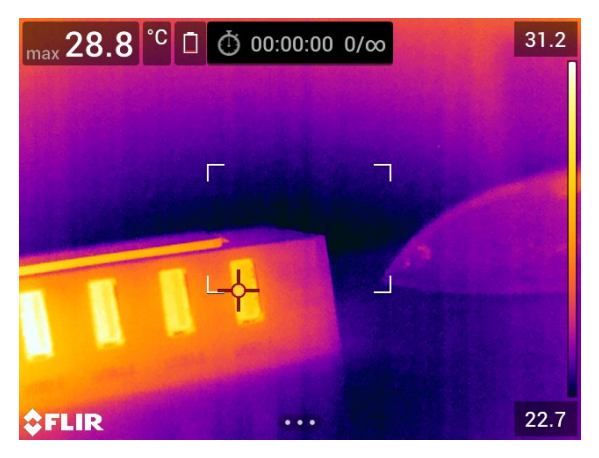

# 21.2 Procedura

Wykonaj następujące czynności:

- 1. Naciśnij przycisk nawigacyjny, aby wyświetlić system menu.
- 2. Wybierz opcję  $\boxed{\circlearrowleft}$  (Tryb nagrywania) i naciśnij panel nawigacyjny. Spowoduje to wyświetlenie podmenu.
- 3. Wybierz opcję  $\bigcirc$  (Upływ czasu).
- 4. Naciśnij panel nawigacyjny. Na ekranie pojawi się okno dialogowe, które pozwala określić warunki zapisu:
	- Zapis w odstępach: użyj panelu nawigacyjnego, aby ustawić odstęp czasowy pomiędzy każdym zapisanym obrazem.
	- Łączna liczba obrazów: po przekroczeniu tej wartości zostanie przerwane zapisywanie obrazów.

Note Jeśli wybierzesz opcję "∞", kamera będzie zapisywała obrazy aż do momentu zapełnienia pamięci lub ręcznego przerwania nagrywania filmu poklatkowego.

- 5. Naciśnij panel nawigacyjny, aby zamknąć okno dialogowe.
- 6. Na górze ekranu pojawi się odstęp czasowy.
- 7. Aby rozpocząć nagrywanie poklatkowe (zapis okresowy), naciśnij przycisk Zapisz.
- 8. Aby ręcznie zakończyć nagrywanie poklatkowe, naciśnij przycisk Zapisz.
- 9. Po zakończeniu nagrywania poklatkowego pojawi się ekran informacji. Naciśnij dowolny przycisk lub dotknij ekranu, aby powrócić do obrazu na żywo.

# 22 Rejestrowanie sekwencji wideo

# 22.1 Ogólne

Można nagrywać i zapisywać filmy na karcie pamięci.

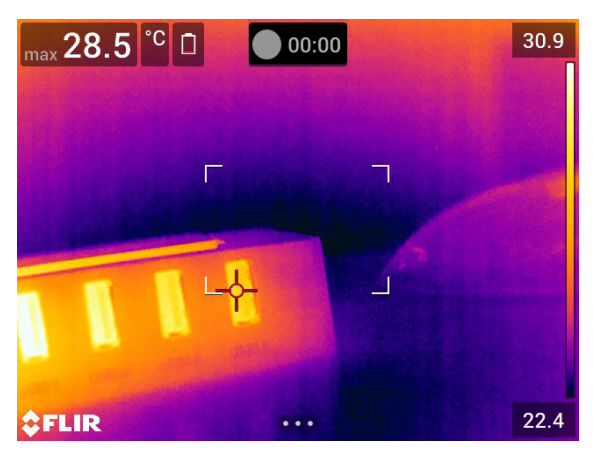

Note Kamera pozwala zapisywać filmy w formacie \*.mpg lub \*.csq. Wybierz opcie (Ustawienia) > Opcje zapisu i przechowywania > Kompresja video.

- MPEG (\*.mpg): po zapisaniu pliku nagrania w tym formacie nie mogą być edytowane.
- Zapis radiometryczny (\*.csq): plik \*.csq obsługuje wszystkie dane radiometryczne, ale można go otworzyć wyłącznie w programie firmy FLIR Systems. Plik nie zawiera żadnych danych wizualnych. Przy takich ustawieniach podczas nagrywania filmu obsługiwane są tylko opcje Podczerwień i Makro. Gdy aktywny jest nieobsługiwany tryb zobrazowania przy wybranym trybie nagrywania Film, kamera automatycznie przełącza się na tryb Podczerwień.

# 22.2 Procedura

Wykonaj następujące czynności:

- 1. Naciśnij przycisk nawigacyjny, aby wyświetlić system menu.
- 2. Wybierz opcję  $\boxed{\circ}$  (Tryb nagrywania) i naciśnij panel nawigacyjny. Spowoduje to wyświetlenie podmenu.
- 3. Wybierz opcję  $\frac{\|\cdot\|}{\|f\|_m}$  i naciśnij panel nawigacyjny.
- 4. Aby rozpocząć nagrywanie, naciśnij przycisk Zapisz. Licznik w górnej części ekranu będzie informować o długości nagrania.
- 5. Aby zatrzymać nagrywanie, naciśnij przycisk Zapisz. Nagranie zostanie automatycznie zapisane w archiwum obrazów.

# 22.3 Odtwarzanie zapisanego filmu

- 1. Naciśnij przycisk archiwum obrazów **. Spowoduje to wyświetlenie aplikacji Gal**lery z jednym lub wieloma folderami.
- 2. Wybierz folder i naciśnij panel nawigacyjny.
- 3. Wybierz film do odtworzenia i naciśnij przycisk nawigacyjny.
- 4. Naciśnij panel nawigacyjny, aby wyświetlić górny pasek narzędzi.
- 5. Na górnym pasku narzędzi wybierz ikonę i i naciśnij panel nawigacyjny.
- 6. Aby odtworzyć lub zatrzymać film, naciśnij panel nawigacyjny.

# 23.1 Ogólne

Można z niego korzystać np. na lotniskach, aby wykrywać pasażerów z podwyższoną temperaturą ciała, co może być objawem gorączki.

Alarm monitorowania może zostać także wykorzystany do wykrywania anomalii termicznych w kilku badanych obiektach w podobnym/ustalonym ustawieniu.

Tryb monitorowania włączy prostokąt pomiarowy i wyświetli odpowiednie dane w tabeli wyników.

 $\overline{\mathsf{X}}$  Temperatura średnia próbki.

₽ Temperatura alarmowa.

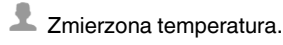

Alarm zostanie włączony, gdy w prostokącie pomiarowym znajdzie się temperatura wyższa od alarmowej. Ta z kolei jest sumą zdefiniowanego dopuszczalnego odchylenia i temperatury średniej próbki.

#### Æ **OSTRZEŻENIE**

Upewnij się, że laser jest wyłączony, gdy kierujesz kamerę w stronę twarzy. Wiązka lasera może spowo-

dować podrażnienie oczu. Wyłącz laser, wybierając opcje (Ustawienia) > Ustawienia urządzenia > Lampa i laser > Wył. wszystko.

# 23.2 Procedura

Wykonaj następujące czynności:

- 1. Tryb monitorowania można włączyć, wybierając opcję (Ustawienia) > Ustawienia urządzenia > Opcje interfejsu użytkownika > Tryb monitorowania = Wł.
- 2. Naciśnij przycisk nawigacyjny, aby wyświetlić system menu.
- 3. Wybierz opcie  $\boxed{\circ}$  (Tryb nagrywania) i naciśnij panel nawigacyjny. Spowoduje to wyświetlenie podmenu.
- 4. Wybierz opcję **ko** (Tryb monitorowania).
- 5. Naciśnij panel nawigacyjny. Pojawi się okno dialogowe, w którym można określić ustawienia dla alarmu:
	- Akceptowalne odchylenie: akceptowalne odchylenie od średniej próbki.
	- Dźwięk alarmu: dozwolone wartości to Pisk lub Brak dźwięku.
- 6. Naciśnij panel nawigacyjny, aby zamknąć okno dialogowe.
- 7. Wyceluj kamerę w żądany punkt. Obiekt powinien się znaleźć w obramowaniu prostokąta pomiarowego.
- 8. Aby zresetować średnią próbkę, naciśnij i przytrzymaj programowany przycisk ${\sf P}$ nad ekranem.
- 9. Aby wykonać próbkowanie, naciśnij programowany przycisk ${\sf P}$  nad ekranem.
- 10. Wyceluj kamerę w kolejne wybrane punkty. Wykonaj próbkę 10 razy, aby utworzyć

ich bazę. W tym celu naciśnij programowany przycisk  $\mathbf{P}$  nad ekranem.

Alarm został skonfigurowany i jest gotowy do użytku. Co pewien czas rejestruj kolejne próbki, jeżeli alarm jest regularnie wykorzystywany lub zmieniają się warunki otoczenia.

## Note

- $\bullet~$  Każde naciśnięcie i przytrzymanie przycisku programowalnego  $\blacksquare~$  powyżej ekranu powoduje zapisanie próbki. Pamiętaj, aby skierować kamerę w kierunku obiektu zawierającego interesujący zakres temperatur podczas naciskania (i przytrzymywania) przycisku.
- Algorytm jest w stanie zapamiętać ostatnie 10 próbek. Rozróżnia pomiędzy wartościami najwyższymi i najniższymi, a następnie oblicza średnią z pozostałych wyników.
- Nie zmieniaj konfiguracji pomiarów ani nie włączaj innego alarmu. W przeciwnym razie ten alarm zostanie wyłączony.

# 24.1 Ogólne

Kamery można używać wraz z następującymi urządzeniami Bluetooth:

- urządzenia METERLiNK (mierniki FLIR);
- zestawy słuchawkowe Bluetooth.

Przed skorzystaniem z urządzenia Bluetooth i z kamery należy sparować urządzenia. Funkcją Bluetooth można zarządzać z poziomu menu Ustawienia. Łączność Bluetooth można włączyć w menu rozwijanym. Więcej informacji znajduje się w części 11.5 Menu rozwijane, strona 27.

# 24.2 Procedura

Wykonaj następujące czynności:

- 1. Naciśnij przycisk nawigacyjny, aby wyświetlić system menu.
- 2. Wybierz opcję (Ustawienia) i naciśnij panel nawigacyjny. Zostanie wyświetlone menu Ustawienia.
- 3. Za pomocą panelu nawigacyjnego wybierz opcję Połączenia > Bluetooth.
- 4. Jeśli pole wyboru Bluetooth nie zostało zaznaczone, naciśnij panel nawigacyjny, aby włączyć funkcję Bluetooth.

Note Należy także upewnić się, że urządzenie zewnętrzne Bluetooth jest ustawione w trybie widocznym.

- 5. Wybierz opcję Dostępne urządzenia i naciśnij panel nawigacyjny.
- 6. Zaczekaj, aż pojawi się lista dostępnych urządzeń. Może to potrwać do 15 sekund.
- 7. Po znalezieniu urządzenia Bluetooth zaznacz je, aby je dodać i rozpocząć procedurę parowania. Urządzenie jest teraz gotowe do użytku.

### Note

- Na liście dostępnych urządzeń pojawią się tylko urządzenia METERLiNK (mierniki FLIR) i zestawy słuchawkowe Bluetooth.
- Można dodać kilka urządzeń.
- Można usunąć dane urządzenie, zaznaczając je i wybierając pozycję Usuń parowanie urządzenia.
- Po dodaniu urządzenia METERLiNK, np. FLIR MR77 lub FLIR DM93, wynik pomiaru będzie widoczny w tabeli wyników i zostanie zapisany z obrazami. Więcej informacji — patrz sekcja 26 Pobieranie informacji z zewnętrznych mierników FLIR, page 95.
- Po podłączeniu zestawu słuchawkowego Bluetooth można dodawać notatki głosowe. Użycie zestawu słuchawkowego Bluetooth powoduje automatyczne wyłączenie wbudowanego mikrofonu i głośnika.

# 25.1 Ogólne

W zależności od konfiguracji kamery można połączyć ją z bezprzewodową siecią lokalną (WLAN) przez połączenie Wi-Fi lub udostępniać z kamery połączenia Wi-Fi innym urządzeniom.

Kamerę można podłączyć na dwa różne sposoby:

- Najczęstsze zastosowanie: konfigurowanie punktu dostępu bezprzewodowego. Ta metoda jest przeważnie używana z innymi urządzeniami, takimi jak iPhone czy iPad.
- Rzadsze zastosowanie: podłączanie kamery do lokalnej sieci bezprzewodowej (WLAN).

Łącznością Wi-Fi można zarządzać z poziomu menu Ustawienia. Łączność tę można również włączyć za pomocą menu rozwijanego. Więcej informacji znajduje się w części 11.5 Menu rozwijane, strona 27.

# 25.2 Konfiguracja punktu dostępu bezprzewodowego (najczęstsze zastosowanie)

Wykonaj następujące czynności:

- 1. Naciśnij przycisk nawigacyjny, aby wyświetlić system menu.
- 2. Wybierz opcję <sup>(O)</sup> (Ustawienia) i naciśnij panel nawigacyjny. Zostanie wyświetlone menu Ustawienia.
- 3. Za pomocą panelu nawigacyjnego wybierz opcję Połączenia > Sieć Wi-Fi.
- 4. Wybierz polecenie Udostępnij i naciśnij przycisk nawigacyjny.
- 5. (Krok opcjonalny). Aby wyświetlać i zmieniać parametry, wybierz opcję Ustawienia udostępniania i naciśnij panel nawigacyjny.
	- Aby zmienić nazwę sieci (SSID), wybierz opcję Nazwa sieci (SSID) i naciśnij panel nawigacyjny.
	- Aby zmienić hasło dla szyfrowania WPA2, wybierz opcję Hasło i naciśnij panel nawigacyjny.

Note Powyższe parametry są ustawiane dla sieci danej kamery. Będą używane przez urządzenie zewnętrzne na potrzeby łączenia się z siecią.

# 25.3 Podłączanie kamery do sieci WLAN (rzadsze zastosowanie)

Wykonaj następujące czynności:

- 1. Naciśnij przycisk nawigacyjny, aby wyświetlić system menu.
- 2. Wybierz opcie <sup>(Q)</sup> (Ustawienia) i naciśnij panel nawigacyjny. Zostanie wyświetlone menu Ustawienia.
- 3. Za pomocą panelu nawigacyjnego wybierz opcję Połączenia > Sieć Wi-Fi.
- 4. Wybierz opcję Połącz z siecią i naciśnij panel nawigacyjny.
- 5. Wybierz opcję Dostępne sieci, aby wyświetlić ich listę i naciśnij panel nawigacyjny.
- 6. Wybierz jedną z dostępnych sieci i naciśnij panel nawigacyjny.

Note Sieci chronione hasłem są oznaczone ikoną kłódki i wymagają podania hasła. Po wpisaniu hasła kamera będzie łączyła się z siecią automatycznie. Aby wyłączyć połączenie automatyczne, wybierz opcję Zapomnij sieć.

Note Niektóre sieci nie ujawniają informacji o swoim istnieniu. Są one widoczne na liście jako sieci Bez nazwy. Aby połączyć się z taką siecią, należy wpisać dodatkowe parametry.

# Pobieranie informacji z zewnętrznych mierników FLIR

# 26.1 Ogólne

Istnieje możliwość pobrania danych z niektórych zewnętrznych mierników FLIR, które obsługują technologię Bluetooth, i połączenia ich w obraz termiczny. Gdy kamera jest podłączona do miernika FLIR za pomocą łączności Bluetooth, wartość pomiaru jest wyświetlana w tabeli wyników w kamerze. Wartość z miernika FLIR jest również dodawana do informacji zapisywanych w pliku obrazu.

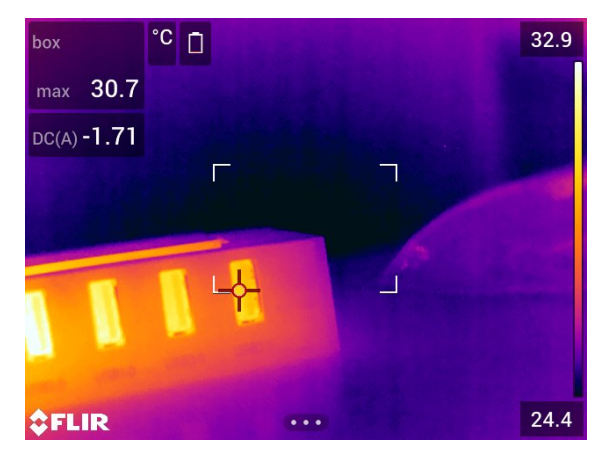

W trybie podglądu oraz podczas edytowania obrazu w archiwum można dodać więcej niż jedną wartość z tego samego miernika FLIR. Ostatnia dodana wartość jest wyświetlana pod poprzednimi wartościami. Wartość mierzona w danej chwili jest wyświetlana za pomocą przerywanej linii.

Po zapełnieniu ekranu wartości nadal można dodawać wartości z miernika FLIR. Dodane wartości są oznaczane za pomocą prostokąta z liczbą, która zwiększa się wraz z kolejnymi wartościami.

Aby dowiedzieć się, czy określony miernik FLIR jest obsługiwany przez kamerę, należy zapoznać się z jego dokumentacją.

# 26.2 Pomoc techniczna dla mierników firmy FLIR

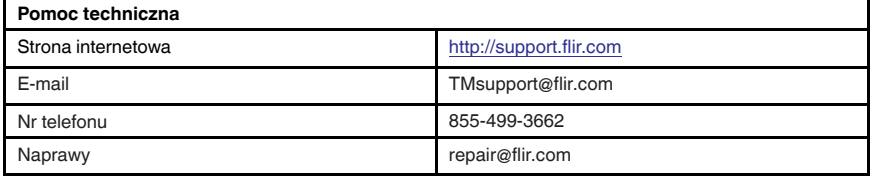

# 26.3 Procedura

#### Note

- Zanim zaczniesz korzystać z miernika FLIR w połączeniu z kamerą, musisz sparować oba urządzenia. Więcej informacji znajdziesz w części 24 Parowanie urządzeń Bluetooth, page 93.
- Aby dodać więcej niż jedną wartość z miernika FLIR podczas zapisywania obrazu, na-

leży włączyć tryb podglądu. Wybierz opcję (Ustawienia) > Opcje zapisu i pamięć masowa > Wyśw. obraz przed zapis. = Wł.

Wykonaj następujące czynności:

- 1. Włącz kamerę.
- 2. Włącz miernik FLIR.
- 3. Włącz w mierniku FLIR tryb Bluetooth. Informacje na ten temat można znaleźć w instrukcji obsługi miernika.
- 4. Wybierz w mierniku FLIR żądany parametr (napięcie, natężenie, rezystancja itp.). Informacje na ten temat można znaleźć w instrukcji obsługi miernika.

Wyniki pomiarów z miernika będą teraz automatycznie wyświetlane w tabeli wyników, w górnym lewym rogu ekranu kamery termowizyjnej.

- 5. Gdy kamera pracuje w trybie podglądu i trwa edycja obrazu w archiwum, można wykonać następujące czynności:
	- Naciśnij programowany przycisk $\mathsf{P}_n$  aby dodać wartość wyświetlaną w danym momencie przez miernik FLIR.
	- Naciśnij i przytrzymaj programowany przycisk $\mathsf P$ , aby usunąć z obrazu wszystkie wartości pochodzące z miernika FLIR.

Note W momencie włączenia trybu podglądu lub edycji obrazu w archiwum wszelkie funkcje przypisane do programowanego przycisku są tymczasowo wyłączane.

# 26.4 Typowa procedura pomiaru wilgotności i dokumentowania

### 26.4.1 Ogólne

W podobny sposób można wykonywać inne procedury przy użyciu mierników firmy FLIR i kamer termowizyjnych.

### 26.4.2 Procedura

- 1. Przy użyciu kamery termowizyjnej znajdź potencjalne miejsca wilgoci w ścianach i sufitach.
- 2. Przy użyciu wilgotnościomierza zmierz poziom wilgotności w tych miejscach, które wydają się podejrzane.
- 3. Po zlokalizowaniu badanego miejsca zapisz pomiar wilgotności w pamięci wilgotnościomierza i zaznacz punkt pomiaru odciskiem dłoni lub innym znakiem identyfikacyjnym rozpoznawalnym termicznie.
- 4. Przywołaj pomiar z pamięci miernika. Wilgotnościomierz będzie od tej pory bez przerwy nadawać ten pomiar do kamery termowizyjnej.
- 5. Przy użyciu kamery wykonaj obraz termiczny obszaru, gdzie znajduje się znak identyfikacyjny. Wraz z obrazem zostaną zapisane także zapamiętane dane z wilgotnościomierza.
# 26.5 Więcej informacji

Więcej informacji znajdziesz w instrukcji obsługi dołączonej do miernika FLIR.

# 27 Zmiana ustawień

## 27.1 Ogólne

Kamera umożliwia zmianę wielu ustawień. Można to zrobić w oknie dialogowym Ustawienia.

Menu Ustawienia zawiera następujące opcje:

- Połączenia,
- Zakres temperatury kamery.
- Opcje zapisu i przechowywania.
- Ustawienia urządzenia.

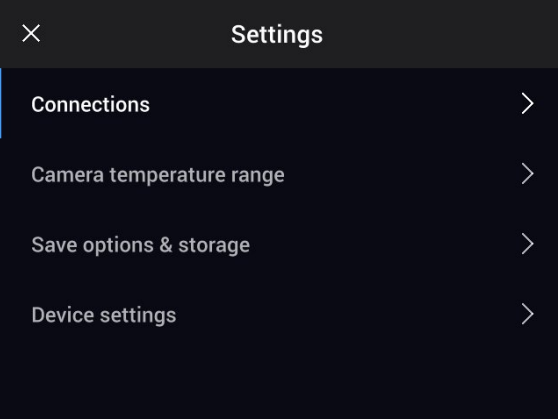

### 27.1.1 Połączenia

- Wi-Fi: to ustawienie określa sieci Wi-Fi. Więcej informacji patrz rozdział 25 Konfigurowanie połączenia Wi-Fi, page 94.
- Bluetooth: to ustawienie określa łączność Bluetooth. Więcej informacji patrz rozdział 24 Parowanie urządzeń Bluetooth, page 93.

### 27.1.2 Zakres temperatury kamery

Aby uzyskać dokładne pomiary temperatur, należy zmienić Zakres temperatury kamery tak, aby dopasować go do spodziewanej temperatury badanego obiektu.

Opcje dostępnych zakresów temperatur różnią się w zależności od modelu kamery. Jednostka (℃ lub ℉) zależy od ustawienia jednostki temperatury, patrz sekcja 27.1.4 Ustawienia urządzenia, page 99.

### 27.1.3 Opcje zapisu i przechowywania

- Wyśw. obraz przed zapis.: to ustawienie określa, czy przed zapisaniem obrazu wyświetlany jest podgląd obrazu.
- Dodaj komentarz po zapis.: to ustawienie określa, czy po zapisaniu obrazu wyświetlane jest narzędzie do komentarzy tekstowych. Dostępne opcje to:
	- Zapisz: nie jest wyświetlane narzędzie do komentarzy tekstowych.
	- Zapisz i dodaj komentarz: wyświetlane jest narzędzie do komentarzy tekstowych.
	- Zapisz i dodaj tabelę: wyświetlane jest narzędzie do komentarzy do tabeli.
	- Zapisz i dodaj komentarz głosowy: wyświetlane jest narzędzie do komentarzy głosowych.
	- Zapisz i dodaj szkic: wyświetlane jest narzędzie do komentarzy szkiców.
	- Zapisz i dodaj wszystko za pomocą menu: wyświetlane jest menu narzędzia do komentarzy głosowych.
- Rozdzielczość obrazu: to ustawienie określa rozdzielczość obrazów rejestrowanych przez kamerę. Dostępne opcje to Zwykła i UltraMax<sup>4</sup>. Więcej informacji na ten temat zawiera część 14.1.4 Informacje o funkcji UltraMax, page 47.
- Kompresja wideo: to ustawienie określa format zapisu filmów. Dostępne opcje to:
	- MPEG (\*.mpeg): po zapisaniu pliku nagrania w formacie MPEG nie mogą być edytowane.
	- Zapis radiometryczny (\*.csq): plik CSQ obsługuje wszystkie dane radiometryczne, ale można go otworzyć wyłącznie w programie firmy FLIR Systems. Plik nie zawiera żadnych danych wizualnych. Przy takim ustawieniu nagrywanie filmu jest możliwe tylko w trybie zobrazowania Podczerwień i Makro.
- Photo as separate JPEG: w przypadku trybów zobrazowania Tryb MSX, Podczerwień i Obraz w obrazie obraz dla światła widzialnego jest zawsze zapisywany w takim samym formacie JPEG jak obraz termiczny. Włączenie tego ustawienia umożliwia zapisanie obrazu dla światła widzialnego w bardzo niskiej rozdzielczości jako oddzielnego pliku JPEG.
- Kamera cyfrowa: tego ustawienia używa się do włączania/wyłączania kamery cyfrowej. Wyłączenie kamery cyfrowej może być wymagane w miejscach o ograniczonym dostępie lub w sytuacjach wymagających poufności (np. podczas wizyty u lekarza). Po wyłączeniu kamery cyfrowej zostają włączone tryby Tryb MSX oraz Obraz w obrazie.
- Zmierz odległość:: to ustawienie pozwala określić, czy dalmierz laserowy będzie używany do pomiaru odległości podczas zapisywania obrazu. Przy użyciu tego ustawienia parametr Odległość od obiektu (patrz część 18.5 Zmiana parametrów pomiarów, page 71) jest automatycznie aktualizowany za pomocą zmierzonej odległości podczas zapisywania obrazu (w trybie podglądu na żywo ustawienie Odległość od obiektu nie ma znaczenia).
- Format nazwy pliku: to ustawienie określa format nazwy pliku dla nowego pliku obrazu/wideo. To ustawienie nie ma wpływu na wcześniej zapisane pliki w archiwum. Dostępne opcje to:
	- DCF: DCF (Design rule for Camera File system) to standard, w którym stosowana jest szczegółowa metoda nazewnictwa plików obrazów (i nie tylko). Nazwa zapisywanego obrazu/filmu to FLIRxxxx, gdzie xxxx oznacza rosnący numer. Oto przykład<sup>:</sup> FLIR0001
	- Prefiks daty: prefiks daty jest dodawany do nazwy pliku wraz z datą i tekstem. Stosowane jest oznaczenie "IR\_" dla obrazów oraz "MOV\_" dla filmów. Przykłady: IR\_ 2015-04-22\_0002 i MOV\_2015-04-22\_0003. Format daty jest zgodny z ustawieniem Date & time format (patrz część 27.1.4 Ustawienia urządzenia, page 99).

Note W przypadku ustawienia Prefiks daty pliki mogą nie być wykrywane automatycznie przez programy innych firm.

• Usuń wszystkie zapisane pliki...: wybranie tej opcji spowoduje wyświetlenie okna dialogowego umożliwiającego trwałe usunięcie wszystkich zapisanych plików (obrazów i filmów) z karty pamięci lub anulowanie usuwania.

### 27.1.4 Ustawienia urządzenia

- Język, godzina i jednostki: to podmenu zawiera ustawienia kilku parametrów regionalnych:
	- Wersja językowa.
	- Jednostka temperatury.
	- Jednostka odległości.
	- Strefa czasowa.
	- Date & time.
	- Date & time format.
- Ostrość: To podmenu zawiera następujące ustawienia:

<sup>4.</sup> Funkcja nie jest obsługiwana w trybie makro.

- Automatyczna regulacja ostrości: podczas automatycznej regulacji ostrości kamera termowizyjna może wykorzystać jedną z następujących metod dostosowywania ostrości:
	- Kontrast: ostrość dostrajana jest na bazie kontrastu obrazu.
	- Laser: ostrość opiera się na dalmierzu laserowym. Laser jest używany, gdy kamera dokonuje automatycznej regulacji ostrości.
- Automatyczna regulacja ostrości tryb ciągły: to ustawienie jest używane do włączania/wyłączania automatycznej regulacji ostrości w trybie ciągłym.
- Ustawienia wyświetlania: to podmenu zawiera następujące ustawienia:
	- Obracanie ekranu: to ustawienie określa orientację grafiki informacyjnej, która będzie się zmieniać w zależności od sposobu trzymania kamery.
		- Note Można również włączyć/wyłączyć obracanie ekranu w rozwijanym menu. Więcej informacji znajduje się w części 11.5 Menu rozwijane, page 27.
	- Informacje wyświetlane na ekranie: to ustawienie określa, jakie dane wyświetla kamera jako grafikę informacyjną obrazu. Więcej informacji zawarto w części 11.6 Grafika informacyjna obrazu, page 27. Można wybrać następujące informacje do wyświetlenia:
		- Data i godzina.
		- Emisyjność.
		- Temperatura odbita.
		- Odległość.
		- Względna wilgotność.
		- Temperatura otoczenia.

Note To ustawienie określa, jakie dane są wyświetlane jako grafika informacyjna obrazu. Wszystkie informacje dotyczące obrazu są zawsze zapisywane w pliku obrazu oraz dostępne w archiwum obrazów.

◦ Jasność ekranu: ten suwak jest używany do ustawiania jasności ekranu.

Note Jasność ekranu można zmienić również w rozwijanym menu. Więcej informacji znajduje się w części 11.5 Menu rozwijane, page 27.

- Geolokacja: to podmenu zawiera następujące ustawienia:
	- Moduł GPS: to ustawienie służy do włączania/wyłączania modułu GPS.
- Lampa i laser: to podmenu zawiera następujące ustawienia:
	- Wł. lampę i laser: to ustawienie służy do włączania lampy kamery i lasera.
	- Włącz lampę i laser + użyj lampy jako lampy błyskowej: to ustawienie służy do włączania funkcji lampy błyskowej. Po włączeniu funkcji lampy błyskowej lampa kamery zapala się w momencie wyzwalania zapisu obrazu.
	- Wył. wszystko:: to ustawienie służy do wyłączania lampy kamery, lasera oraz funkcji lampy błyskowej.
- Autom. wył. zasilania:: to ustawienie określa czas, po upływie którego kamera wyłącza się automatycznie. Dostępne ustawienia: Off, 5 min i 20 min.
- Opcie interfejsu użytkownika: to podmenu zawiera następujące ustawienia:
	- Ręczna regulacja dotykowa: tego ustawienia używa się do włączania/wyłączania funkcji ręcznej regulacji dotykowej obrazu. Ab uzyskać więcej informacji, patrz sekcja 16.3 Regulacja obrazu podczerwonego, page 58.
	- Tryb regulacji ręcznej: to ustawienie określa typ trybu ręcznej regulacji obrazu. Dostępne opcje to Poziom/maks./min. i Poziom/zakres. Więcej informacji można znaleźć w rozdziale 16.3 Regulacja obrazu podczerwonego, page 58.
	- Tryb emisyjności: to ustawienie określa sposób wprowadzania parametru pomiaru. Dostępne opcje to Wybierz wartości i Wybierz z tabeli materiałów. Więcej informacji zawarto w części 16.6 Zmiana parametrów pomiarów, page 63.
	- Tryb monitorowania: to ustawienie służy do włączania/wyłączania trybu monitorowania. Więcej informacji zawarto w rozdziale 23 Alarm monitorowania, page 91.
- Głośność:: suwak głośności jest używany do regulacji głośności wbudowanego głośnika.
- Resetowanie opcji: to podmenu zawiera następujące ustawienia:
	- Przywróć domyślny tryb kamery...: ta opcja wpływa na tryb zobrazowania, paletę kolorów, narzędzia pomiarowe i parametry pomiarów. Nie dotyczy zapisanych obrazów.
	- Przywróć fabryczne ustawienia urządzenia...: ta opcja wpływa na wszystkie ustawienia kamery, w tym ustawienia regionalne. Nie dotyczy zapisanych obrazów. Kamera uruchamia się ponownie i pojawia się monit o dostosowanie ustawień regionalnych.
	- Wyzeruj licznik obrazów...: wybranie tej opcji powoduje wyzerowanie numeracji nazw plików obrazów. Nowe wartości numeracji są oparte na najwyższym istniejącym numerze w nazwie pliku w archiwum obrazów, co zapobiega nadpisywaniu plików obrazów.

Note Po wybraniu opcji resetowania pojawi się okno dialogowe z kolejnymi informacjami. Można wybrać wykonanie czynności przywracania wartości fabrycznych albo z niej zrezygnować.

- Informacje o kamerze: w tym podmenu są wyświetlane informacje o kamerze. Nie można w nim dokonać żadnych zmian.
	- Model.
	- Numer seryjny.
	- Numer części.
	- Oprogramowanie: wersja oprogramowania.
	- Przechowywanie: używane i wolne miejsce na karcie pamięci.
	- Obiektyw: pole widzenia obiektywu.
	- Skalibruj obiektyw...: Ta opcja powoduje uruchomienie kreatora kalibracji obiektywkamera. Aby uzyskać więcej informacji, patrz rozdział 13.15 Kalibracja kombinacji obiektyw-kamera, page 43.
	- Akumulator: wartość procentowa naładowania akumulatora.
	- Zarejestruj kamerę...: uruchamia kreatora rejestracji. Więcej informacji zawarto w części 7 Zarejestruj kamerę, page 13.
	- Licencje: znajdują się tu informacje dotyczące licencji Open Source.
- Regulacje: znajdują się tu informacje prawne dotyczące kamery. Nie można w nim dokonać żadnych zmian.

# 28 Czyszczenie kamery

## 28.1 Obudowa, przewody i inne elementy kamery

### 28.1.1 Płyny

Należy używać jednego z następujących płynów:

- Ciepła woda
- Roztwór łagodnego detergentu

### 28.1.2 Przybory

Miękka ściereczka

### 28.1.3 Procedura

Wykonaj następujące czynności:

- 1. Zamocz ściereczkę w płynie.
- 2. Wykręć ściereczkę w celu usunięcia nadmiaru płynu.
- 3. Przetrzyj dany element ściereczką.

#### 4 CAUTION

Do czyszczenia kamery, kabli i innych elementów nie należy używać rozpuszczalników ani podobnych środków, gdyż mogłoby to spowodować ich uszkodzenie.

## 28.2 Obiektyw na podczerwień

### 28.2.1 Płyny

Należy używać jednego z następujących płynów:

- Dostępny w handlu płyn do czyszczenia obiektywów o zawartości ponad 30% alkoholu izopropylowego.
- Alkohol etylowy 96%  $(C_2H_5OH)$ .

### 28.2.2 Przybory

Wata

#### ∕Ւ **OSTROŻNIE**

Jeśli używasz szmatki do czyszczenia obiektywów, musi ona być sucha. Nie wolno stosować szmatki do czyszczenia obiektywów nasączonej płynami wymienionymi w powyższej sekcji 28.2.1. Płyny te mogą spowodować strzępienie się szmatki do czyszczenia obiektywów. Materiał ten może mieć negatywny wpływ na powierzchnię obiektywu.

### 28.2.3 Procedura

Wykonaj następujące czynności:

- 1. Zamocz watę w płynie.
- 2. Wykręć watę w celu usunięcia nadmiaru płynu.
- 3. Przetrzyj obiektyw jeden raz i wyrzuć watę.

#### WARNING ⁄≬\

Przed użyciem jakichkolwiek płynów należy dokładnie zapoznać się z odpowiednimi kartami MSDS (charakterystyki substancji niebezpiecznej) oraz ze wszystkimi etykietami ostrzegawczymi na pojemnikach: płyny mogą być substancjami niebezpiecznymi.

#### ∕≬∖ CAUTION

- Podczas czyszczenia obiektywu na podczerwień należy zachować ostrożność. Obiektyw posiada cienką powłokę antyodblaskową.
- Nie należy czyścić obiektywu na podczerwień zbyt intensywnie. Mogłoby to spowodować uszkodzenie powłoki antyodblaskowej.

## 28.3 Detektor podczerwieni

### 28.3.1 Ogólne

Nawet małe ilości kurzu na powierzchni detektora podczerwieni mogą powodować poważne wady obrazu. Aby usunąć kurz z detektora, należy postępować według poniższej procedury.

### Note

- Ta sekcja dotyczy tylko kamer, w przypadku których usunięcie obiektywu naraża detektor na kontakt z otoczeniem.
- W niektórych przypadkach kurzu nie można usunąć przy użyciu poniższej procedury; detektor podczerwieni musi zostać oczyszczony mechanicznie. Tego rodzaju czyszczenie mechaniczne musi zostać przeprowadzone przez autoryzowany punkt serwisowy.

#### ∕N CAUTION

W kroku 2 nie należy używać sprężonego powietrza z obwodów pneumatycznych, ponieważ takie powietrze zawiera zwykle drobiny oleju na potrzeby smarowania części pneumatycznych.

### 28.3.2 Procedura

Wykonaj następujące czynności:

- 1. Zdejmij obiektyw z kamery.
- 2. Użyj sprężonego powietrza z pojemnika na sprężone powietrze, aby wydmuchać kurz.

### Spis treści

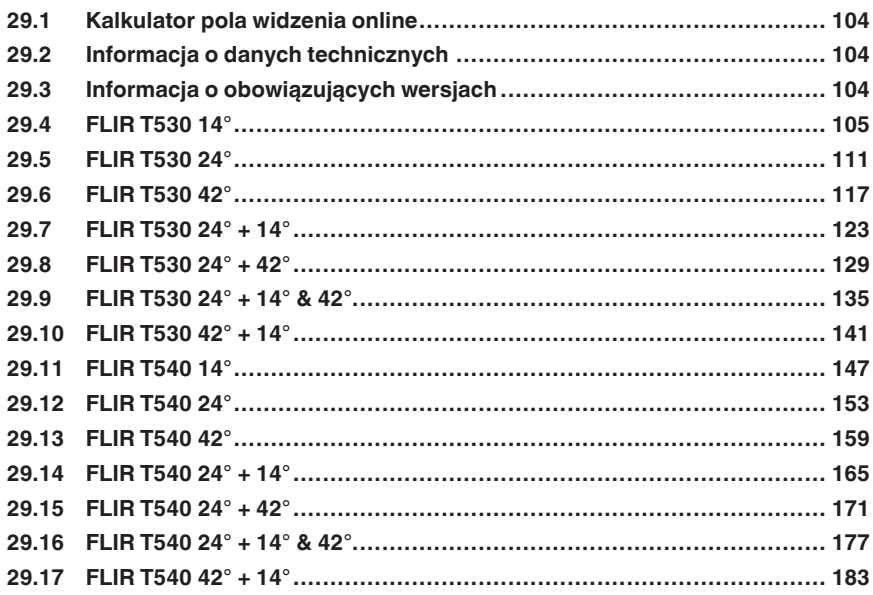

## 29.1 Kalkulator pola widzenia online

Odwiedź stronę http://support.flir.com i kliknij zdjęcie serii kamer, aby wyświetlić tabele pola widzenia dla wszystkich kombinacji obiektyw-kamera.

## 29.2 Informacja o danych technicznych

FLIR Systems zastrzega sobie prawo do zmiany danych technicznych w dowolnym momencie bez uprzedniego informowania o tym fakcie. Najnowsze zmiany są dostępne pod adresem http://support.flir.com.

## 29.3 Informacja o obowiązujących wersjach

Obowiązująca wersja tej publikacji została sporządzona w języku angielskim. W przypadku rozbieżności na skutek błędów w tłumaczeniu priorytet zachowuje wersja angielska.

Wszelkie najnowsze zmiany są najpierw publikowane w języku angielskim.

## 29.4 FLIR T530 14°

## P/N: 79301-0101 Rev.: 49270

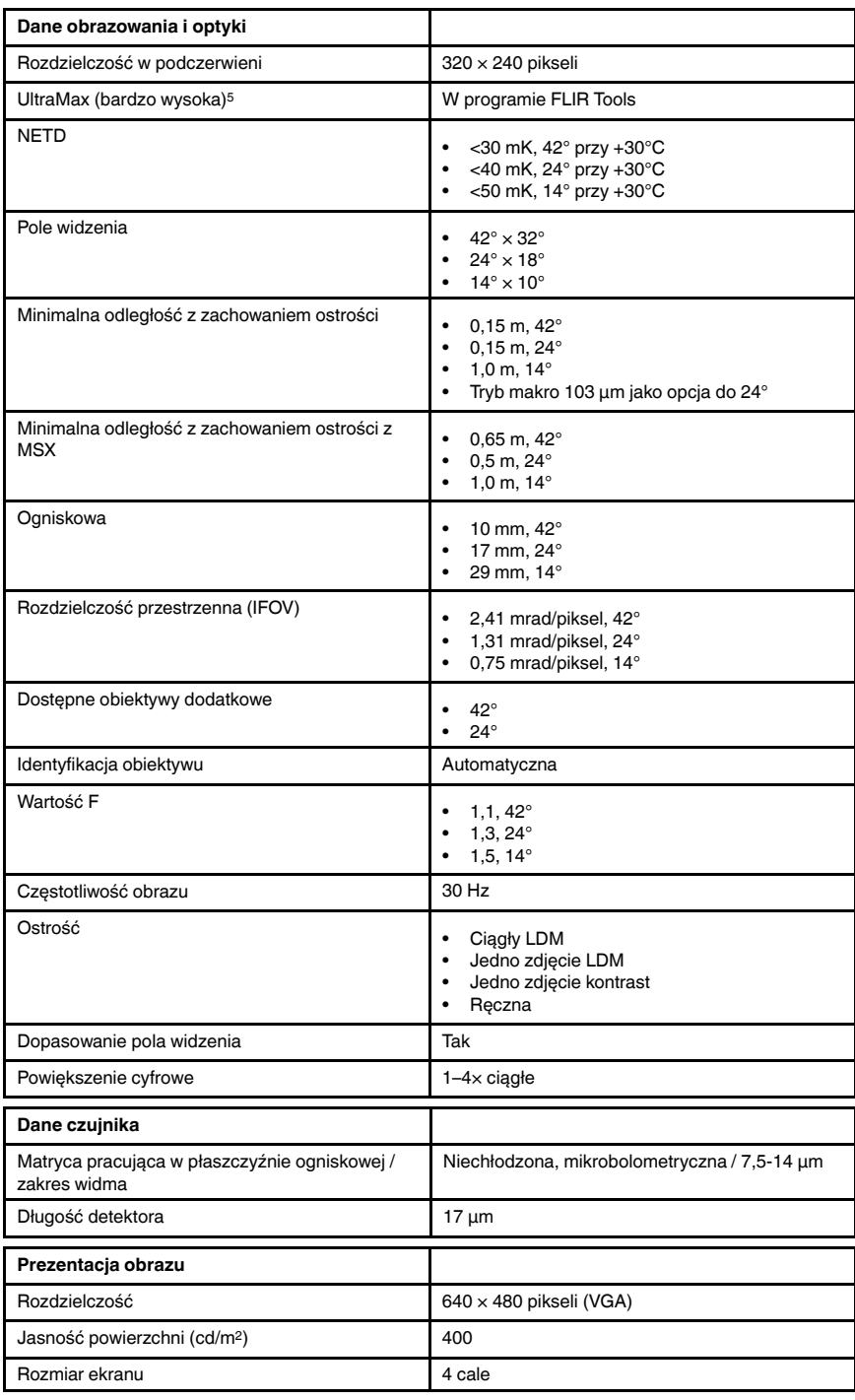

5. Nie obsługiwana w trybie makro.

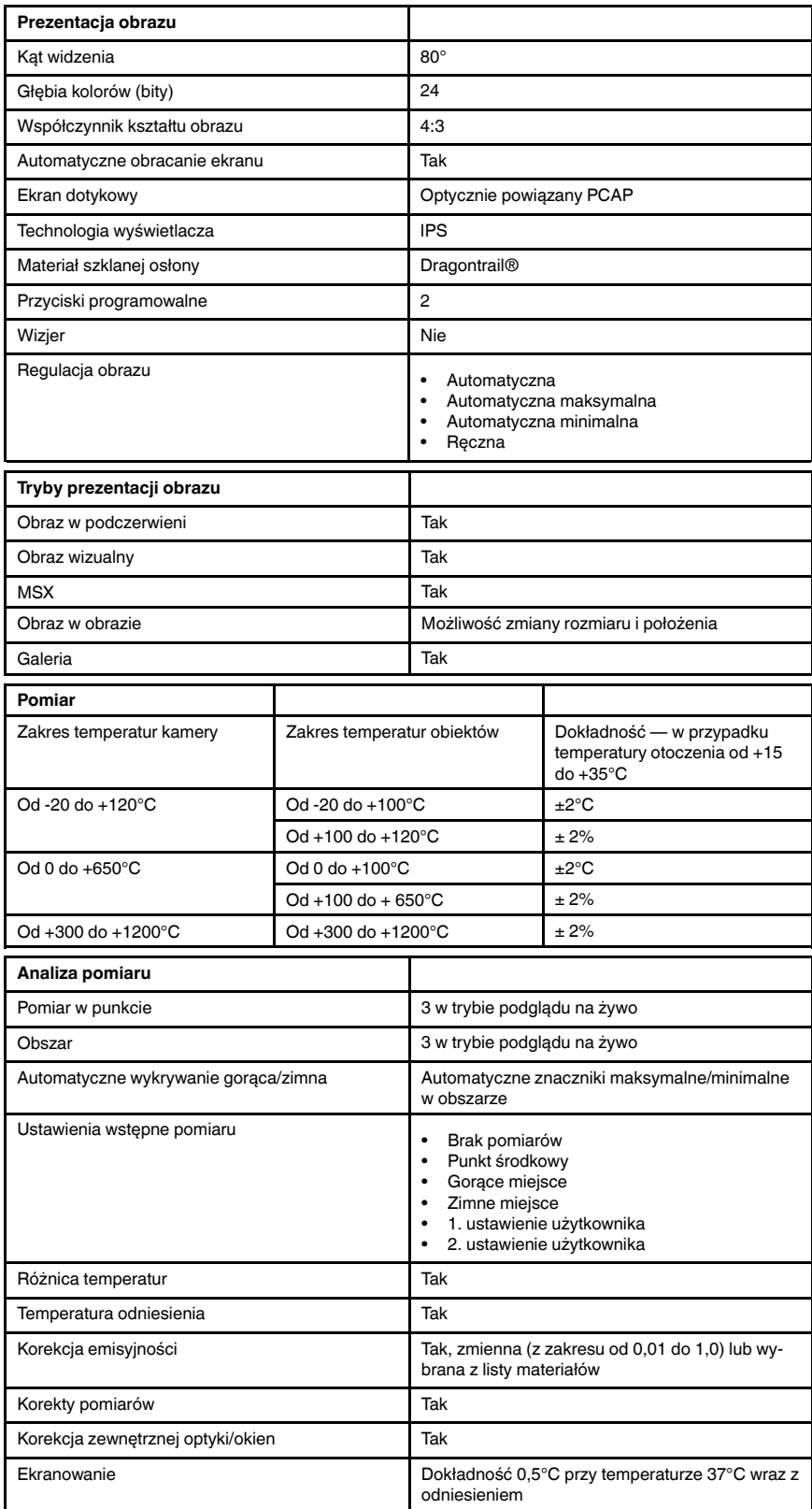

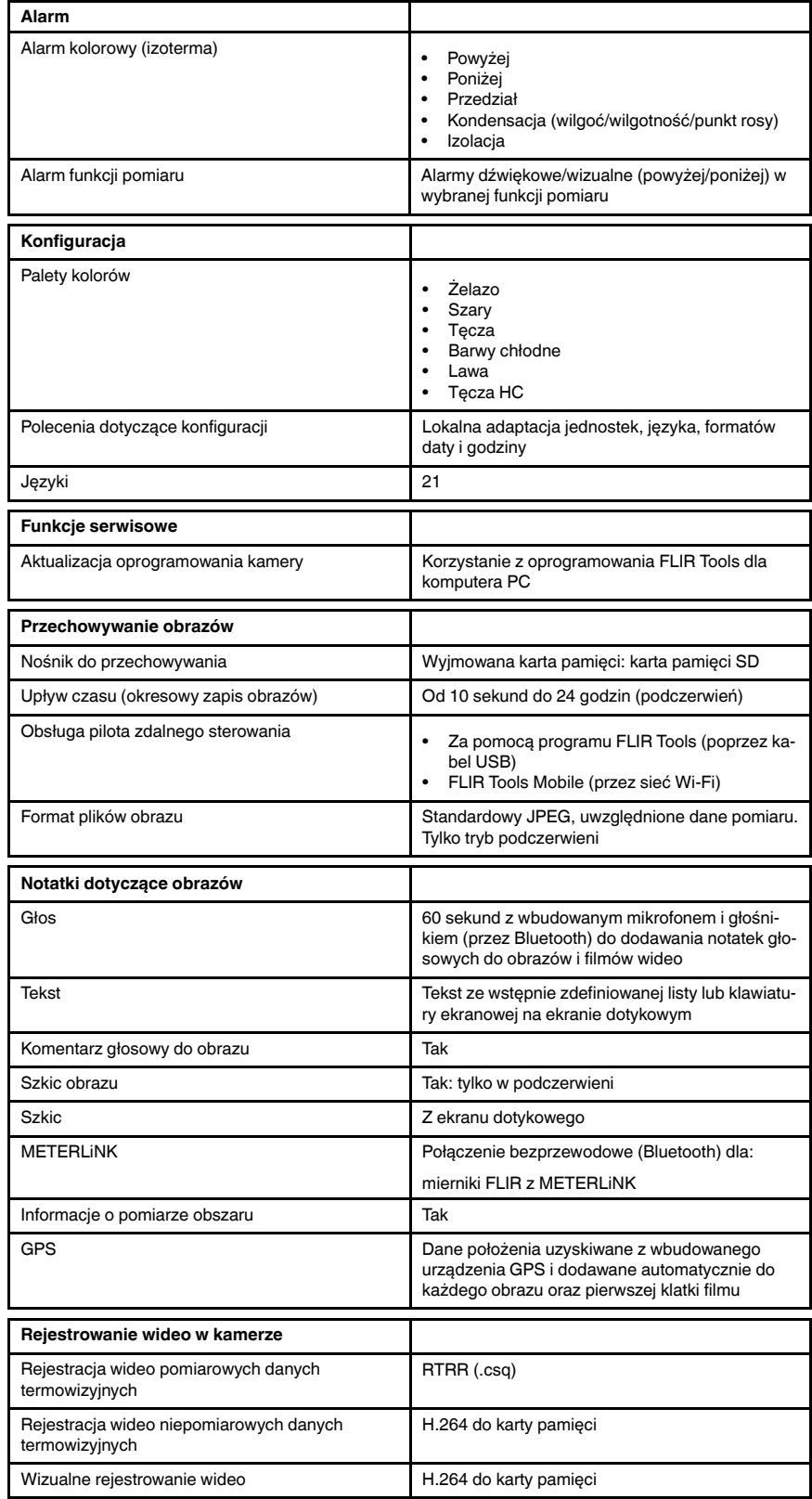

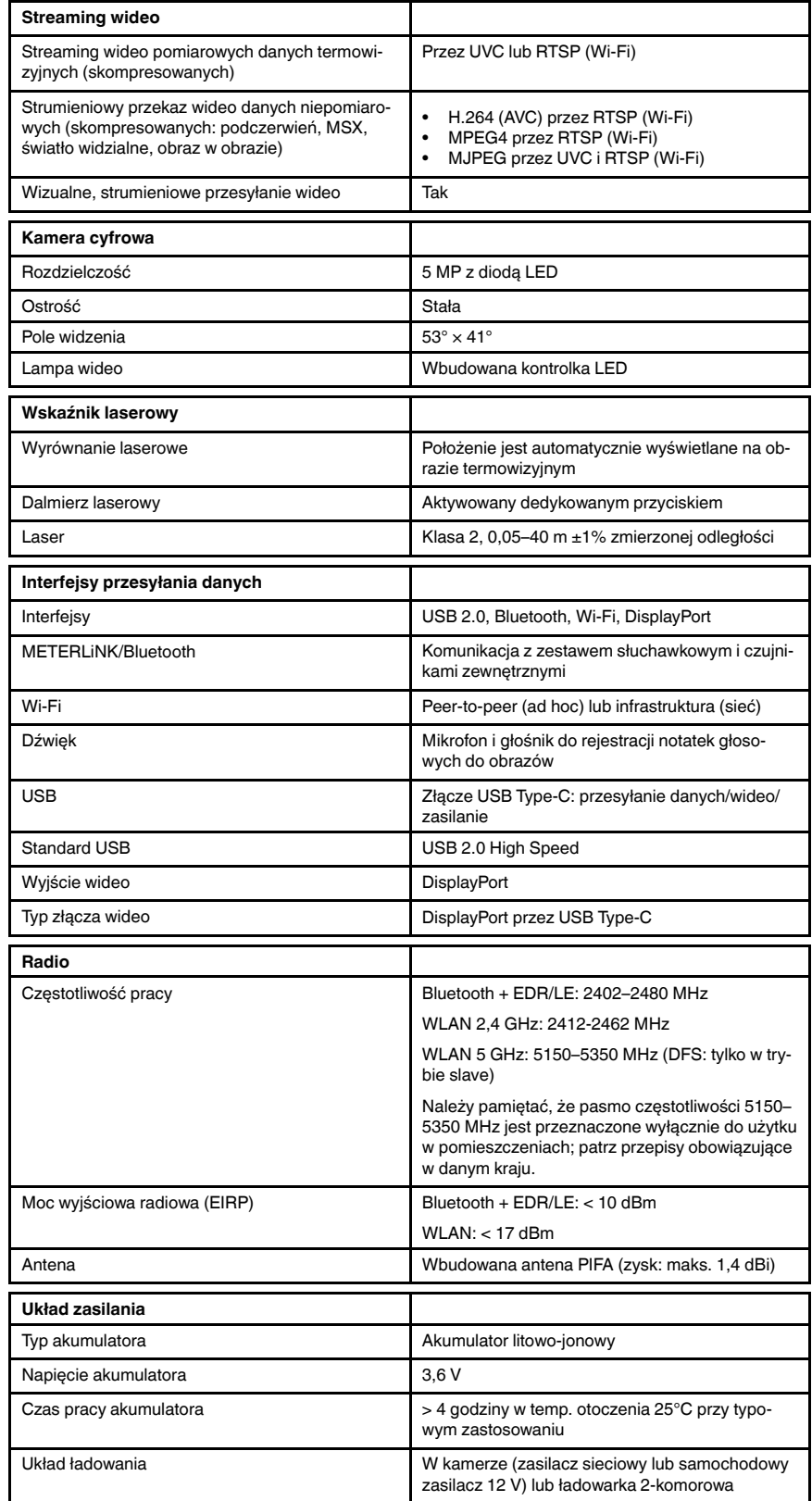

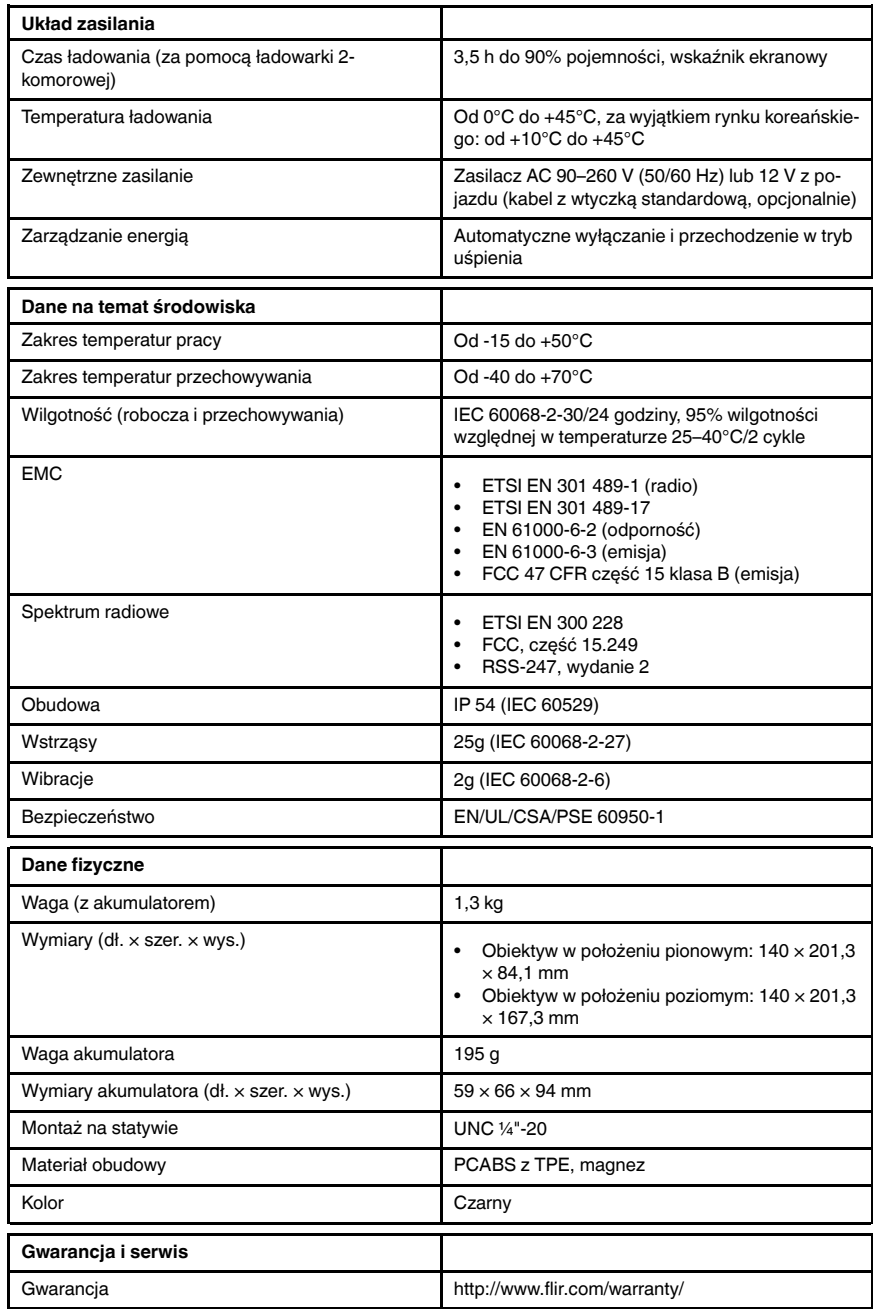

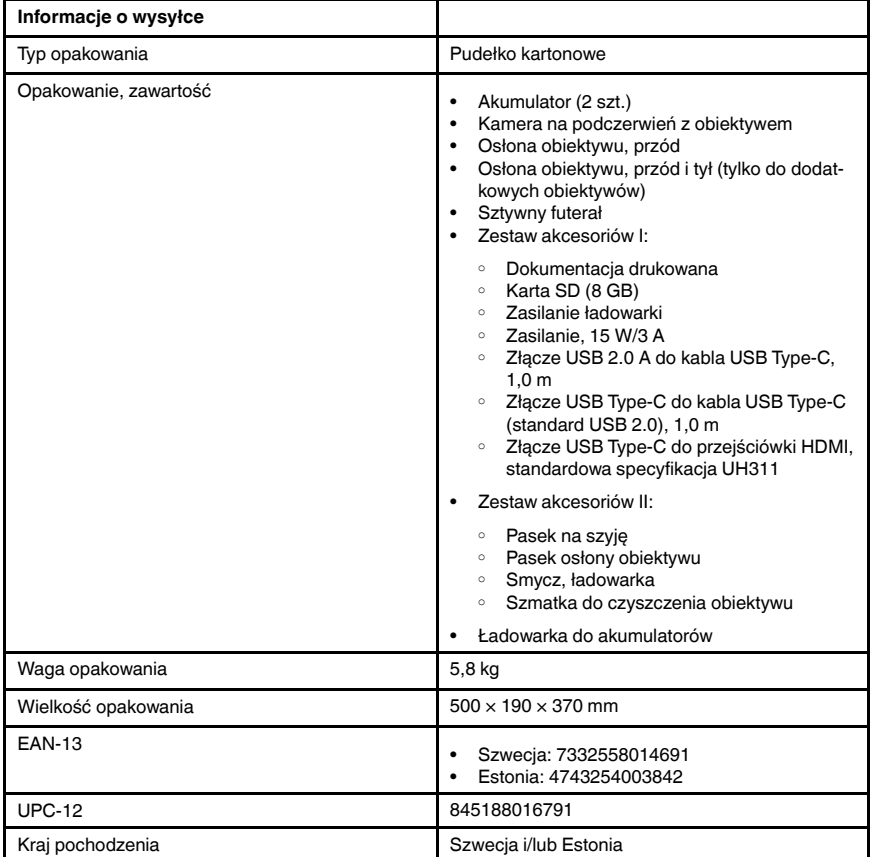

- T198495; Pouch
- T197771ACC; Bluetooth Headset
- T911706ACC; Car adapter 12 V
- T199588; Lens 14° + case
- T199590; Lens 42° + case
- T199589; Lens 24° + case
- T911705ACC; USB Type-C to USB Type-C cable (USB 2.0 standard), 1.0 m
- T911632ACC; USB Type-C to HDMI adapter, standard specification UH311
- T911631ACC; USB 2.0 A to USB Type-C cable, 0.9 m
- T911630ACC; Power supply for camera, 15 W/3 A
- T911633ACC; Power supply for battery charger
- T199610; Battery charger
- T199300ACC; Battery
- T199601; Hand strap and neck strap
- T199347ACC; Hard transport case
- T199609; Macro mode 71/103  $\mu$ m for 24°
- T199616; High temperature option, +300 to +1200°C
- T198583; FLIR Tools+ (download card incl. license key)
- T198696; FLIR ResearchIR Max 4 (hardware sec. dev.)
- T199013; FLIR ResearchIR Max 4 (printed license key)
- T199043; FLIR ResearchIR Max 4 Upgrade (printed license key)

## 29.5 FLIR T530 24°

## P/N: 79302-0101 Rev.: 49271

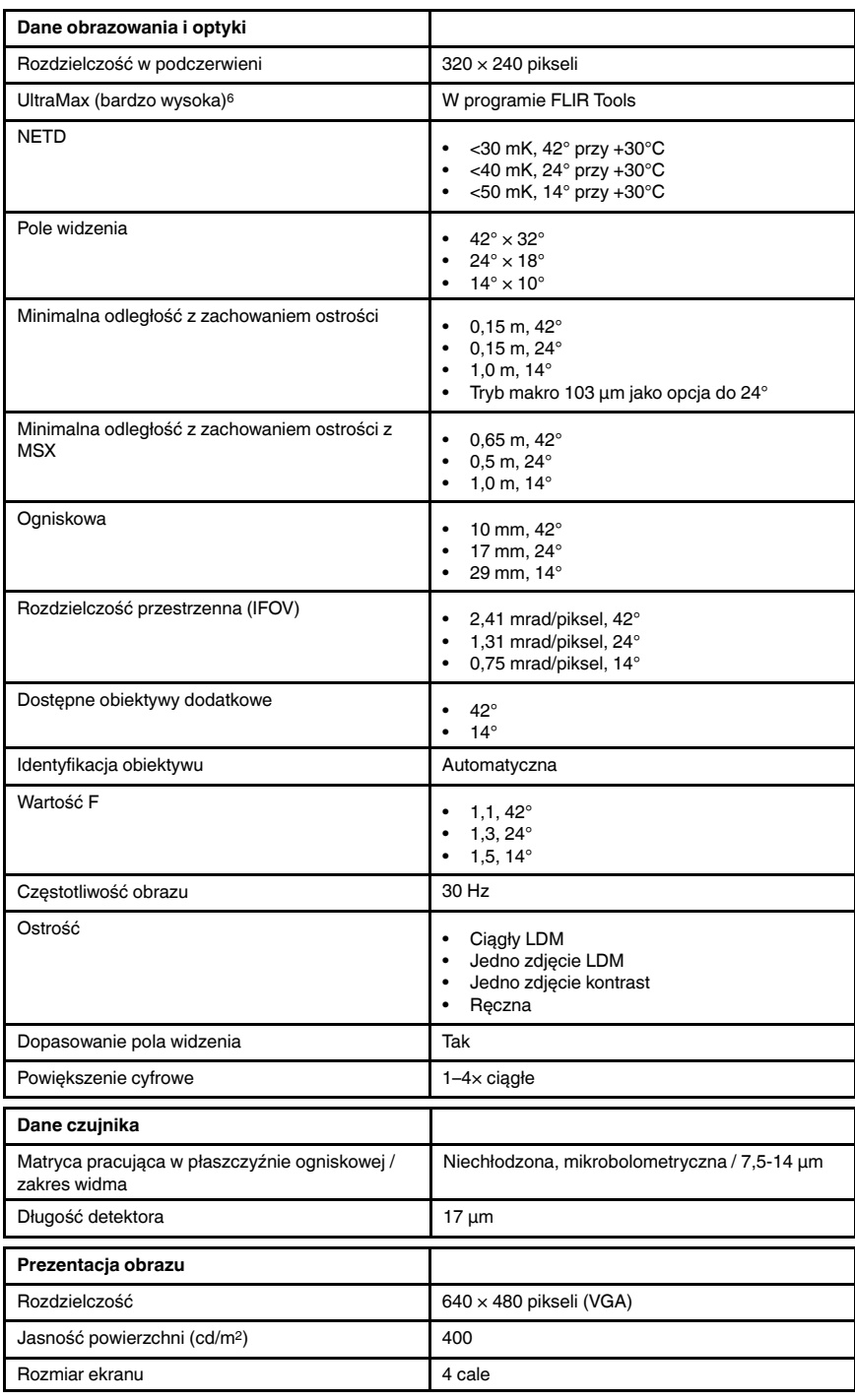

6. Nie obsługiwana w trybie makro.

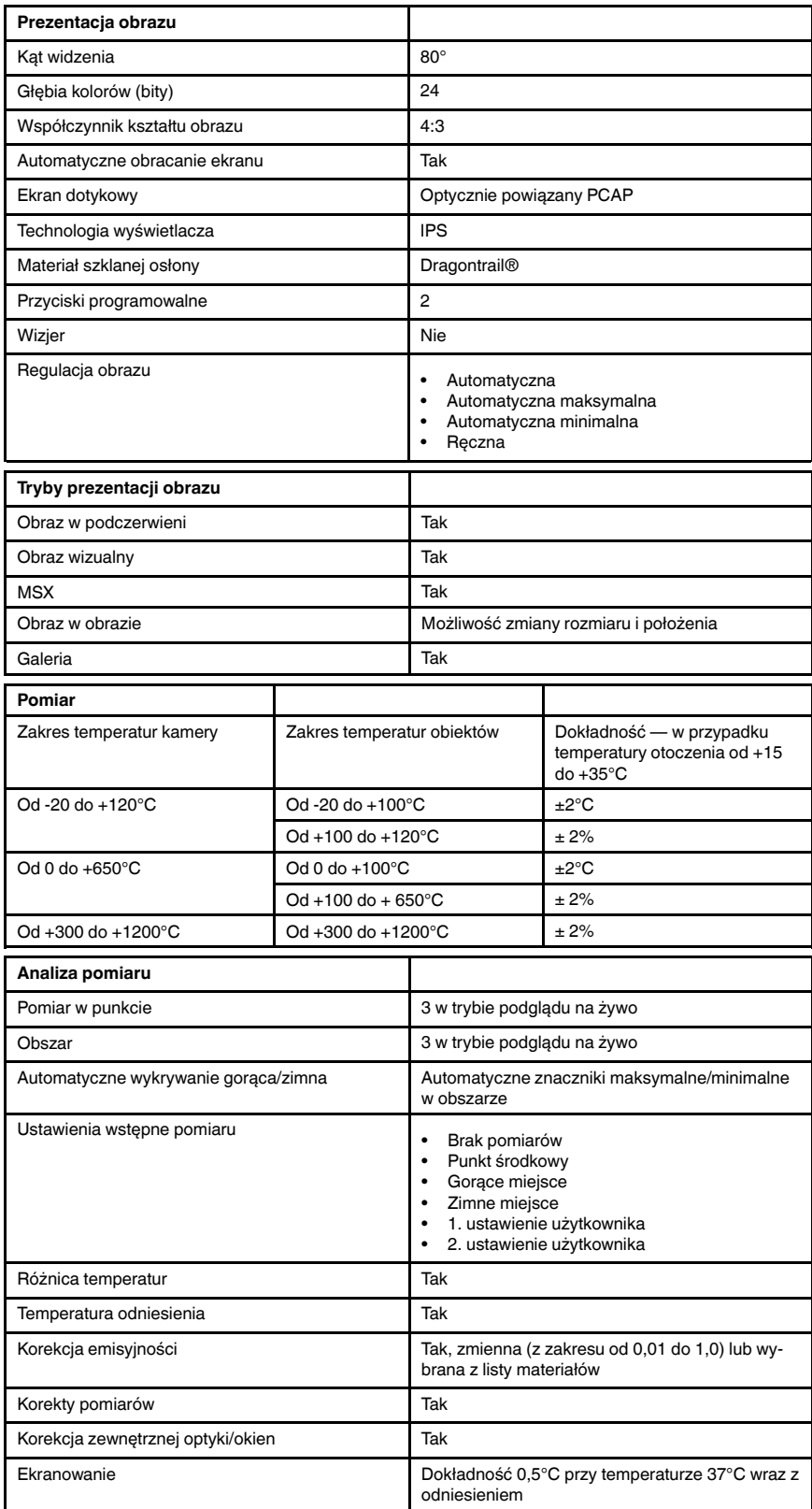

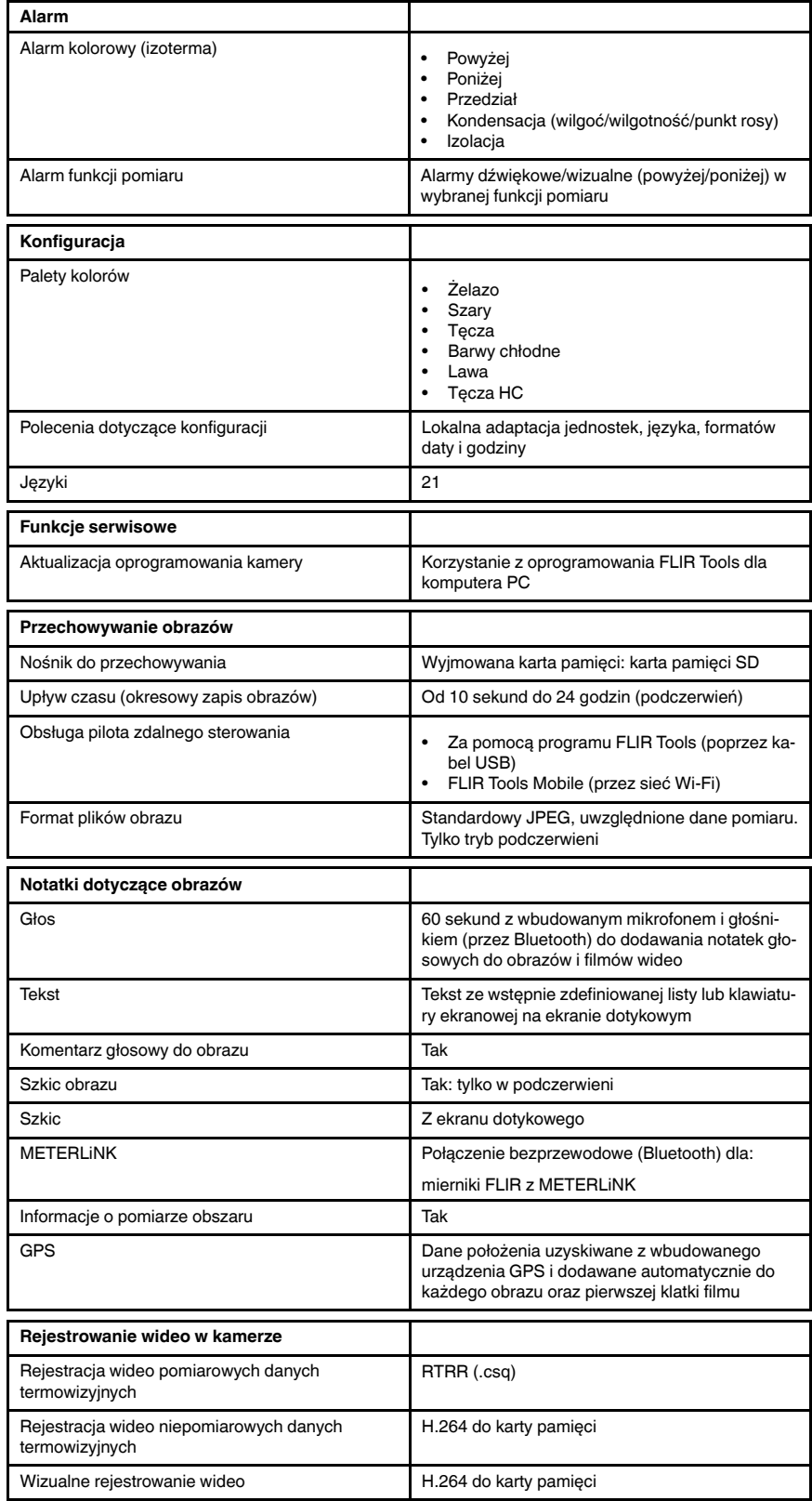

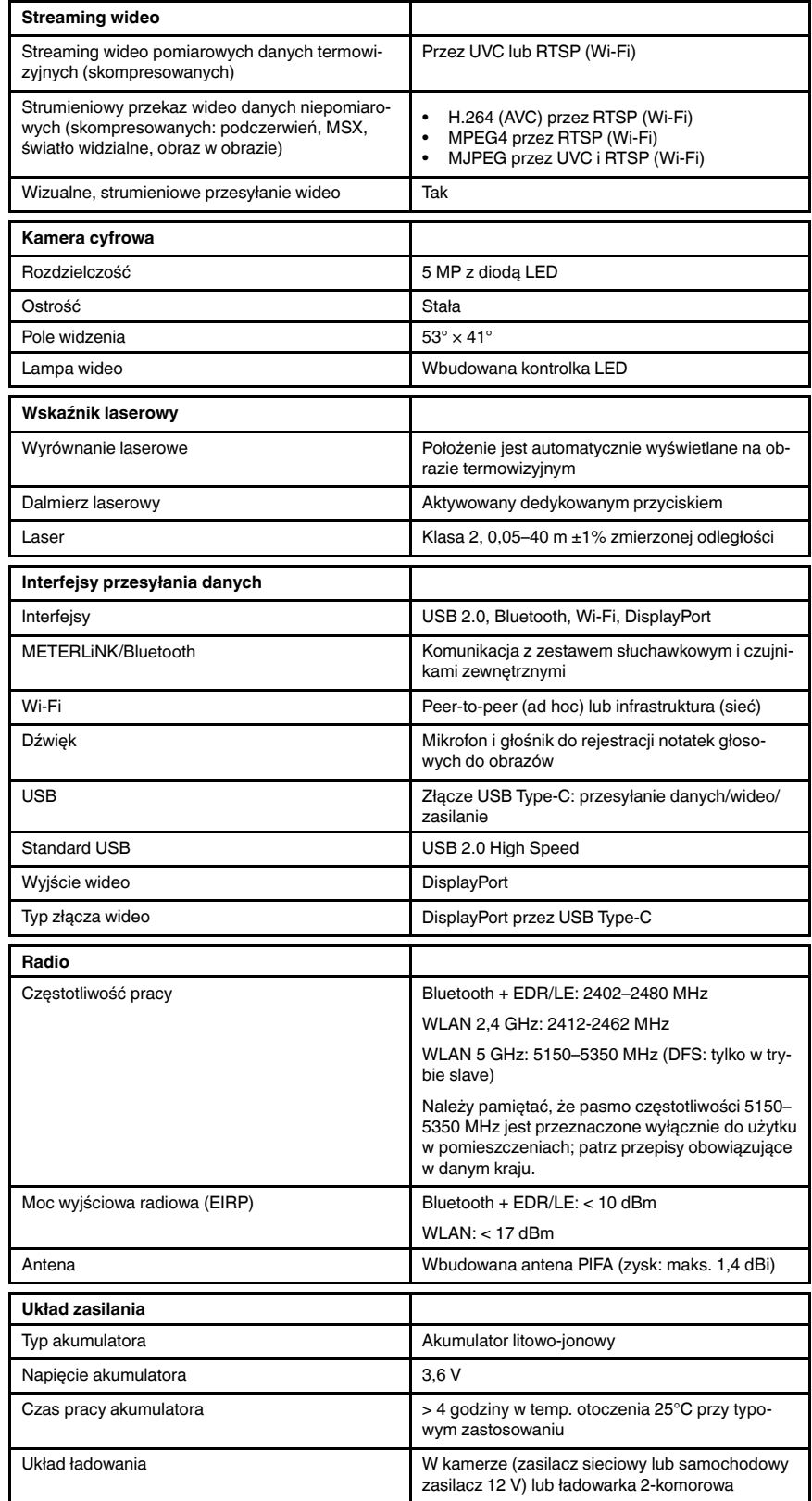

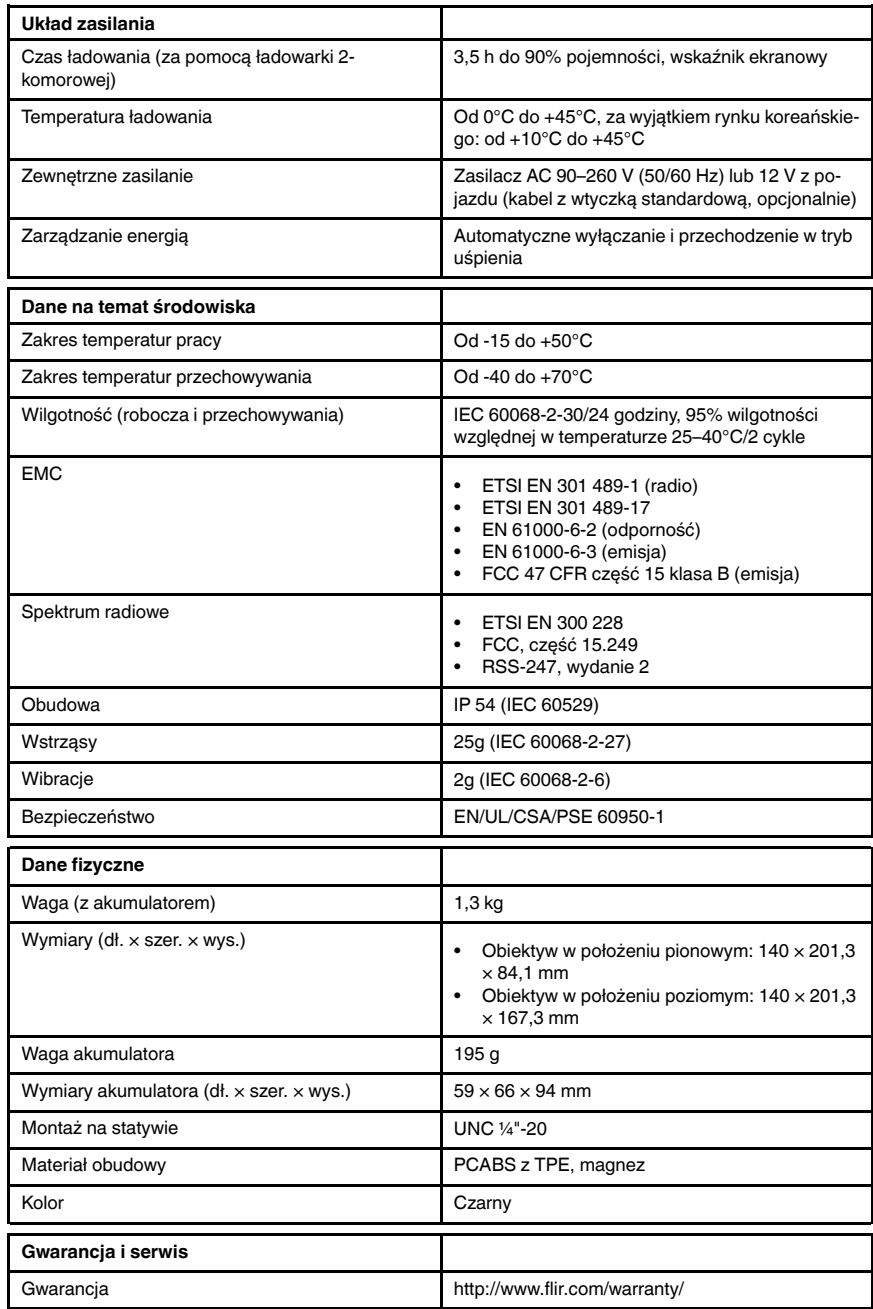

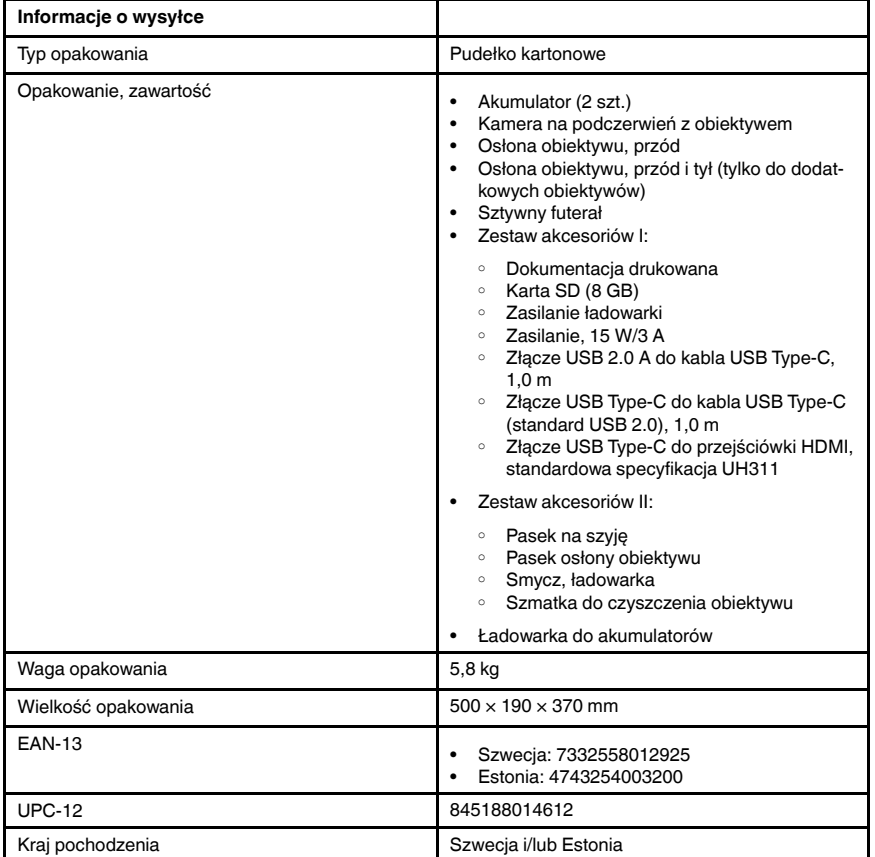

- T198495; Pouch
- T197771ACC; Bluetooth Headset
- T911706ACC; Car adapter 12 V
- T199588; Lens  $14^\circ$  + case
- T199590; Lens 42° + case
- T199589; Lens 24° + case
- T911705ACC; USB Type-C to USB Type-C cable (USB 2.0 standard), 1.0 m
- T911632ACC; USB Type-C to HDMI adapter, standard specification UH311
- T911631ACC; USB 2.0 A to USB Type-C cable, 0.9 m
- T911630ACC; Power supply for camera, 15 W/3 A
- T911633ACC; Power supply for battery charger
- T199610; Battery charger
- T199300ACC; Battery
- T199601; Hand strap and neck strap
- T199347ACC; Hard transport case
- T199609; Macro mode 71/103  $\mu$ m for 24°
- T199616; High temperature option, +300 to +1200°C
- T198583; FLIR Tools+ (download card incl. license key)
- T198696; FLIR ResearchIR Max 4 (hardware sec. dev.)
- T199013; FLIR ResearchIR Max 4 (printed license key)
- T199043; FLIR ResearchIR Max 4 Upgrade (printed license key)

## 29.6 FLIR T530 42°

## P/N: 79303-0101 Rev.: 49275

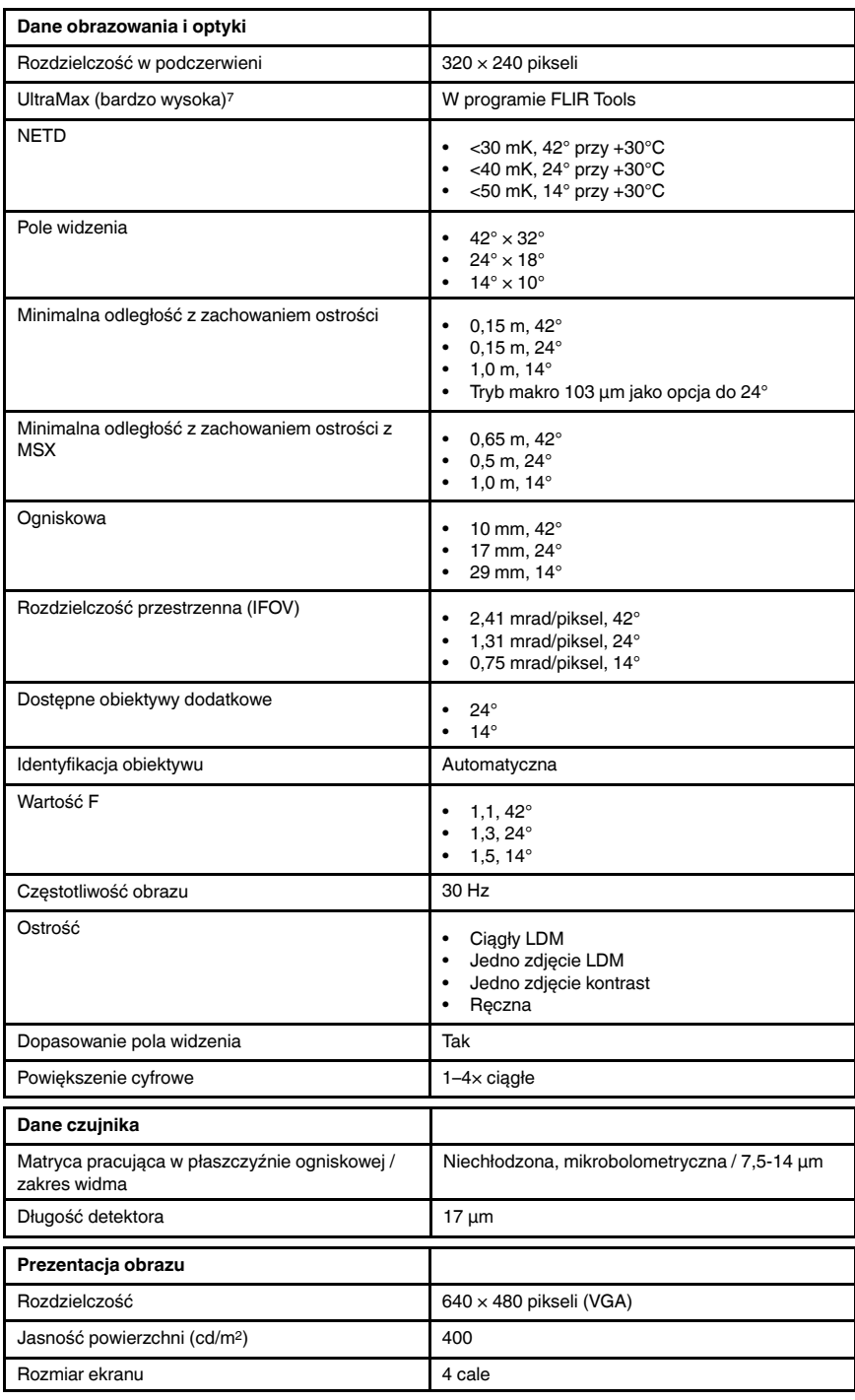

7. Nie obsługiwana w trybie makro.

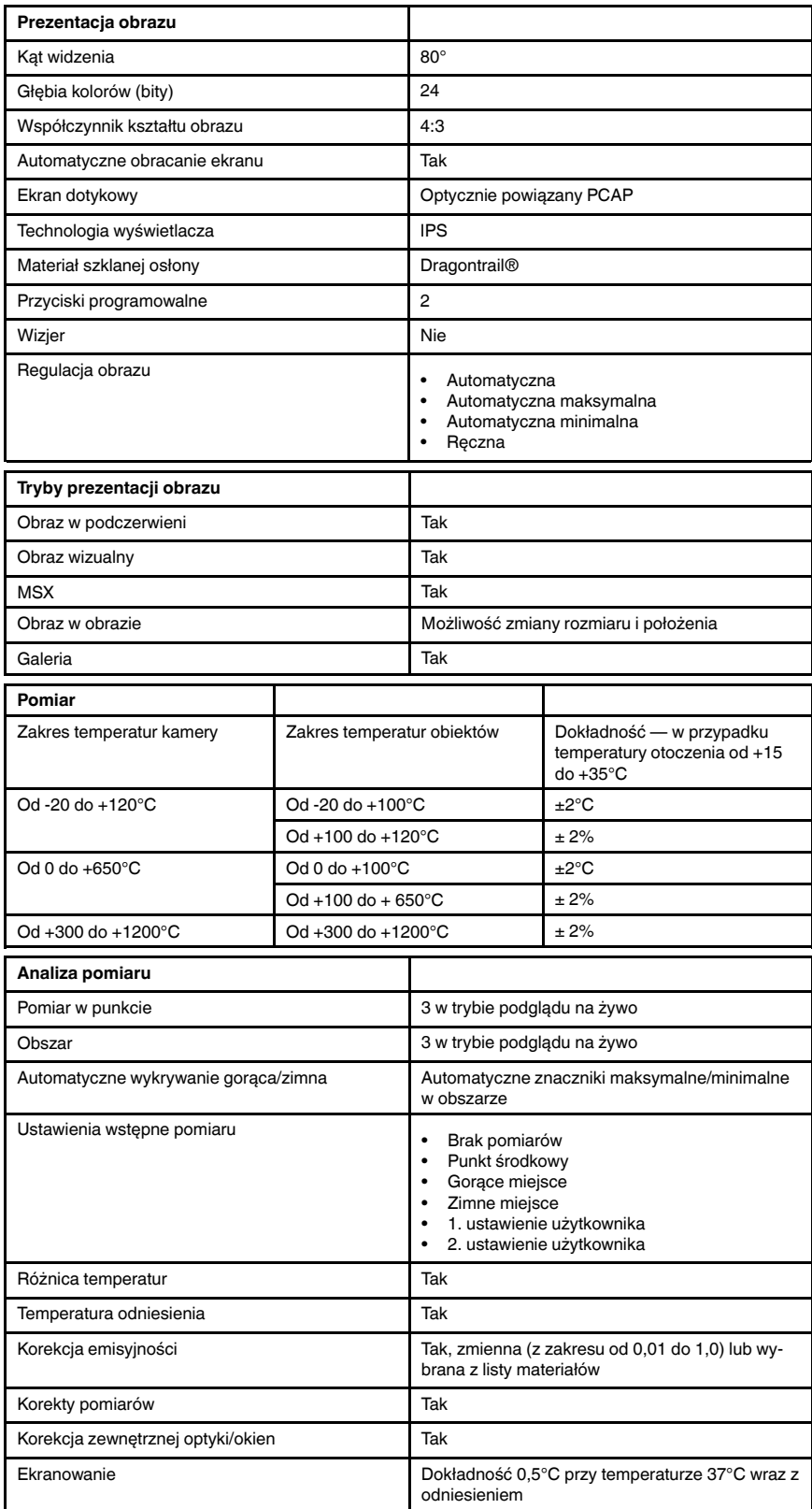

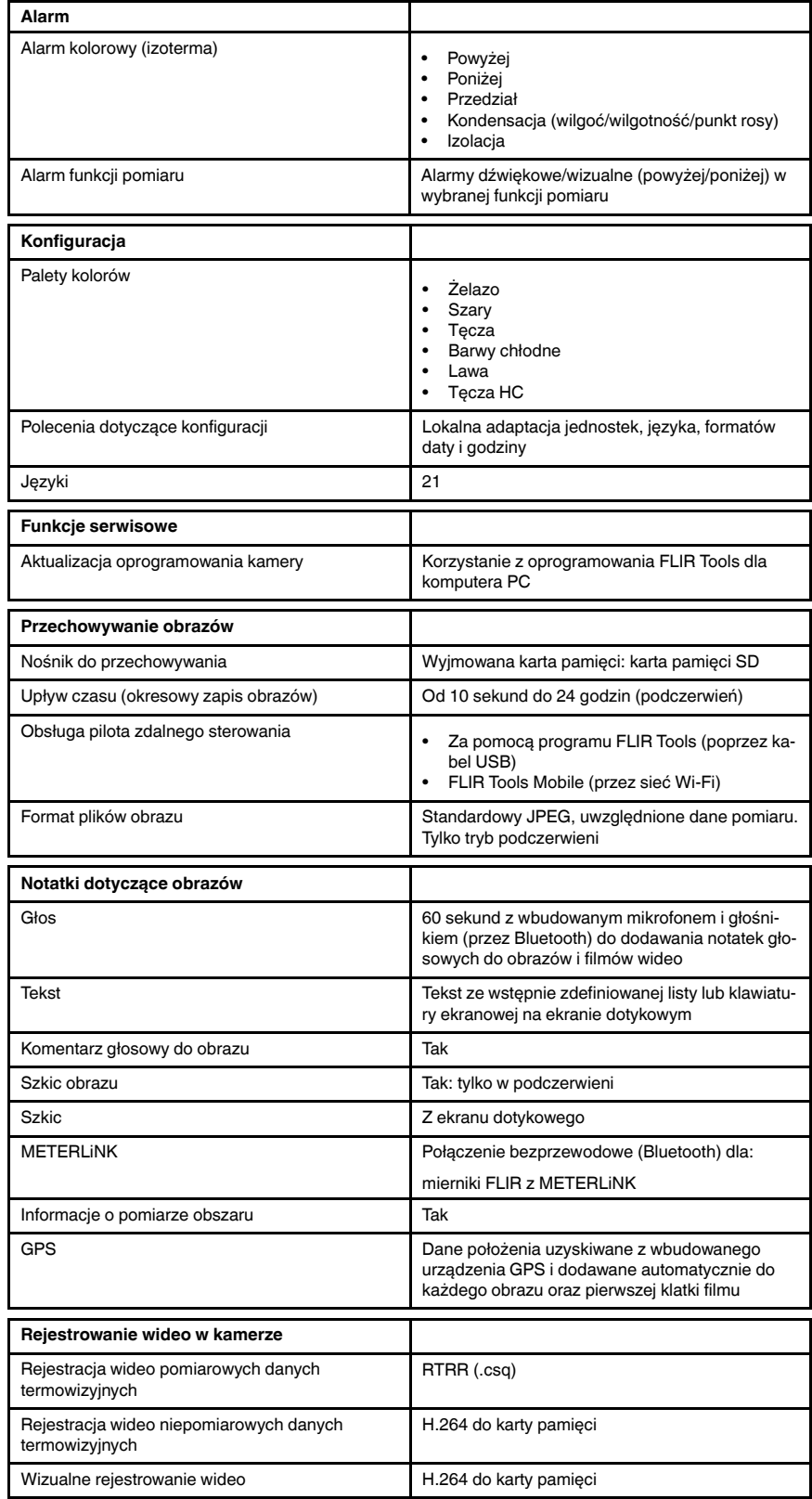

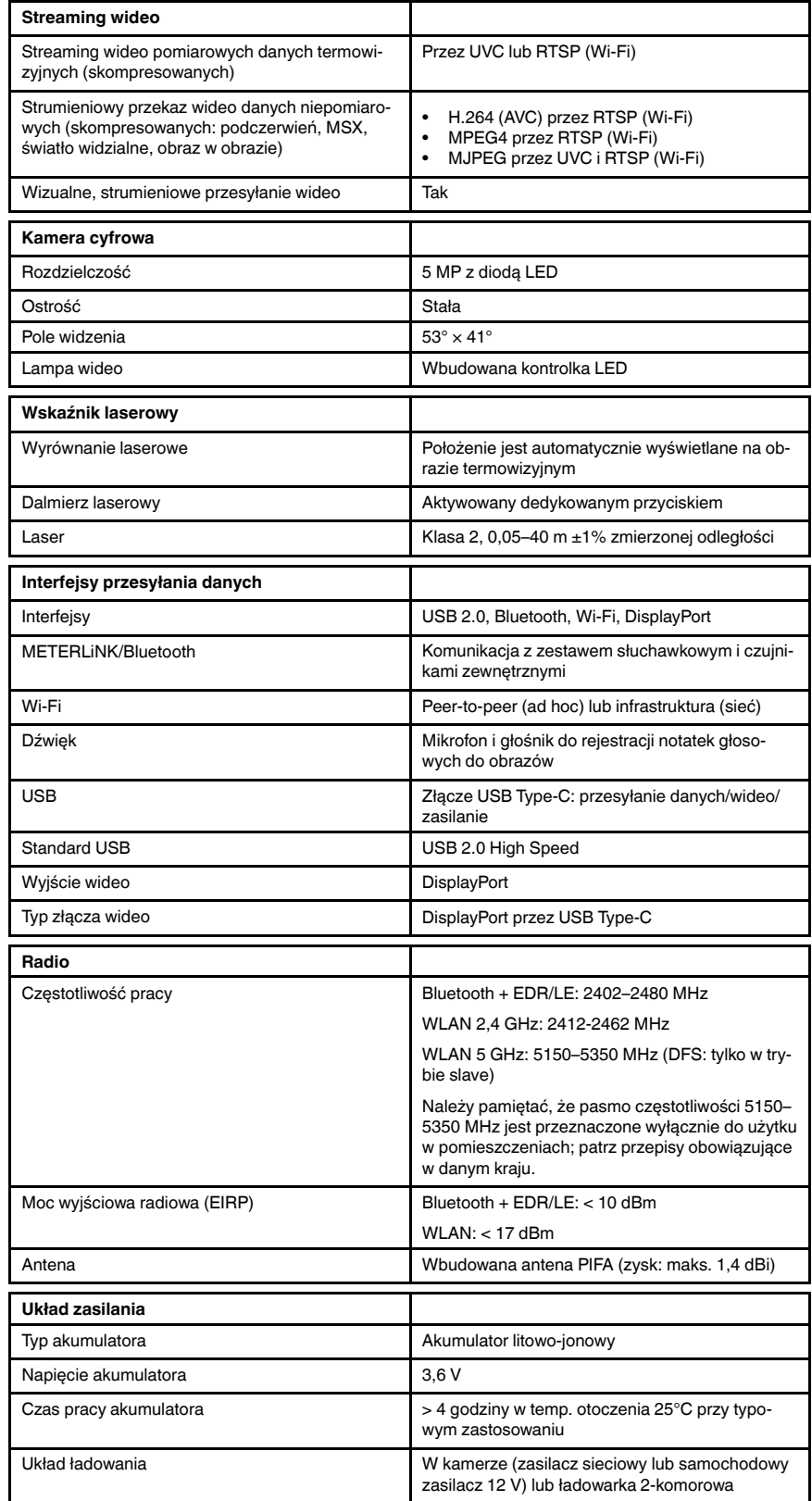

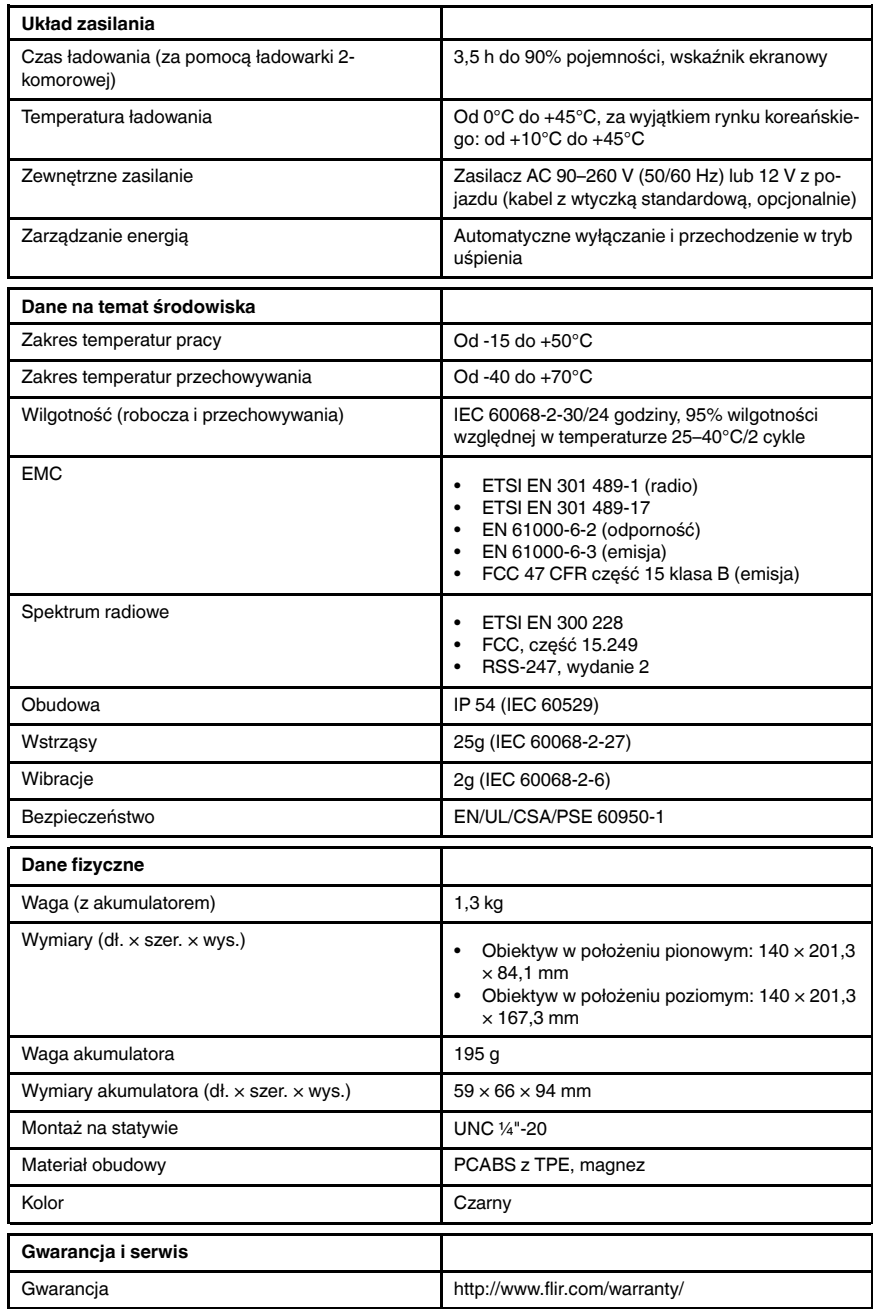

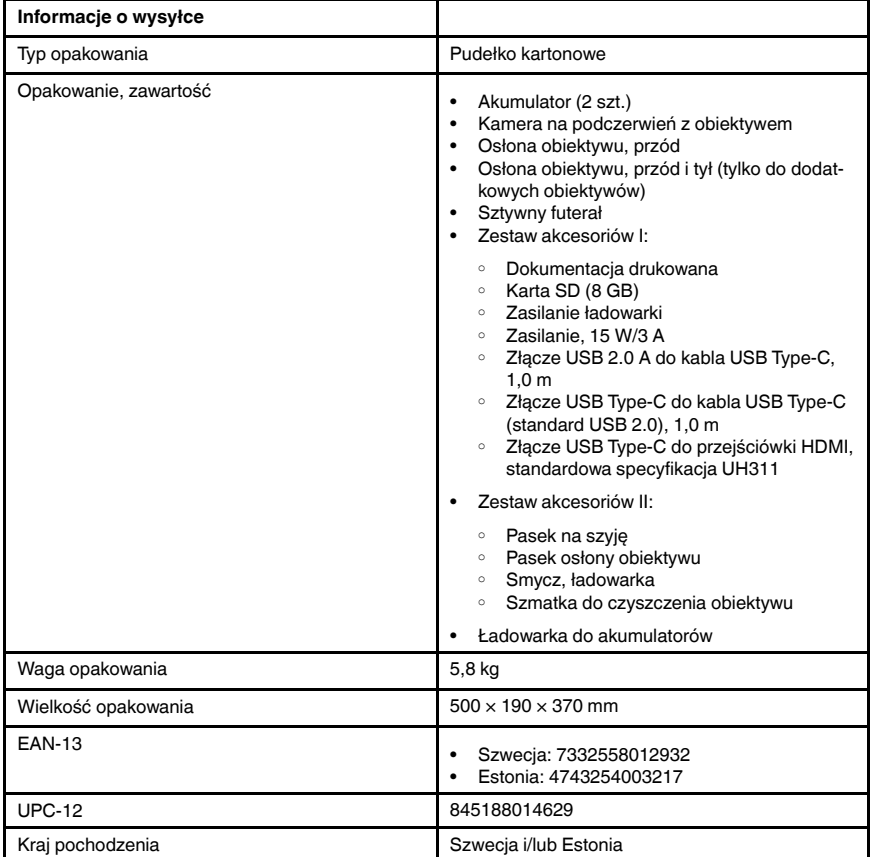

- T198495; Pouch
- T197771ACC; Bluetooth Headset
- T911706ACC; Car adapter 12 V
- T199588; Lens  $14^\circ$  + case
- T199590; Lens 42° + case
- T199589; Lens 24° + case
- T911705ACC; USB Type-C to USB Type-C cable (USB 2.0 standard), 1.0 m
- T911632ACC; USB Type-C to HDMI adapter, standard specification UH311
- T911631ACC; USB 2.0 A to USB Type-C cable, 0.9 m
- T911630ACC; Power supply for camera, 15 W/3 A
- T911633ACC; Power supply for battery charger
- T199610; Battery charger
- T199300ACC; Battery
- T199601; Hand strap and neck strap
- T199347ACC; Hard transport case
- T199609; Macro mode 71/103  $\mu$ m for 24°
- T199616; High temperature option, +300 to +1200°C
- T198583; FLIR Tools+ (download card incl. license key)
- T198696; FLIR ResearchIR Max 4 (hardware sec. dev.)
- T199013; FLIR ResearchIR Max 4 (printed license key)
- T199043; FLIR ResearchIR Max 4 Upgrade (printed license key)

## 29.7 FLIR T530 24° + 14°

## P/N: 79304-0101 Rev.: 49272

| Dane obrazowania i optyki                                     |                                                                                                    |
|---------------------------------------------------------------|----------------------------------------------------------------------------------------------------|
| Rozdzielczość w podczerwieni                                  | 320 × 240 pikseli                                                                                                    |
| UltraMax (bardzo wysoka) <sup>8</sup>                         | W programie FLIR Tools                                                                                                    |
| <b>NETD</b>                                                   | <30 mK, 42° przy +30°C<br><40 mK, 24° przy +30°C<br><50 mK, 14° przy +30°C<br>$\bullet$                                                   |
| Pole widzenia                                                 | $42^{\circ} \times 32^{\circ}$<br>$24^{\circ} \times 18^{\circ}$<br>$14^{\circ} \times 10^{\circ}$<br>$\bullet$                           |
| Minimalna odległość z zachowaniem ostrości                    | • 0,15 m, 42 $^{\circ}$<br>$0,15$ m, $24^{\circ}$<br>1,0 m, $14^{\circ}$<br>$\bullet$<br>Tryb makro 103 µm jako opcja do 24°<br>$\bullet$ |
| Minimalna odległość z zachowaniem ostrości z<br><b>MSX</b>    | $0,65$ m, $42^{\circ}$<br>$0,5$ m, $24^{\circ}$<br>$\bullet$<br>1,0 m, $14^{\circ}$<br>$\bullet$                                          |
| Ogniskowa                                                     | 10 mm, 42°<br>$\bullet$<br>17 mm, 24°<br>$\bullet$<br>29 mm, 14°<br>$\bullet$                                                             |
| Rozdzielczość przestrzenna (IFOV)                             | • 2,41 mrad/piksel, $42^{\circ}$<br>1,31 mrad/piksel, 24°<br>0,75 mrad/piksel, 14°<br>$\bullet$                                           |
| Dostępne obiektywy dodatkowe                                  | • 42°                                                                                                    |
| Identyfikacja obiektywu                                       | Automatyczna                                                                                                    |
| Wartość F                                                     | $1,1,42^{\circ}$<br>$\bullet$<br>$1,3,24^{\circ}$<br>$1,5,14^{\circ}$<br>$\bullet$                                                        |
| Częstotliwość obrazu                                          | 30 Hz                                                                                                    |
| Ostrość                                                       | Ciagly LDM<br>٠<br>Jedno zdjęcie LDM<br>Jedno zdjęcie kontrast<br>Reczna<br>$\bullet$                                                     |
| Dopasowanie pola widzenia                                     | Tak                                                                                                    |
| Powiększenie cyfrowe                                          | $1-4\times$ ciagle                                                                                                    |
| Dane czujnika                                                 |                                                                                                    |
| Matryca pracująca w płaszczyźnie ogniskowej /<br>zakres widma | Niechłodzona, mikrobolometryczna / 7,5-14 µm                                                                                              |
| Długość detektora                                             | $17 \mu m$                                                                                                    |
| Prezentacja obrazu                                            |                                                                                                    |
| Rozdzielczość                                                 | 640 × 480 pikseli (VGA)                                                                                                    |
| Jasność powierzchni (cd/m <sup>2</sup> )                      | 400                                                                                                    |
| Rozmiar ekranu                                                | 4 cale                                                                                                    |

<sup>8.</sup> Nie obsługiwana w trybie makro.

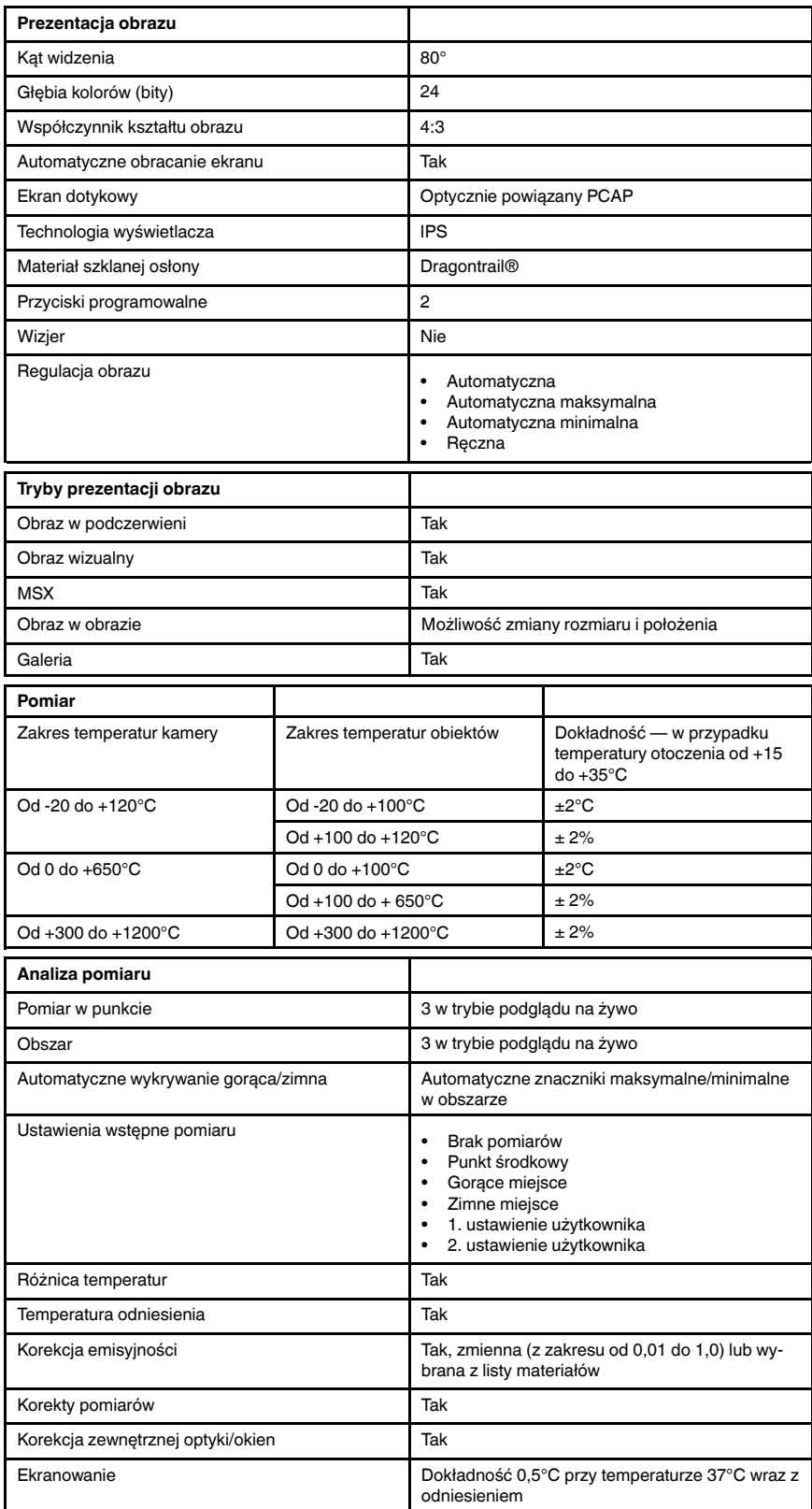

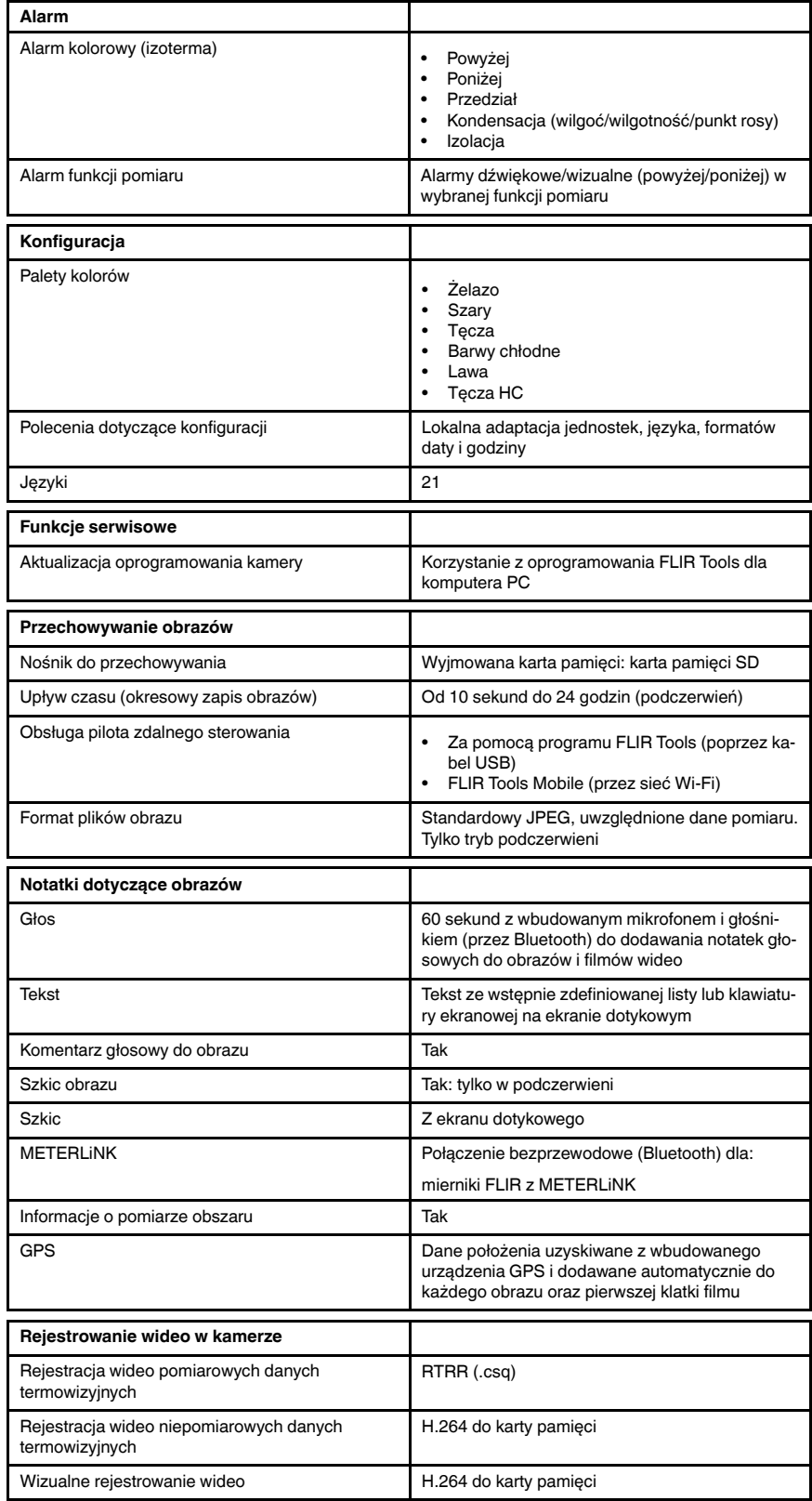

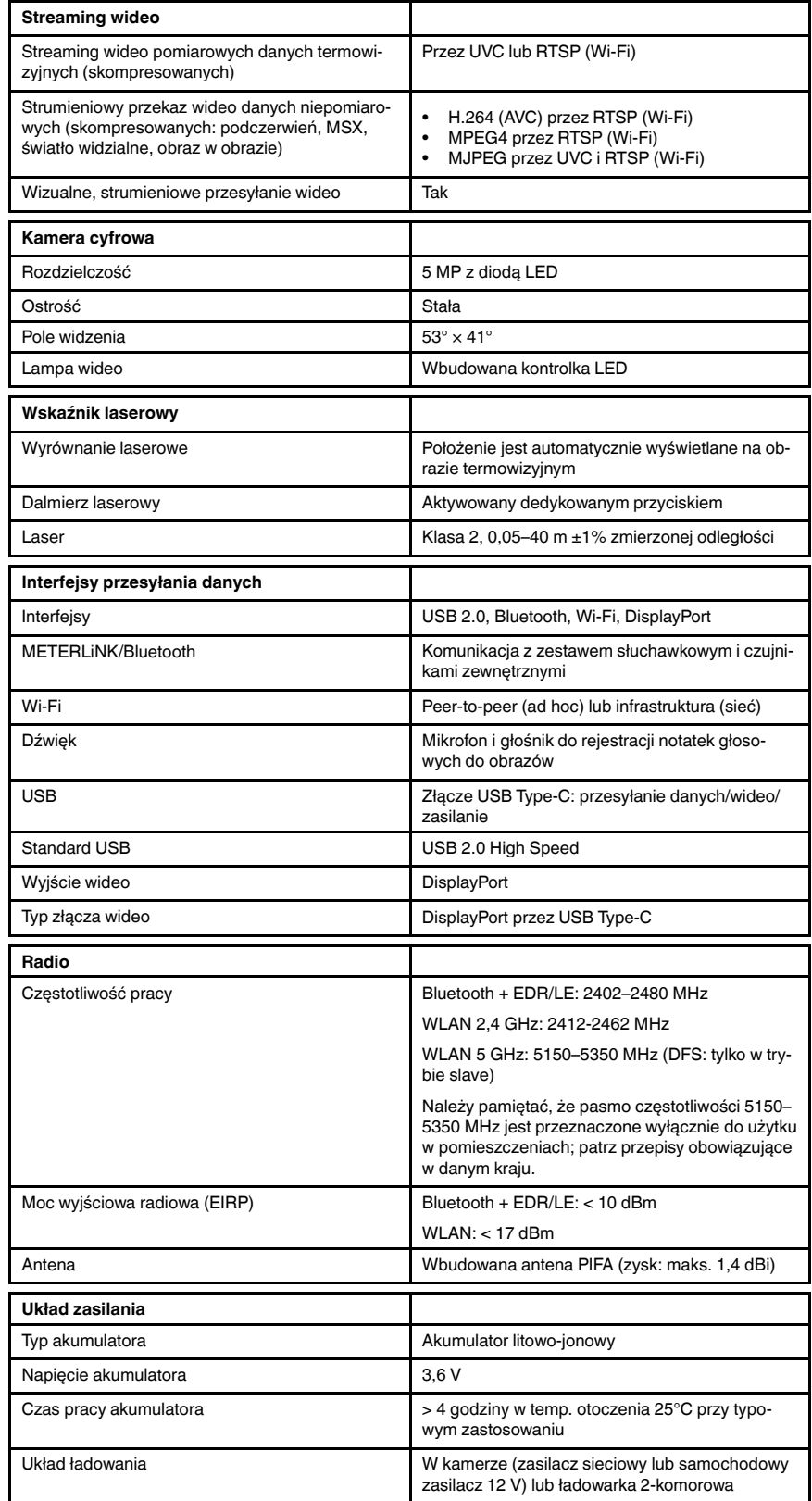

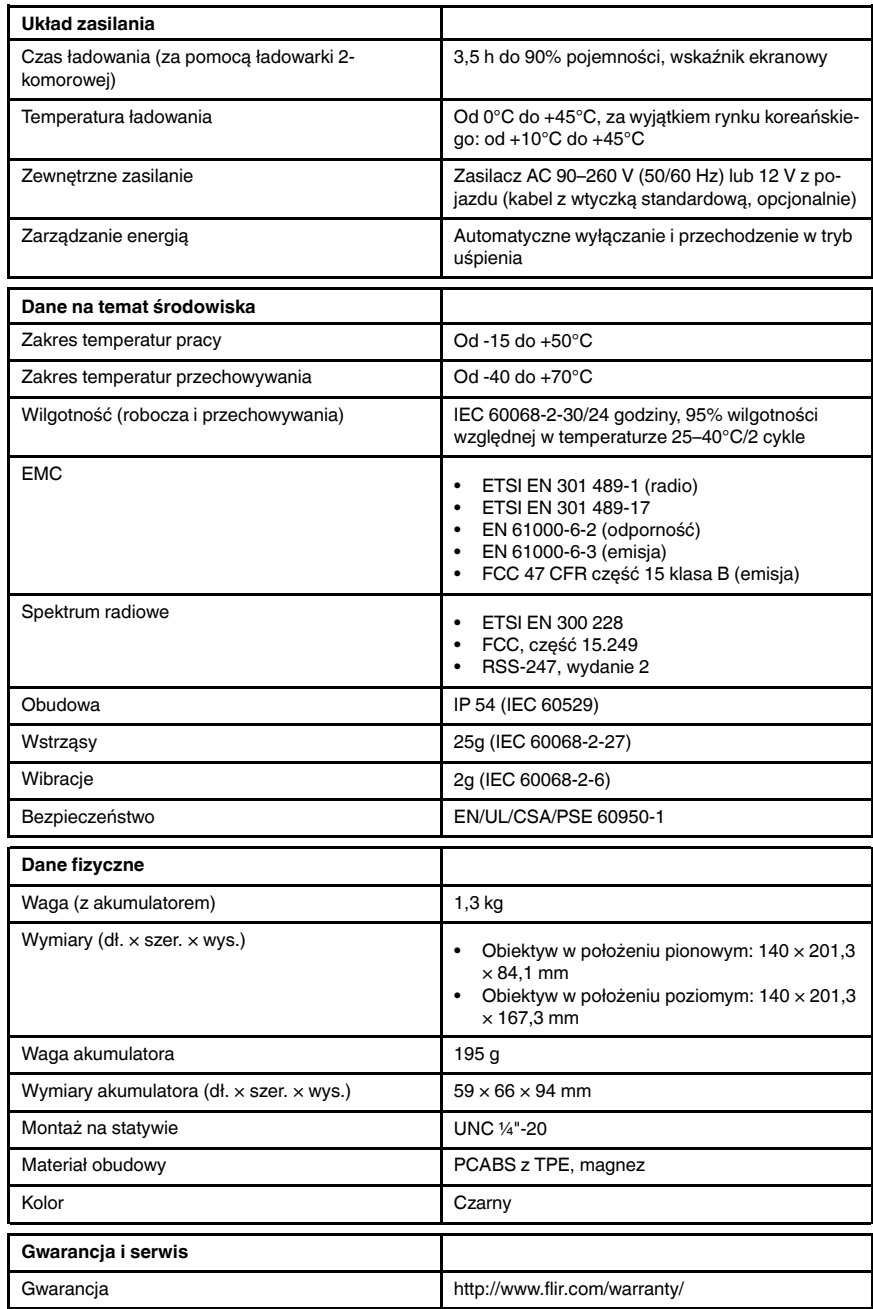

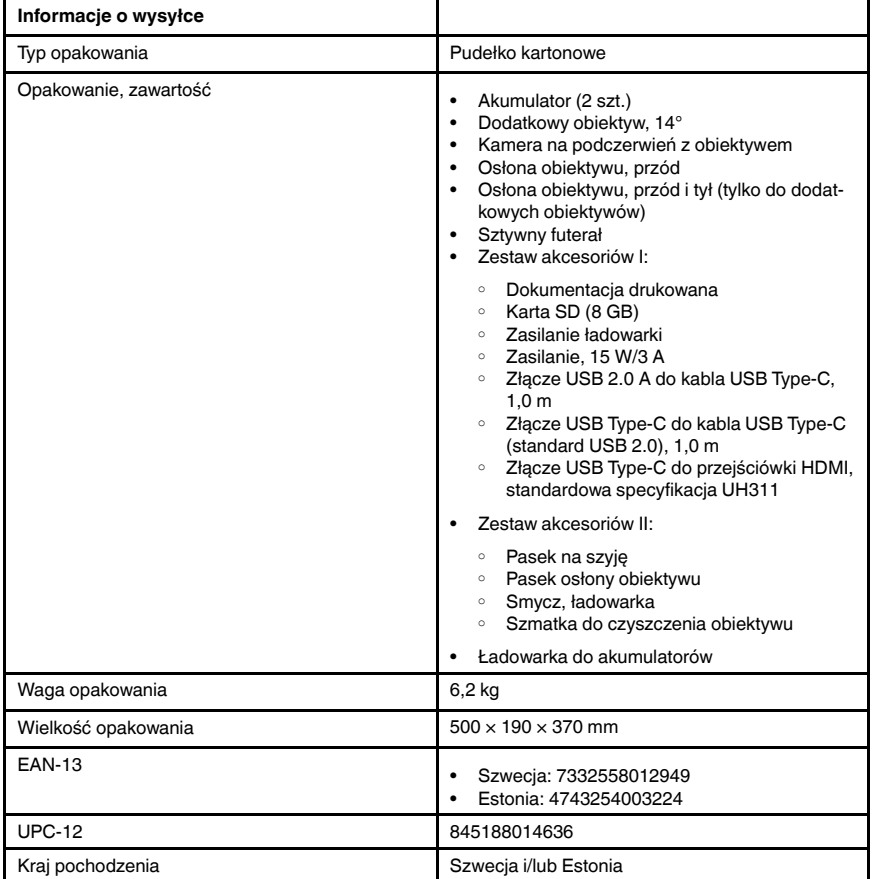

- T198495; Pouch
- T197771ACC; Bluetooth Headset
- T911706ACC; Car adapter 12 V
- T199588; Lens 14° + case
- T199590; Lens 42° + case
- T199589; Lens 24° + case
- T911705ACC; USB Type-C to USB Type-C cable (USB 2.0 standard), 1.0 m
- T911632ACC; USB Type-C to HDMI adapter, standard specification UH311
- T911631ACC; USB 2.0 A to USB Type-C cable, 0.9 m
- T911630ACC; Power supply for camera, 15 W/3 A
- T911633ACC; Power supply for battery charger
- T199610; Battery charger
- T199300ACC; Battery
- T199601; Hand strap and neck strap
- T199347ACC; Hard transport case
- T199609; Macro mode  $71/103$  µm for 24 $^{\circ}$
- T199616; High temperature option, +300 to +1200°C
- T198583; FLIR Tools+ (download card incl. license key)
- T198696; FLIR ResearchIR Max 4 (hardware sec. dev.)
- T199013; FLIR ResearchIR Max 4 (printed license key)
- T199043; FLIR ResearchIR Max 4 Upgrade (printed license key)

## 29.8 FLIR T530 24° + 42°

## P/N: 79305-0101 Rev.: 49274

| Dane obrazowania i optyki                                     |                                                                                                    |
|---------------------------------------------------------------|----------------------------------------------------------------------------------------------------|
| Rozdzielczość w podczerwieni                                  | 320 × 240 pikseli                                                                                                    |
| UltraMax (bardzo wysoka) <sup>9</sup>                         | W programie FLIR Tools                                                                                                    |
| <b>NETD</b>                                                   | <30 mK, 42° przy +30°C<br><40 mK, 24° przy +30°C<br><50 mK, 14° przy +30°C<br>$\bullet$                                                   |
| Pole widzenia                                                 | $42^{\circ} \times 32^{\circ}$<br>$24^{\circ} \times 18^{\circ}$<br>$14^{\circ} \times 10^{\circ}$<br>$\bullet$                           |
| Minimalna odległość z zachowaniem ostrości                    | • 0,15 m, 42 $^{\circ}$<br>$0,15$ m, $24^{\circ}$<br>1,0 m, $14^{\circ}$<br>$\bullet$<br>Tryb makro 103 µm jako opcja do 24°<br>$\bullet$ |
| Minimalna odległość z zachowaniem ostrości z<br><b>MSX</b>    | $0,65$ m, $42^{\circ}$<br>$0,5$ m, $24^{\circ}$<br>$\bullet$<br>1,0 m, $14^{\circ}$<br>$\bullet$                                          |
| Ogniskowa                                                     | 10 mm, 42°<br>$\bullet$<br>17 mm, 24°<br>$\bullet$<br>29 mm, 14°<br>$\bullet$                                                             |
| Rozdzielczość przestrzenna (IFOV)                             | • 2,41 mrad/piksel, $42^{\circ}$<br>1,31 mrad/piksel, 24°<br>0,75 mrad/piksel, 14°<br>$\bullet$                                           |
| Dostępne obiektywy dodatkowe                                  | $14^{\circ}$<br>$\bullet$                                                                                                    |
| Identyfikacja obiektywu                                       | Automatyczna                                                                                                    |
| Wartość F                                                     | $1,1,42^{\circ}$<br>$\bullet$<br>$1,3,24^{\circ}$<br>$1,5,14^{\circ}$<br>$\bullet$                                                        |
| Częstotliwość obrazu                                          | 30 Hz                                                                                                    |
| Ostrość                                                       | Ciagly LDM<br>٠<br>Jedno zdjęcie LDM<br>Jedno zdjęcie kontrast<br>Reczna<br>$\bullet$                                                     |
| Dopasowanie pola widzenia                                     | Tak                                                                                                    |
| Powiększenie cyfrowe                                          | $1-4\times$ ciagle                                                                                                    |
| Dane czujnika                                                 |                                                                                                    |
| Matryca pracująca w płaszczyźnie ogniskowej /<br>zakres widma | Niechłodzona, mikrobolometryczna / 7,5-14 µm                                                                                              |
| Długość detektora                                             | $17 \mu m$                                                                                                    |
| Prezentacja obrazu                                            |                                                                                                    |
| Rozdzielczość                                                 | 640 × 480 pikseli (VGA)                                                                                                    |
| Jasność powierzchni (cd/m <sup>2</sup> )                      | 400                                                                                                    |
| Rozmiar ekranu                                                | 4 cale                                                                                                    |

<sup>9.</sup> Nie obsługiwana w trybie makro.

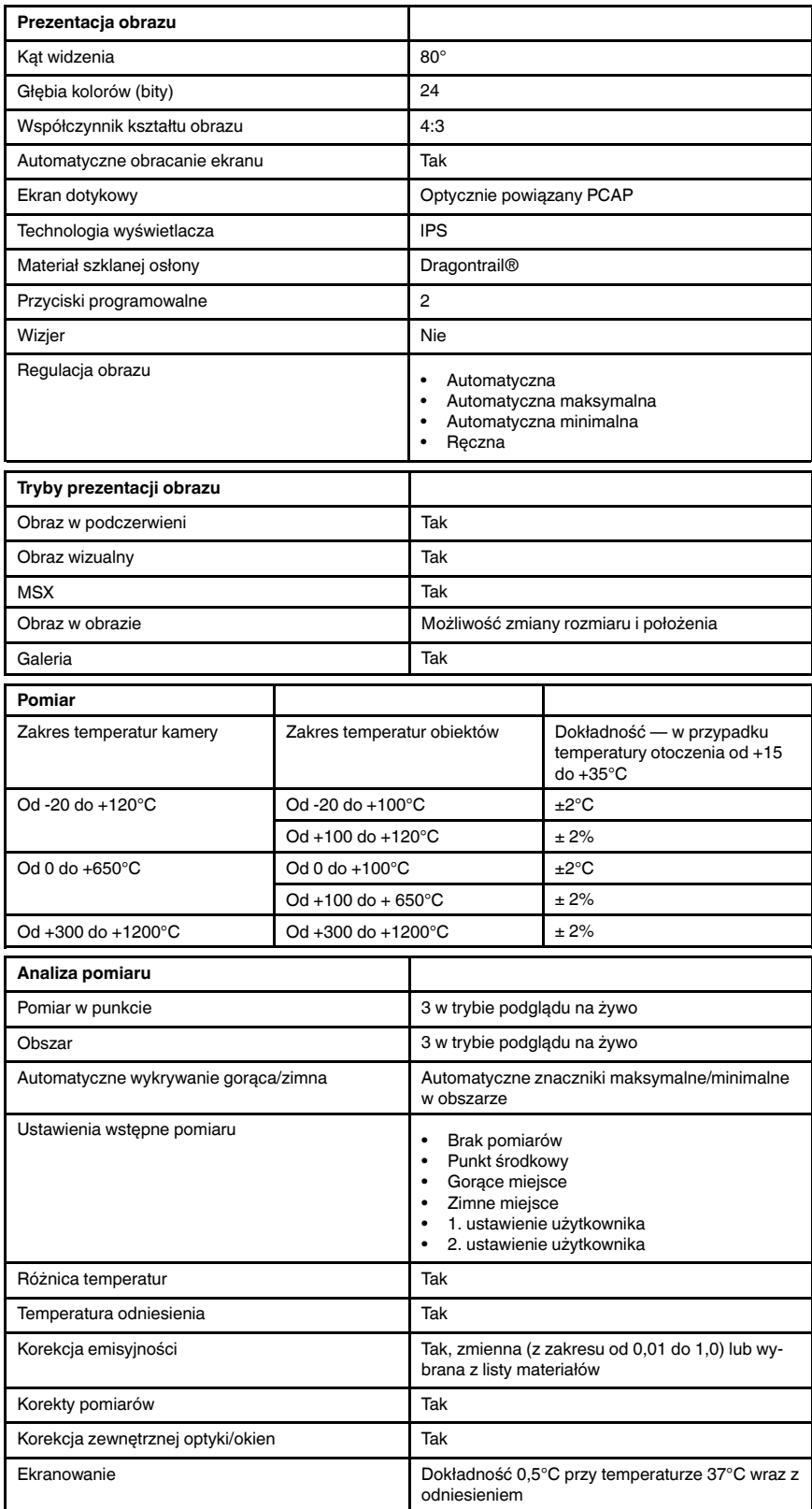

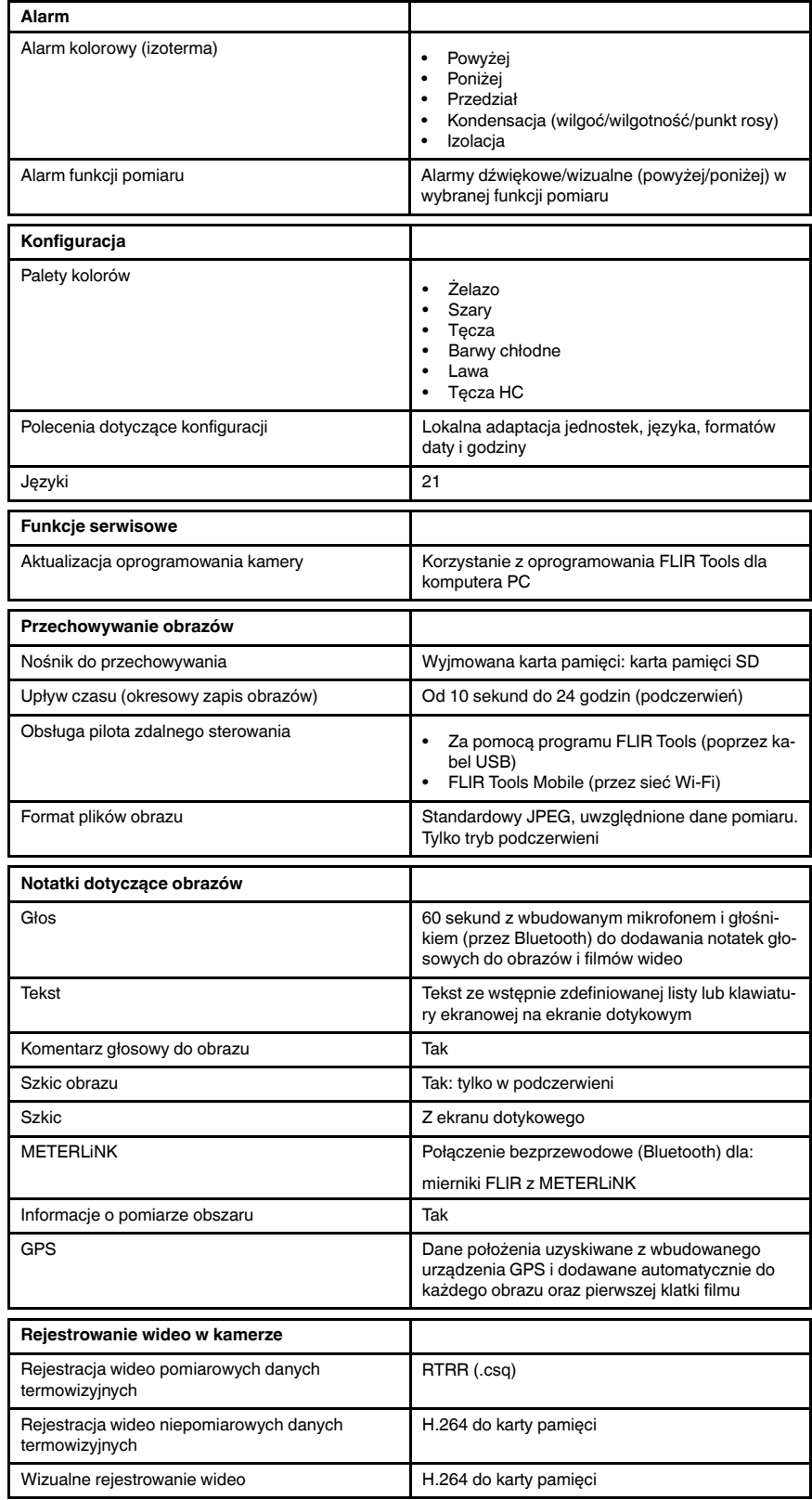

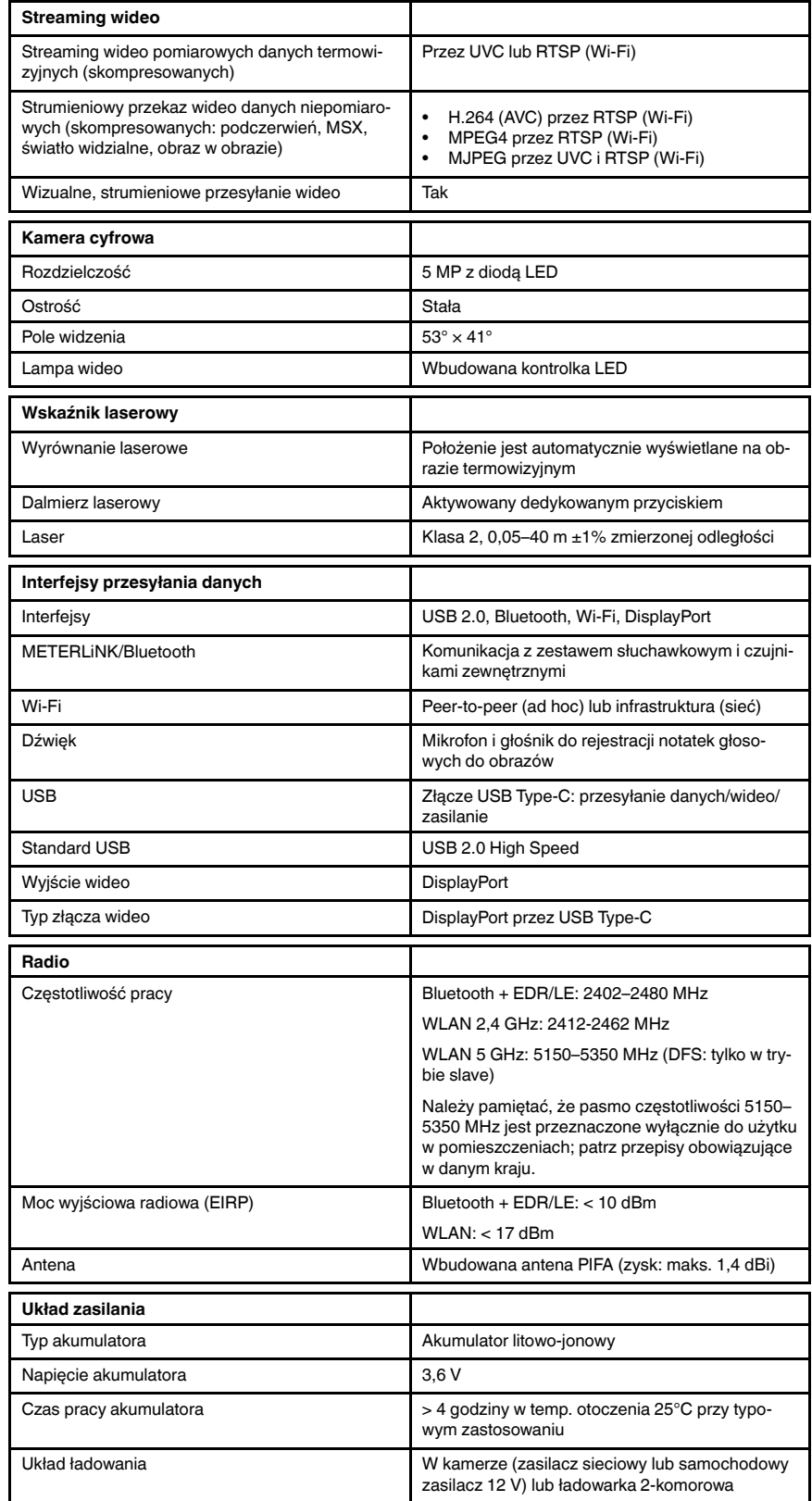
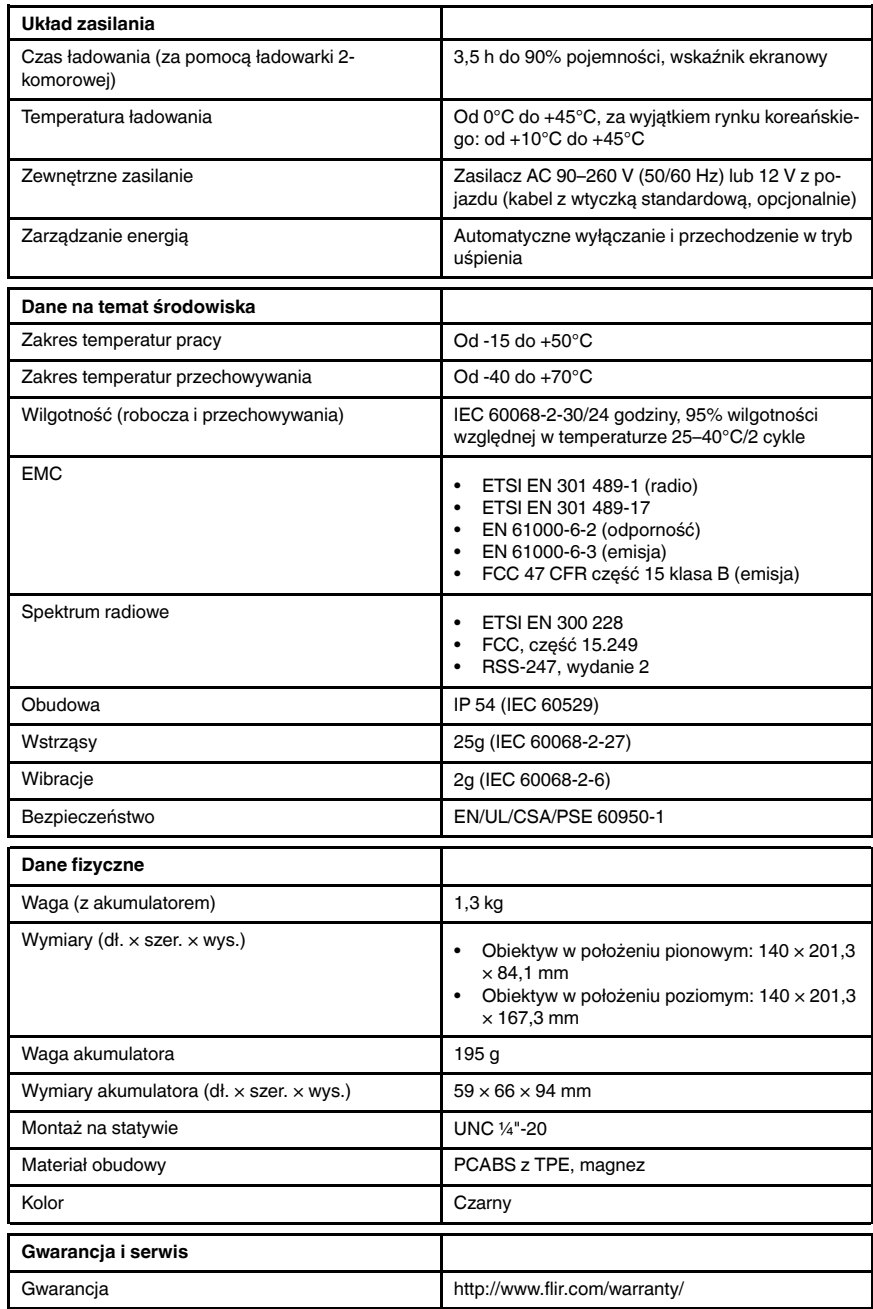

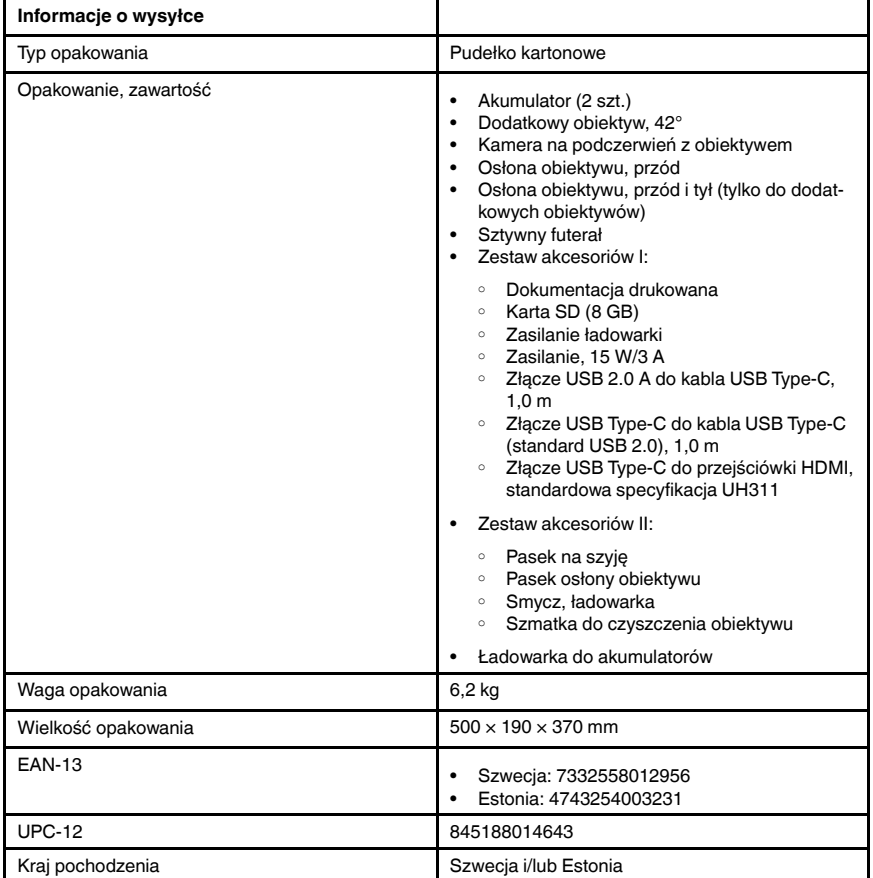

- T198495; Pouch
- T197771ACC; Bluetooth Headset
- T911706ACC; Car adapter 12 V
- T199588; Lens  $14^\circ$  + case
- T199590; Lens 42° + case
- T199589; Lens 24° + case
- T911705ACC; USB Type-C to USB Type-C cable (USB 2.0 standard), 1.0 m
- T911632ACC; USB Type-C to HDMI adapter, standard specification UH311
- T911631ACC; USB 2.0 A to USB Type-C cable, 0.9 m
- T911630ACC; Power supply for camera, 15 W/3 A
- T911633ACC; Power supply for battery charger
- T199610; Battery charger
- T199300ACC; Battery
- T199601; Hand strap and neck strap
- T199347ACC; Hard transport case
- T199609; Macro mode  $71/103$  µm for  $24^{\circ}$
- T199616; High temperature option, +300 to +1200°C
- T198583; FLIR Tools+ (download card incl. license key)
- T198696; FLIR ResearchIR Max 4 (hardware sec. dev.)
- T199013; FLIR ResearchIR Max 4 (printed license key)
- T199043; FLIR ResearchIR Max 4 Upgrade (printed license key)

## 29.9 FLIR T530 24° + 14° & 42°

## P/N: 79306-0101 Rev.: 49273

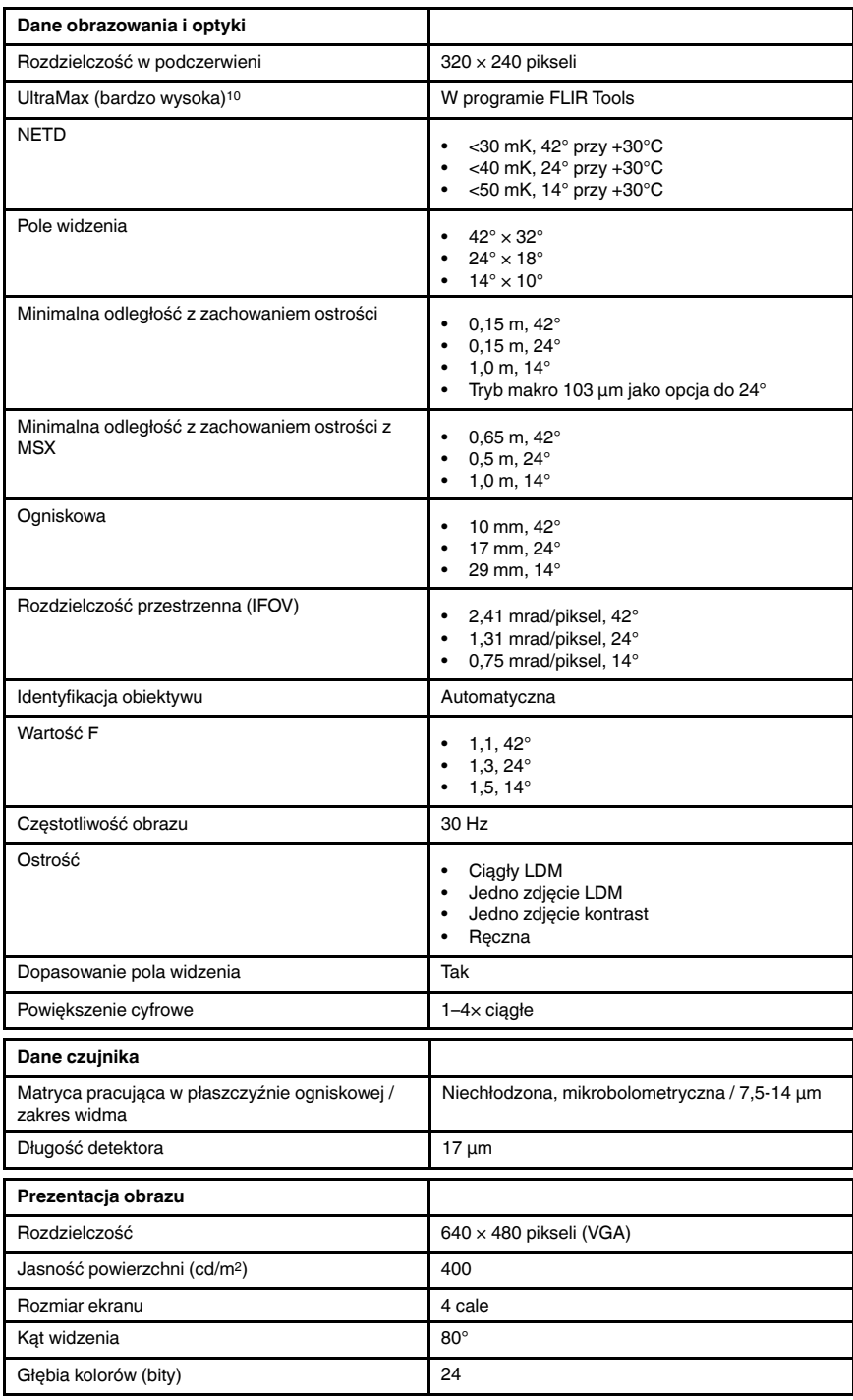

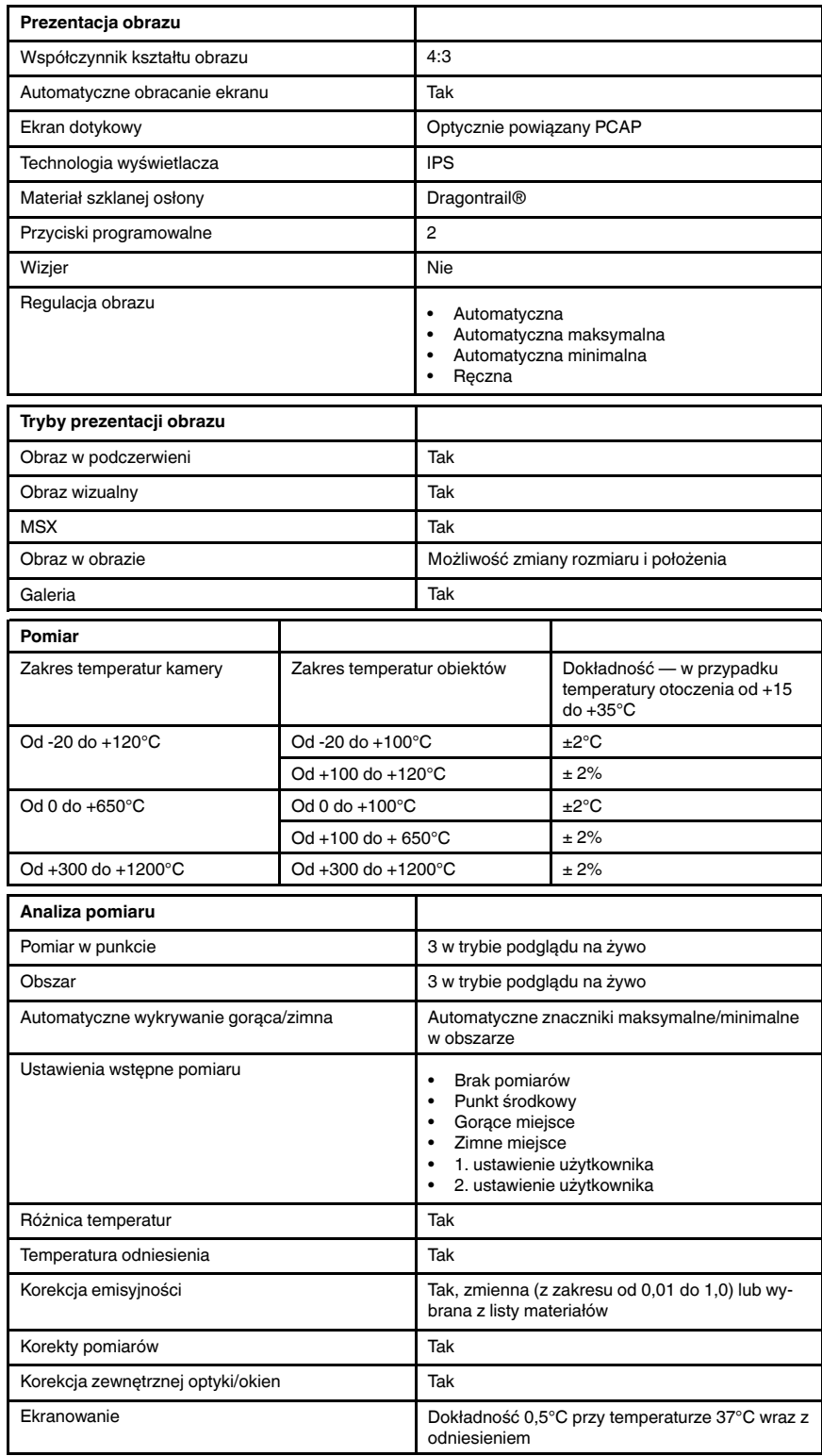

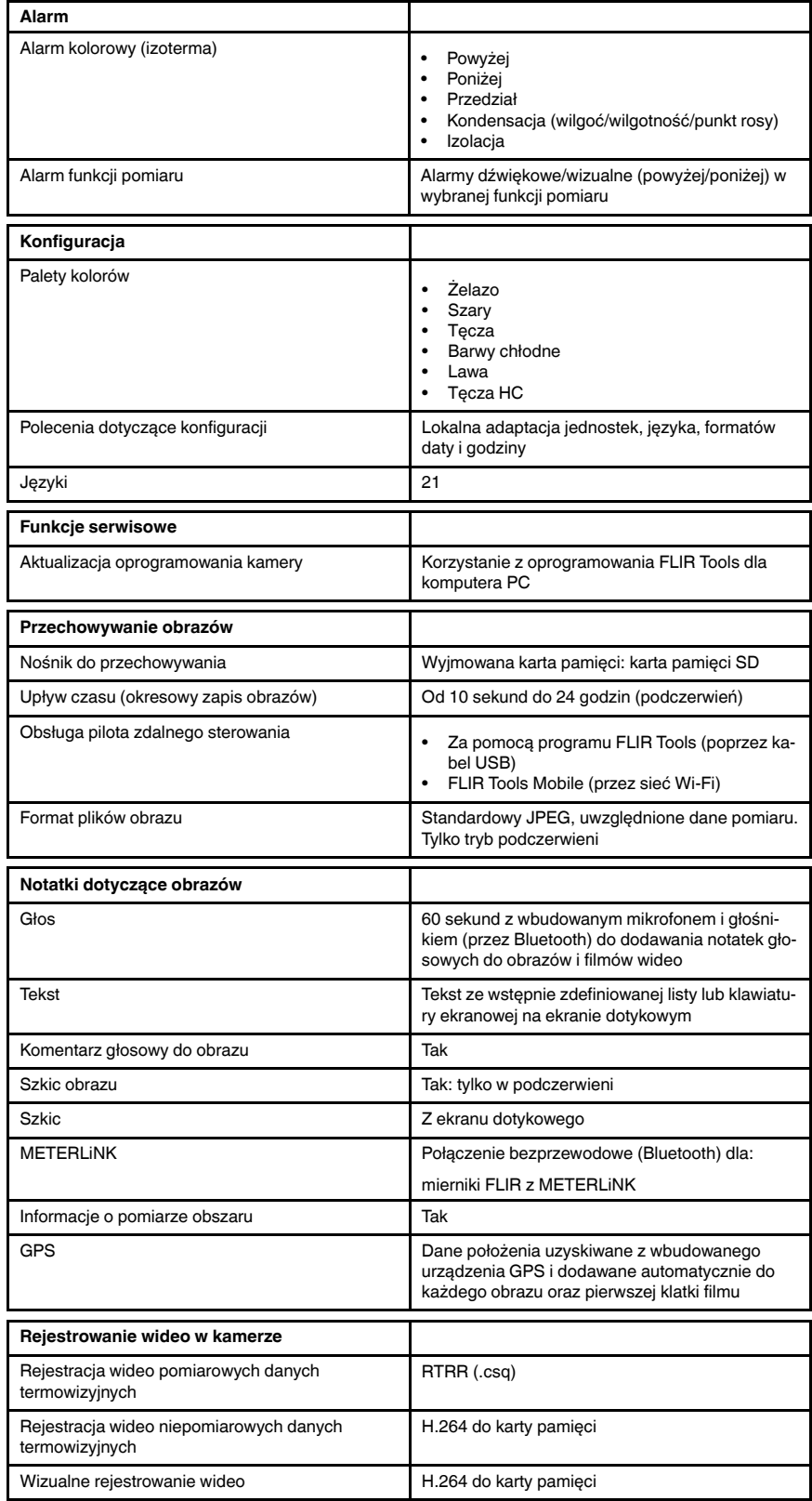

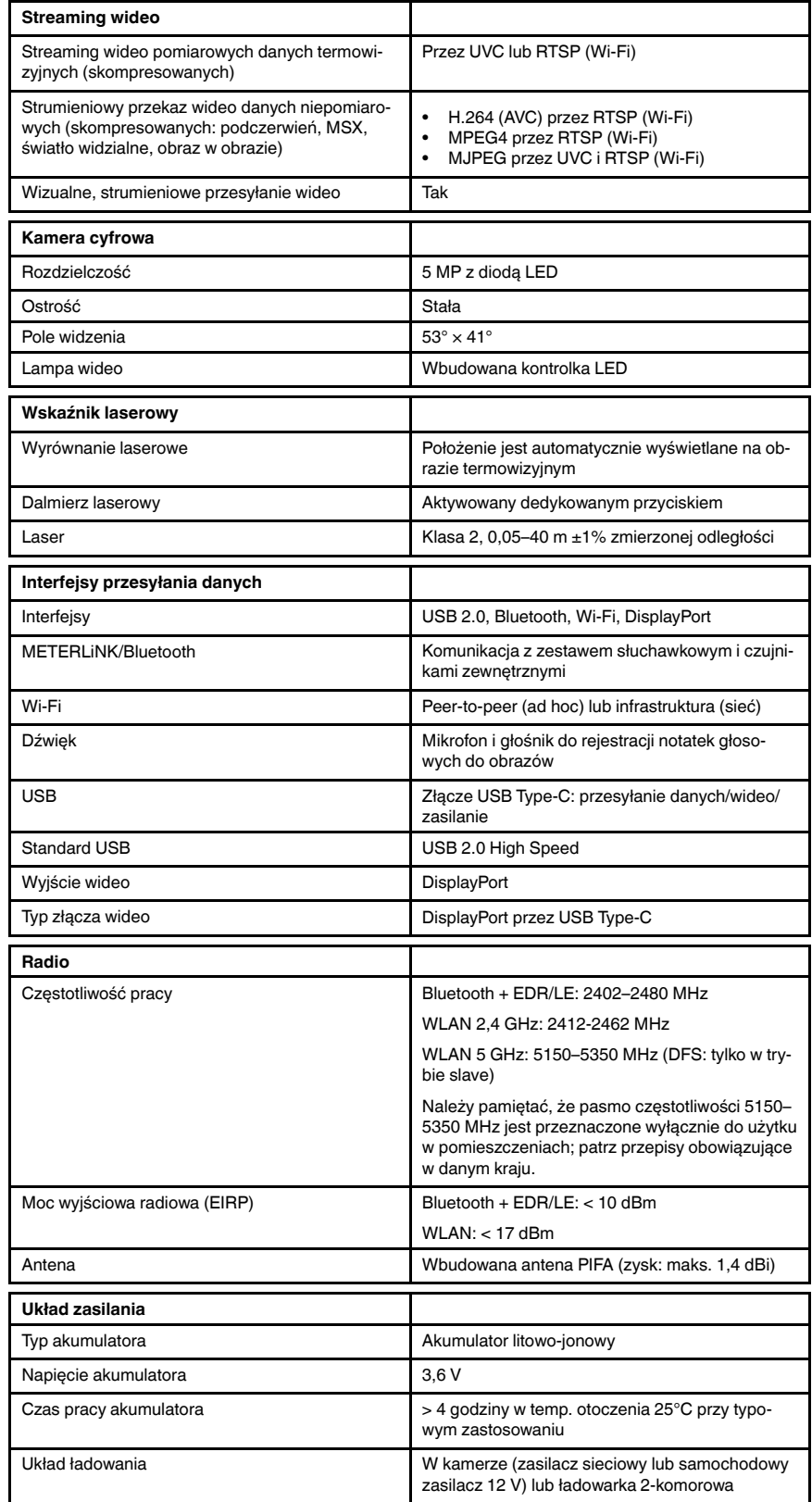

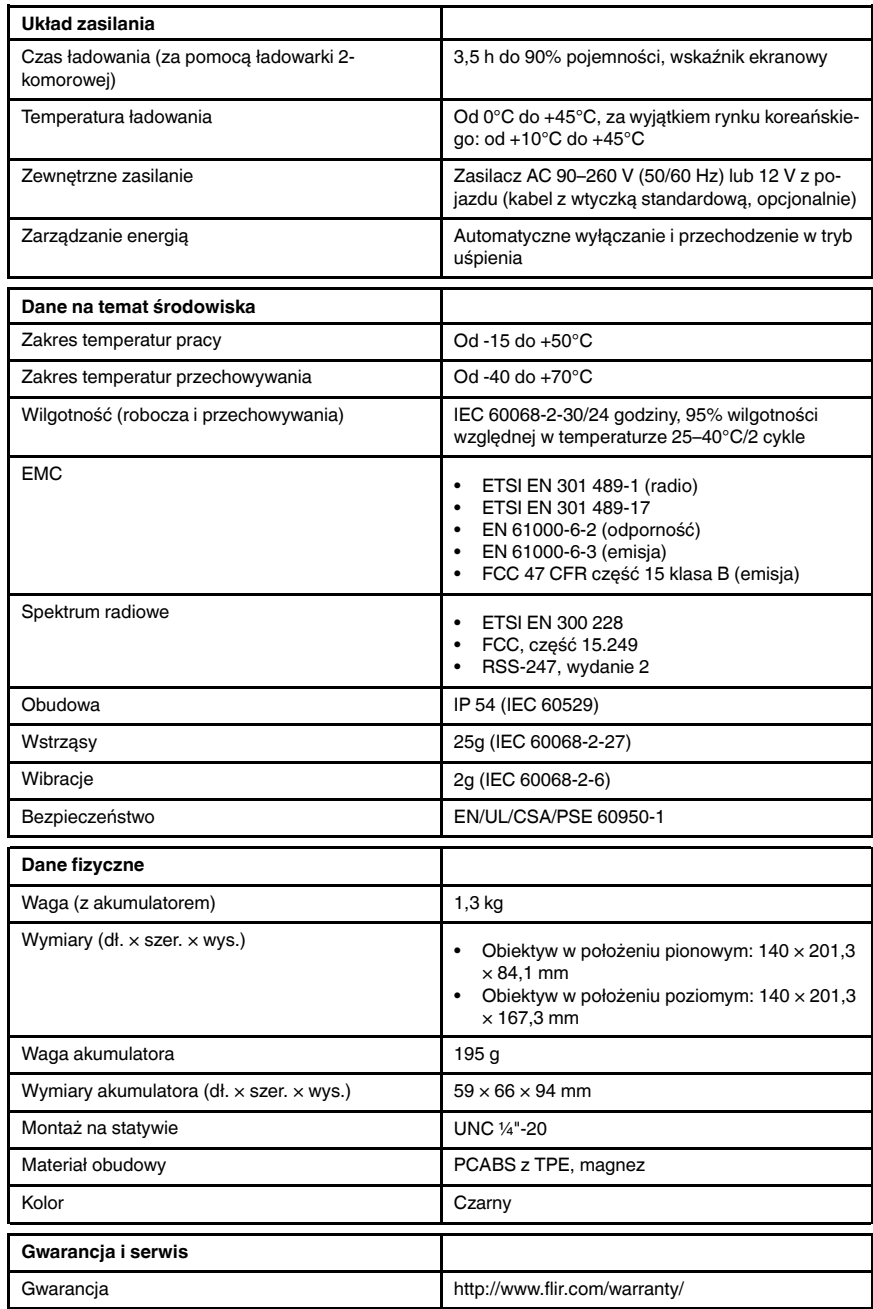

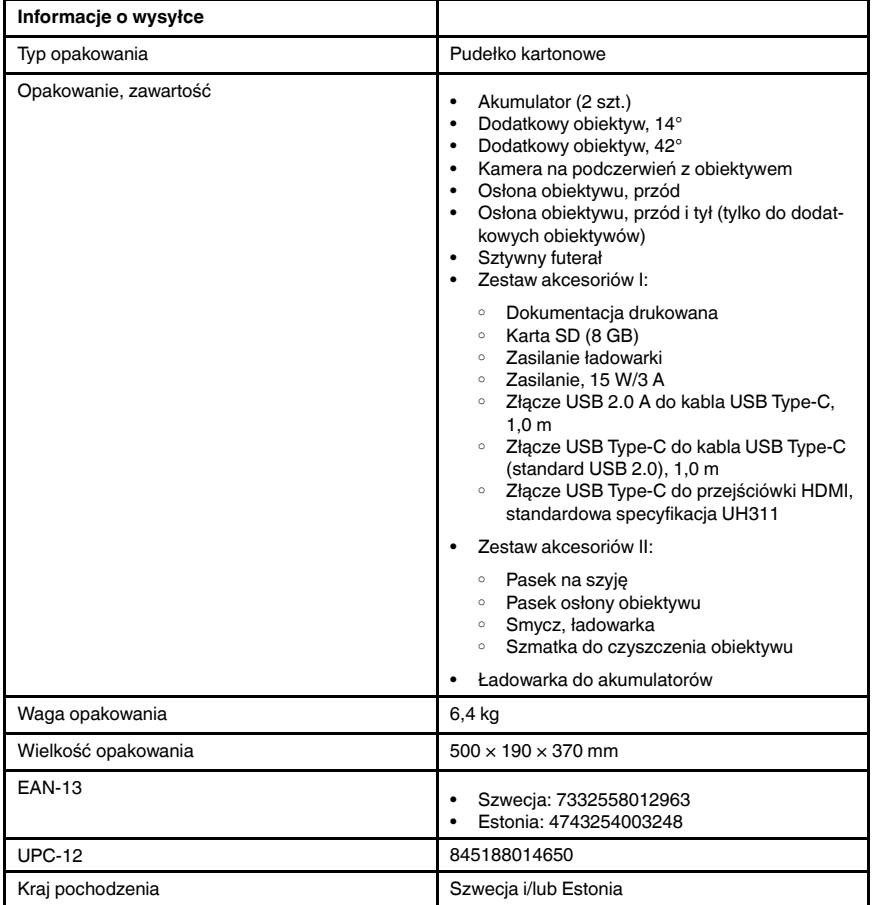

- T198495; Pouch
- T197771ACC; Bluetooth Headset
- T911706ACC; Car adapter 12 V
- T199588; Lens  $14^\circ$  + case
- T199590; Lens 42° + case
- T199589; Lens 24° + case
- T911705ACC; USB Type-C to USB Type-C cable (USB 2.0 standard), 1.0 m
- T911632ACC; USB Type-C to HDMI adapter, standard specification UH311
- T911631ACC; USB 2.0 A to USB Type-C cable, 0.9 m
- T911630ACC; Power supply for camera, 15 W/3 A
- T911633ACC; Power supply for battery charger
- T199610; Battery charger
- T199300ACC; Battery
- 
- T199601; Hand strap and neck strap
- T199347ACC; Hard transport case
- T199609; Macro mode  $71/103$  µm for 24 $^{\circ}$
- T199616; High temperature option, +300 to +1200°C
- T198583; FLIR Tools+ (download card incl. license key)
- T198696; FLIR ResearchIR Max 4 (hardware sec. dev.)
- T199013; FLIR ResearchIR Max 4 (printed license key)
- T199043; FLIR ResearchIR Max 4 Upgrade (printed license key)

# 29.10 FLIR T530 42° + 14°

## P/N: 79307-0101 Rev.: 49276

| Dane obrazowania i optyki                                     |                                                                                                    |
|---------------------------------------------------------------|----------------------------------------------------------------------------------------------------|
| Rozdzielczość w podczerwieni                                  | 320 × 240 pikseli                                                                                                    |
| UltraMax (bardzo wysoka) <sup>11</sup>                        | W programie FLIR Tools                                                                                                    |
| <b>NETD</b>                                                   | <30 mK, 42° przy +30°C<br><40 mK, 24° przy +30°C<br><50 mK, 14° przy +30°C<br>$\bullet$                                                   |
| Pole widzenia                                                 | $42^{\circ} \times 32^{\circ}$<br>$24^{\circ} \times 18^{\circ}$<br>$14^{\circ} \times 10^{\circ}$<br>$\bullet$                           |
| Minimalna odległość z zachowaniem ostrości                    | • 0,15 m, 42 $^{\circ}$<br>$0,15$ m, $24^{\circ}$<br>1,0 m, $14^{\circ}$<br>$\bullet$<br>Tryb makro 103 µm jako opcja do 24°<br>$\bullet$ |
| Minimalna odległość z zachowaniem ostrości z<br><b>MSX</b>    | $0,65$ m, $42^{\circ}$<br>$0,5$ m, $24^{\circ}$<br>$\bullet$<br>1,0 m, $14^{\circ}$<br>$\bullet$                                          |
| Ogniskowa                                                     | 10 mm, 42°<br>$\bullet$<br>17 mm, 24°<br>$\bullet$<br>29 mm, 14°<br>$\bullet$                                                             |
| Rozdzielczość przestrzenna (IFOV)                             | 2,41 mrad/piksel, 42°<br>$\bullet$<br>1,31 mrad/piksel, 24°<br>0,75 mrad/piksel, 14°<br>$\bullet$                                         |
| Dostępne obiektywy dodatkowe                                  | $24^{\circ}$<br>$\bullet$                                                                                                    |
| Identyfikacja obiektywu                                       | Automatyczna                                                                                                    |
| Wartość F                                                     | $1,1,42^{\circ}$<br>$\bullet$<br>$1,3,24^{\circ}$<br>$1,5,14^{\circ}$<br>$\bullet$                                                        |
| Częstotliwość obrazu                                          | 30 Hz                                                                                                    |
| Ostrość                                                       | Ciągły LDM<br>٠<br>Jedno zdjęcie LDM<br>Jedno zdjęcie kontrast<br>Reczna<br>$\bullet$                                                     |
| Dopasowanie pola widzenia                                     | Tak                                                                                                    |
| Powiększenie cyfrowe                                          | $1-4\times$ ciagle                                                                                                    |
| Dane czujnika                                                 |                                                                                                    |
| Matryca pracująca w płaszczyźnie ogniskowej /<br>zakres widma | Niechłodzona, mikrobolometryczna / 7,5-14 µm                                                                                              |
| Długość detektora                                             | $17 \mu m$                                                                                                    |
| Prezentacja obrazu                                            |                                                                                                    |
| Rozdzielczość                                                 | 640 × 480 pikseli (VGA)                                                                                                    |
| Jasność powierzchni (cd/m <sup>2</sup> )                      | 400                                                                                                    |
| Rozmiar ekranu                                                | 4 cale                                                                                                    |

<sup>11.</sup>Nie obsługiwana w trybie makro.

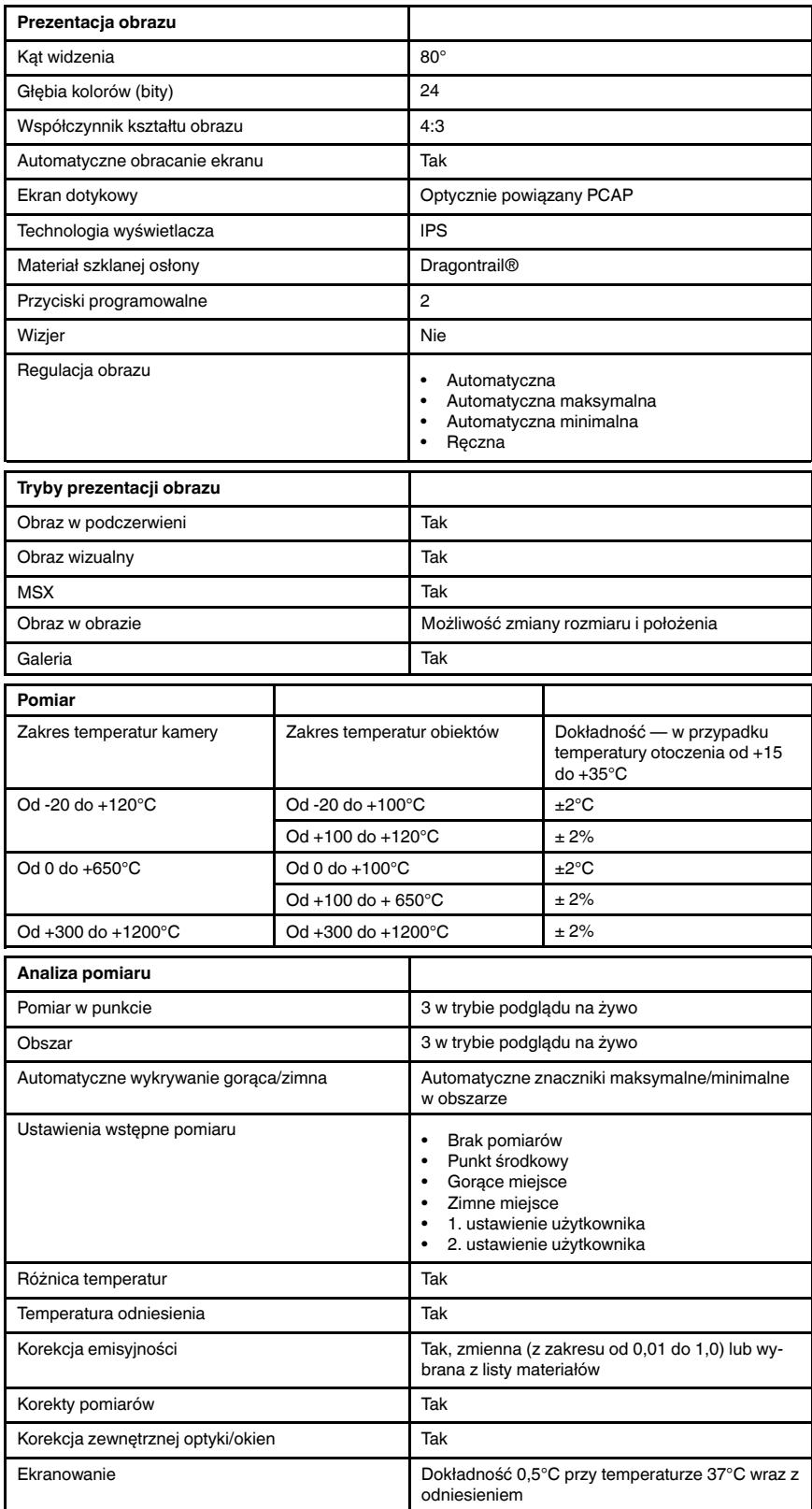

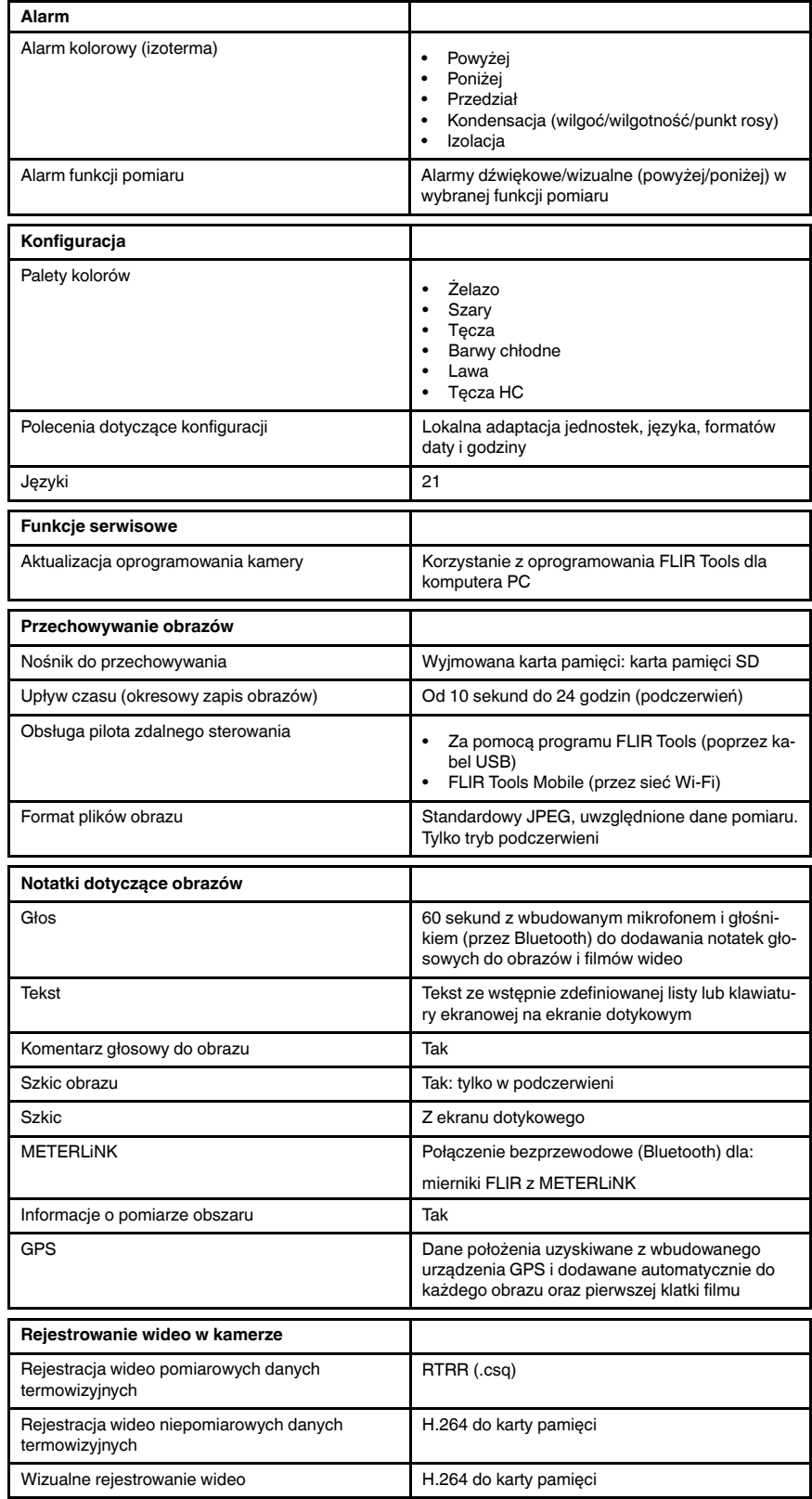

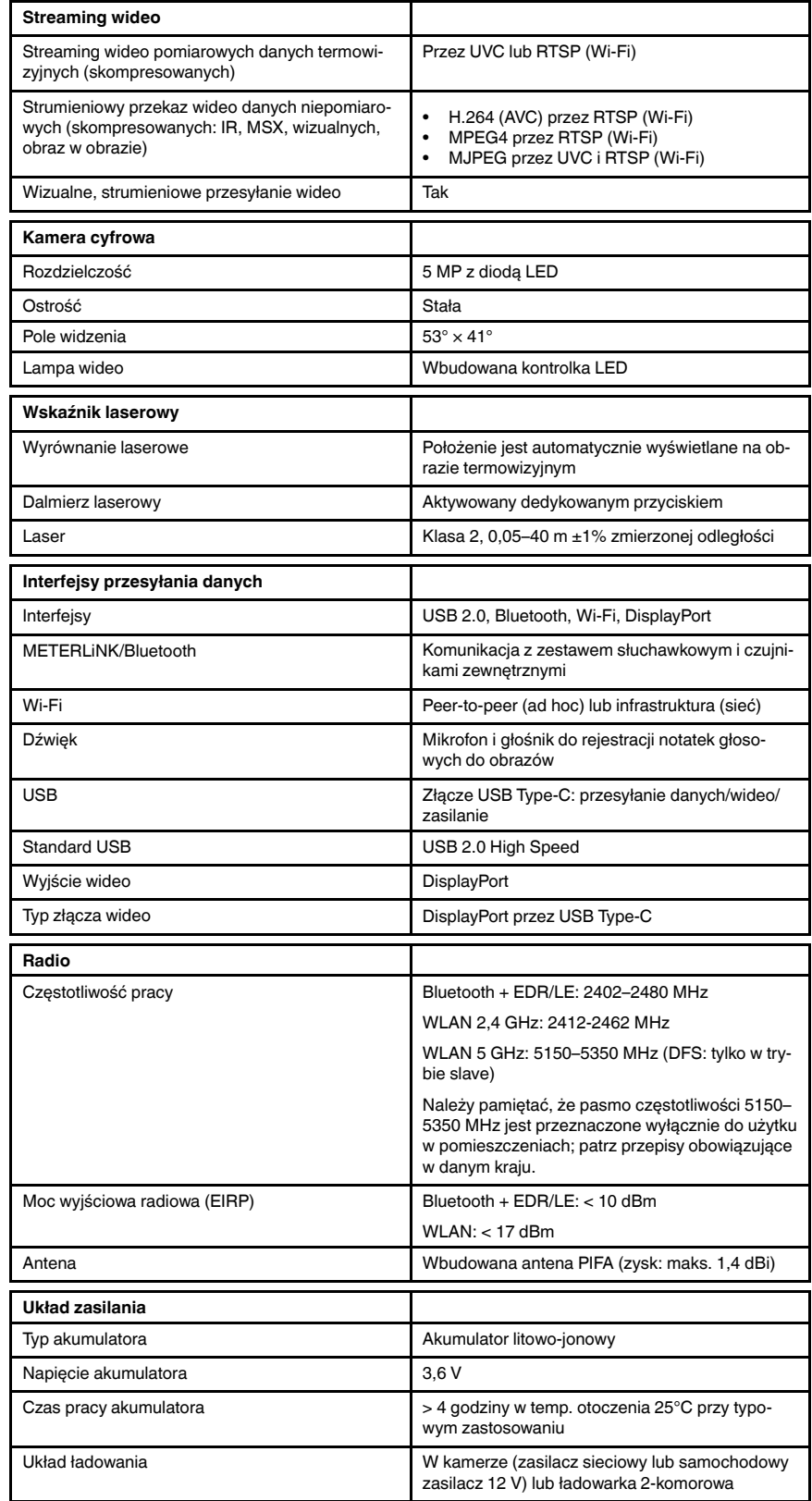

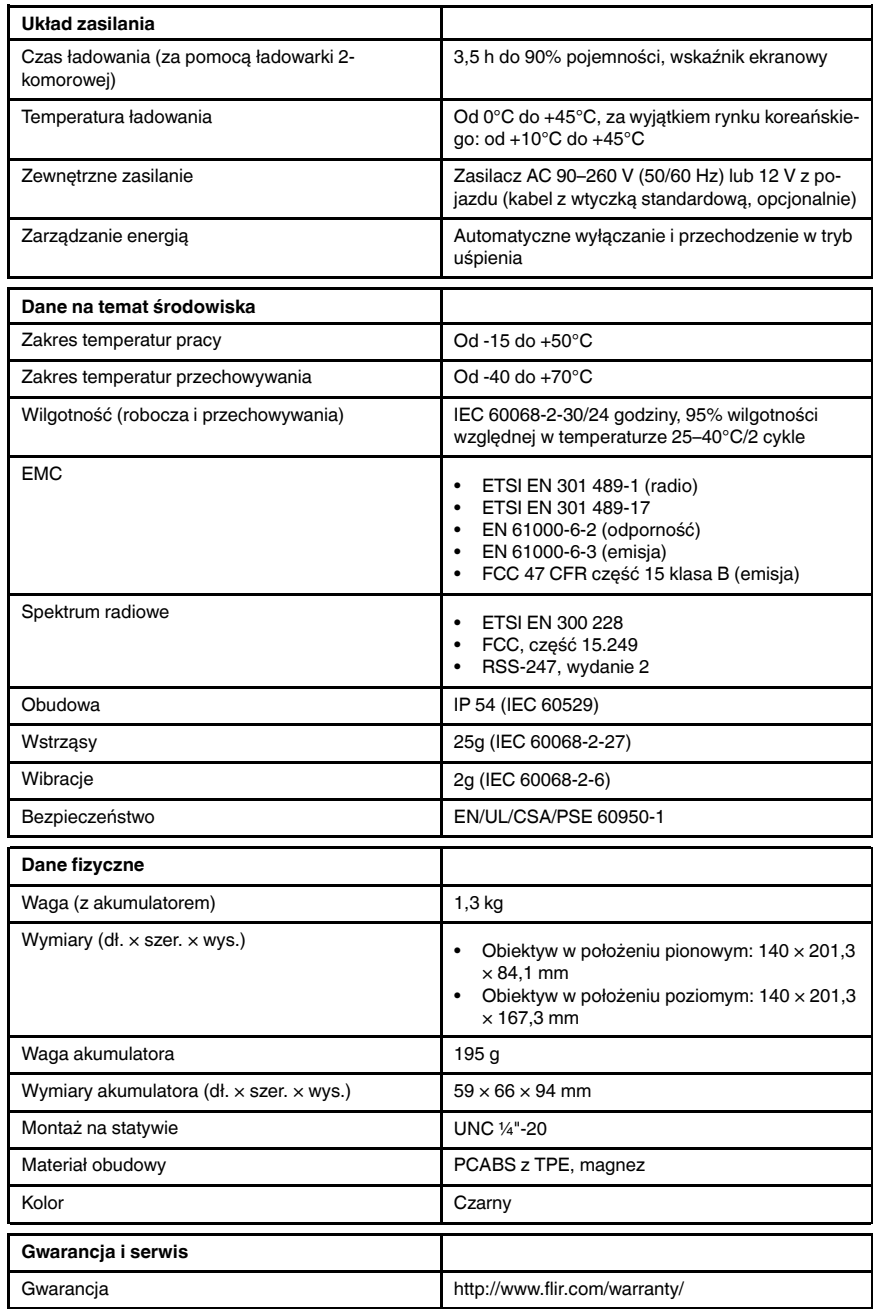

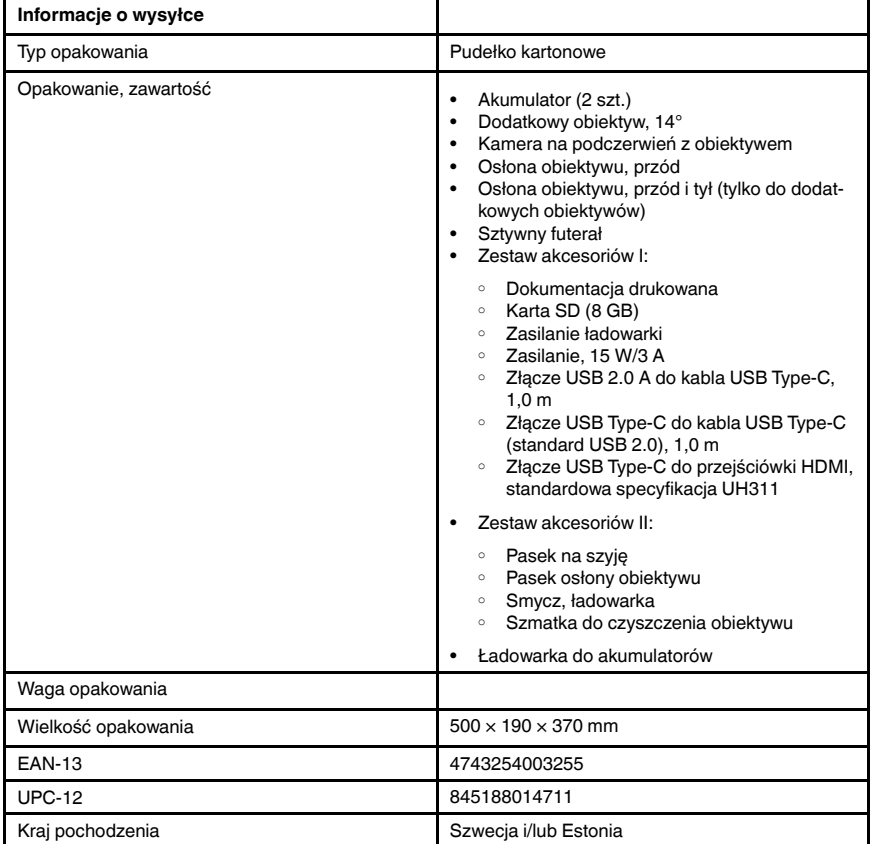

- T198495; Pouch
- T197771ACC; Bluetooth Headset
- T911706ACC; Car adapter 12 V
- T199588; Lens  $14^\circ$  + case
- T199590; Lens 42° + case
- T199589; Lens 24° + case
- T911705ACC; USB Type-C to USB Type-C cable (USB 2.0 standard), 1.0 m
- T911632ACC; USB Type-C to HDMI adapter, standard specification UH311
- T911631ACC; USB 2.0 A to USB Type-C cable, 0.9 m
- T911630ACC; Power supply for camera, 15 W/3 A
- T911633ACC; Power supply for battery charger
- T199610; Battery charger
- T199300ACC; Battery
- T199601; Hand strap and neck strap
- T199347ACC; Hard transport case
- T199609; Macro mode  $71/103$  µm for  $24^{\circ}$
- T199616; High temperature option, +300 to +1200°C
- T198583; FLIR Tools+ (download card incl. license key)
- T198696; FLIR ResearchIR Max 4 (hardware sec. dev.)
- T199013; FLIR ResearchIR Max 4 (printed license key)
- T199043; FLIR ResearchIR Max 4 Upgrade (printed license key)

## 29.11 FLIR T540 14°

## P/N: 79301-0201 Rev.: 49277

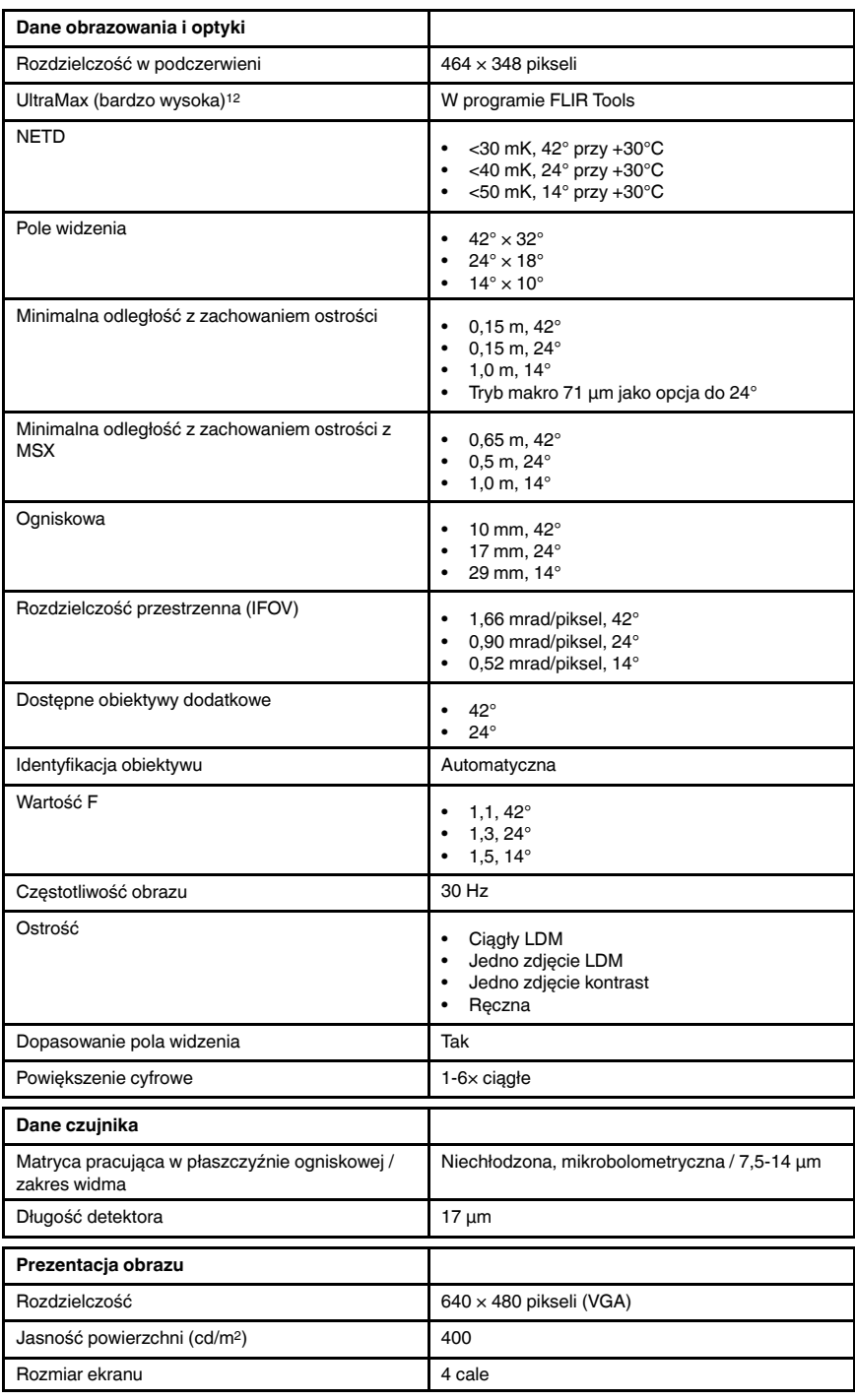

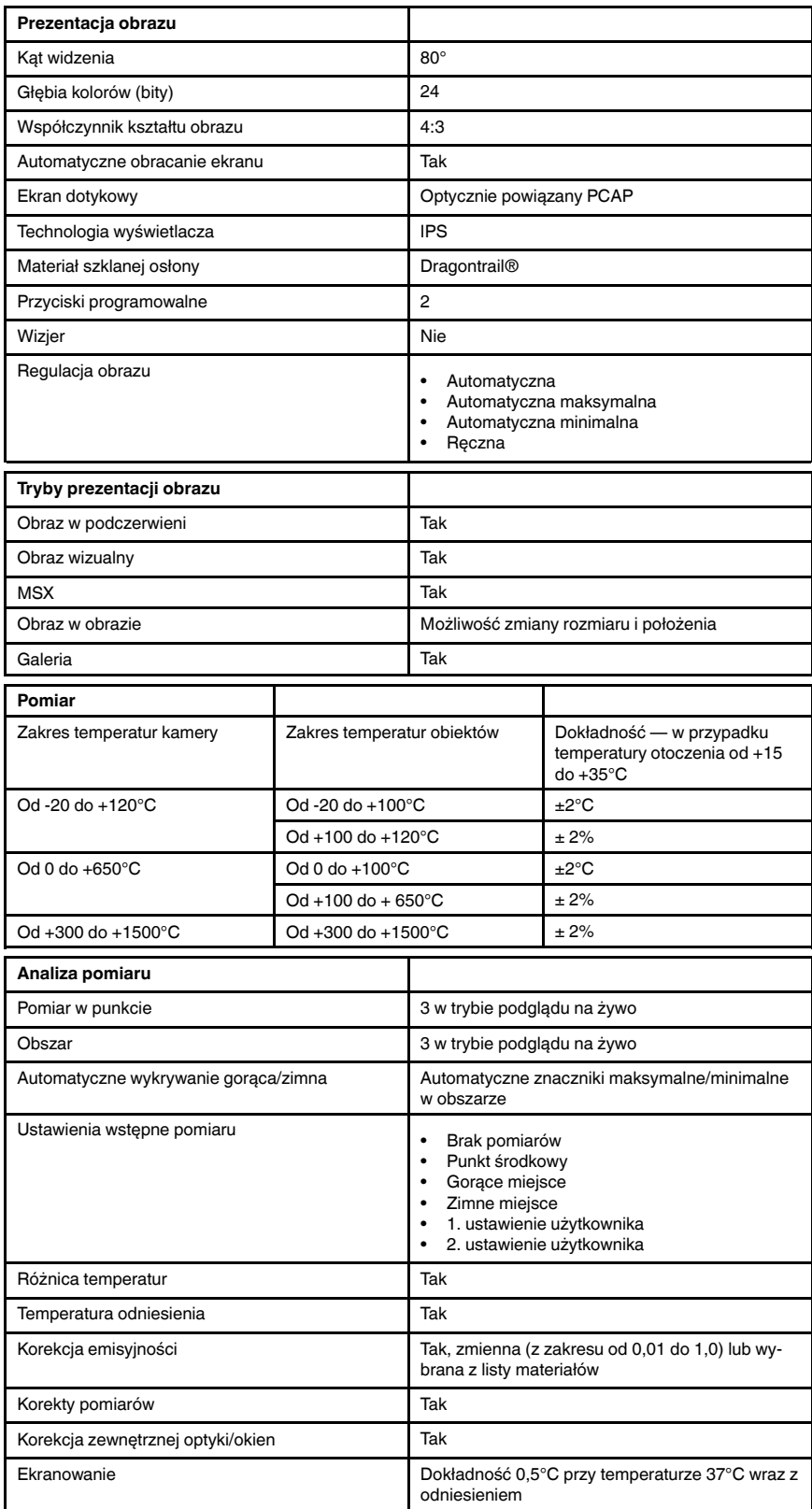

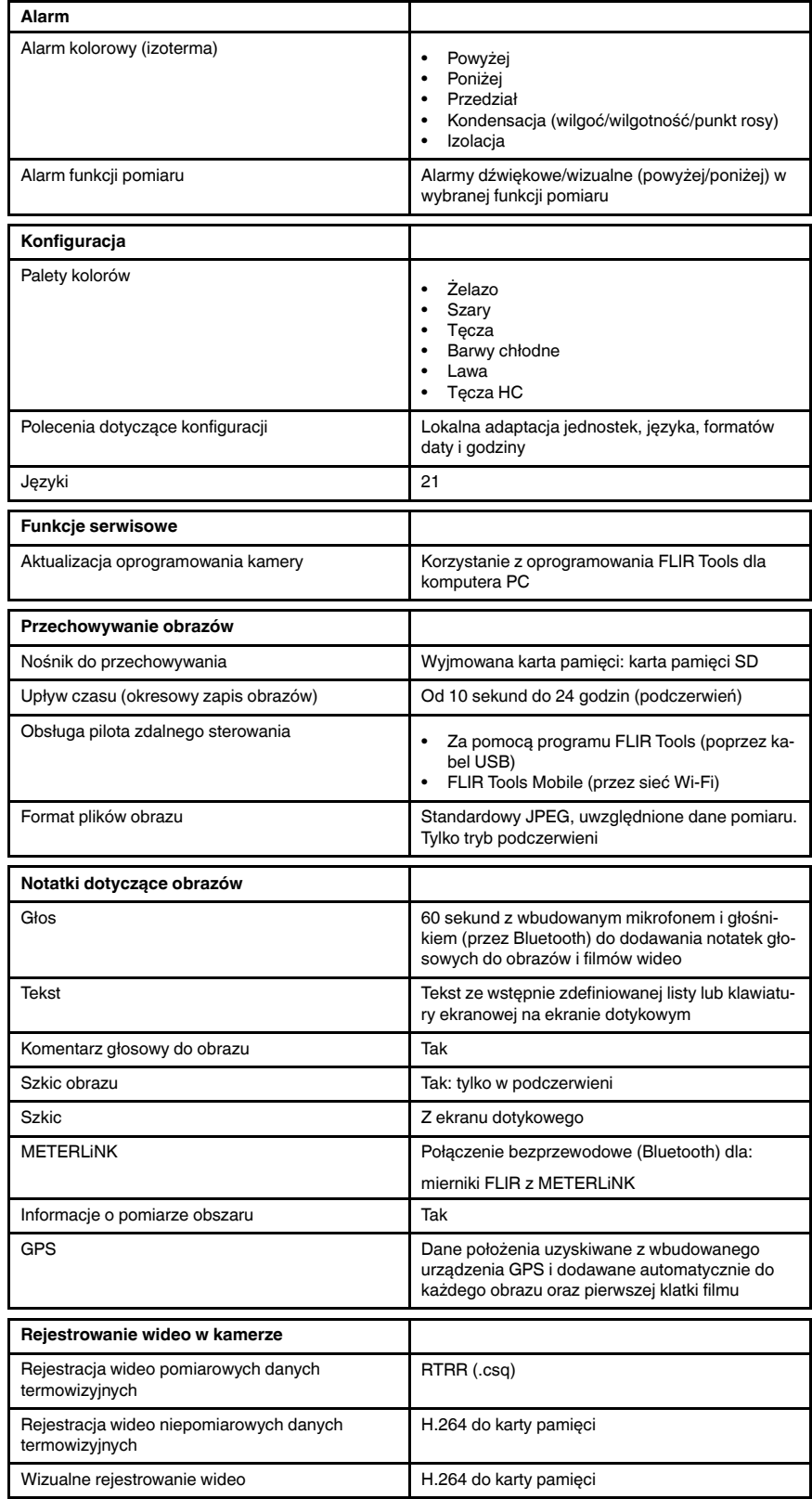

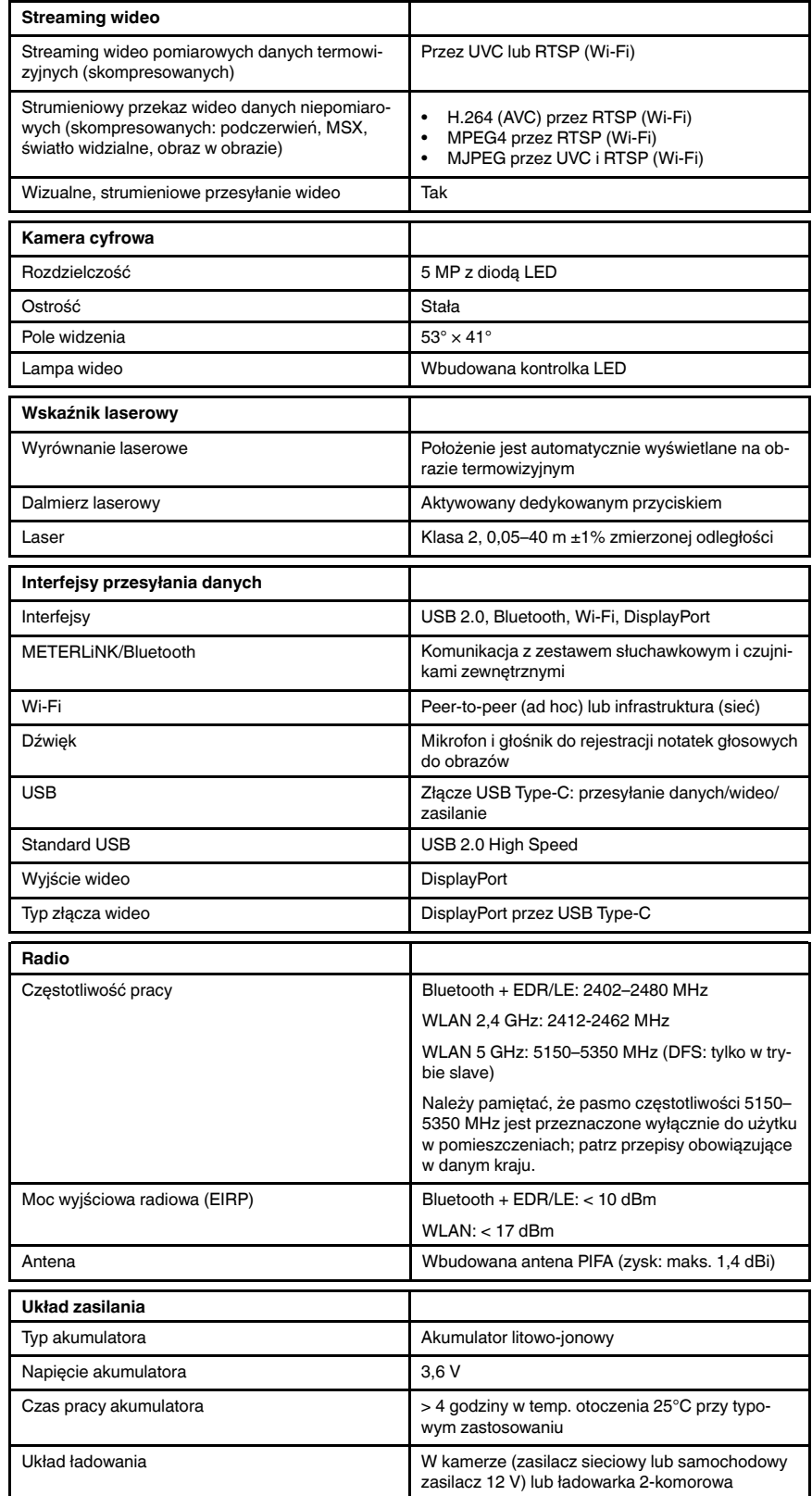

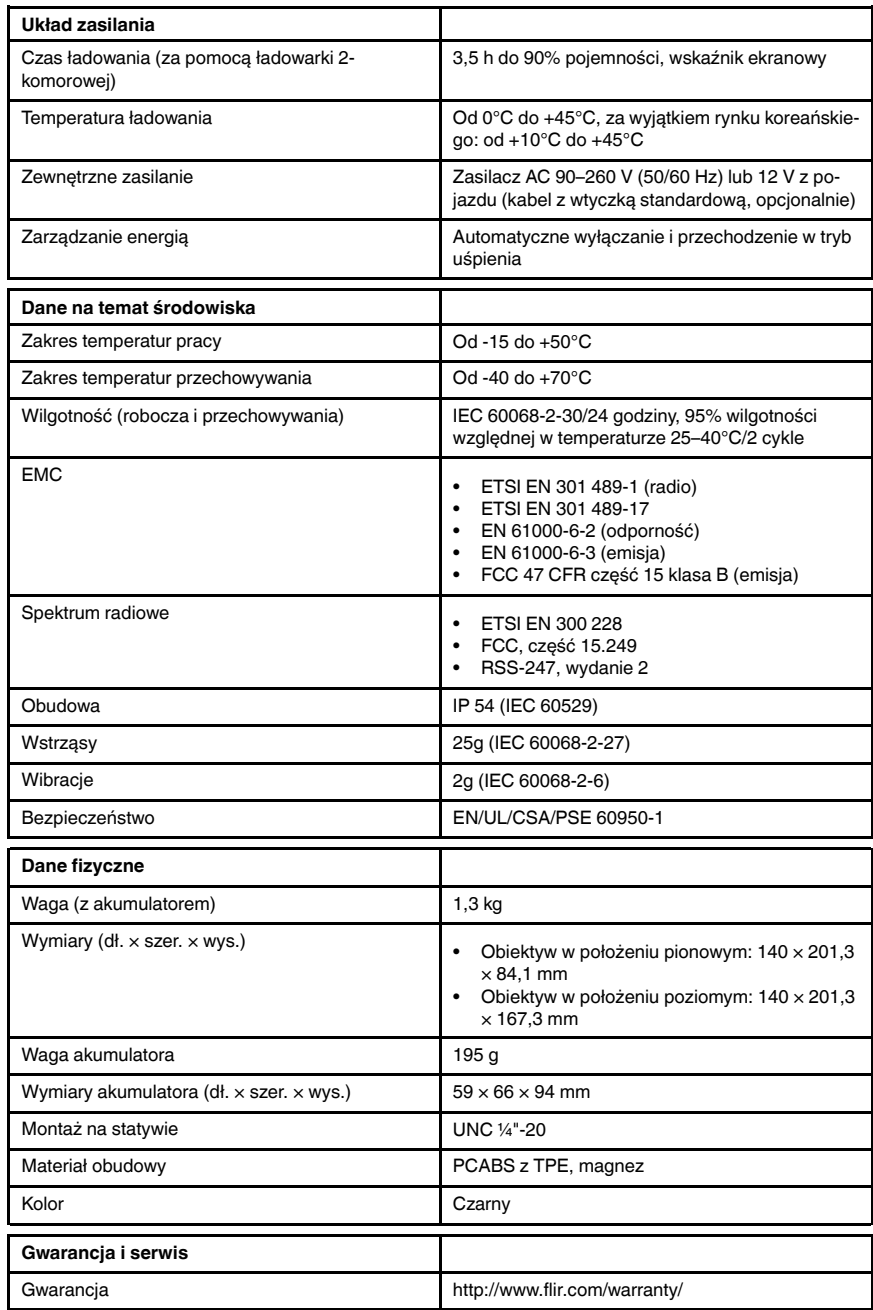

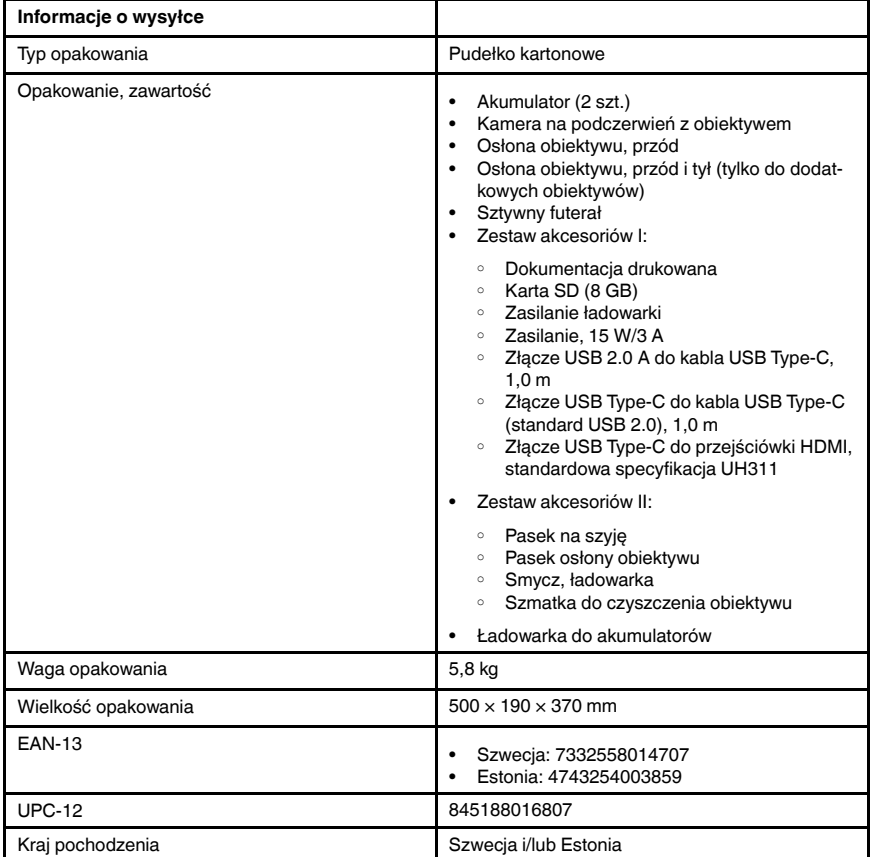

- T198495; Pouch
- T197771ACC; Bluetooth Headset
- T911706ACC; Car adapter 12 V
- T199588; Lens  $14^\circ$  + case
- T199590; Lens 42° + case
- T199589; Lens 24° + case
- T911705ACC; USB Type-C to USB Type-C cable (USB 2.0 standard), 1.0 m
- T911632ACC; USB Type-C to HDMI adapter, standard specification UH311
- T911631ACC; USB 2.0 A to USB Type-C cable, 0.9 m
- T911630ACC; Power supply for camera, 15 W/3 A
- T911633ACC; Power supply for battery charger
- T199610; Battery charger
- T199300ACC; Battery
- T199601; Hand strap and neck strap
- T199347ACC; Hard transport case
- T199609; Macro mode  $71/103$  µm for 24 $^{\circ}$
- T198583; FLIR Tools+ (download card incl. license key)
- T198696; FLIR ResearchIR Max 4 (hardware sec. dev.)
- T199013; FLIR ResearchIR Max 4 (printed license key)
- T199043; FLIR ResearchIR Max 4 Upgrade (printed license key)

## 29.12 FLIR T540 24°

## P/N: 79302-0201 Rev.: 49278

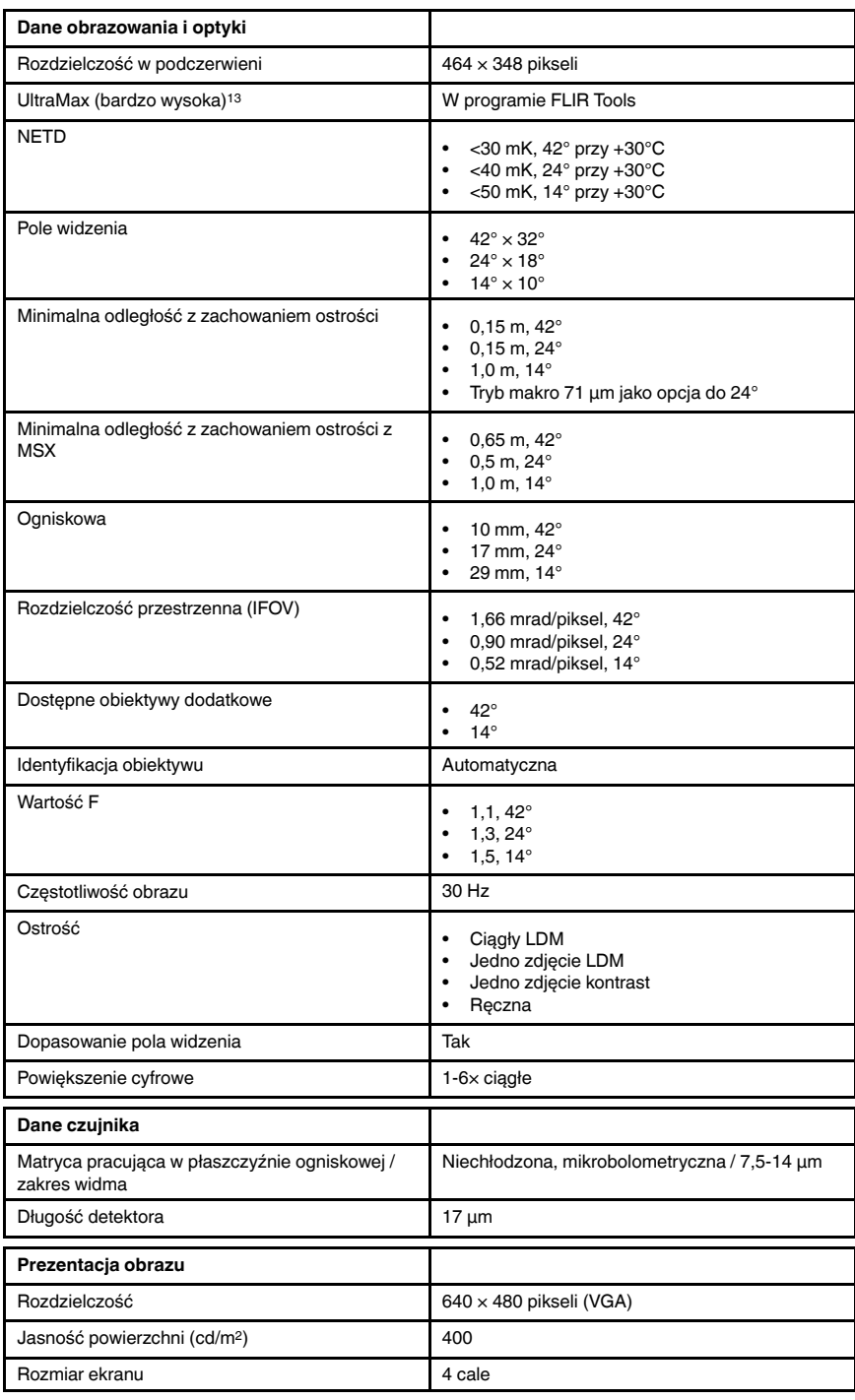

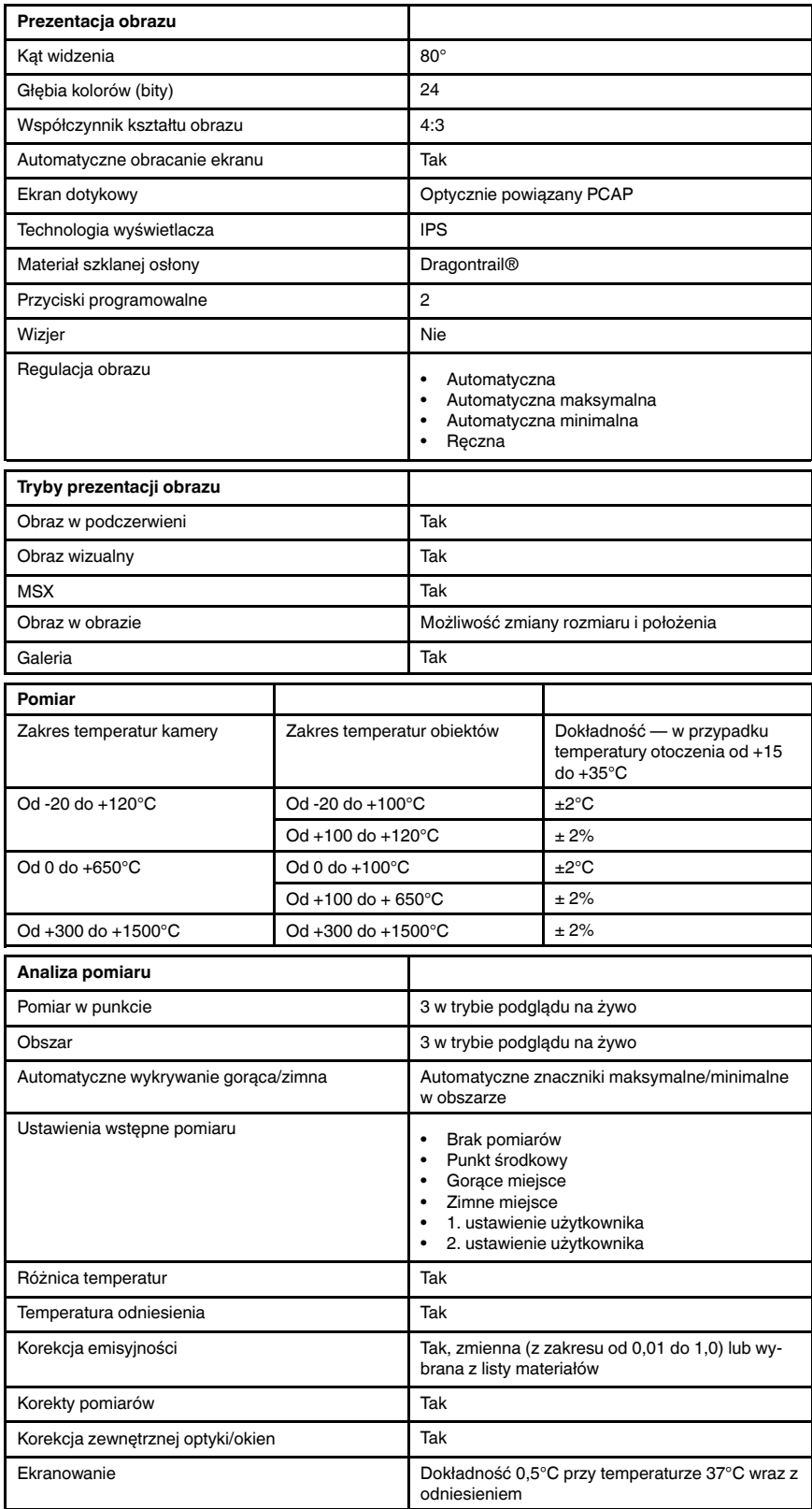

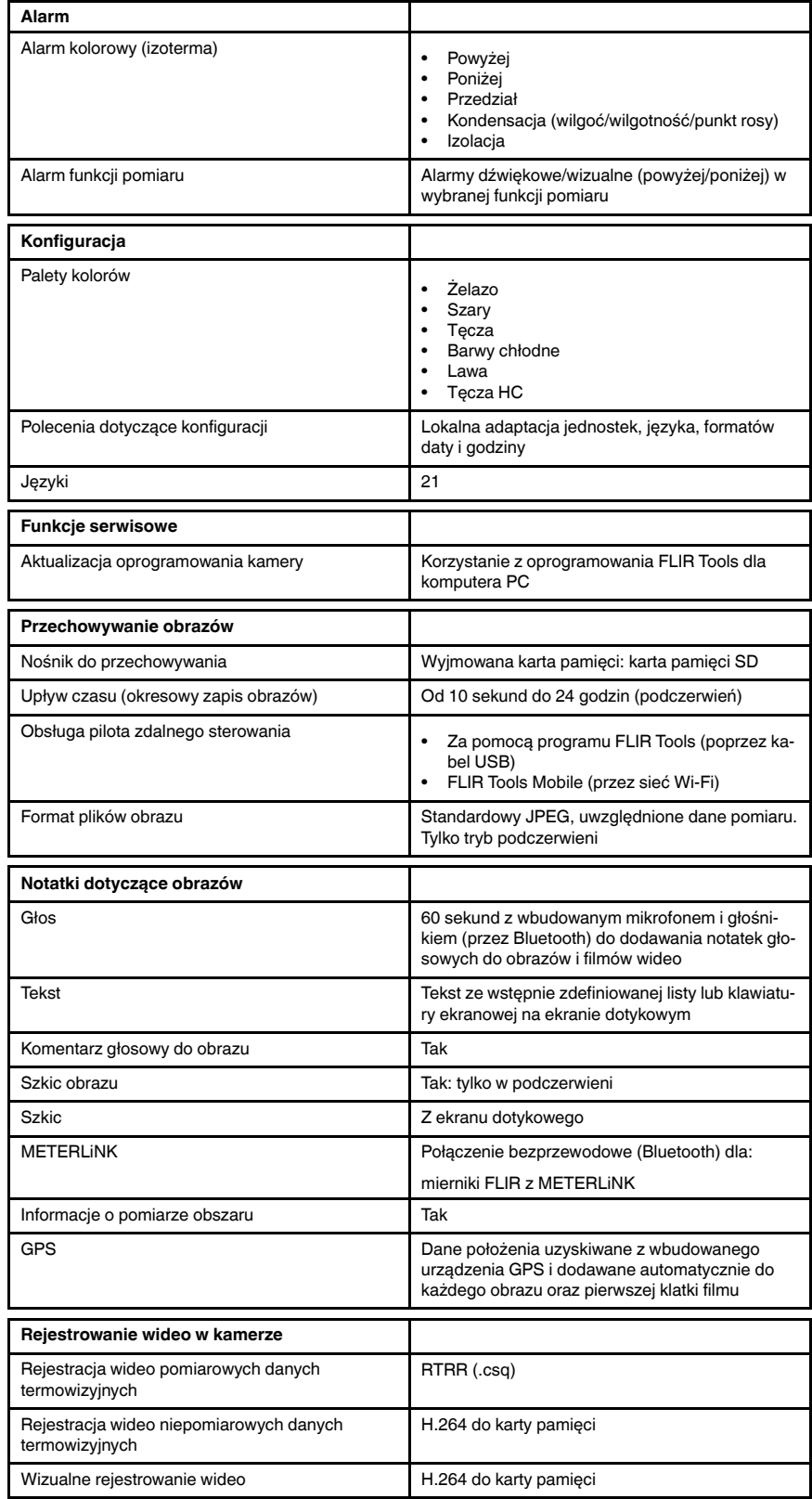

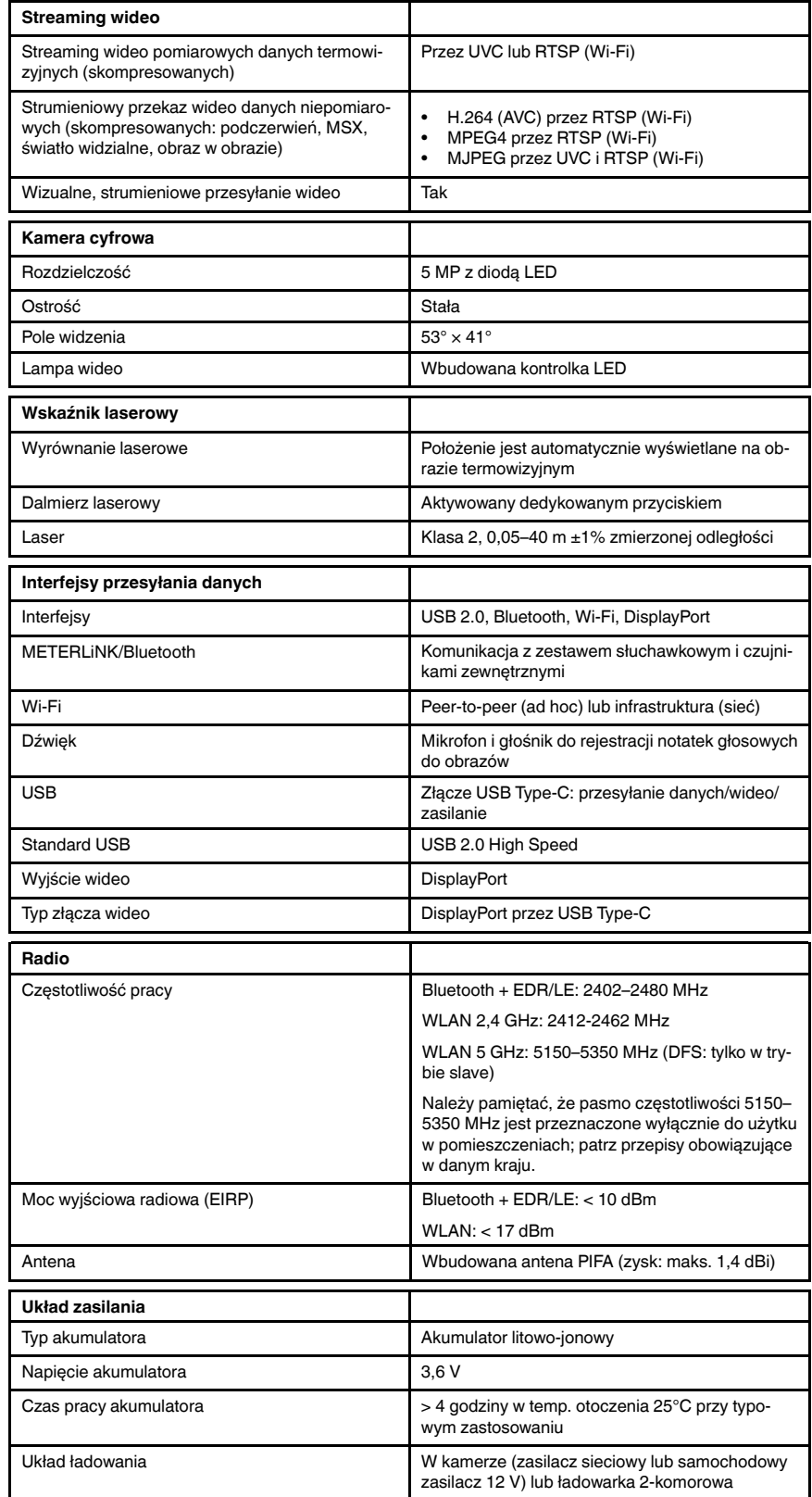

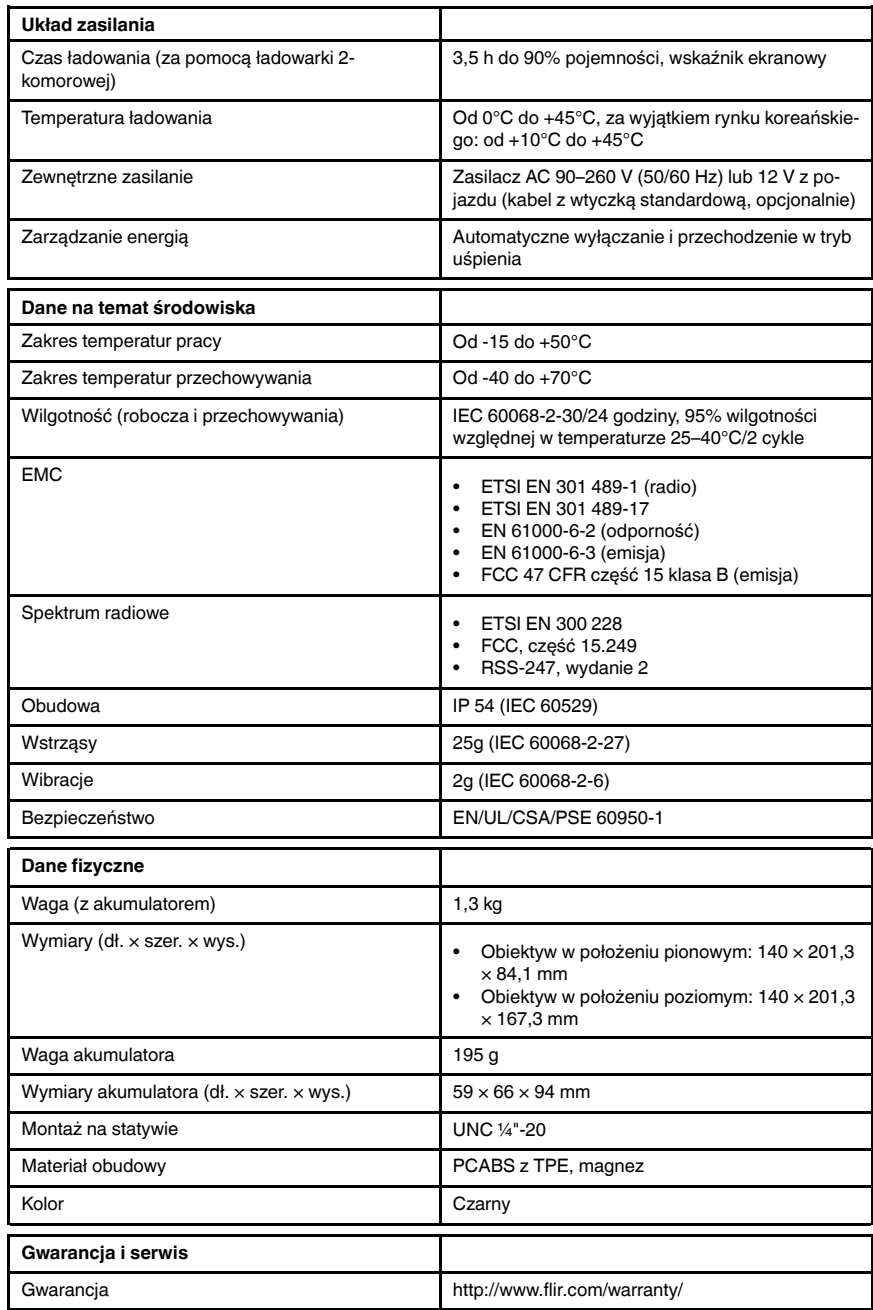

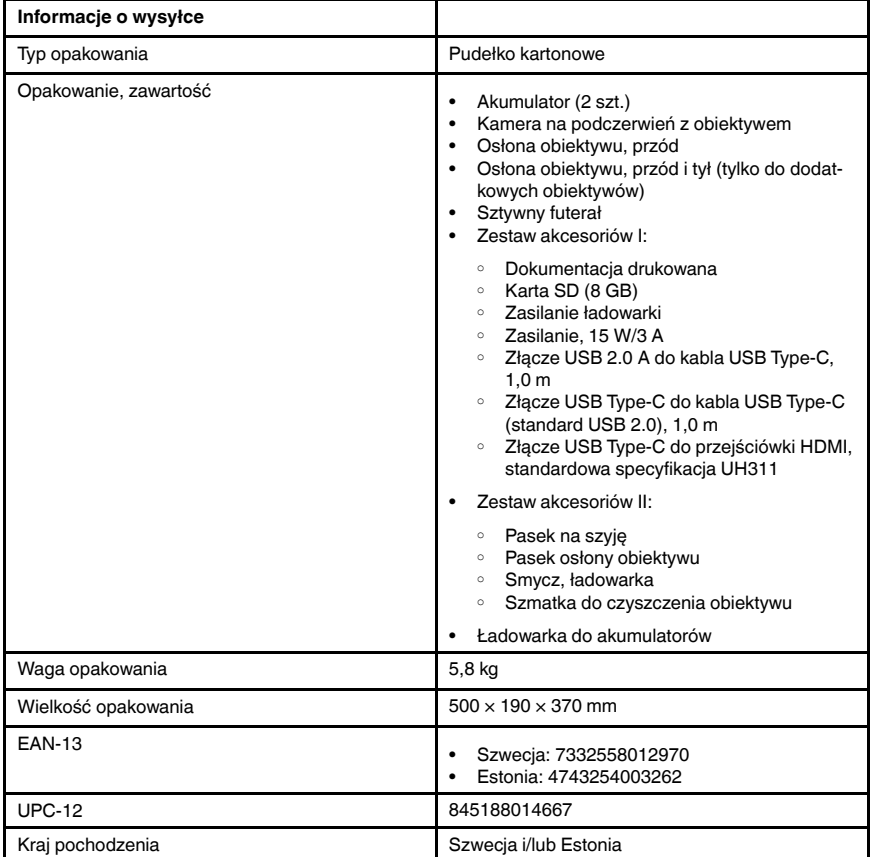

- T198495; Pouch
- T197771ACC; Bluetooth Headset
- T911706ACC; Car adapter 12 V
- T199588; Lens  $14^\circ$  + case
- T199590; Lens 42° + case
- T199589; Lens 24° + case
- T911705ACC; USB Type-C to USB Type-C cable (USB 2.0 standard), 1.0 m
- T911632ACC; USB Type-C to HDMI adapter, standard specification UH311
- T911631ACC; USB 2.0 A to USB Type-C cable, 0.9 m
- T911630ACC; Power supply for camera, 15 W/3 A
- T911633ACC; Power supply for battery charger
- T199610; Battery charger
- T199300ACC; Battery
- T199601; Hand strap and neck strap
- T199347ACC; Hard transport case
- T199609; Macro mode  $71/103$  µm for 24 $^{\circ}$
- T198583; FLIR Tools+ (download card incl. license key)
- T198696; FLIR ResearchIR Max 4 (hardware sec. dev.)
- T199013; FLIR ResearchIR Max 4 (printed license key)
- T199043; FLIR ResearchIR Max 4 Upgrade (printed license key)

# 29.13 FLIR T540 42°

## P/N: 79303-0201 Rev.: 49282

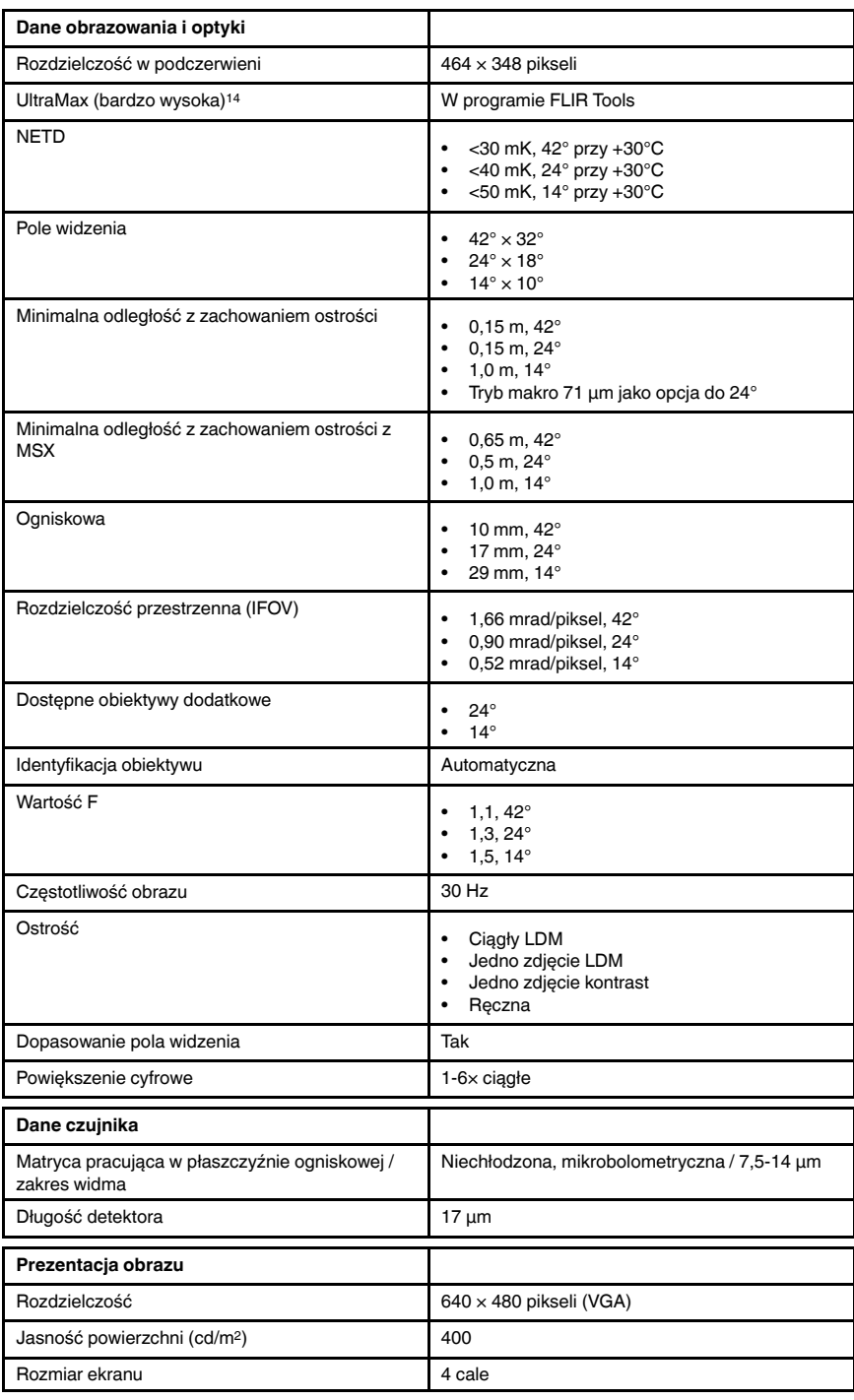

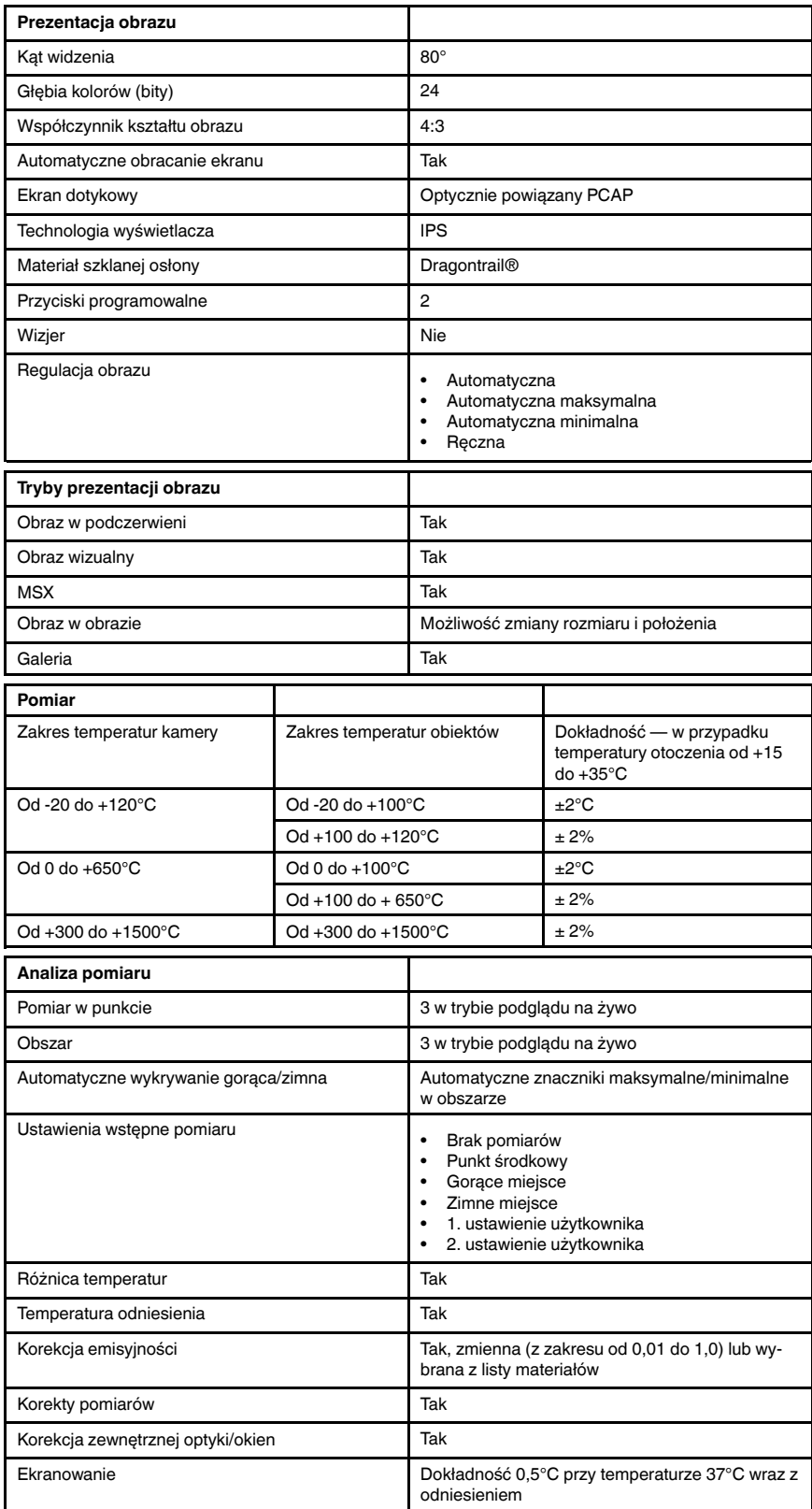

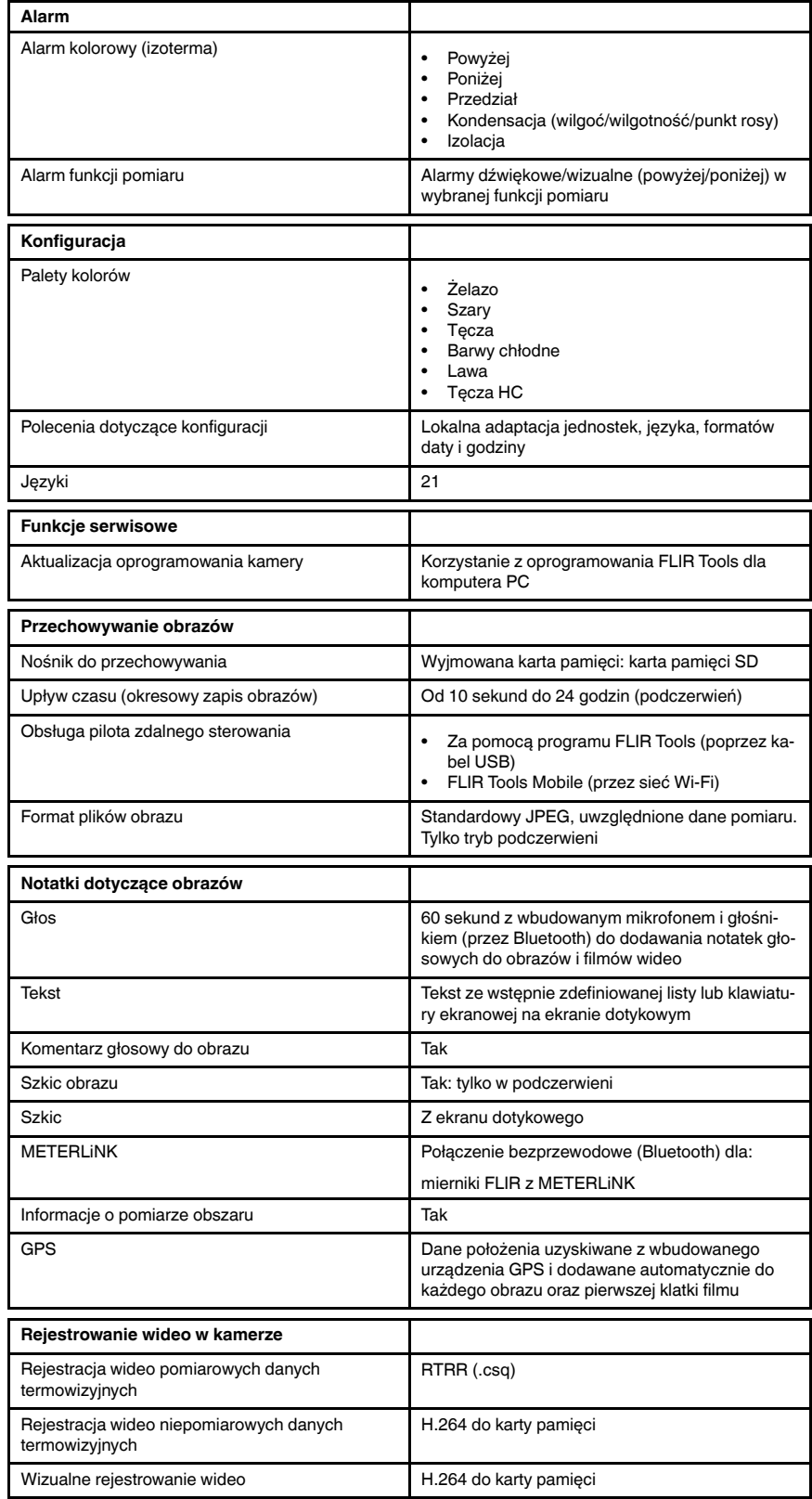

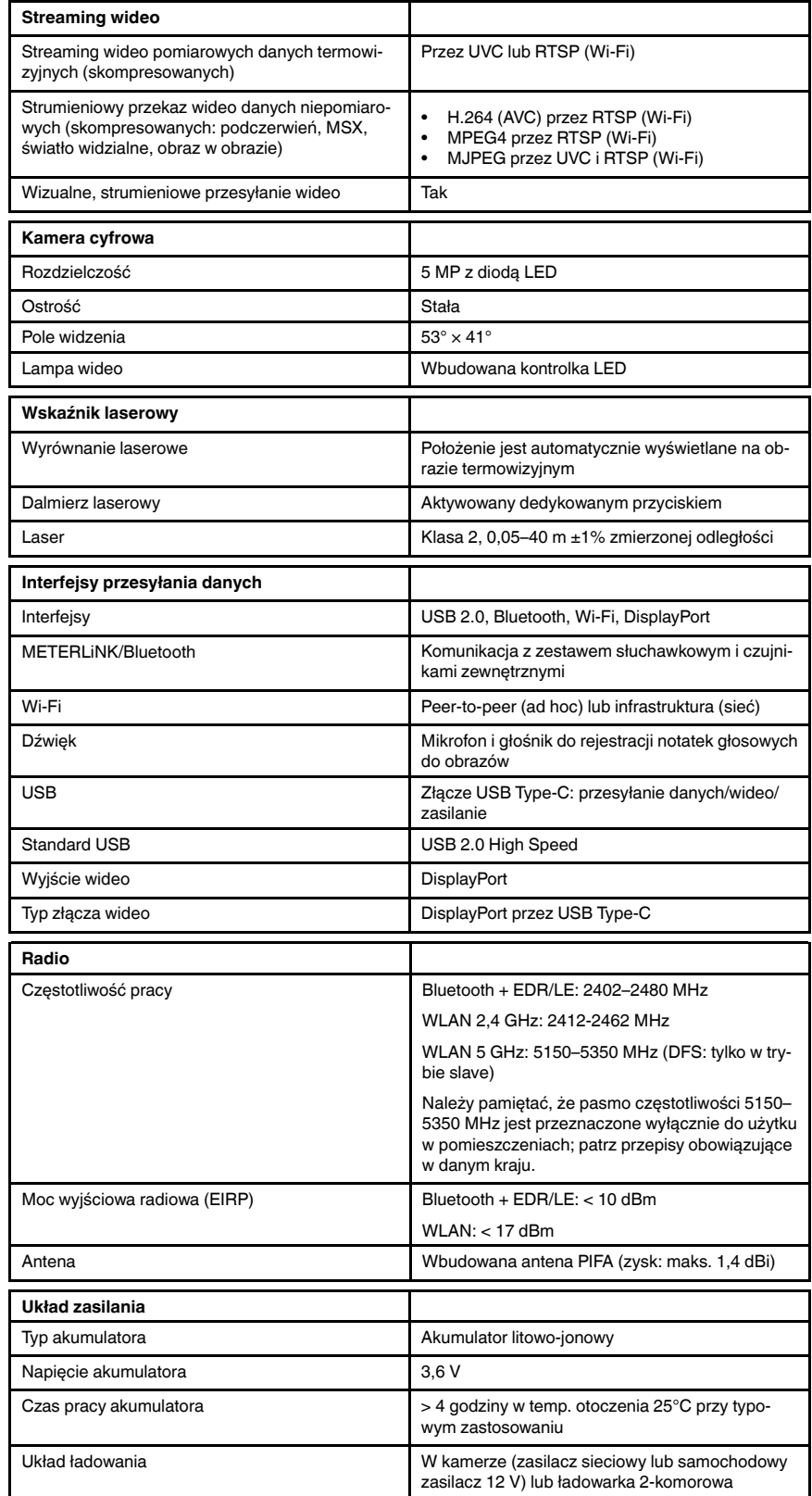

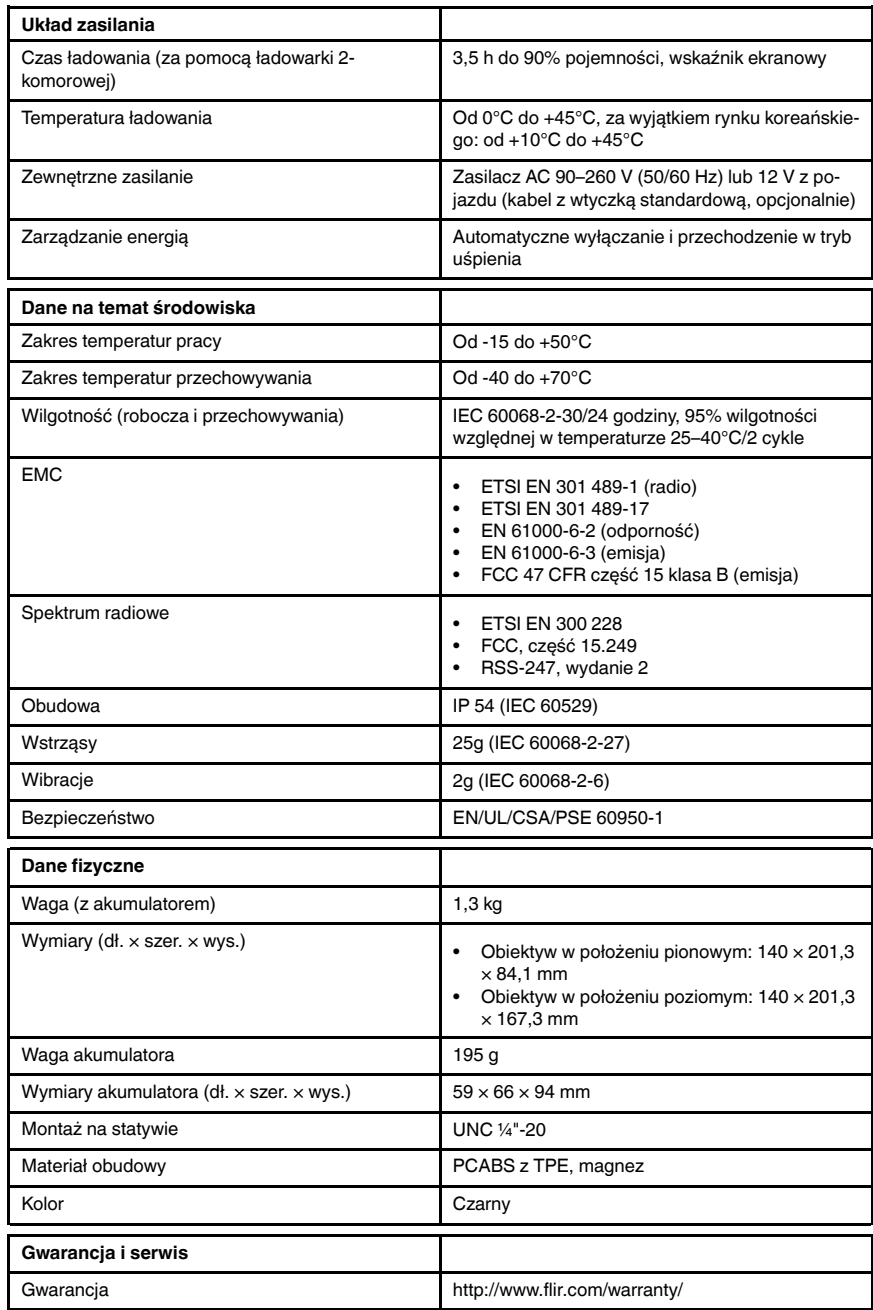

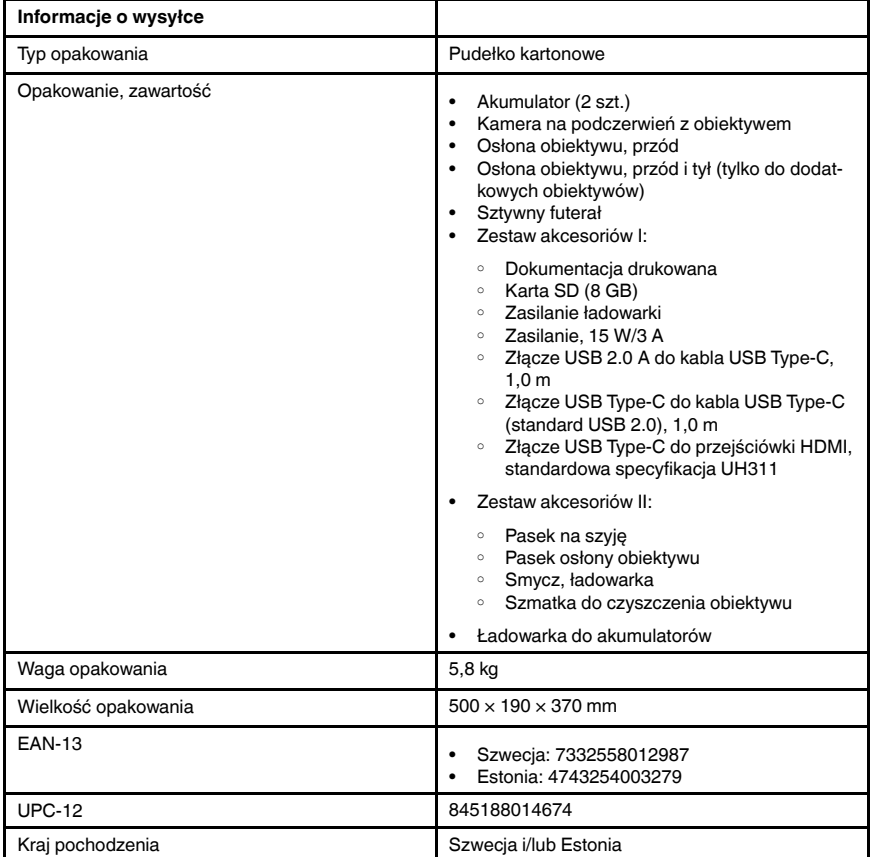

- T198495; Pouch
- T197771ACC; Bluetooth Headset
- T911706ACC; Car adapter 12 V
- T199588; Lens  $14^\circ$  + case
- T199590; Lens 42° + case
- T199589; Lens 24° + case
- T911705ACC; USB Type-C to USB Type-C cable (USB 2.0 standard), 1.0 m
- T911632ACC; USB Type-C to HDMI adapter, standard specification UH311
- T911631ACC; USB 2.0 A to USB Type-C cable, 0.9 m
- T911630ACC; Power supply for camera, 15 W/3 A
- T911633ACC; Power supply for battery charger
- T199610; Battery charger
- T199300ACC; Battery
- T199601; Hand strap and neck strap
- T199347ACC; Hard transport case
- T199609; Macro mode  $71/103$  µm for 24 $^{\circ}$
- T198583; FLIR Tools+ (download card incl. license key)
- T198696; FLIR ResearchIR Max 4 (hardware sec. dev.)
- T199013; FLIR ResearchIR Max 4 (printed license key)
- T199043; FLIR ResearchIR Max 4 Upgrade (printed license key)

# 29.14 FLIR T540 24° + 14°

## P/N: 79304-0201 Rev.: 49279

| Dane obrazowania i optyki                                     |                                                                                                    |
|---------------------------------------------------------------|----------------------------------------------------------------------------------------------------|
| Rozdzielczość w podczerwieni                                  | $464 \times 348$ pikseli                                                                                                    |
| UltraMax (bardzo wysoka) <sup>15</sup>                        | W programie FLIR Tools                                                                                                    |
| <b>NETD</b>                                                   | <30 mK, $42^{\circ}$ przy +30 $^{\circ}$ C<br><40 mK, 24 $\degree$ przy +30 $\degree$ C<br>$\bullet$<br><50 mK, $14^{\circ}$ przy +30 $^{\circ}$ C<br>$\bullet$ |
| Pole widzenia                                                 | $42^{\circ} \times 32^{\circ}$<br>٠<br>$24^{\circ} \times 18^{\circ}$<br>$\bullet$<br>$14^{\circ} \times 10^{\circ}$<br>$\bullet$                               |
| Minimalna odległość z zachowaniem ostrości                    | $\bullet$<br>$0,15$ m, $42^{\circ}$<br>$0,15$ m, $24^{\circ}$<br>1,0 m, $14^{\circ}$<br>$\bullet$<br>Tryb makro 71 µm jako opcja do 24°<br>$\bullet$            |
| Minimalna odległość z zachowaniem ostrości z<br><b>MSX</b>    | $0,65$ m, $42^{\circ}$<br>$\bullet$<br>$0,5$ m, $24^{\circ}$<br>$\bullet$<br>1,0 m, $14^{\circ}$<br>$\bullet$                                                   |
| Ogniskowa                                                     | 10 mm, 42°<br>٠<br>17 mm, 24°<br>29 mm. 14°<br>$\bullet$                                                                                                    |
| Rozdzielczość przestrzenna (IFOV)                             | 1,66 mrad/piksel, 42°<br>٠<br>0,90 mrad/piksel, 24°<br>0,52 mrad/piksel, 14°<br>$\bullet$                                                                       |
| Dostępne obiektywy dodatkowe                                  | $42^{\circ}$<br>$\bullet$                                                                                                    |
| Identyfikacja obiektywu                                       | Automatyczna                                                                                                    |
| Wartość F                                                     | $1,1,42^{\circ}$<br>٠<br>$1,3,24^{\circ}$<br>$1,5,14^{\circ}$                                                                                                   |
| Częstotliwość obrazu                                          | 30 Hz                                                                                                    |
| Ostrość                                                       | Ciagly LDM<br>Jedno zdjęcie LDM<br>Jedno zdjęcie kontrast<br>$\bullet$<br>Reczna                                                                                |
| Dopasowanie pola widzenia                                     | Tak                                                                                                    |
| Powiększenie cyfrowe                                          | $1-6 \times$ ciagle                                                                                                    |
| Dane czujnika                                                 |                                                                                                    |
| Matryca pracująca w płaszczyźnie ogniskowej /<br>zakres widma | Niechłodzona, mikrobolometryczna / 7,5-14 µm                                                                                                    |
| Długość detektora                                             | $17 \mu m$                                                                                                    |
| Prezentacja obrazu                                            |                                                                                                    |
| Rozdzielczość                                                 | 640 x 480 pikseli (VGA)                                                                                                    |
| Jasność powierzchni (cd/m <sup>2</sup> )                      | 400                                                                                                    |
| Rozmiar ekranu                                                | 4 cale                                                                                                    |

<sup>15.</sup>Nie obsługiwana w trybie makro.

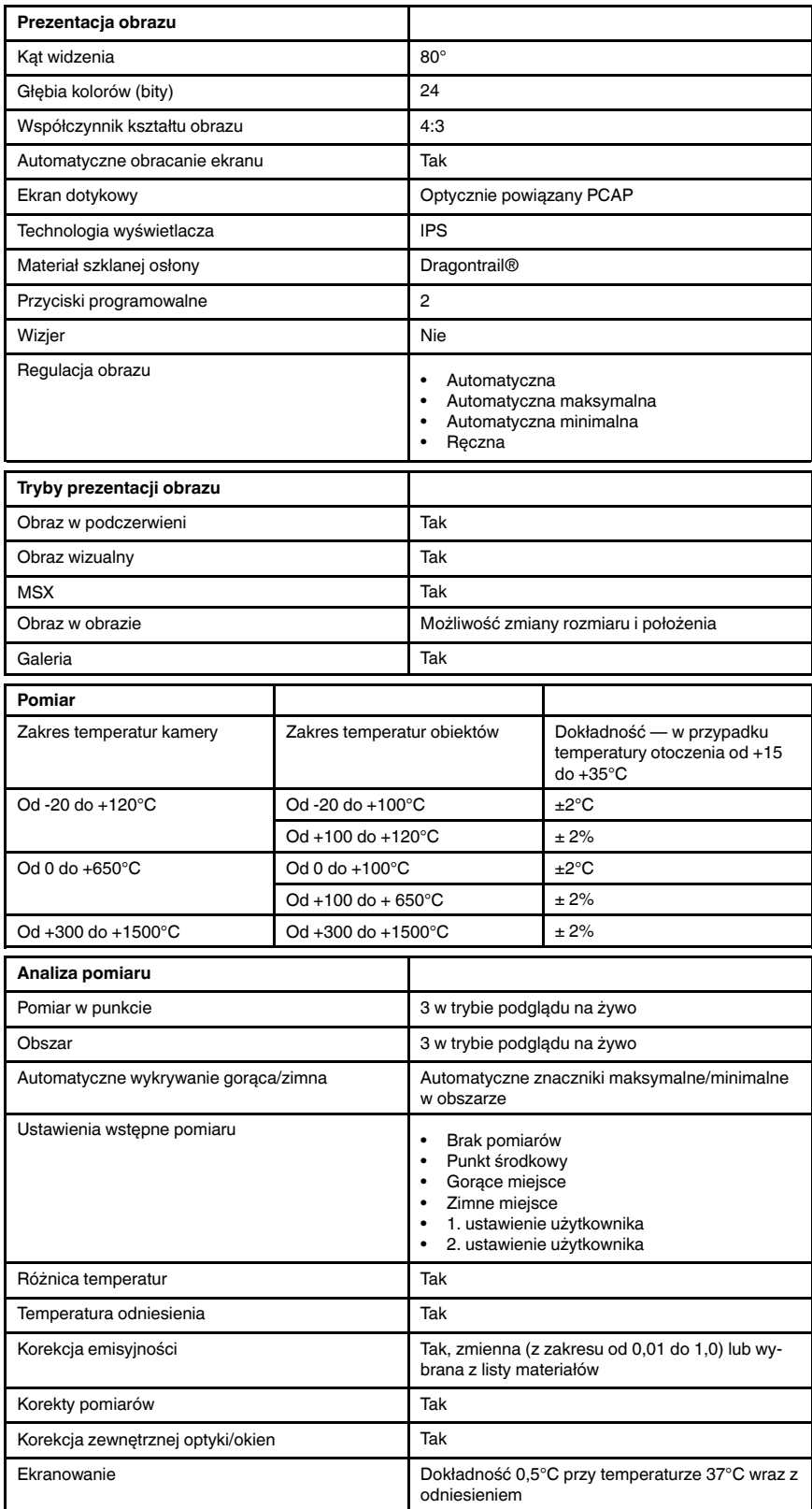

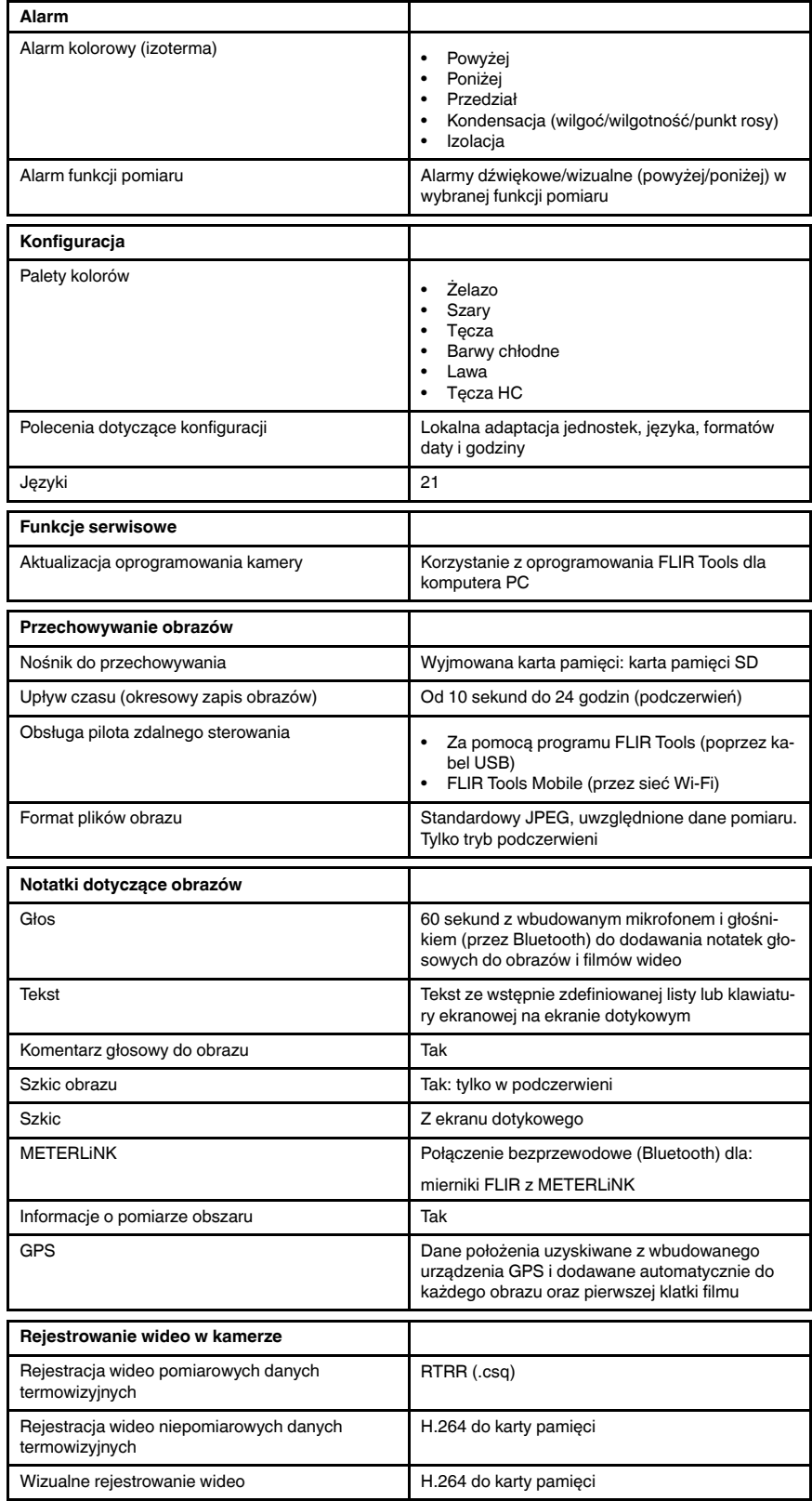

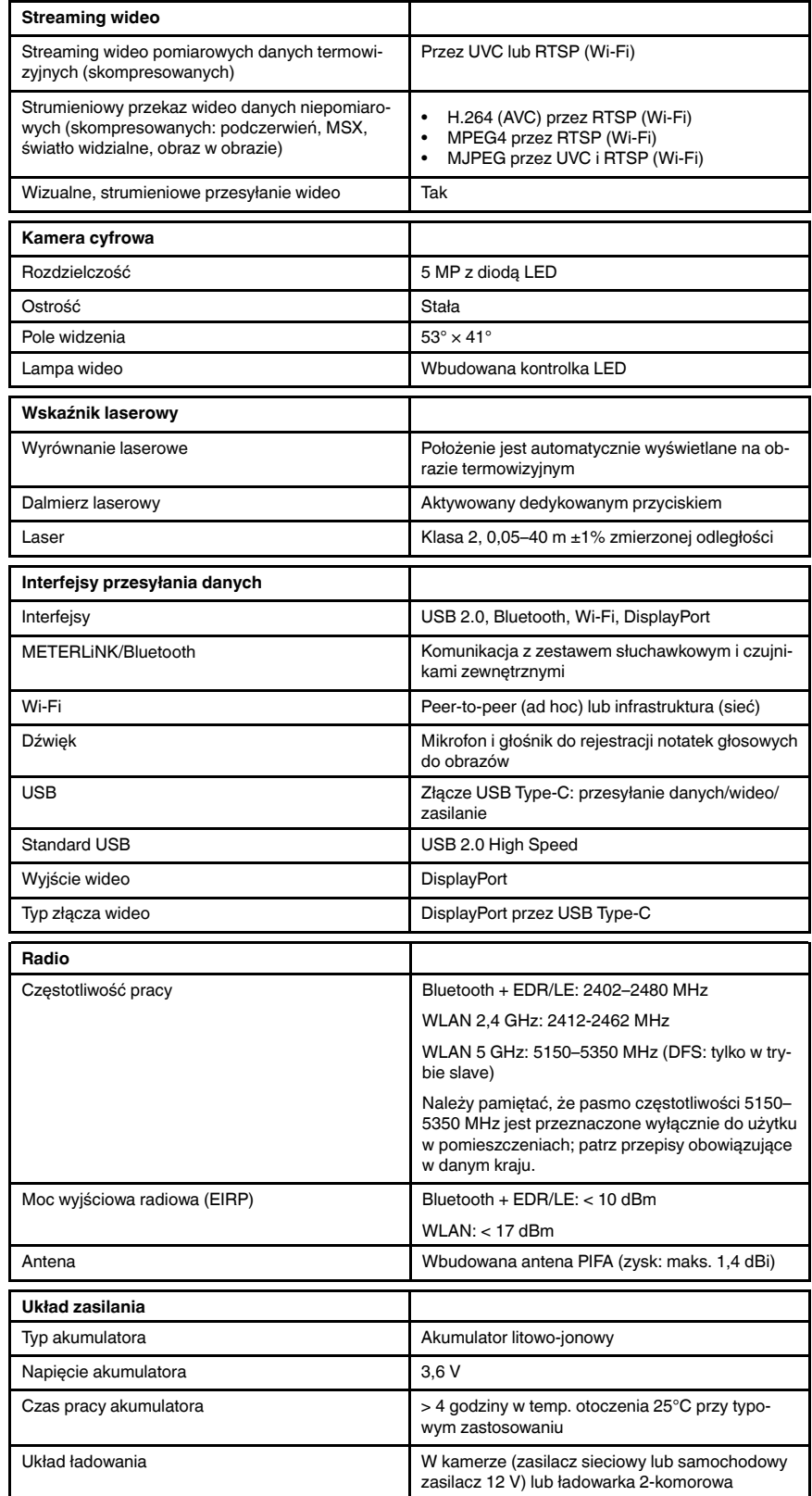
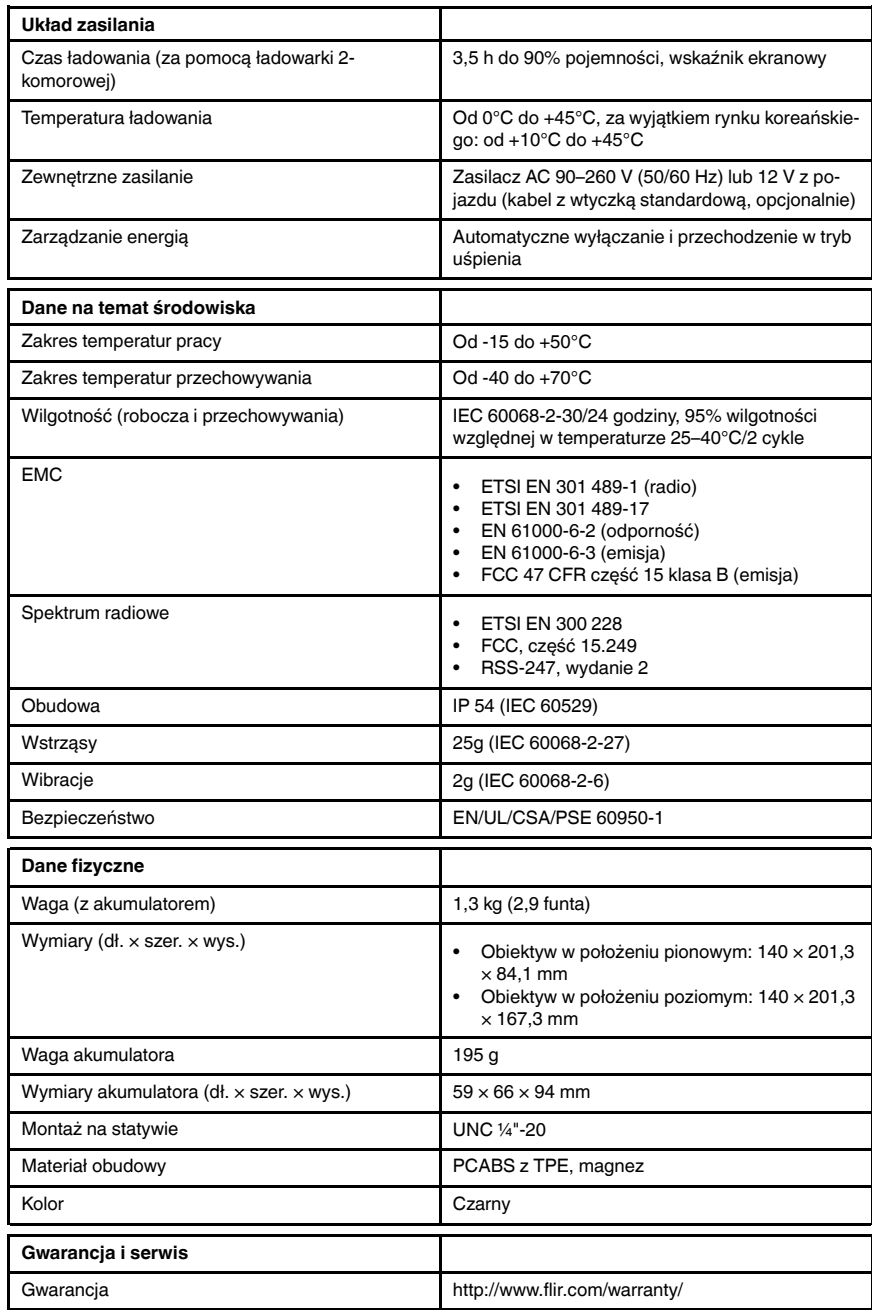

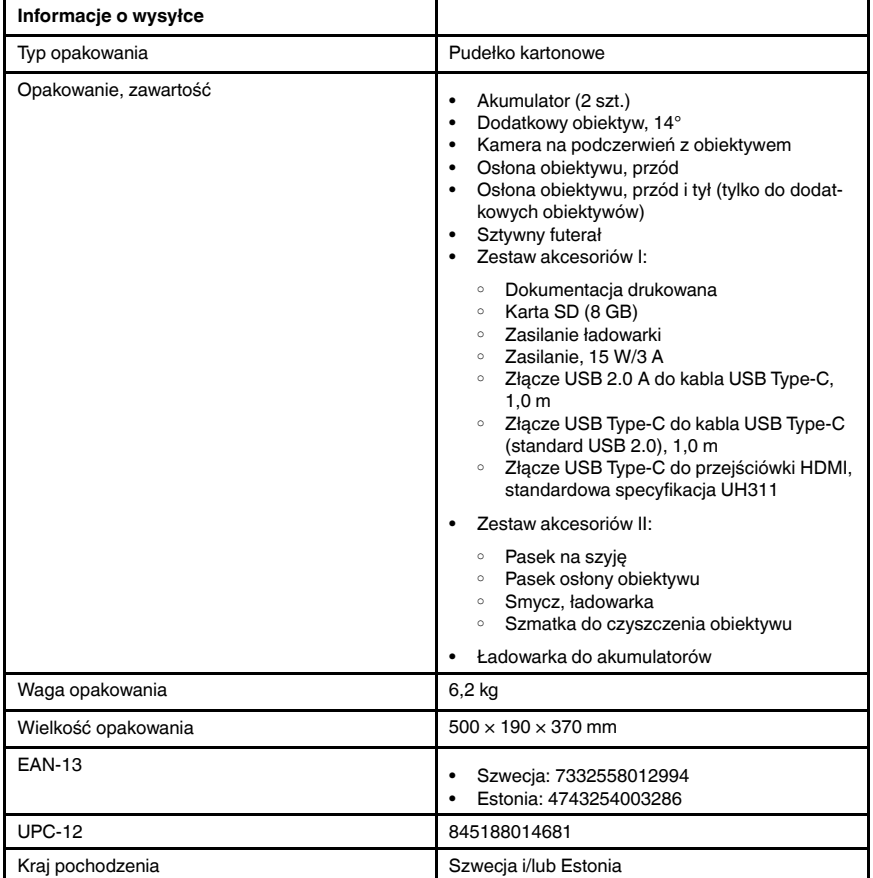

Materiały eksploatacyjne i akcesoria:

- T198495; Pouch
- T197771ACC; Bluetooth Headset
- T911706ACC; Car adapter 12 V
- T199588; Lens  $14^\circ$  + case
- T199590; Lens 42° + case
- T199589; Lens 24° + case
- T911705ACC; USB Type-C to USB Type-C cable (USB 2.0 standard), 1.0 m
- T911632ACC; USB Type-C to HDMI adapter, standard specification UH311
- T911631ACC; USB 2.0 A to USB Type-C cable, 0.9 m
- T911630ACC; Power supply for camera, 15 W/3 A
- T911633ACC; Power supply for battery charger
- T199610; Battery charger
- T199300ACC; Battery
- T199601; Hand strap and neck strap
- T199347ACC; Hard transport case
- T199609; Macro mode  $71/103$  µm for 24 $^{\circ}$
- T198583; FLIR Tools+ (download card incl. license key)
- T198696; FLIR ResearchIR Max 4 (hardware sec. dev.)
- T199013; FLIR ResearchIR Max 4 (printed license key)
- T199043; FLIR ResearchIR Max 4 Upgrade (printed license key)

## 29.15 FLIR T540 24° + 42°

## P/N: 79305-0201 Rev.: 49281

| Dane obrazowania i optyki                                     |                                                                                                    |
|---------------------------------------------------------------|----------------------------------------------------------------------------------------------------|
| Rozdzielczość w podczerwieni                                  | $464 \times 348$ pikseli                                                                                                    |
| UltraMax (bardzo wysoka) <sup>16</sup>                        | W programie FLIR Tools                                                                                                    |
| <b>NETD</b>                                                   | <30 mK, 42° przy +30°C<br>$\bullet$<br><40 mK, 24 $\degree$ przy +30 $\degree$ C<br><50 mK, 14° przy +30°C<br>$\bullet$                              |
| Pole widzenia                                                 | $42^{\circ} \times 32^{\circ}$<br>$\bullet$<br>$24^{\circ} \times 18^{\circ}$<br>$\bullet$<br>$14^{\circ} \times 10^{\circ}$<br>$\bullet$            |
| Minimalna odległość z zachowaniem ostrości                    | $0,15$ m, $42^{\circ}$<br>$\bullet$<br>$0,15$ m, $24^{\circ}$<br>1,0 m, $14^{\circ}$<br>$\bullet$<br>Tryb makro 71 µm jako opcja do 24°<br>$\bullet$ |
| Minimalna odległość z zachowaniem ostrości z<br><b>MSX</b>    | $0,65$ m, $42^{\circ}$<br>$\bullet$<br>$0,5$ m, $24^{\circ}$<br>$\bullet$<br>1,0 m, $14^{\circ}$<br>$\bullet$                                        |
| Ogniskowa                                                     | 10 mm, 42°<br>٠<br>17 mm, 24°<br>29 mm. 14°<br>$\bullet$                                                                                             |
| Rozdzielczość przestrzenna (IFOV)                             | 1,66 mrad/piksel, 42°<br>$\bullet$<br>0,90 mrad/piksel, 24°<br>$\bullet$<br>0,52 mrad/piksel, 14°                                                    |
| Dostępne obiektywy dodatkowe                                  | $14^\circ$                                                                                                    |
| Identyfikacja obiektywu                                       | Automatyczna                                                                                                    |
| Wartość F                                                     | $1,1,42^{\circ}$<br>$1,3,24^{\circ}$<br>$1, 5, 14^{\circ}$                                                                                           |
| Częstotliwość obrazu                                          | 30 Hz                                                                                                    |
| Ostrość                                                       | Ciagly LDM<br>Jedno zdjęcie LDM<br>Jedno zdjęcie kontrast<br>$\bullet$<br>$\bullet$<br>Ręczna                                                        |
| Dopasowanie pola widzenia                                     | Tak                                                                                                    |
| Powiększenie cyfrowe                                          | $1-6 \times$ ciagle                                                                                                    |
| Dane czujnika                                                 |                                                                                                    |
| Matryca pracująca w płaszczyźnie ogniskowej /<br>zakres widma | Niechłodzona, mikrobolometryczna / 7,5-14 µm                                                                                                    |
| Długość detektora                                             | $17 \mu m$                                                                                                    |
| Prezentacja obrazu                                            |                                                                                                    |
| Rozdzielczość                                                 | 640 × 480 pikseli (VGA)                                                                                                    |
| Jasność powierzchni (cd/m <sup>2</sup> )                      | 400                                                                                                    |
| Rozmiar ekranu                                                | 4 cale                                                                                                    |

<sup>16.</sup>Nie obsługiwana w trybie makro.

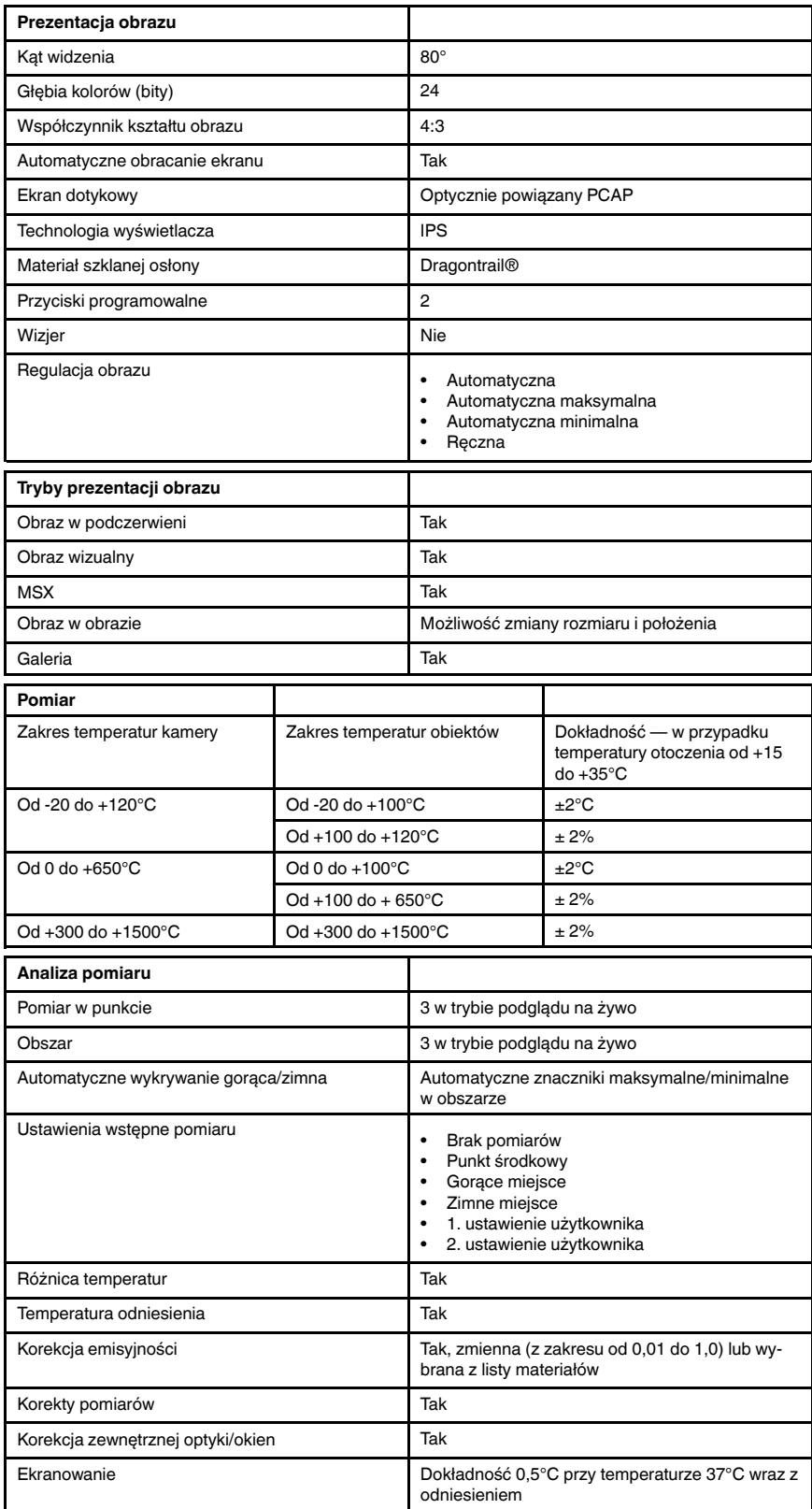

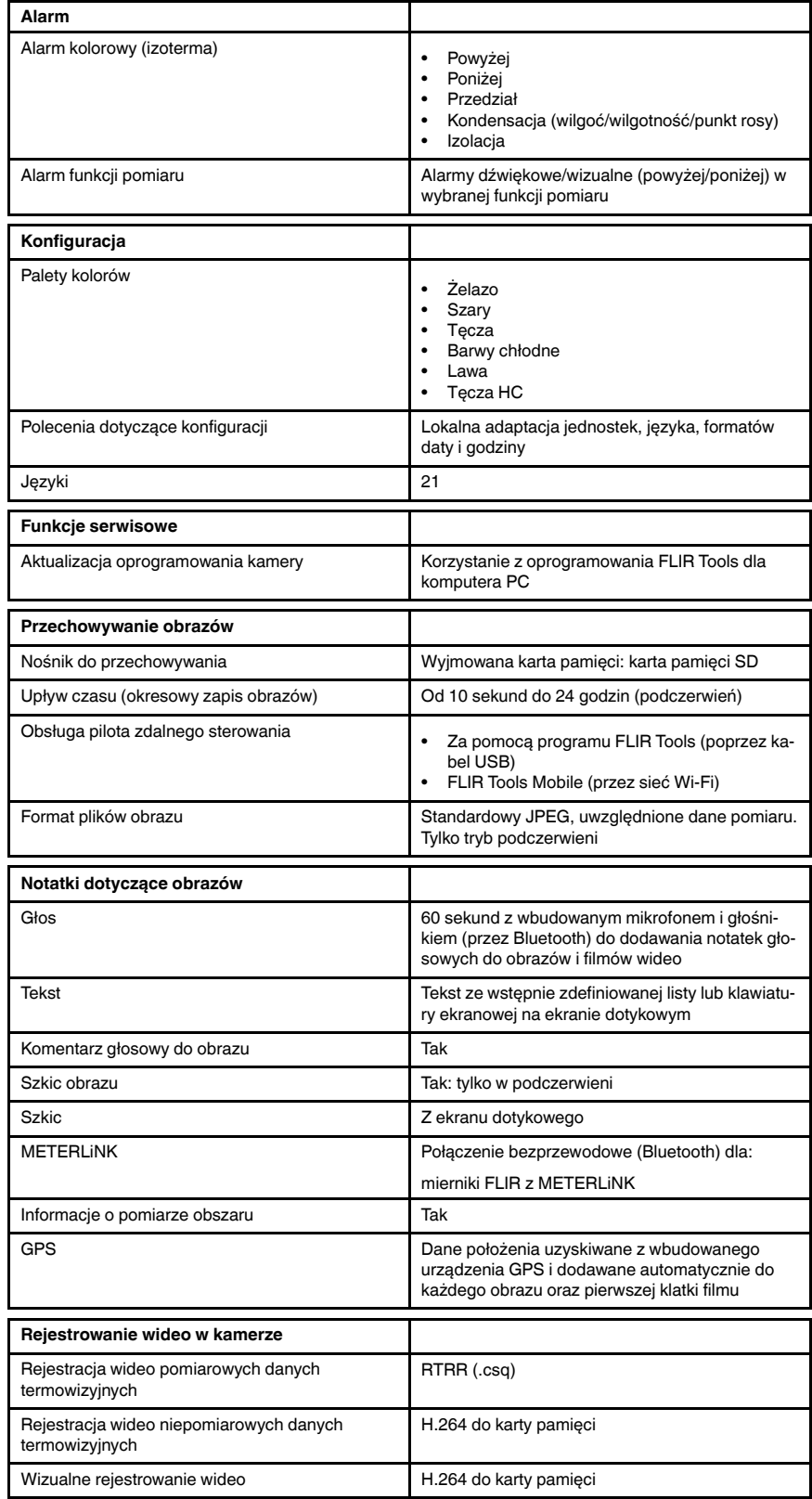

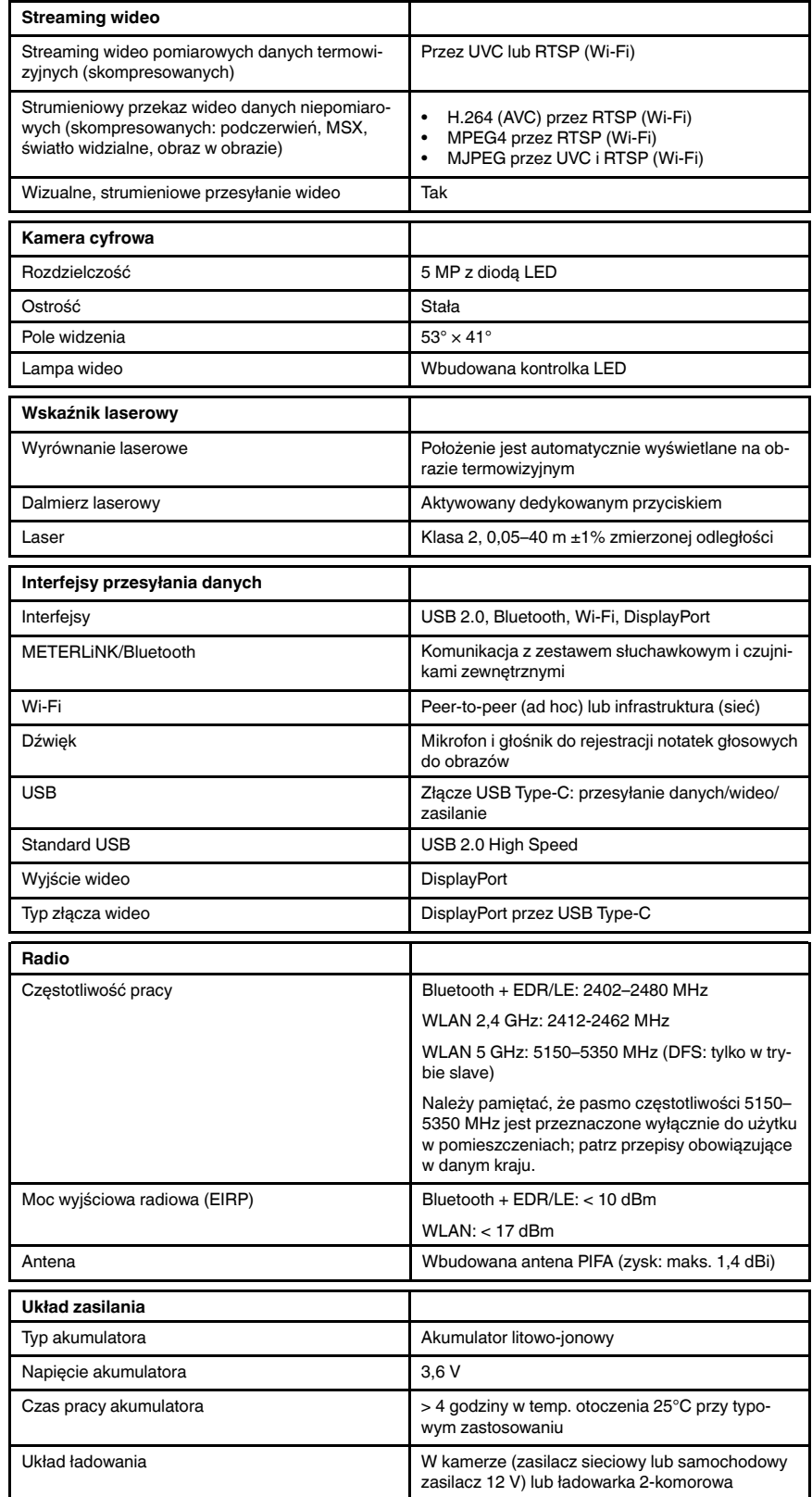

#T810253; r. AF/49612/49626; pl-PL 174

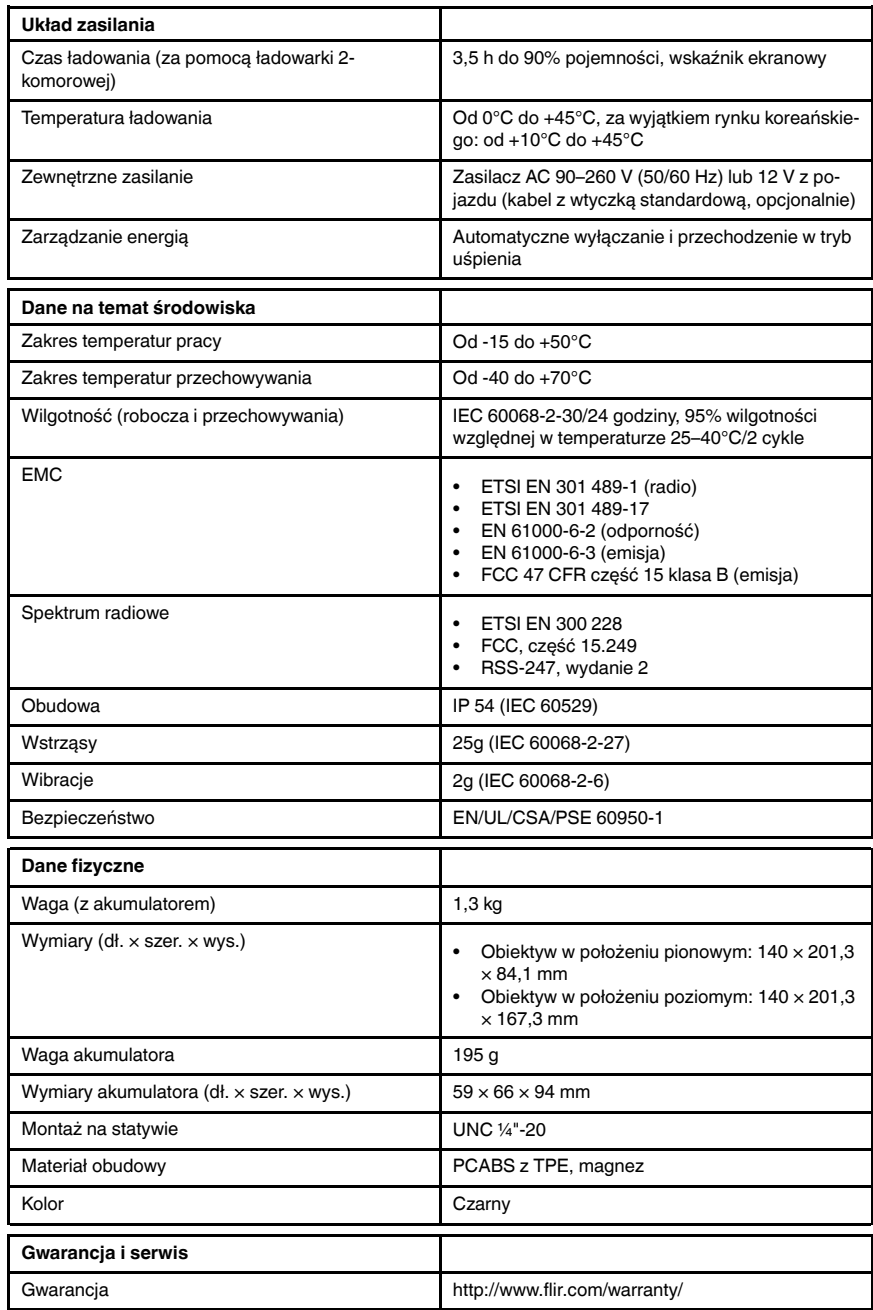

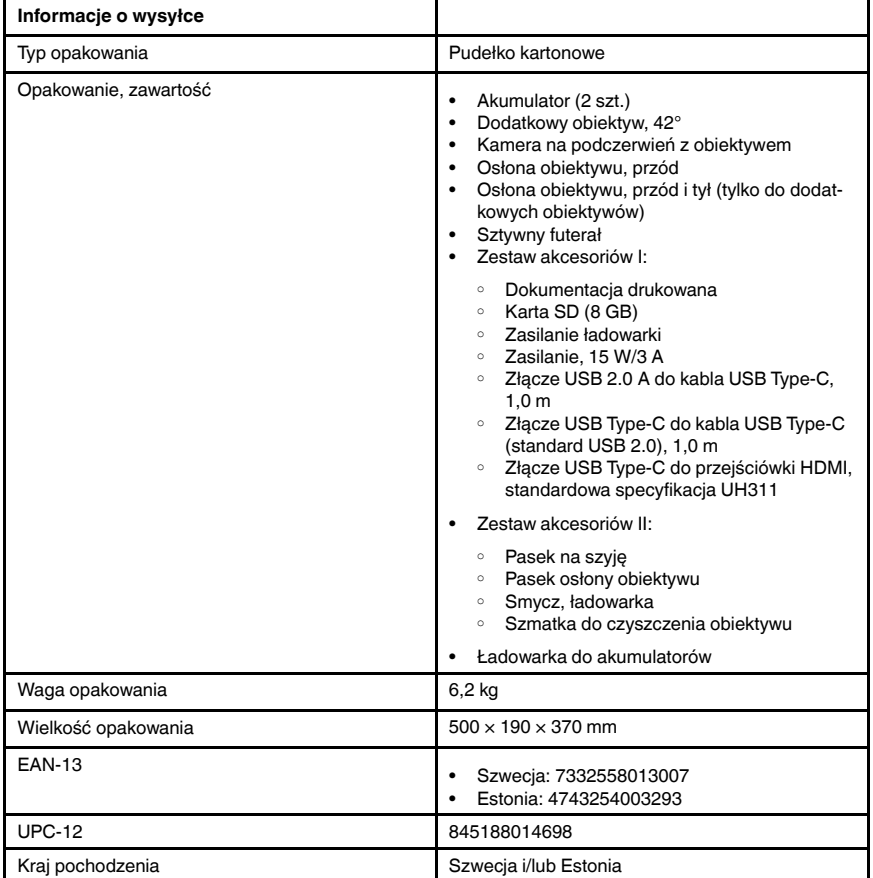

Materiały eksploatacyjne i akcesoria:

- T198495; Pouch
- T197771ACC; Bluetooth Headset
- T911706ACC; Car adapter 12 V
- T199588; Lens  $14^\circ$  + case
- T199590; Lens 42° + case
- T199589; Lens 24° + case
- T911705ACC; USB Type-C to USB Type-C cable (USB 2.0 standard), 1.0 m
- T911632ACC; USB Type-C to HDMI adapter, standard specification UH311
- T911631ACC; USB 2.0 A to USB Type-C cable, 0.9 m
- T911630ACC; Power supply for camera, 15 W/3 A
- T911633ACC; Power supply for battery charger
- T199610; Battery charger
- T199300ACC; Battery
- T199601; Hand strap and neck strap
- T199347ACC; Hard transport case
- T199609; Macro mode  $71/103$  µm for 24 $^{\circ}$
- T198583; FLIR Tools+ (download card incl. license key)
- T198696; FLIR ResearchIR Max 4 (hardware sec. dev.)
- T199013; FLIR ResearchIR Max 4 (printed license key)
- T199043; FLIR ResearchIR Max 4 Upgrade (printed license key)

## 29.16 FLIR T540 24° + 14° & 42°

## P/N: 79306-0201 Rev.: 49280

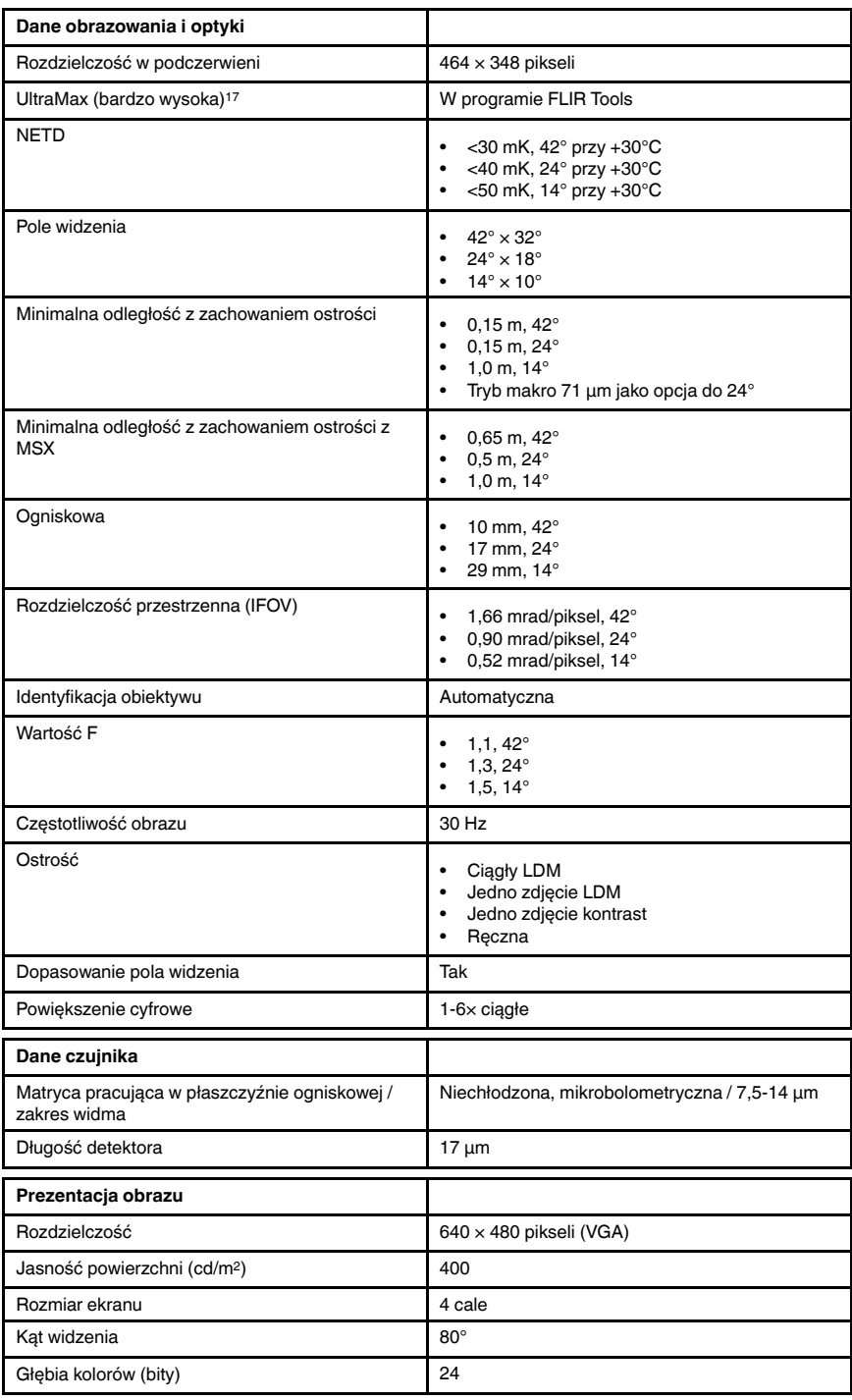

17.Nie obsługiwana w trybie makro.

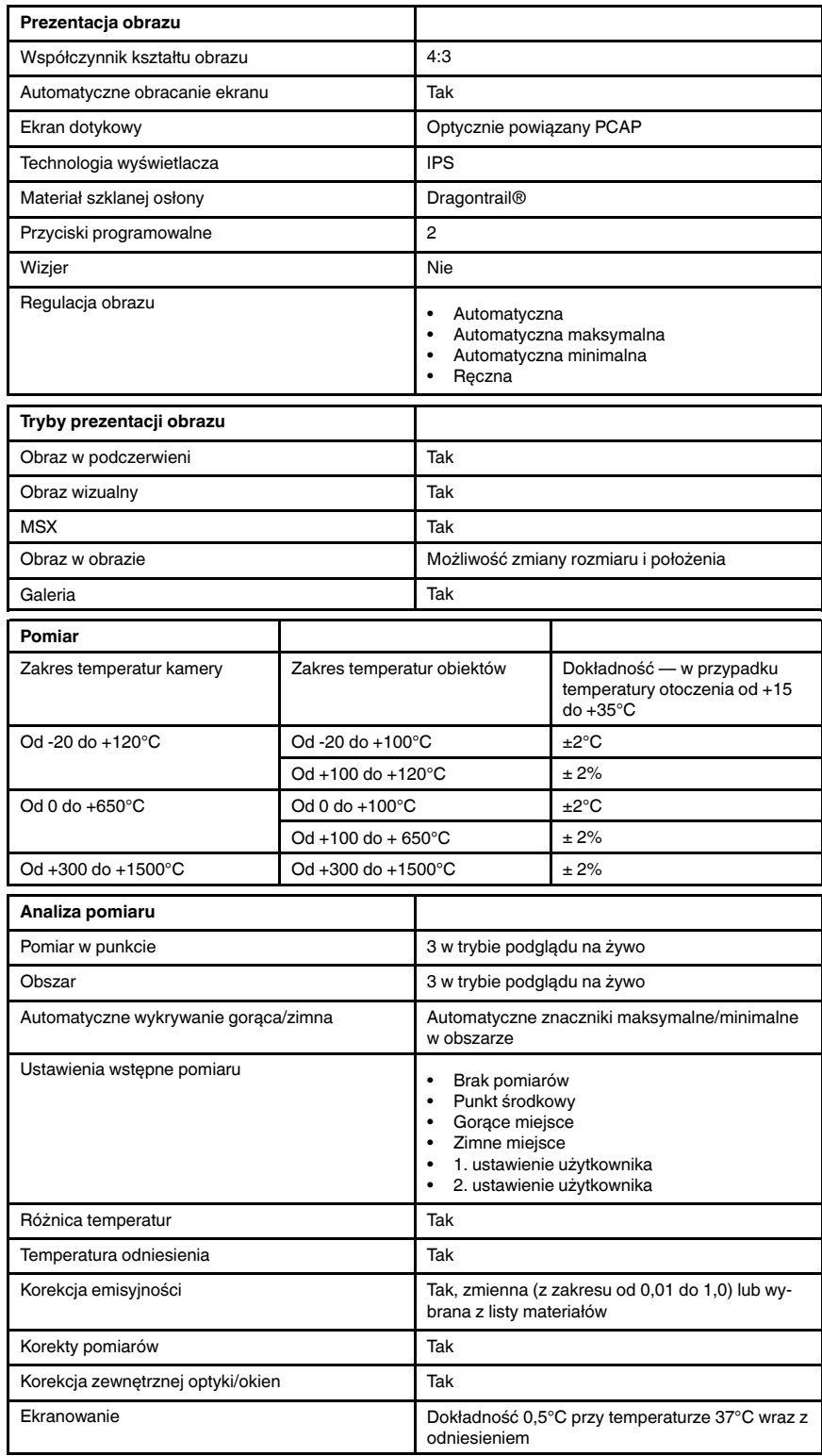

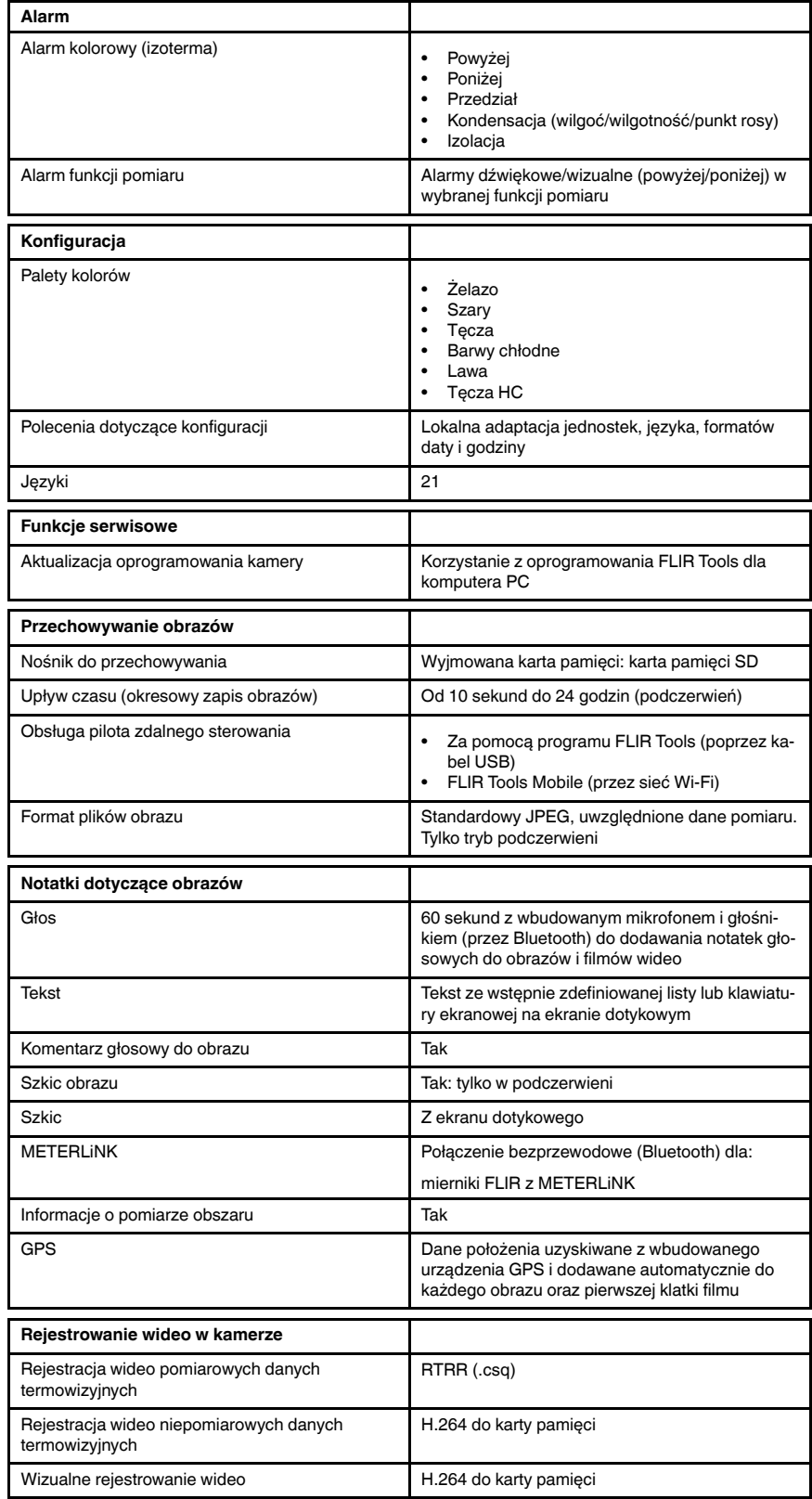

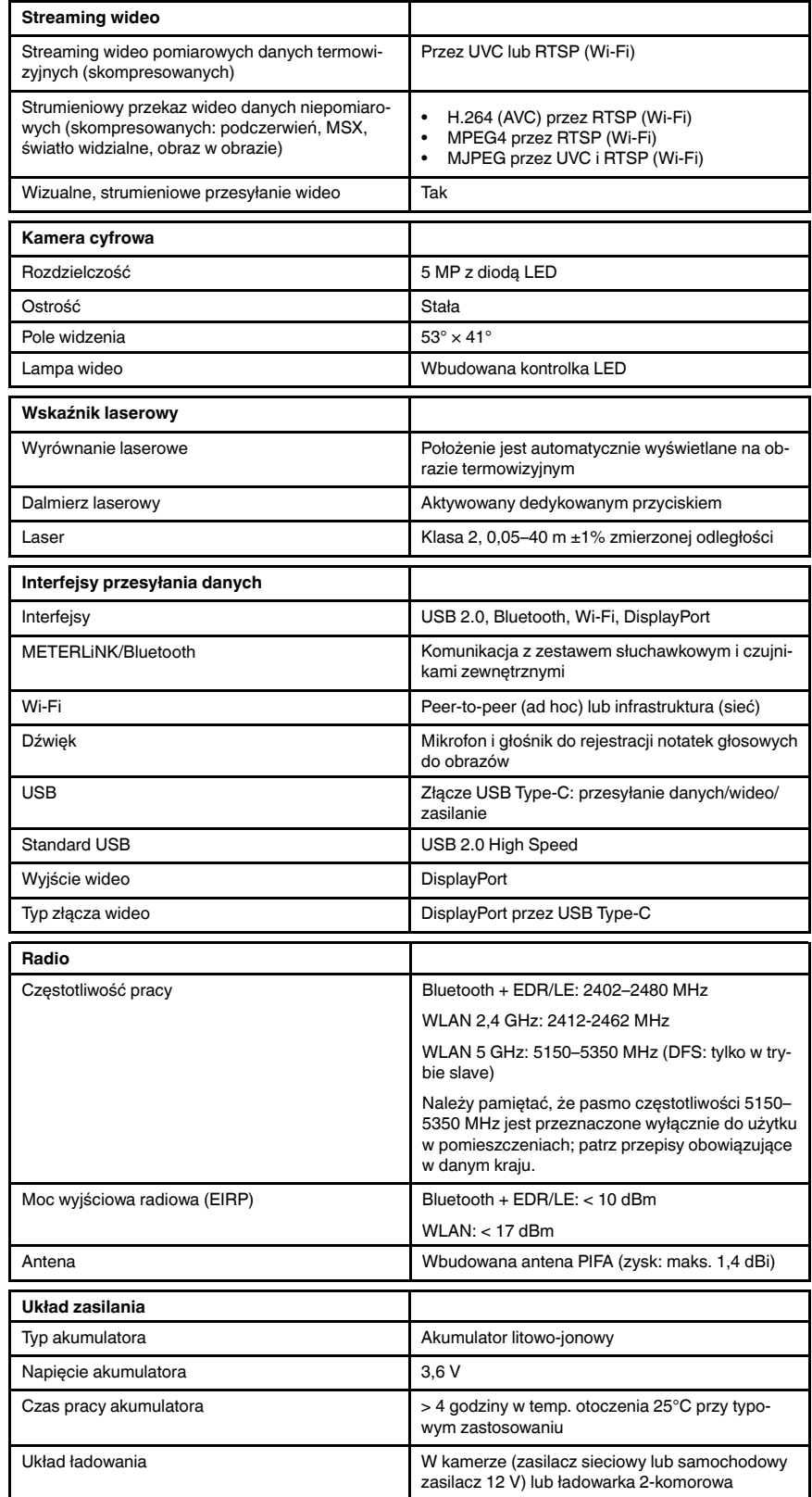

#T810253; r. AF/49612/49626; pl-PL 180

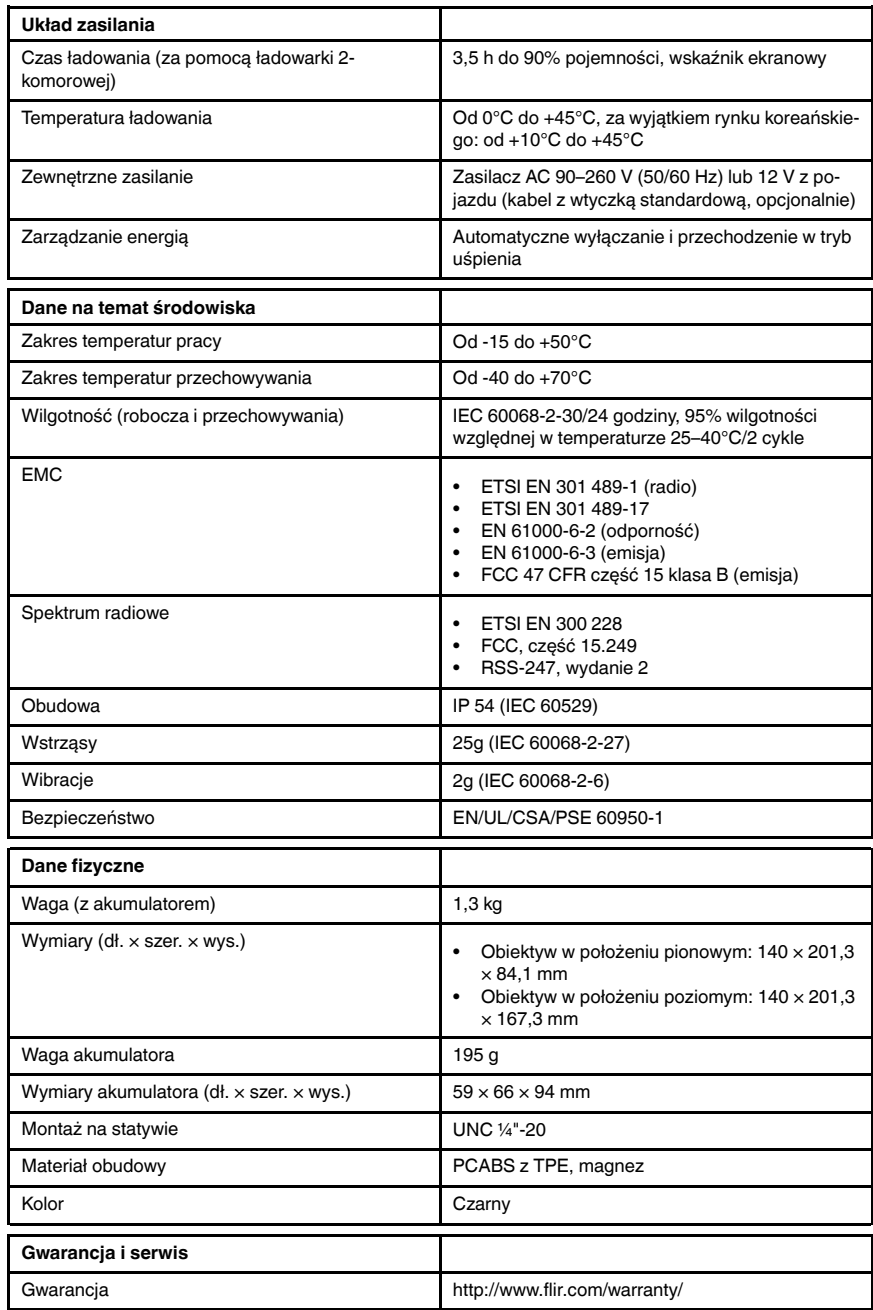

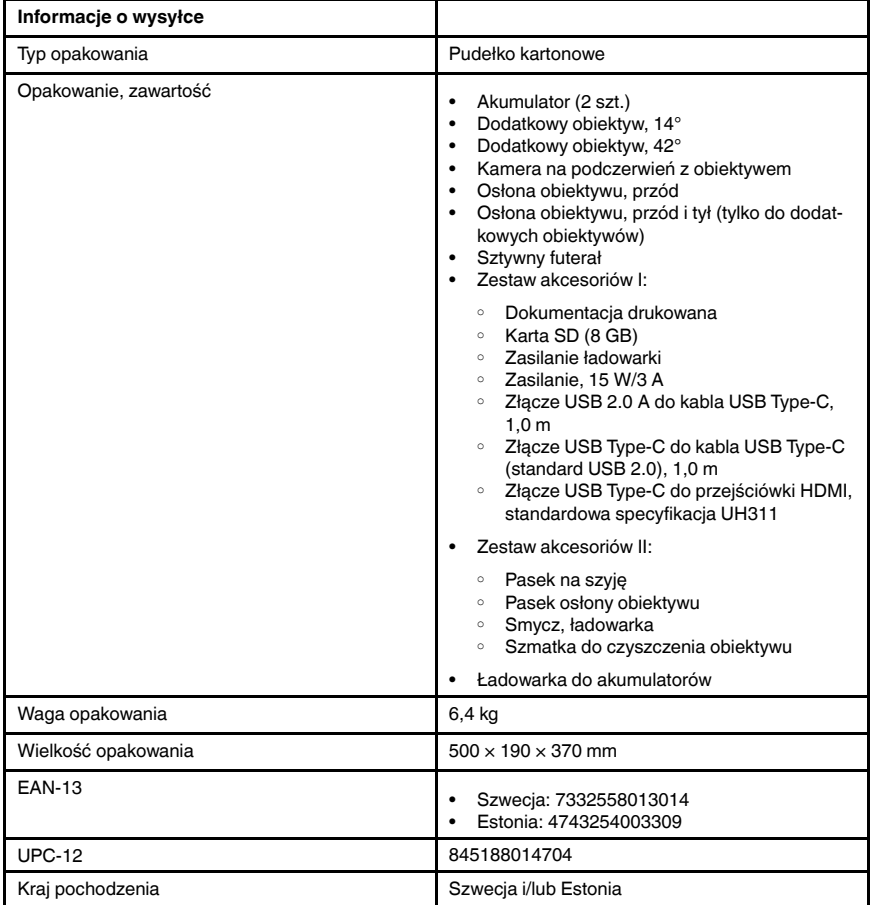

#### Materiały eksploatacyjne i akcesoria:

- T198495; Pouch
- T197771ACC; Bluetooth Headset
- T911706ACC; Car adapter 12 V
- T199588; Lens  $14^\circ$  + case
- T199590; Lens 42° + case
- T199589; Lens 24° + case
- T911705ACC; USB Type-C to USB Type-C cable (USB 2.0 standard), 1.0 m
- T911632ACC; USB Type-C to HDMI adapter, standard specification UH311
- T911631ACC; USB 2.0 A to USB Type-C cable, 0.9 m
- T911630ACC; Power supply for camera, 15 W/3 A
- T911633ACC; Power supply for battery charger
- T199610; Battery charger
- 
- T199300ACC; Battery
- T199601; Hand strap and neck strap
- T199347ACC; Hard transport case
- T199609; Macro mode  $71/103$  µm for  $24^{\circ}$
- T198583; FLIR Tools+ (download card incl. license key)
- T198696; FLIR ResearchIR Max 4 (hardware sec. dev.)
- T199013; FLIR ResearchIR Max 4 (printed license key)
- T199043; FLIR ResearchIR Max 4 Upgrade (printed license key)

## 29.17 FLIR T540 42° + 14°

## P/N: 79307-0201 Rev.: 49283

| Dane obrazowania i optyki                                     |                                                                                                    |
|---------------------------------------------------------------|----------------------------------------------------------------------------------------------------|
| Rozdzielczość w podczerwieni                                  | $464 \times 348$ pikseli                                                                                                    |
| UltraMax (bardzo wysoka) <sup>18</sup>                        | W programie FLIR Tools                                                                                                    |
| <b>NETD</b>                                                   | <30 mK, 42° przy +30°C<br>$\bullet$<br><40 mK, 24 $\degree$ przy +30 $\degree$ C<br><50 mK, 14° przy +30°C<br>$\bullet$                      |
| Pole widzenia                                                 | $42^{\circ} \times 32^{\circ}$<br>$24^{\circ} \times 18^{\circ}$<br>$\bullet$<br>$14^{\circ} \times 10^{\circ}$<br>$\bullet$                 |
| Minimalna odległość z zachowaniem ostrości                    | $0.15$ m, $42^{\circ}$<br>$\bullet$<br>$0,15$ m, $24^{\circ}$<br>1,0 m, $14^{\circ}$<br>٠<br>Tryb makro 71 µm jako opcja do 24°<br>$\bullet$ |
| Minimalna odległość z zachowaniem ostrości z<br><b>MSX</b>    | $0.65$ m, $42^{\circ}$<br>$\bullet$<br>$0.5$ m, $24^{\circ}$<br>$\bullet$<br>1,0 m, $14^{\circ}$<br>$\bullet$                                |
| Ogniskowa                                                     | 10 mm, 42°<br>٠<br>17 mm, 24°<br>$\bullet$<br>29 mm. 14 $^{\circ}$                                                                           |
| Rozdzielczość przestrzenna (IFOV)                             | 1,66 mrad/piksel, 42°<br>$\bullet$<br>0,90 mrad/piksel, 24°<br>0,52 mrad/piksel, 14°<br>$\bullet$                                            |
| Dostępne obiektywy dodatkowe                                  | $24^{\circ}$<br>$\bullet$                                                                                                    |
| Identyfikacja obiektywu                                       | Automatyczna                                                                                                    |
| Wartość F                                                     | $1,1,42^{\circ}$<br>٠<br>$1,3,24^{\circ}$<br>$1,5,14^{\circ}$                                                                                |
| Częstotliwość obrazu                                          | 30 Hz                                                                                                    |
| Ostrość                                                       | Ciągły LDM<br>Jedno zdjęcie LDM<br>Jedno zdjęcie kontrast<br>Ręczna<br>$\bullet$                                                             |
| Dopasowanie pola widzenia                                     | Tak                                                                                                    |
| Powiększenie cyfrowe                                          | $1-6 \times$ ciagle                                                                                                    |
| Dane czujnika                                                 |                                                                                                    |
| Matryca pracująca w płaszczyźnie ogniskowej /<br>zakres widma | Niechłodzona, mikrobolometryczna / 7,5-14 µm                                                                                                 |
| Długość detektora                                             | $17 \mu m$                                                                                                    |
| Prezentacja obrazu                                            |                                                                                                    |
| Rozdzielczość                                                 | $640 \times 480$ pikseli (VGA)                                                                                                    |
| Jasność powierzchni (cd/m <sup>2</sup> )                      | 400                                                                                                    |
| Rozmiar ekranu                                                | 4 cale                                                                                                    |

<sup>18.</sup>Nie obsługiwana w trybie makro.

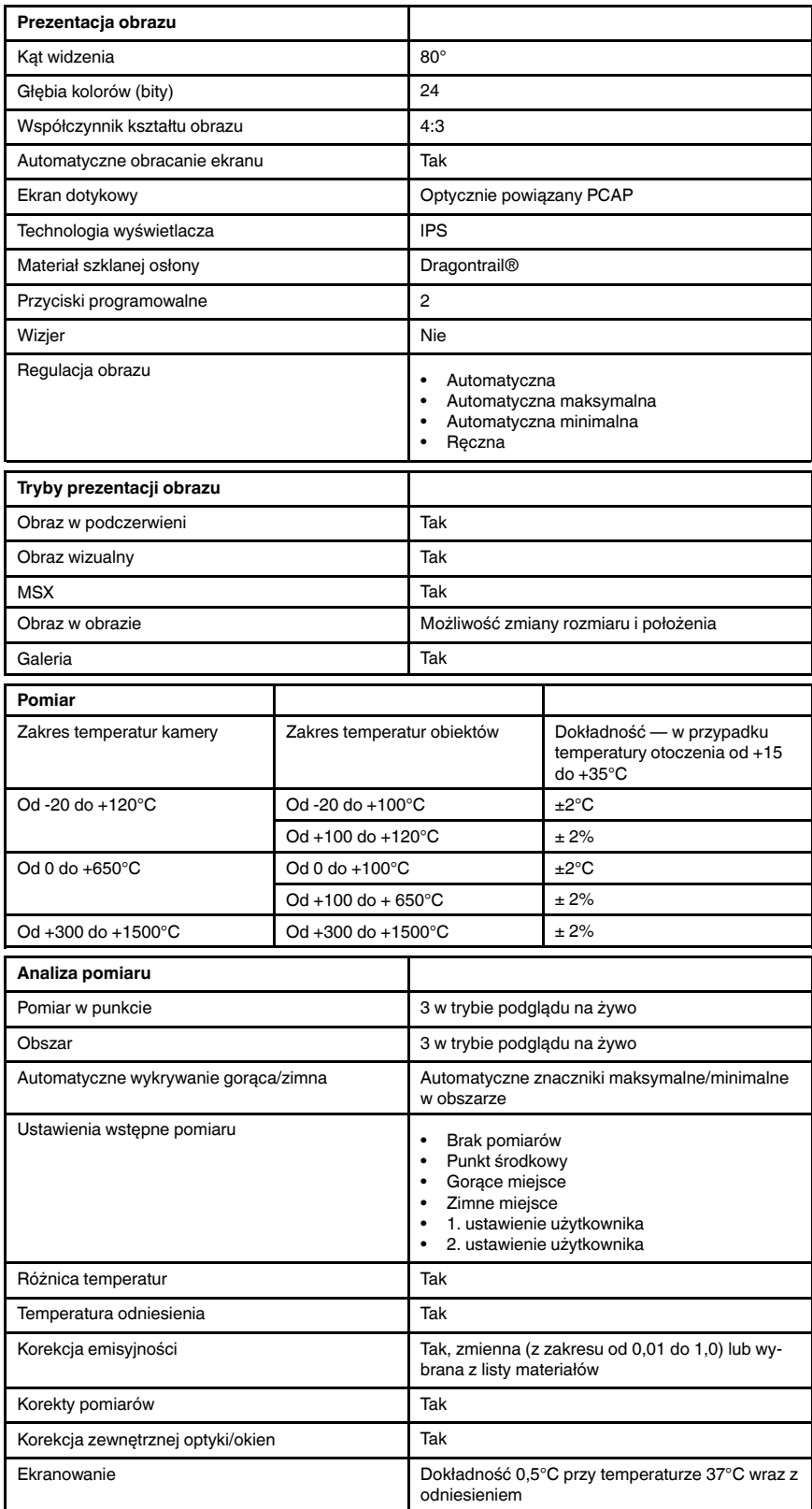

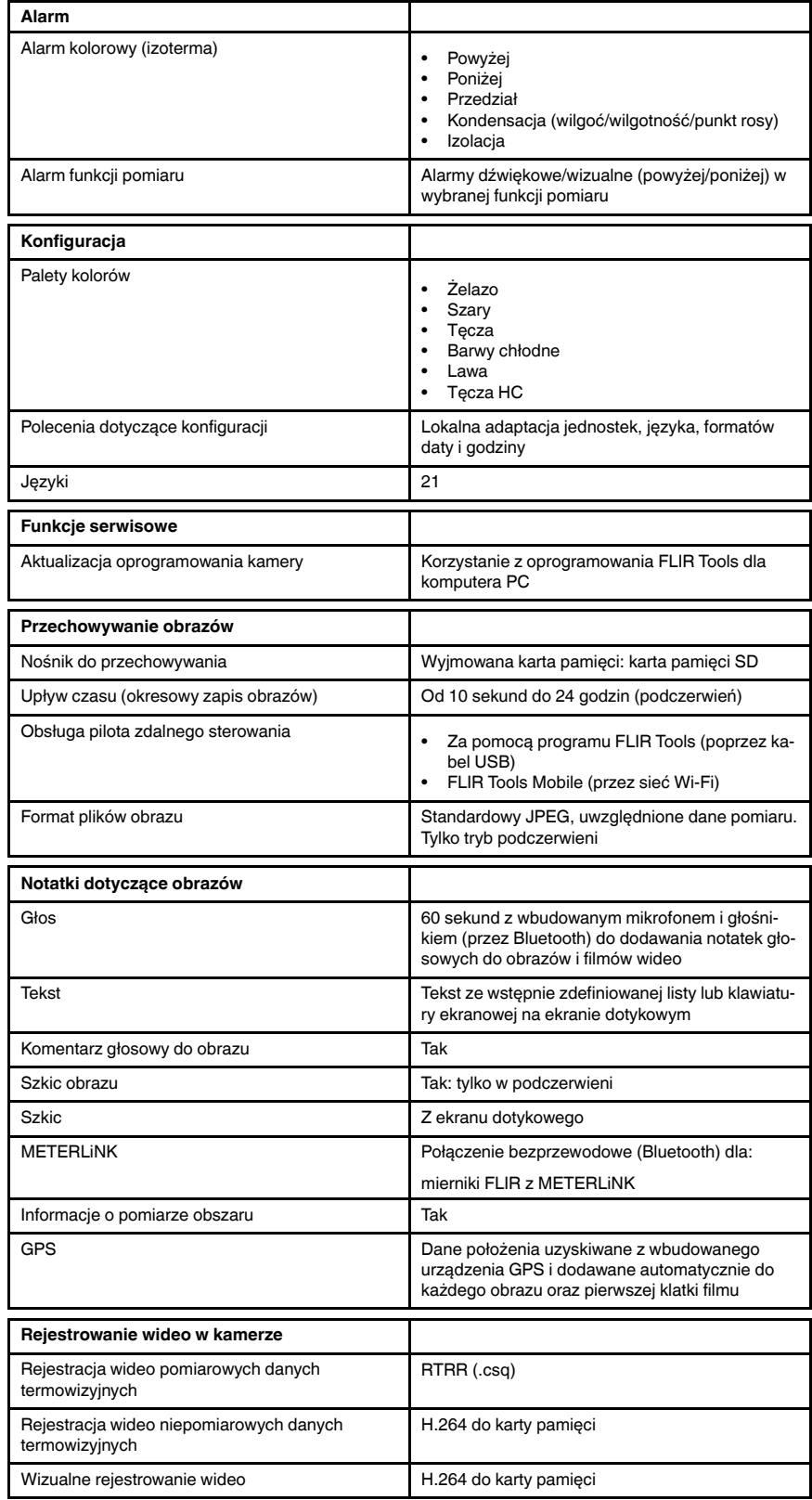

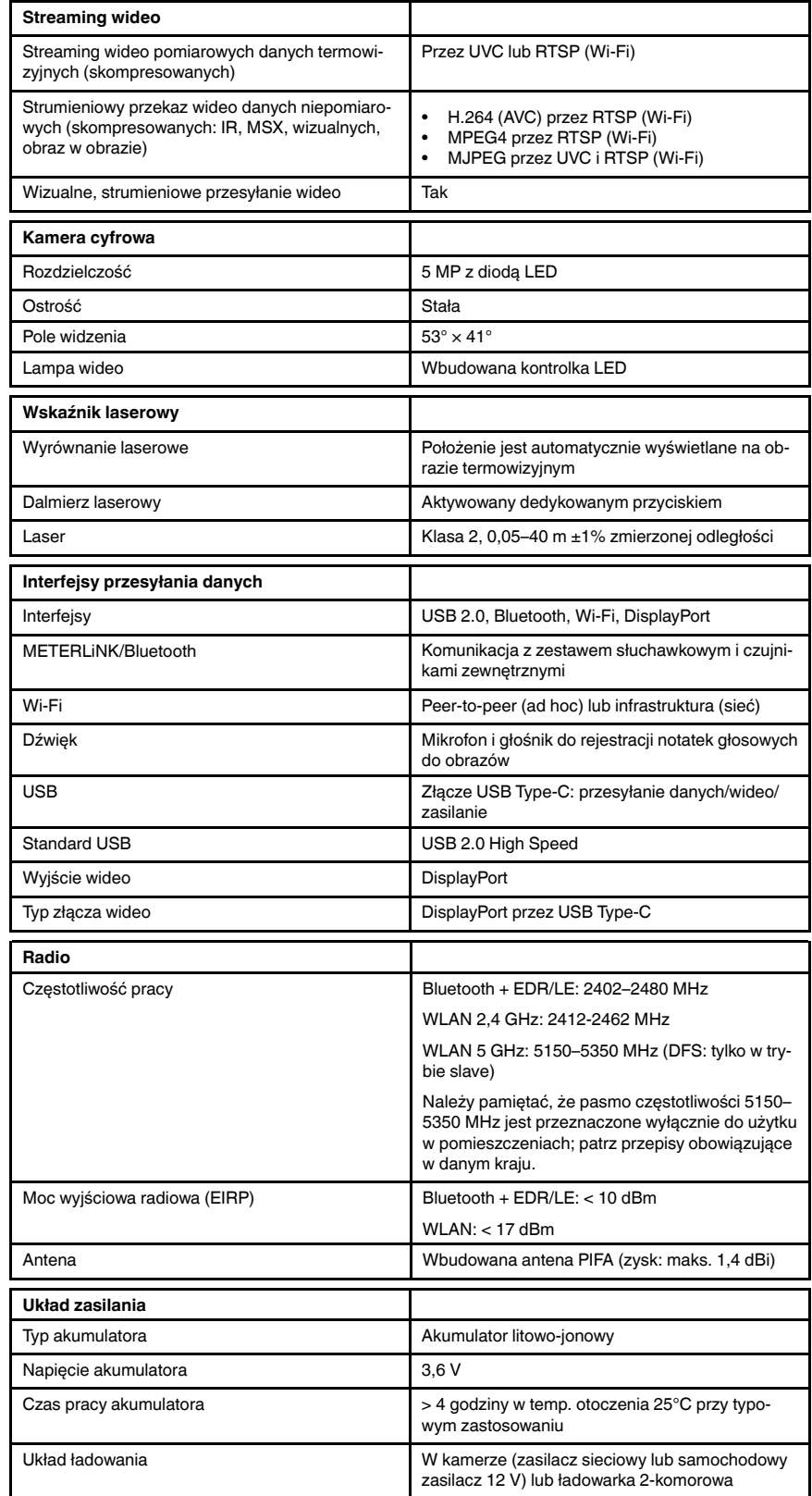

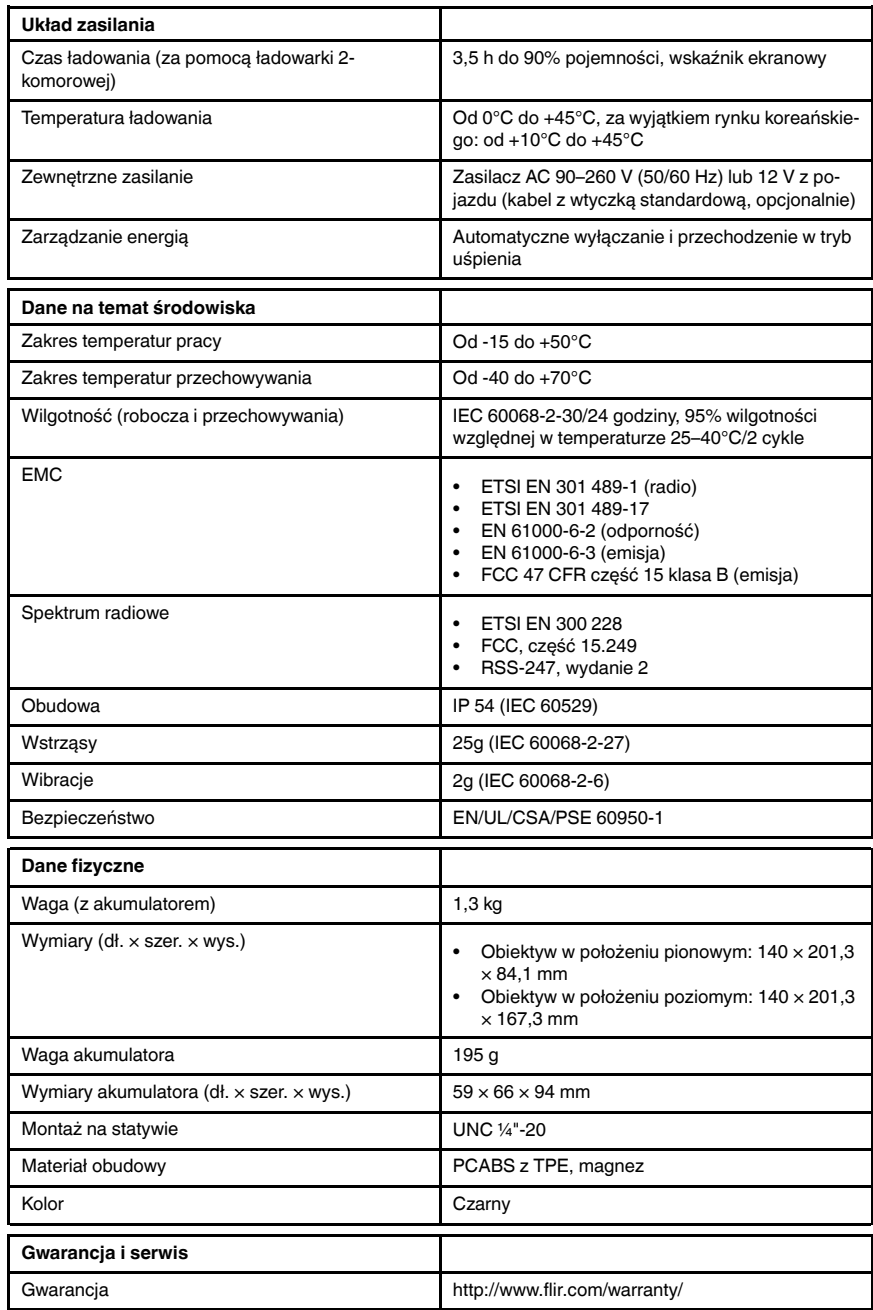

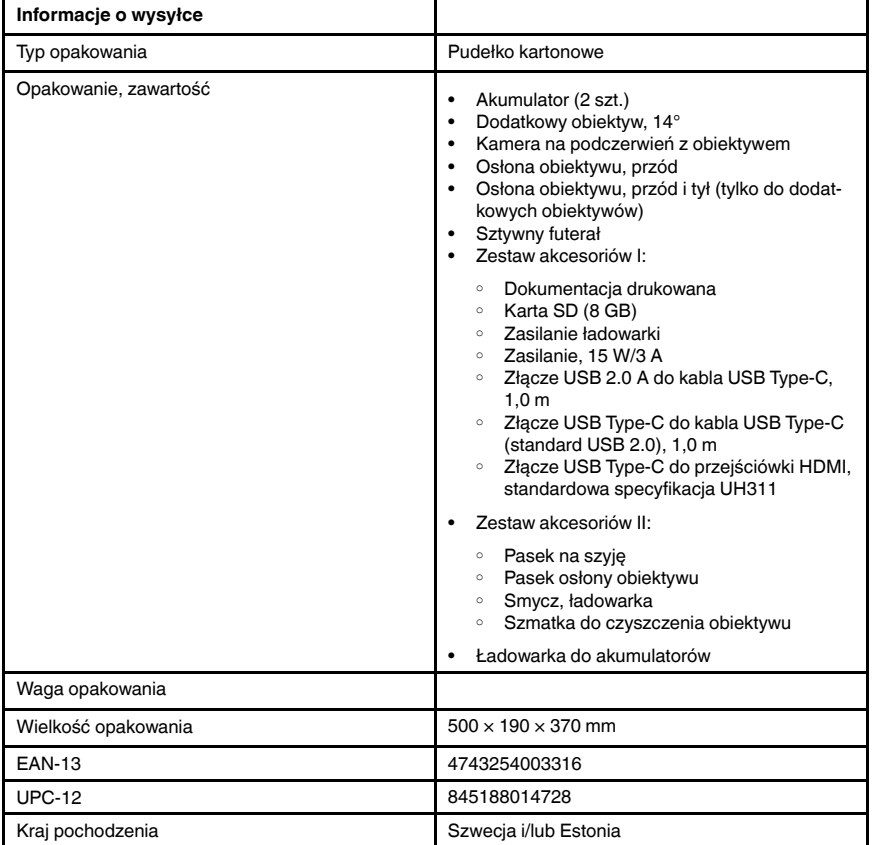

#### Materiały eksploatacyjne i akcesoria:

- T198495; Pouch
- T197771ACC; Bluetooth Headset
- T911706ACC; Car adapter 12 V
- T199588; Lens  $14^\circ$  + case
- T199590; Lens 42° + case
- T199589; Lens 24° + case
- T911705ACC; USB Type-C to USB Type-C cable (USB 2.0 standard), 1.0 m
- T911632ACC; USB Type-C to HDMI adapter, standard specification UH311
- T911631ACC; USB 2.0 A to USB Type-C cable, 0.9 m
- T911630ACC; Power supply for camera, 15 W/3 A
- T911633ACC; Power supply for battery charger
- T199610; Battery charger
- T199300ACC; Battery
- T199601; Hand strap and neck strap
- T199347ACC; Hard transport case
- T199609; Macro mode  $71/103$  µm for  $24^{\circ}$
- T198583; FLIR Tools+ (download card incl. license key)
- T198696; FLIR ResearchIR Max 4 (hardware sec. dev.)
- T199013; FLIR ResearchIR Max 4 (printed license key)
- T199043; FLIR ResearchIR Max 4 Upgrade (printed license key)

# 30 Rysunki techniczne

[See next page]

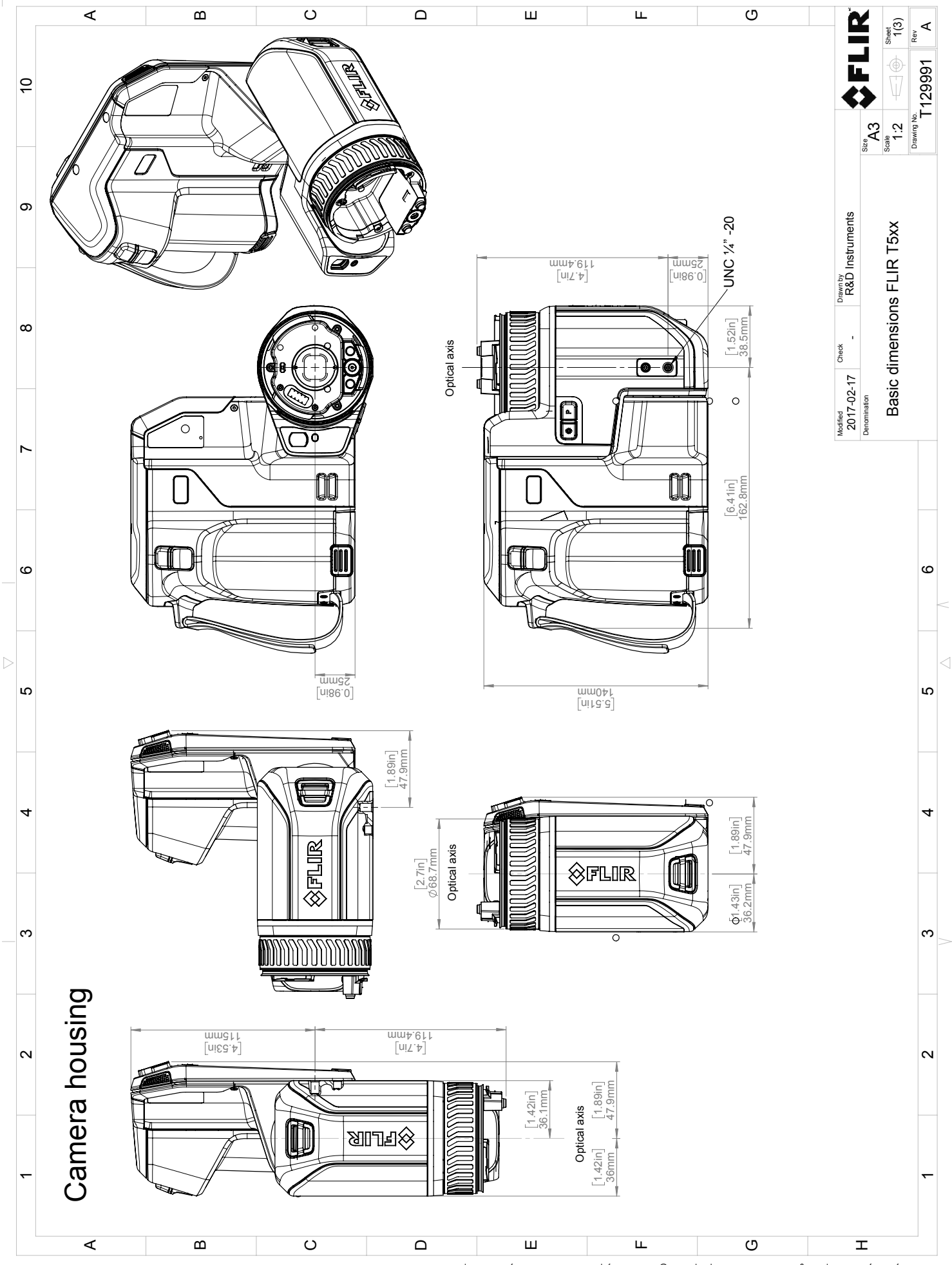

hom the man the man the man the man the man who see to the man the man the man the man the man the man the man<br>Who man the man the man the man the man the man the man the man the man the man the man the man the man the ma

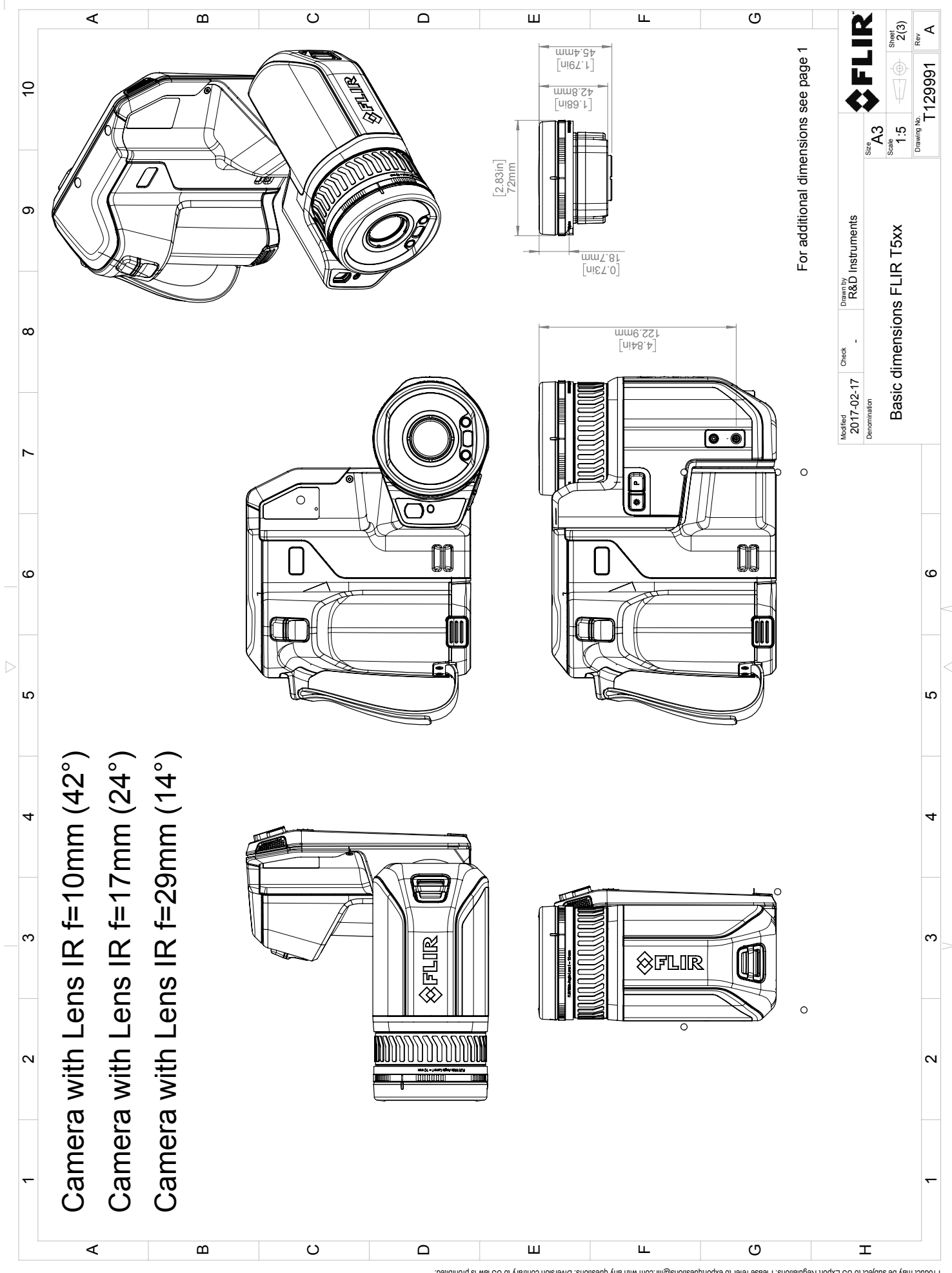

, 2005 Payout May 1998 Payout Alexandro provid method with any questions. Diversion contany to US baw is probibited.<br>Who may be mayout with the Section Section Mayout Development Of the Section Section Section Alexandro

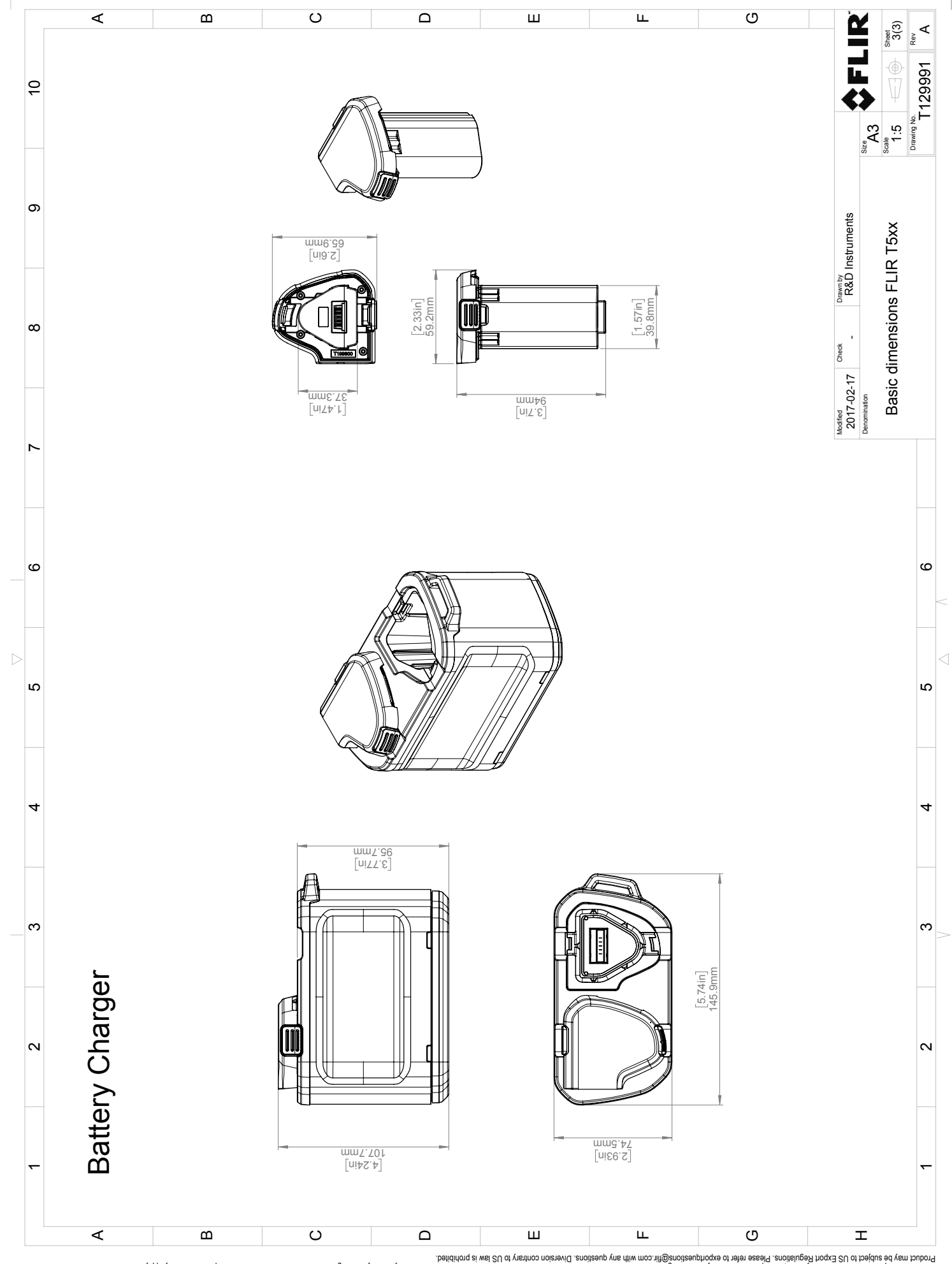

, 2005 Payout May 1998 Payout Alexandro provid method with any questions. Diversion contany to US baw is probibited.<br>Who may be mayout with the Section Section Mayout Development Of the Section Section Section Alexandro

# 31 Deklaracja zgodności CE

[Patrz następna strona]

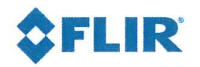

November 13, 2017 Täby, Sweden The World's Sixth Sense"

AQ320246

CE Declaration of Conformity - EU Declaration of Conformity

Product: FLIR T5XX -series Name and address of the manufacturer: **FLIR Systems AB** PO Box 7376 SE-187 15 Täby, Sweden

This declaration of conformity is issued under the sole responsibility of the manufacturer. The object of the declaration: FLIR T5XX -series (Product Model Name FLIR-T8210). The object of the declaration described above is in conformity with the relevant Union harmonisation legislation:

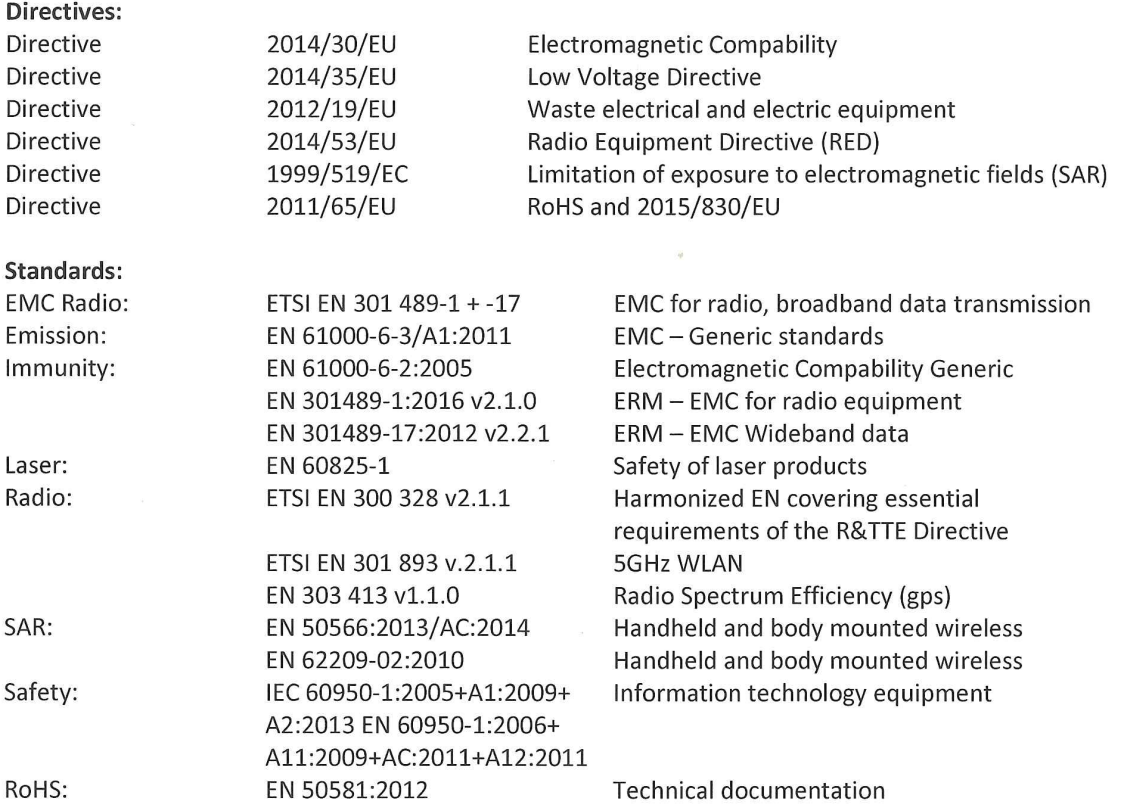

**FLIR Systems AB Quality Assurance** 

Lea Dabiri **Quality Manager** 

> PO Box 7376, SE-187 15 Täby Sweden [T] +46 8 753 25 00 [F] +46 8 753 23 64 www.flir.com

## 32.1 Szkody spowodowane przez wilgoć i wodę

#### 32.1.1 Ogólne

Przy użyciu kamery termowizyjnej można często wykryć w domu szkody spowodowane przez wilgoć i wodę. Wynika to częściowo z tego, że uszkodzony obszar ma inną właściwość przewodnictwa cieplnego, a częściowo z tego, że ma inną pojemność cieplną do magazynowania ciepła niż otaczający go materiał.

Wygląd szkód spowodowanych przez wilgoć i wodę na obrazie termowizyjnym zależy od wielu czynników.

Części te nagrzewają się i stygną z różną szybkością, w zależności od materiału i pory dnia. Z tego powodu istotne jest, aby użyć również innych metod w celu wykrycia szkód spowodowanych przez wilgoć i wodę.

#### 32.1.2 Rysunek

Na poniższym zdjęciu jest przedstawione rozległe uszkodzenie ściany zewnętrznej, gdzie woda przeniknęła przez zewnętrzną okładzinę z powodu nieprawidłowo zainstalowanego występu okna.

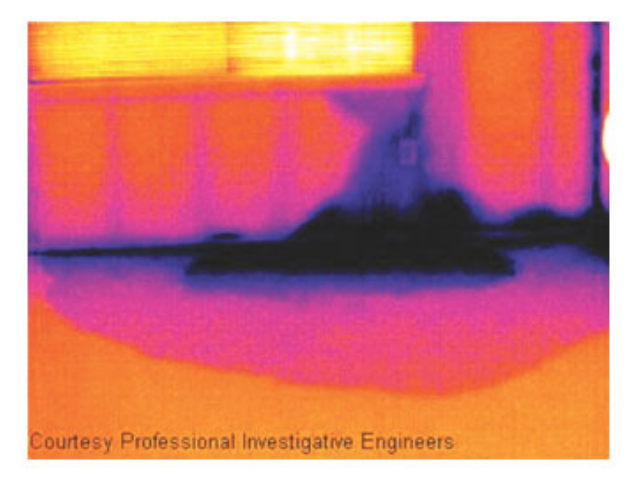

## 32.2 Zepsuty styk w gnieździe

#### 32.2.1 Ogólne

W zależności od typu połączenia, jakie jest w gnieździe, nieprawidłowo podłączony styk może powodować lokalny wzrost temperatury. Przyczyną tego wzrostu temperatury, który grozi wybuchem pożaru, może być ograniczona powierzchnia styku między punktem połączenia przychodzącego przewodu a gniazdem.

Gniazda różnych producentów mogą być zupełnie inaczej zbudowane. Z tego powodu różne usterki gniazda mogą wyglądać podobnie na obrazie termowizyjnym.

Lokalny wzrost temperatury może być również wynikiem nieprawidłowego styku między przewodem a gniazdem lub różnicą obciążenia.

#### 32.2.2 Rysunek

Na poniższym zdjęciu jest przedstawione połączenie kabla z gniazdem, gdzie nieprawidłowy styk w gnieździe powoduje lokalny wzrost temperatury.

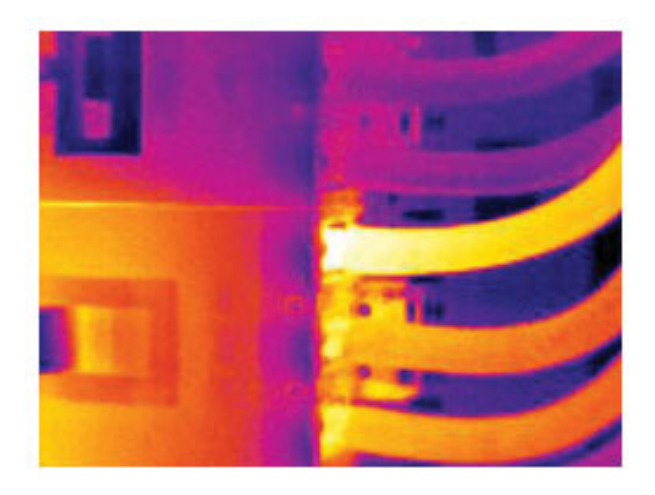

## 32.3 Utlenione gniazdo

#### 32.3.1 Ogólne

W zależności od typu gniazda i środowiska, w którym jest zainstalowane, powierzchnia jego styków może podlegać utlenianiu. Utlenianie to może prowadzić do lokalnego zwiększenia rezystancji, gdy gniazdo jest obciążone, co na obrazie termowizyjnym jest widoczne jako lokalny wzrost temperatury.

Gniazda różnych producentów mogą być zupełnie inaczej zbudowane. Z tego powodu różne usterki gniazda mogą wyglądać podobnie na obrazie termowizyjnym.

Lokalny wzrost temperatury może być również wynikiem nieprawidłowego styku między przewodem a gniazdem lub różnicą obciążenia.

#### 32.3.2 Rysunek

Na poniższym zdjęciu przedstawiono szereg bezpieczników, gdzie jeden bezpiecznik ma podwyższoną temperaturę na powierzchni styku z uchwytem bezpiecznika. Ponieważ uchwyt bezpiecznika jest z surowego metalu, nie widać na nim wzrostu temperatury, który jest widoczny na materiale ceramicznym bezpiecznika.

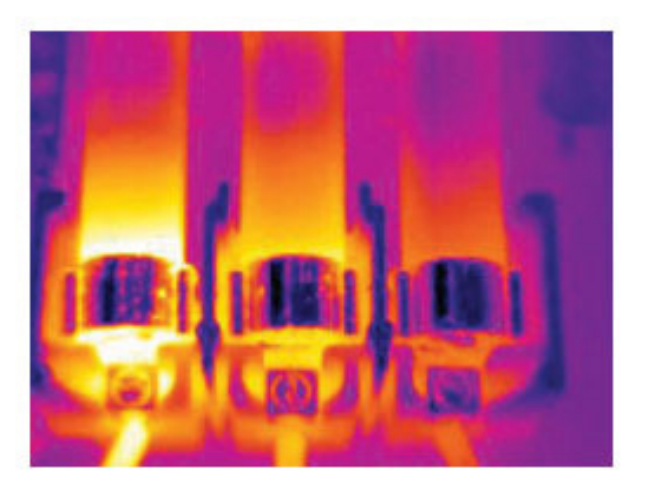

## 32.4 Niedobory izolacji

#### 32.4.1 Ogólne

Niedobory izolacji mogą wynikać z jej kurczenia się z biegiem czasu, co powoduje, że przestaje ona całkowicie wypełniać wnękę w ścianie szkieletowej.

Kamera termowizyjna pozwala zobaczyć te niedobory izolacji, ponieważ mają one inną właściwość przewodnictwa cieplnego niż odcinki z poprawnie zainstalowaną izolacją i/ lub pokazuje miejsca, gdzie powietrze przenika szkielet budynku.

Podczas badania budynku różnica temperatury wewnątrz i na zewnątrz powinna wynosić przynajmniej 10°C. Słupy, rury wodociągowe, kolumny betonowe i podobne obiekty mogą przypominać niedobory izolacji na obrazie termowizyjnym. Mniejsze różnice mogą również występować w sposób naturalny.

#### 32.4.2 Rysunek

Na poniższym zdjęciu brak jest izolacji w szkielecie dachu. Ze względu na brak izolacji powietrze przedostaje się do struktury dachu, co charakterystycznie wygląda na obrazie termowizyjnym.

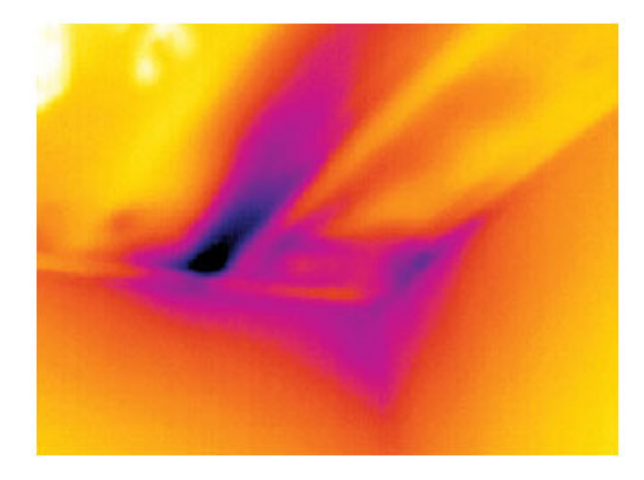

## 32.5 Ciąg

#### 32.5.1 Ogólne

Ciąg może występować pod listwami przypodłogowymi, wokół ościeżnic okiennych i drzwiowych oraz nad opaską sufitową. Ten rodzaj ciągu jest często widoczny na obrazie kamery termowizyjnej, ponieważ strumień zimniejszego powietrza chłodzi otaczającą go powierzchnię.

Do badania ciągu w budynku potrzebne jest wytworzenie ciśnienia niższego niż atmosferyczne. W tym celu należy przed zrobieniem obrazów termowizyjnych pozamykać wszystkie drzwi, okna i kanały wentylacyjne i zostawić wentylator kuchenny włączony na pewien czas.

Na obrazie termowizyjnym ciągu widać często typowy obraz strumienia. Taki obraz strumienia jest dobrze widoczny na poniższym zdjęciu.

Należy również pamiętać, że ciągi mogą być ukryte przez ciepło z ogrzewania podłogowego.

#### 32.5.2 Rysunek

Na poniższym zdjęciu jest przedstawiona klapa sufitowa, gdzie wadliwa izolacja powoduje silny ciąg.

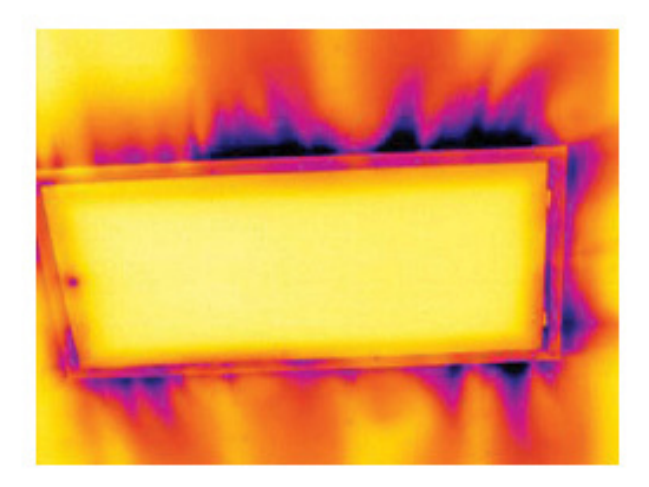

## 33 Informacje o FLIR Systems

Powstała w 1978 r. firma FLIR Systems zapisała się w historii jako pionier rozwoju systemów termowizyjnych. Jest światowym liderem w projektowaniu, wytwarzaniu i sprzedaży tych systemów, używanych do różnych celów w sektorze handlowym, przemysłowym i publicznym. Obecnie FLIR Systems łączy dorobek pięciu firm, które od 1958 r. osiągały znaczące sukcesy na rynku technologii termowizyjnych — szwedzkiej AGEMA Infrared Systems (dawniej AGA Infrared Systems), trzech amerykańskich Indigo Systems, FSI i Inframetrics oraz francuskiej Cedip.

Od 2007 r. firma FLIR Systems nabyła kilka spółek o wiodącym na świecie doświadczeniu w zakresie technologii czujników:

- Extech Instruments (2007)
- Ifara Tecnologías (2008)<br>• Salvador Imaging (2009)
- Salvador Imaging (2009)<br>• OmniTech Partners (2009)
- OmniTech Partners (2009)<br>• Directed Percention (2009)
- Directed Perception (2009)<br>• Baymarine (2010)
- Raymarine (2010)
- ICx Technologies (2010)
- TackTick Marine Digital Instruments (2011)
- Aerius Photonics (2011)
- Lorex Technology (2012)
- Traficon (2012)
- MARSS (2013)
- DigitalOptics branża mikrooptyczna (2013)<br>• DVTEL (2015)
- DVTEL (2015)
- Point Grey Research (2016)<br>• Prox Dynamics (2016)
- Prox Dynamics (2016)

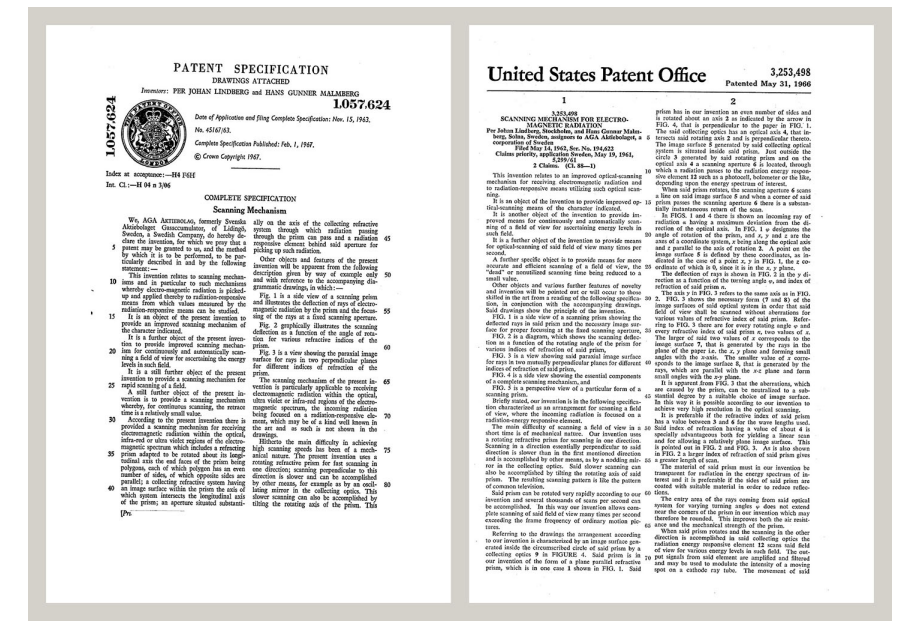

Figure 33.1 Dokumenty patentowe z wczesnych lat 60-tych

FLIR Systems ma trzy zakłady produkcyjne w Stanach Zjednoczonych (Portland, Boston, Santa Barbara) i jeden w Szwecji (Sztokholm), a od 2007 roku także w Tallinie w Estonii. Klienci na całym świecie są obsługiwani przez biura sprzedaży bezpośredniej — w Belgii, Brazylii, Chinach, Francji, Hongkongu, Japonii, Niemczech, Stanach Zjednoczonych, Szwecji, Wielkiej Brytanii i Włoszech — a także rozbudowaną sieć agentów i dystrybutorów.

FLIR Systems nadaje kierunek rozwojowi branży kamer termowizyjnych. Przewidujemy zapotrzebowanie rynku, bezustannie udoskonalając nasze dotychczasowe produkty i opracowując nowe. Firma ma na swoim koncie takie kamienie milowe w rozwoju i konstrukcji produktów, jak chociażby wprowadzenie na rynek pierwszych zasilanych z akumulatorów kamer przenośnych do inspekcji instalacji przemysłowych czy pierwszej niechłodzonej kamery termowizyjnej.

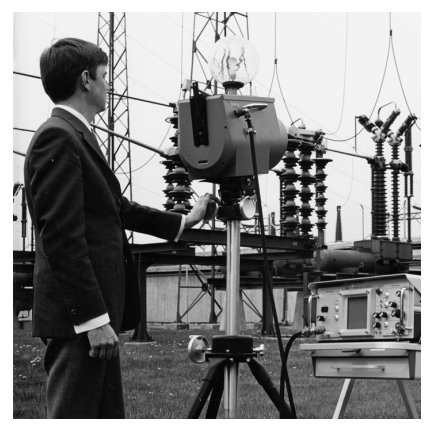

Figure 33.2, 1969 r.: Thermovision Model 661. Kamera ważyła około 25 kg, oscyloskop — 20 kg, a statyw — 15 kg. Ponadto operatorowi potrzebna była do pracy prądnica prądu przemiennego o napięciu 220 V oraz 10-litrowy zbiornik z ciekłym azotem. Na lewo od oscyloskopu widoczny jest moduł zewnętrzny Polaroid (6 kg).

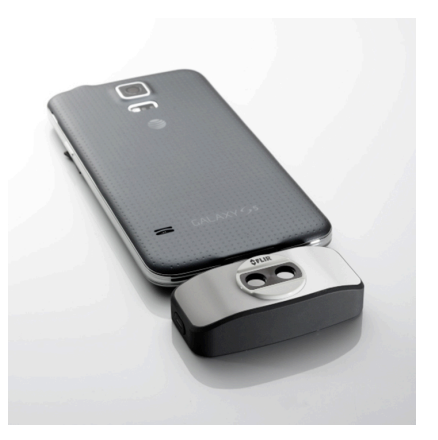

Figure 33.3 2015 r.: FLIR One — kamera do smartfonów iPhone i telefonów z systemem Android. Waga: 90 g.

FLIR Systems wytwarza wszystkie istotne podzespoły mechaniczne i elektroniczne poszczególnych układów kamery. Od projektowania i produkcji detektorów, poprzez obiektywy i elektronikę układów, po testowanie końcowe i wzorcowanie — wszystkie etapy produkcji są realizowane i nadzorowane przez naszych inżynierów. Dogłębna wiedza i doświadczenie tych specjalistów gwarantuje precyzję i niezawodność wszystkich istotnych podzespołów, które po zmontowaniu tworzą kamerę termowizyjną.

## 33.1 Nie tylko kamery termowizyjne

W firmie FLIR Systems zdajemy sobie sprawę, że nasza rola wykracza poza wytwarzanie najlepszych systemów kamer termowizyjnych. Postawiliśmy sobie za cel umożliwienie wszystkim użytkownikom naszych systemów kamer termowizyjnych zwiększenia wydajności pracy poprzez udostępnienie im najlepszego pakietu oprogramowania kamery. Sami opracowujemy oprogramowanie przeznaczone specjalnie na potrzeby takich dziedzin, jak konserwacja profilaktyczna, badania i rozwój oraz monitorowanie procesów. Większa część oprogramowania jest dostępna w wielu językach.

Dla wszystkich naszych kamer termowizyjnych oferujemy bogatą gamę akcesoriów pozwalających przystosować posiadany przez użytkownika sprzęt do najbardziej wymagających zastosowań termograficznych.

## 33.2 Dzielimy się naszą wiedzą

Chociaż nasze kamery są projektowane w taki sposób, aby były maksymalnie przyjazne dla użytkownika, w termografii nie wystarczy znajomość sposobu obsługi kamery. Dlatego też firma FLIR Systems powołała do życia ośrodek szkoleń w zakresie termografii ITC (Infrared Training Center), będący odrębną jednostką organizacyjną oferującą

certyfikowane kursy szkoleniowe. Uczestnictwo w jednym z kursów ITC pozwala nabyć umiejętności praktyczne.

Personel ITC zapewnia pomoc w praktycznym wykorzystaniu teorii termografii w konkretnych zastosowaniach.

## 33.3 Obsługa klientów

FLIR Systems posiada ogólnoświatową sieć serwisową kamer. W przypadku jakiegokolwiek problemu z kamerą lokalne centra serwisowe dysponują odpowiednim sprzętem i wiedzą, aby rozwiązać go w jak najkrótszym czasie. Dzięki temu nie trzeba wysyłać kamery na drugi koniec świata ani rozmawiać z kimś, kto mówi w innym języku.

# 34 Terminy, prawa i definicje

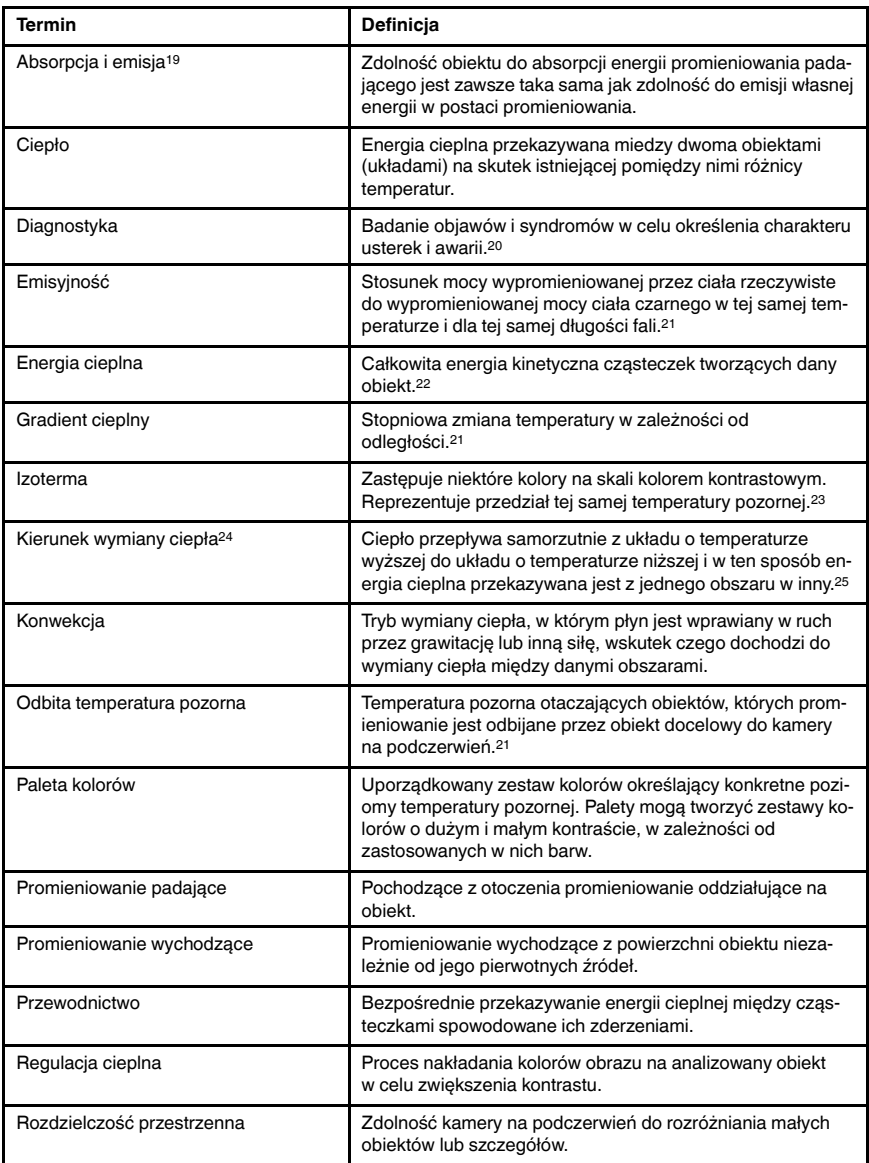

<sup>19.</sup>Prawo promieniowania cieplnego Kirchhoffa.

<sup>20.</sup>Na podstawie normy ISO 13372:2004 (ang.).

<sup>21.</sup>Na podstawie normy ISO 16714-3:2016 (ang.).

<sup>22.</sup>Energia cieplna stanowi część energii wewnętrznej obiektu.

<sup>23.</sup>Na podstawie normy ISO 18434-1:2008 (ang.).

<sup>24.</sup>Druga zasada termodynamiki.

<sup>25.</sup>Wynika to z drugiej zasady termodynamiki, ale sama zasada jest bardziej złożona.

#### 34 Terminy, prawa i definicje

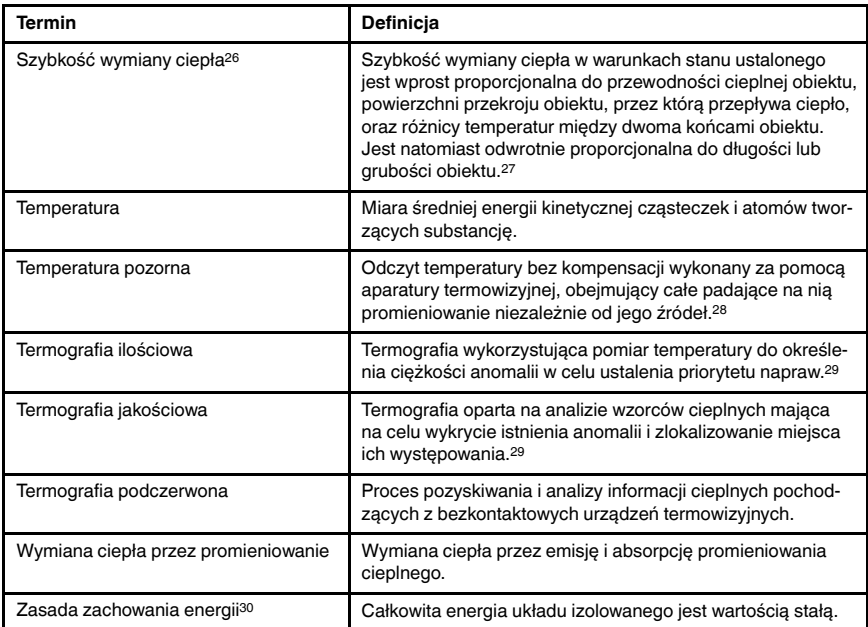

<sup>26.</sup>Prawo Fouriera.

<sup>27.</sup> Jest to prawo Fouriera dotyczące zagadnienia jednowymiarowej wymiany ciepła właściwe dla warunków stanu ustalonego.

<sup>28.</sup>Na podstawie normy ISO 18434-1:2008 (ang.).

<sup>29.</sup>Na podstawie normy ISO 10878-2013 (ang.).

<sup>30.</sup>Pierwsza zasada termodynamiki.

## Techniki pomiarów termowizyjnych

## 35.1 Wprowadzenie

Kamera termowizyjna dokonuje pomiarów i zobrazowania promieniowania podczerwonego pochodzącego z obiektu. Fakt, że wartość promieniowania jest funkcją temperatury powierzchni obiektu, umożliwia kamerze dokonanie obliczeń i zobrazowanie temperatur.

Energia odbierana przez kamerę nie zależy jedynie od temperatury obiektu, ale jest także funkcją emisyjności. Promieniowanie pochodzi także z otoczenia i jest ono odbijane przez obiekt. Na promieniowanie obiektu i promieniowanie odbite ma także wpływ absorpcja atmosfery.

Aby dokonać dokładnego pomiaru temperatury, niezbędne jest skompensowanie wpływu różnych źródeł promieniowania. Jest to dokonywane automatycznie przez kamerę, po wprowadzeniu do niej opisanych parametrów obiektu:

- emisyjność obiektu,
- Temperaturę otoczenia (odbitą temperaturę pozorną)
- odległość między obiektem a kamerą,
- wilgotność względną.
- Temperaturę atmosfery

## 35.2 Emisyjność

Najważniejszym parametrem obiektu, który należy poprawnie wprowadzić, jest jego emisyjność. Emisyjność jest, mówiąc w uproszczeniu, miarą intensywności promieniowania emitowanego z obiektu w stosunku do intensywności promieniowania emitowanego z ciała doskonale czarnego o tej samej temperaturze.

Materiały obiektów i ich obrobione powierzchnie charakteryzują się emisyjnością w zakresie od 0,1 do 0,95. Dobrze wypolerowane (lustrzane) powierzchnie mają emisyjność poniżej 0,1. Powierzchnie oksydowane lub pomalowane mają większe emisyjności. Farba olejna, niezależnie od jej koloru w świetle widzialnym, ma w obszarze podczerwieni emisyjność wynoszącą ponad 0,9. Skóra ludzka wykazuje emisyjność wynoszącą od 0,97 do 0,98.

Nieoksydowane metale są skrajnym przypadkiem połączenia doskonałej nieprzezroczystości i wysokiego współczynnika odbicia, który w niewielkim stopniu zależy od długości fali. Wskutek tego emisyjność metali jest niewielka, a jej wartość zwiększa się ze wzrostem temperatury. W przypadku niemetali emisyjność jest na ogół wysoka, a jej wartość zmniejsza się ze wzrostem temperatury.

#### 35.2.1 Badanie emisyjności próbki

#### 35.2.1.1 Krok 1: Określanie temperatury otoczenia

Temperaturę otoczenia (odbitą temperaturę pozorną) można ustalić jedną z dwóch metod:
- 35.2.1.1.1 Metoda 1: Metoda bezpośrednia
- Wykonaj następujące czynności:
- 1. Należy odnaleźć prawdopodobne źródła odbicia, biorąc pod uwagę, że kąt padania  $=$  kąt odbicia (a = b).

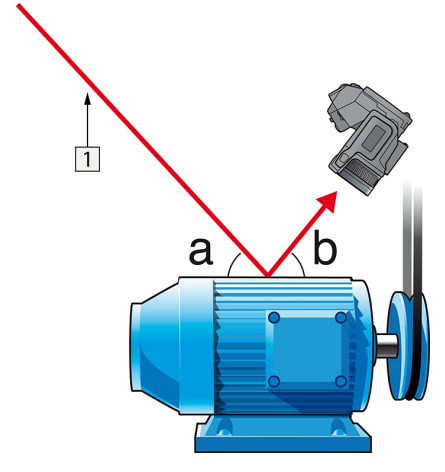

Figure 35.1 1 = źródło odbicia

2. Jeśli źródło odbicia jest źródłem punktowym, należy je zmodyfikować, zasłaniając za pomocą kawałka kartonu.

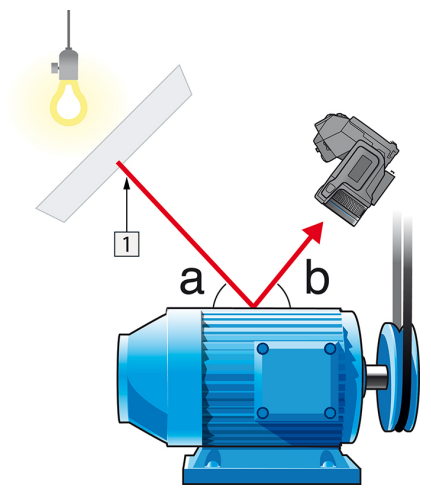

Figure 35.2 1 = źródło odbicia

- 3. Zmierz intensywność promieniowania (= temperaturę pozorną) ze źródła odbicia, korzystając z następujących ustawień:
	- Emisyjność: 1.0
	- $D_{obj}: 0$

Intensywność promieniowania można zmierzyć jedną z dwóch następujących metod:

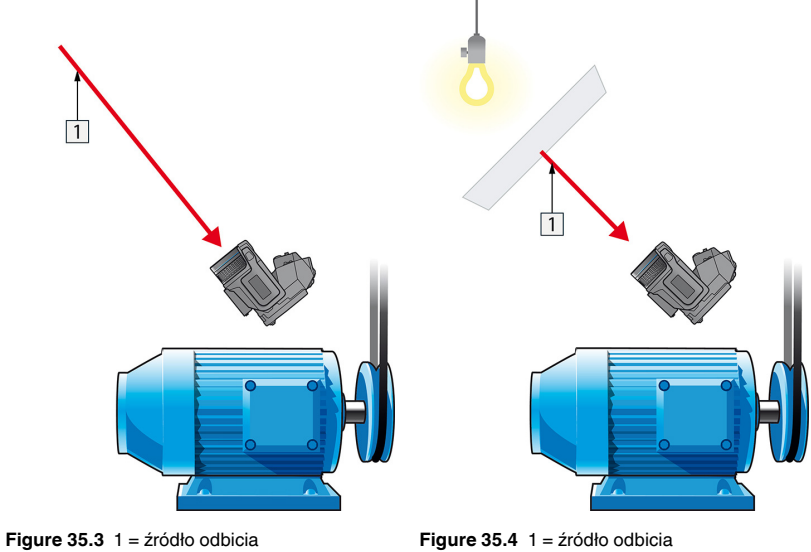

Odbitej temperatury pozornej nie można zmierzyć przy użyciu termopary, ponieważ termopara mierzy temperaturę, a temperatura pozorna zależy od intensywności radiacji.

35.2.1.1.2 Metoda 2: Metoda z użyciem nisko emisyjnego obiektu

Wykonaj następujące czynności:

- 1. Oderwij duży płat folii aluminiowej.
- 2. Rozprostuj folię aluminiową i przymocuj ją do tektury tej samej wielkości.
- Umieść tekturę przed obiektem, którego intensywność promieniowania chcesz
- zmierzyć. Strona z przymocowaną folią aluminiową musi być skierowana do kamery. 4. Ustaw emisyjność na wartość 1,0.

5. Zmierz temperaturę pozorną folii aluminiowej i zanotuj ją. Folia uważana jest za idealny reflektor, a jej temperatura pozorna równa się odbitej temperaturze pozornej otoczenia.

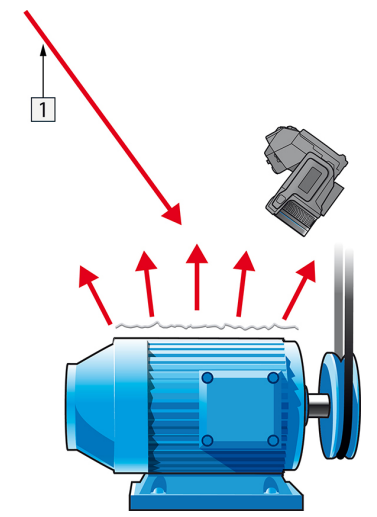

Figure 35.5 Pomiar temperatury pozornej folii aluminiowej.

### 35.2.1.2 Krok 2: Określanie emisyjności

Wykonaj następujące czynności:

- 1. Wybierz miejsce, w którym zostanie umieszczona próbka.
- 2. Określ i ustaw temperaturę otoczenia zgodnie z opisaną wcześniej procedurą.
- 3. Połóż na próbce kawałek taśmy izolacyjnej o znanym, wysokim poziomie emisyjności. Podgrzej próbkę do temperatury wyższej o co najmniej 20 K od temperatury pokojo-
- wej. Podgrzewanie musi być w miarę równomierne. 5. Uchwyć ostrość i automatycznie dostrój kamerę, po czym zatrzymaj obraz
- (stopklatka).
- 6. Dostosuj parametry Poziom i Zakres, aby uzyskać najlepszą jasność i kontrast obrazu.
- 7. Ustaw emisyjność na poziomie emisyjności taśmy (zazwyczaj 0,97).
- 8. Zmierz temperaturę taśmy, używając jednej z poniższych funkcji pomiarowych:
	- Izoterma (pozwala na określenie, do jakiej temperatury i jak równo została podgrzana próbka)
	- Punkt (prostszy)
	- Prostokąt Śred. (przydatny na powierzchniach o zmiennej emisyjności)
- 9. Zapisz temperaturę.
- 10. Przenieś funkcję pomiarową na powierzchnię próbki.
- 11. Zmieniaj ustawienie emisyjności, aż odczytasz taką samą temperaturę, jak przy poprzednim pomiarze.
- 12. Zapisz emisyjność.

### Note

- Unikaj wymuszonej konwekcji
- Znajdź otoczenie stabilne termicznie, nie generujące odbić punktowych.
- Użyj nieprzezroczystej taśmy wysokiej jakości, charakteryzującej się wysoką, pewną emisyjnością.
- Ta metoda opiera się na założeniu, że temperatura taśmy i powierzchni próbki jest taka sama. W przeciwnym wypadku pomiar emisyjności będzie błędny.

### 35.3 Temperatura otoczenia (odbita temperatura pozorna)

Ten parametr służy do kompensacji promieniowania odbijanego przez obiekt. Prawidłowe ustawienie i kompensacja odbitej temperatury pozornej są istotne w przypadku niskiej emisyjności i stosunkowo dużej różnicy pomiędzy temperaturą obiektu a temperaturą odbitą.

### 35.4 Odległość

Odległość to dystans dzielący obiekt i czoło obiektywu kamery. Parametr ten służy do kompensacji wpływu następujących dwóch zjawisk:

- Pochłanianie promieniowania obiektu przez atmosferę pomiędzy obiektem a kamerą
- Wykrywanie przez kamerę promieniowania samej atmosfery

### 35.5 Wilgotność względna

Kamera może także kompensować zależność transmisji od wilgotności względnej atmosfery. W tym celu należy ustawić właściwą wartość wilgotności względnej. Dla małych odległości i normalnej wilgotności można pozostawić domyślną wartość wilgotności względnej wynoszącą 50%.

### 35.6 Inne parametry

Ponadto niektóre kamery i programy firmy FLIR Systems, przeznaczone do analizy umożliwiają kompensację wpływu następujących parametrów:

- Temperatura atmosferyczna tj. temperatura atmosfery między kamerą a obiektem
- Temperatura zewnętrznego układu optycznego  $-$  tj. temperatura wszelkich obiektywów zewnętrznych lub okien znajdujących się przed kamerą
- Transmitancja zewnętrznego układu optycznego tj. przepuszczalność wszystkich obiektywów zewnętrznych lub okien znajdujących się przed kamerą

## Sekret dobrego obrazu termicznego

#### 36.1 Wprowadzenie

Na przestrzeni ostatnich lat kamery termowizyjne trafiły do różnorodnych obszarów biznesowych. Urządzenia te charakteryzują się łatwością obsługi i szybkością rejestrowania obrazów termicznych. Obrazy można również bez trudu dołączać do raportów, np. podczas inspekcji instalacji elektrycznych lub budynków, jako dowód wykonanej pracy, czy też stwierdzenia usterek lub nieprawidłowości. Często jednak zapominamy, iż obraz, który ma być przedstawiony jako dowód przed sądem, musi spełniać pewne wymogi, których osiągnięcie nie jest możliwe za pomocą zwykłego zdjęcia. Zatem jakie cechy charakteryzują dobry obraz termiczny?

### 36.2 Tło

W trakcie ćwiczeń praktycznych podczas szkoleń zauważamy wielokrotnie, jak trudno niektórym uczestnikom wybrać optymalne ustawienia kamery do różnych zadań. Nie wszyscy mają doświadczenie na przykład w fotografii amatorskiej (więcej na temat różnicy między termografią i fotografią w następnej części), ponieważ aby wykonać dobry, treściwy obraz termiczny potrzeba nieco wiedzy o fotografii, łącznie z praktycznym doświadczeniem. Dlatego nie zaskakuje fakt, że osoby wykonujące badania termowizyjne, szczególnie bez przeszkolenia, często tworzą raporty z obrazami termicznymi, które nie przekazują odpowiednich treści lub wręcz skłaniają do wyciągnięcia błędnych wniosków i nadają się wyłącznie do kosza. Niestety, takie raporty zdarzają nie tylko w firmach, w których termografia jest zaledwie usługą dodatkową, lecz również w firmach, gdzie raporty te mogą być częścią procesu monitorowania lub programu serwisowego o znaczeniu krytycznym. Istnieją dwie główne przyczyny tego stanu: albo użytkownicy nie wiedzą, jak powinien wyglądać dobry obraz termiczny oraz jak go wykonać, lub zadanie to nie jest wykonywane prawidłowo z innych przyczyn.

#### 36.3 Dobry obraz

Skoro termografia i fotografia są dziedzinami pokrewnymi, warto przyjrzeć się, co jest ważne dla zawodowych fotografów. Co według nich cechuje dobry obraz? Najważniejsze są trzy aspekty:

- 1. Obraz musi w jakiś sposób oddziaływać na obserwatora. Oznacza to, że musi być niezwykły, przyciągający uwagę lub unikalny, musi wzbudzać zainteresowanie oraz zależnie od gatunku emocje.
- 2. Musi być zharmonizowany kompozycyjnie i tonalnie, szczegóły obrazu i treść muszą być dopasowane do siebie.
- 3. Należy korzystać z ciekawego oświetlenia, takiego jak podświetlenie lub oświetlenie boczne, która rzuca dramatyczne cienie, a nawet światło wieczorne lub inne atrakcyjne oświetlenie, które jest odpowiednie do ogólnego efektu, który zamierza uzyskać fotograf.

Do jakiego stopnia te pojęcia mają zastosowanie do termografii?

W termografii interesujący powinien być również motyw. Innymi słowy, naszym celem jest przedstawienie obiektu lub jego stanu. Emocje nie są wymagane — w obrazach termicznych pierwszeństwo mają fakty (zakładając, że obrazy nie stanowią części projektu artystycznego!). W codziennym życiu zawodowym ważne jest wyraźne ukazanie wzorców cieplnych i ułatwienie pomiarów temperatury.

Obraz termiczny musi również cechować się odpowiednim poziomem szczegółowości oraz przedstawiać obiekt w odpowiedniej skali i położeniu.

Bez zewnętrznego oświetlenia trudno coś dostrzec lub wykonać fotografię, ponieważ to, co widzimy na własne oczy lub przechwytujemy kamerą jest światłem odbitym. W termografii kamera rejestruje promieniowanie zarówno emitowane, jak i odbite. W związku z tym ważna jest zależność i intensywność promieniowania podczerwonego emitowanego zarówno przez obiekt, jak i przez otoczenie. Regulacja jasności i kontrastu obrazu odbywa się poprzez zmianę wyświetlanego zakresu temperaturowego.

Porównanie między fotografią i termografią można ująć w tabeli za pomocą kilku słów kluczowych:

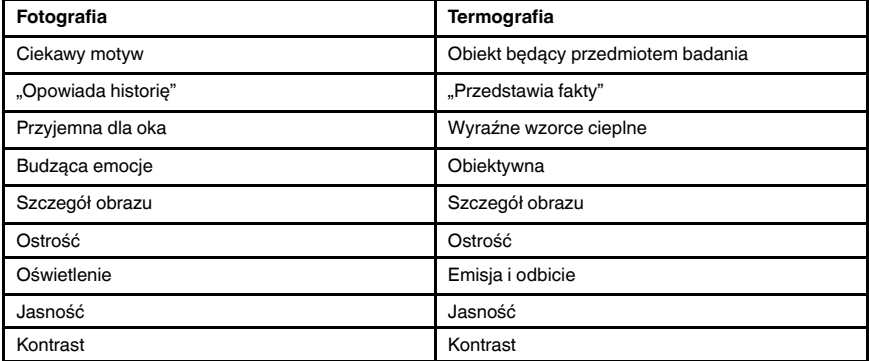

Podobnie jak w fotografii, w termografii istnieją niezliczone możliwości edycji obrazów pod warunkiem, że zostały one zapisane jako obrazy pomiarowe. Jednak nie wszystkie ustawienia mogą być zmieniane i nie wszystkie błędy obrazu można skorygować.

### 36.4 Trzy cechy niezmienne, czyli podstawa dobrego obrazu

### 36.4.1 Ostrość

Profesjonalny obraz termiczny musi bezwzględnie być ostry i wyraźny, a obiekt i wzorce cieplne muszą być wyraźne i łatwe do rozpoznania.

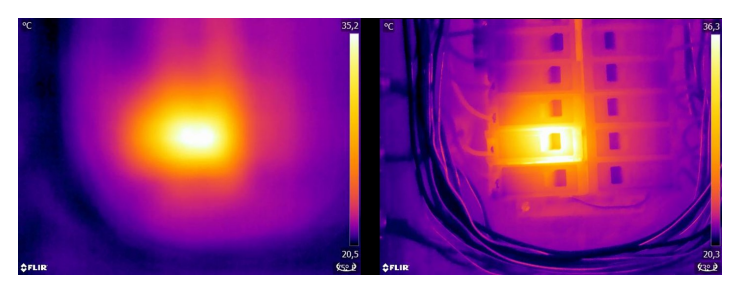

Figure 36.1 Na nieostrym obrazie widać tylko niewyraźne "ścieżki ciepła" (po lewej stronie). Ostry obraz (po prawej stronie) wskazuje, który obiekt jest obserwowany i gdzie występuje wysoka temperatura.

Nieostry obraz nie tylko podkreśla brak profesjonalizmu i utrudnia identyfikację obiektu oraz ewentualnych usterek (patrz Figure 36.1), ale może również prowadzić do błędów pomiarowych (patrz Figure 36.2), które są tym poważniejsze, im mniejszy jest obiekt pomiaru. Nawet jeśli wszystkie pozostałe parametry zostaną ustawione poprawnie, wartości pomiaru uzyskane z nieostrego obrazu termicznego prawdopodobnie będą nieprawidłowe.

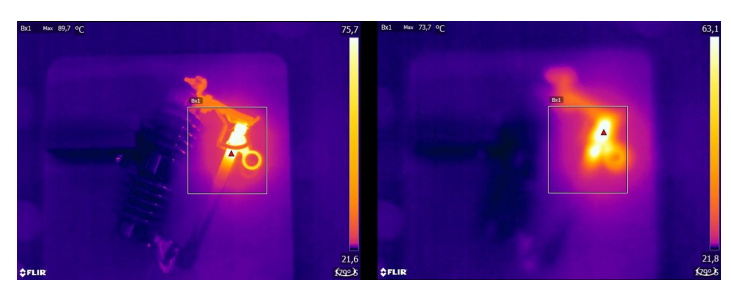

Figure 36.2 Obraz termiczny z prawidłowo ustawioną ostrością (lewa strona) o maksymalnej temperaturze T<sub>max</sub> = 89,7°C i nieostry obraz termiczny (prawa strona) o maksymalnej temperaturze T<sub>max</sub> = 73,7°C.

Oczywiście wielkość matrycy detektora ma również znaczenie dla jakości obrazu. Obrazy wykonane przez aparaty o małych detektorach (tj. z mniejszą ilością pikseli) są bardziej rozmyte lub "bardziej ziarniste" i sprawiają wrażenie nieostrych (patrz Figure 36.3). Należy również zauważyć, że w niektórych kamerach ustawienie ostrości może okazać się niemożliwe. Jedynym sposobem uzyskania ostrości w takiej sytuacji jest zmiana odległości kamery od obiektu.

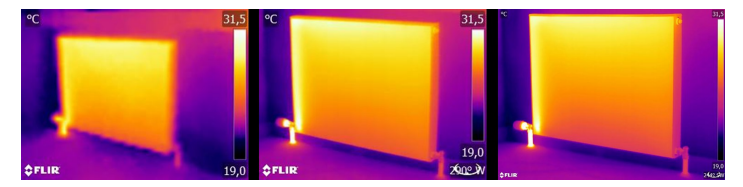

Figure 36.3 Obrazy tego samego promiennika wykonane z tej samej odległości trzema różnymi kamerami: FLIR C2 (lewa strona), FLIR T440 (środek) i FLIR T640 (prawa strona).

#### 36.4.2 Zakres temperatur

W przypadku ręcznych niechłodzonych kamer mikrobolometrycznych "ekspozycja" zasadniczo jest ustalana poprzez częstotliwość zobrazowania. Oznacza to, że nie jest możliwe dokonanie wyboru jak długo promieniowanie będzie padać na detektor, a tym samym jaka będzie ogólna ilość tego promieniowania. W związku z tym konieczne jest wybranie odpowiedniego zakresu temperatury dostosowanego do promieniowania padającego. Jeśli wybrany zakres temperatur jest zbyt niski, obraz będzie nadmiernie nasycony, ponieważ obiekty o wyższych temperaturach emitują więcej promieniowania podczerwonego niż obiekty chłodniejsze. Jeśli wybrana temperatura jest zbyt wysoka, obraz termiczny będzie "niedoświetlony", jak widać na Figure 36.4.

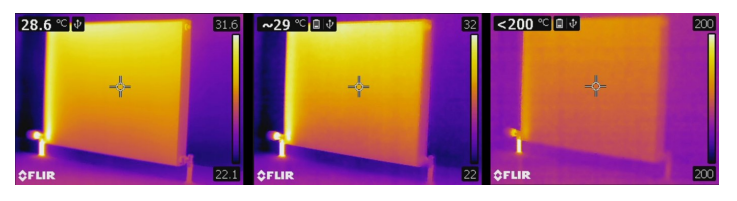

Figure 36.4 Obrazy wykonane kamerą FLIR T440 o zakresach temperatur -20 do +120°C (lewa strona), 0 do +650°C (środek) i +250 do +1200°C (prawa strona). Wszystkie pozostałe ustawienia bez zmian.

Aby wykonać obraz termiczny lub dokonać pomiaru temperatury, należy wybrać w kamerze najniższy dostępny zakres temperatury. Musi on jednak obejmować również najwyższą temperaturę obrazu (patrz Figure 36.5).

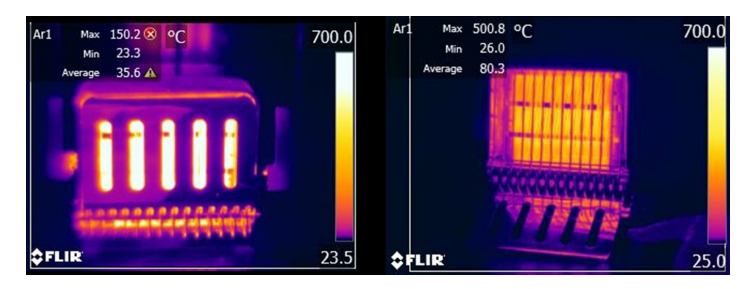

Figure 36.5 Obraz tego samego obiektu wykonany w różnych zakresach temperatur: –20 do 120°C (lewa strona) i 0 do 650°C (prawa strona). Temperatura na lewym obrazie jest wyświetlana ze znakiem ostrzegawczym (czerwone kółko z białym krzyżykiem), ponieważ mierzone wartości znajdują się poza zakresem kalibracii

W zależności od modelu kamery i opcji konfiguracji, prześwietlone oraz niedoświetlone obszary mogą być wyświetlane w kontrastującym kolorze.

#### 36.4.3 Szczegóły obrazu i odległość od obiektu

Oświetleniu w fotografii odpowiada w termografii wzajemne oddziaływanie promieniowania z obiektu i promieniowania odbitego od otaczającego środowiska. To ostatnie jest niepożądane, ponieważ zakłóceń, a przynajmniej punktowych odbić należy unikać. Uzyskuje się to poprzez wybór odpowiedniego miejsca wykonywania obrazów. Wskazane jest również, aby wybrać pozycję, z której obiekt jest wyraźnie widoczny i przy której nie jest ukryty. Może to wydawać się oczywiste, lecz przykładowo w sektorze budowlanym często spotyka się raporty, w których przewody lub okna stanowiące przedmiot badania są ukryte za kanapami, kwiatami lub zasłonami. Figure 36.6 ilustruje tę sytuację, która zdarza się niestety zbyt często.

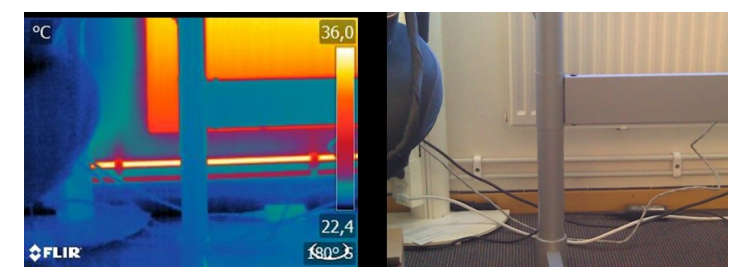

Figure 36.6 "Badanie termowizyjne" niedostępnego obiektu.

Ważne jest również, aby obiekt będący przedmiotem badania lub jego interesujące obszary zajmowały cały obraz termiczny. Jest to szczególnie istotne podczas pomiaru temperatury małych obiektów. Aby umożliwić wykonanie prawidłowych pomiarów temperatury, narzędzie punktowe powinno być całkowicie wypełnione przez obiekt. Ponieważ pole widzenia, a zatem rozmiar plamki pomiarowej są określane zarówno przez odległość do obiektu jak i układ optyczny kamery, aby poprawić dokładność pomiaru należy albo zmniejszyć odległość do obiektu (należy podejść bliżej), albo należy skorzystać z teleobiektywu (patrz Figure 36.7).

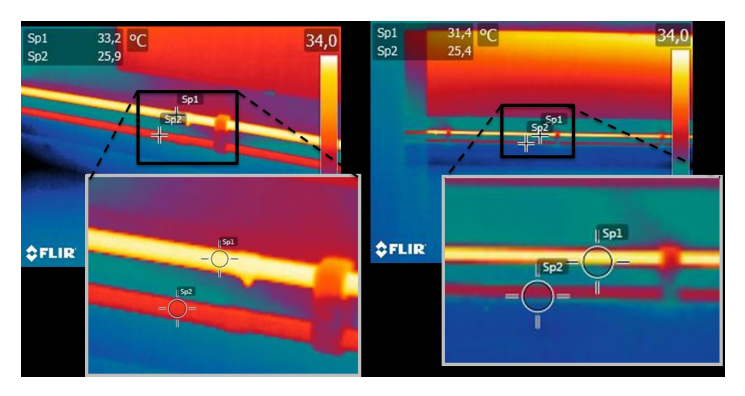

Figure 36.7 Przewody zasilania i powrotne grzejników w otwartej przestrzeni biurowej. Obraz po lewej stronie został wykonany z odległości 1 m: punkt pomiarowy został wypełniony, a pomiar temperatury został wykonany prawidłowo. Obraz po prawej stronie został wykonany z odległości 3 m: punkt pomiaru nie został całkowicie wypełniony, a zmierzone wartości temperatury są nieprawidłowe (31,4 i 24,4°C zamiast 33,2  $i$  25,9 $^{\circ}$ C).

#### 36.5 Zmienne — optymalizacja obrazu i pomiar temperatury

#### 36.5.1 Poziom i zakres

Po wybraniu odpowiedniego zakresu temperatury można wyregulować kontrast i jasność obrazu termicznego, zmieniając wyświetlane zakresy temperatur. W trybie ręcznym fałszywe kolory dostępne w palecie mogą być przypisane do temperatur badanego obiektu. Proces ten nazywany jest często "regulacją termiczną". W trybie automatycznym kamera wybiera najniższe i najwyższe temperatury widoczne na obrazie jako górną oraz dolną granicę aktualnie wyświetlanego przedziału temperatury.

Dobre lub nakierowane na konkretną usterkę skalowanie obrazu termicznego jest ważnym, a zarazem często niedocenianym elementem interpretacji obrazu (patrz Figure 36.8).

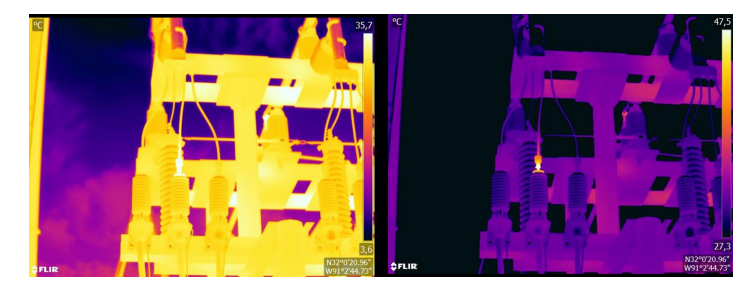

Figure 36.8 Obraz termiczny w trybie automatycznym (z lewej strony) i w trybie ręcznym (po prawej stronie). Zmodyfikowany przedział temperatury zwiększa kontrast obrazu i podkreśla występujące usterki.

### 36.5.2 Palety i izotermy

Palety reprezentują zakresy tych samych pozornych temperatur za pomocą różnych zestawów kolorów. Innymi słowy, tłumaczą specyficzne natężenia promieniowania na kolory, które są określone dla konkretnej palety. Często używane są palety szarości, żelaza i tęczy (patrz Figure 36.9). Odcienie szarości są szczególnie przydatne do analizy małych szczegółów geometrycznych, jednak mniej użyteczne podczas wyświetlania nieznacznych różnic temperatury. Paleta żelaza jest bardzo intuicyjna i łatwa do zrozumienia dla osób bez większego doświadczenia w termografii. Zapewnia dobrą równowagę pomiędzy rozdzielczością geometryczną i termiczną. Paleta tęczy jest bardziej kolorowa, a w jej strukturze występują na przemian barwy jasne i ciemne. Powoduje to większy kontrast, ale może doprowadzić do zaszumionego obrazu w przypadku obiektów o różnych powierzchniach lub wielu temperaturach.

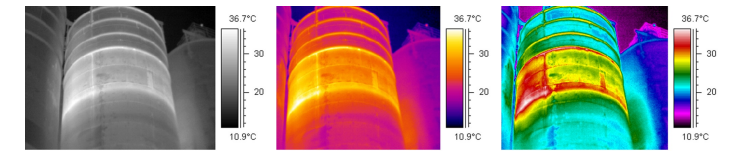

Figure 36.9 Palety: szarości, żelaza i tęczy (od lewej do prawej).

Izoterma jest funkcją pomiarową, w ramach której wyświetlany jest odcinek tej samej temperatury pozornej czy natężenia promieniowania w kolorze innym niż występujące w palecie. Pozwala to na podkreślenie wzorców temperatury w obrazie (patrz Figure 36.10).

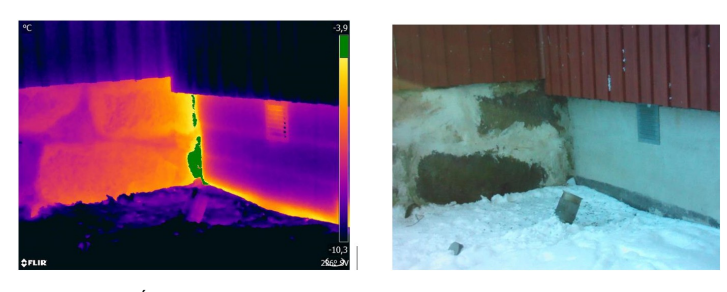

Figure 36.10 Ściana fundamentu: połączenie między starą (po lewej stronie obrazu) i nową (po prawej stronie obrazu) częścią budynku. Izoterma podkreśla obszar przepływu powietrza.

### 36.5.3 Parametry obiektu

Jak widzieliśmy, wygląd obrazów termicznych zależy od techniki i wyboru ustawień przez osobę prowadzącą badanie termowizyjne, a wygląd zapisanych obrazów radiometrycznych można zmienić w trakcie edycji. Można jednak również zmienić ustawienia, które

są istotne dla obliczenia temperatur. W praktyce oznacza to, że zmianom może ulec emisyjność i odwzorowana temperatura pozorna. Jeśli zauważysz, że te parametry zostały ustawione nieprawidłowo lub chcesz dodać więcej punktów pomiaru, pomiary temperatury zostaną obliczone lub ponownie obliczone stosownie do wprowadzonych zmian (patrz Figure 36.11).

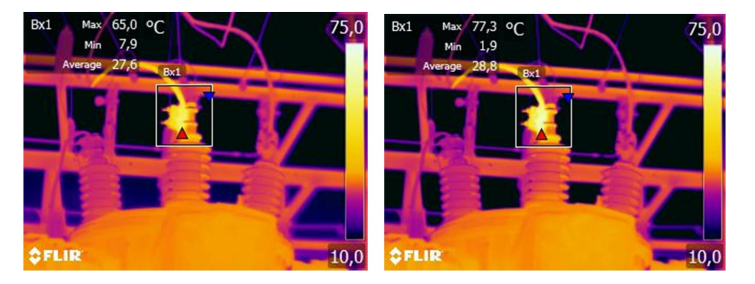

Figure 36.11 Zmiana emisyjności zapisanego obrazu. Temperatura maksymalna wynosi 65,0°C dla ε = 0,95 dla obrazu po lewej stronie i 77,3°C dla ε = 0,7 dla obrazu po prawej stronie.

#### 36.6 Wykonywanie obrazów — porady praktyczne

Poniższa lista zawiera kilka praktycznych porad. Należy jednak pamiętać, że nie jest to dokładny opis procedury obrazowania termowizyjnego.

- Sprawdź, czy kamera zapisuje obrazy pomiarowe.
- Wybierz właściwe miejsce wykonywania obrazów:
	- Obserwuj promieniowanie.
	- Sprawdź, czy obiekt jest wyraźny i wyświetlany we właściwych rozmiarach oraz we właściwym położeniu.
- W przypadku zmiany emisyjności obserwuj zakres temperatur i sprawdź, czy jest właściwy.
- Regulacja ostrości.
- Używaj statywu, aby zminimalizować drgania aparatu.
- Wykonaj regulację termiczną.
- Zapisz opis obiektu, rozmiary obiektu, rzeczywistą odległość, warunki otoczenia i warunki eksploatacyjne.

Łatwiej jest zmienić obraz termowizyjny, kiedy jest on zapisywany lub "zamrożony" (w "Podglądzie"). Ponadto nie ma potrzeby wykonywać wszystkich czynności na miejscu, a więc można opuścić niebezpieczną strefę natychmiast po zarejestrowaniu obrazu. Jeśli to możliwe, wykonaj kilka obrazów więcej niż jest to potrzebne, w tym pod różnymi kątami. Jest to znacznie korzystniejsze niż wykonanie zbyt małej ilości obrazów! Dzięki temu najlepszy obraz można wybrać w wolnej chwili.

### 36.7 Na zakończenie

Wykonanie dobrego obrazu termicznego nie wymaga niesamowitej wiedzy — wystarczy solidne rzemiosło i praca. Wiele z wymienionych porad może wydawać się błahych i przestarzałych, szczególnie dla fotografów amatorów. Oczywiście sprzęt ma spore znaczenie w kwestii ostrości obrazów. Urządzenia wyższej klasy, czyli kamery zaawansowane, umożliwiają szybkie lokalizowanie nawet małych nieprawidłowości, a w tych bez możliwości ustawiania ostrości trudno jest uzyskać ostre obrazy za każdym razem. Jednak wysokiej klasy kamery nie dają gwarancji dobrych obrazów, o ile nie będą one używane prawidłowo. Podstawą dobrej, profesjonalnej pracy jest kształcenie i szkolenie w zakresie termografii, wymiana wiedzy z innymi osobami wykonującymi badania termowizyjne oraz oczywiście doświadczenie praktyczne.

### 37.1 Wprowadzenie

Wzorcowanie kamery termicznej to warunek wstępny dla pomiaru temperatury. Wzorcowane umożliwia ustalenie zależności między sygnałem wejściowym a fizyczną ilością, którą użytkownik chce zmierzyć. Pomimo jego powszechnego i częstego stosowania, termin "wzorcowanie" jest często nieprawidłowo rozumiany i używany. Zarówno lokalne i krajowe różnice, jak również problemy związane z przekładem, tworzą dalsze niejasności.

Niejasna terminologia może doprowadzić do problemów z komunikacją i błędnego tłumaczenia, co skutkuje niewłaściwymi pomiarami spowodowanymi nieprawidłowym zrozumieniem, a w najgorszym przypadku pozwami sądowymi.

## 37.2 Definicja — czym jest wzorcowanie?

Międzynarodowe Biuro Wag i Miar<sup>31</sup> definiuje kalibrację<sup>32</sup> w następujący sposób:

an operation that, under specified conditions, in a first step, establishes a relation between the quantity values with measurement uncertainties provided by measurement standards and corresponding indications with associated measurement uncertainties and, in a second step, uses this information to establish a relation for obtaining a measurement result from an indication.

Wzorcowanie może mieć różne postacie: może to być zestawienie, funkcja wzorcowania, diagram wzorcowania<sup>33</sup>, krzywa wzorcowania<sup>34</sup>lub tabela wzorcowania.

Zazwyczaj tylko pierwszy krok z tej definicji jest postrzegany i określany jako "wzorcowania". Jednakże nie jest to (zawsze) wystarczające.

Biorąc pod uwagę procedurę wzorcowania kamery termicznej, pierwszy krok pozwala ustalić związek między emitowanym promieniowaniem (wartością ilościową) a elektrycznym sygnałem wyjściowym (wskazaniem). Pierwszy krok procedury wzorcowania składa się z uzyskania spójnej (lub ujednoliconej) odpowiedzi, gdy kamera jest umieszczona przed rozszerzonym źródłem promieniowania.

Ponieważ znamy temperaturę źródła odniesienia emitującego promieniowanie uzyskany sygnał wyjściowy (wskazanie) można w drugim kroku powiązać z temperaturą źródła odniesienia (wynik pomiaru). Drugi krok obejmuje pomiar wahań i kompensację.

Precyzując, wzorcowanie kamery termicznej nie jest ściśle wyrażana poprzez wartość temperatury. Kamery termiczne są czułe na promieniowanie podczerwone: w związku z tym w pierwszej kolejności uzyskiwana jest zgodność promieniowania, a następnie ustalana jest zależność między promieniowaniem a temperaturą. W przypadku kamer z bolometrem używanych przez klientów z innej branży niż naukowa promieniowanie nie jest określane — zapewniany jest tylko odczyt temperatury.

## 37.3 Wzorcowanie kamery w firmie FLIR Systems

Bez wzorcowania, kamera termowizyjna nie jest w stanie dokonać pomiaru radiancji lub temperatury. W firmieFLIR Systems wzorcowanie kamer wyposażonych w mikrobolometr niechłodzony z możliwością pomiaru jest przeprowadzana na etapie produkcji i serwisowania. Chłodzone kamery mające detektory fotonowe są często wzorcowane przez użytkownika przy użyciu specjalnego oprogramowania. Teoretycznie dzięki tego typu

<sup>31.</sup> http://www.bipm.org/en/about-us/ [dostęp 2017-01-31.]

<sup>32.</sup> http://jcgm.bipm.org/vim/en/2.39.html [dostęp 2017-01-31.]

<sup>33.</sup> http://jcgm.bipm.org/vim/en/4.30.html [Pobrano 2017-01-31]

<sup>34.</sup> http://jcgm.bipm.org/vim/en/4.31.html [Pobrano 2017-01-31]

oprogramowaniu powszechnie używane niechłodzone kamery termiczne mogłyby również być wzorcowane przez użytkownika. Niemniej jednak oprogramowanie to jest nieodpowiednie do sporządzania raportów i większość użytkowników go nie posiada. Urządzenia niepomiarowe służące jedynie do obrazowania nie wymagają wzorcowania temperatury. Czasami jest to odzwierciedlone w terminologii kamery, zwłaszcza kiedy porównujemy kamery termowizyjne czy kamery termiczne z kamerami termograficznymi, które są urządzeniami pomiarowymi.

Informacje o wzorcowaniu, niezależnie od rodzaju wzorcowania wykonywanego przez firmę FLIR Systems lub użytkownika, są przechowywane w krzywych wzorcowania, które są wyrażane przez funkcje matematyczne. Gdy intensywność radiancji w zakresie temperatury i odległości między obiektem a kamerą zmienia się, generowane są różne krzywe dla poszczególnych zakresów temperatur i wymiennych obiektywów.

### 37.4 Różnice między wzorcowaniem wykonywaną przez użytkownika a wzorcowaniem wykonywaną bezpośrednio przez firmę FLIR Systems

Po pierwsze, źródła odniesienia, które wykorzystuje firma FLIR Systems są wzorcowane. Oznacza to, że w każdej placówce firmy FLIR Systems wykonującej wzorcowanie źródła są kontrolowane przez niezależny organ krajowy. Certyfikat wzorcowania kamery jest tego potwierdzeniem. Jest to dowód nie tylko na wykonanie wzorcowania przez firmę FLIR Systems, lecz również potwierdzenie, że została ona przeprowadzona za pomocą wiarygodnych źródeł odniesienia. Niektórzy użytkownicy posiadają lub mają dostęp do akredytowanych źródeł odniesień, lecz stanowią oni niewielką grupę.

Po drugie, istnieje pewna różnica techniczna. W przypadku wykonywania wzorcowania przez użytkownika wynik jest często (choć nie zawsze) nieskompensowany pod względem wahań. Oznacza to, że wartości nie biorą pod uwagę możliwej modyfikacji sygnału wyjściowego kamery, gdy wewnętrzna temperatura kamery się zmieni. Skutkuje to większą niepewnością. Kompensacja wahań wykorzystuje dane pozyskane w klimatyzowanych komorach. Wszystkie kamery firmy FLIR Systems są skompensowane pod względem wahań w momencie pierwszej dostawy do klienta oraz w przypadku ponownego wzorcowania przez działy serwisu firmy FLIR Systems.

## 37.5 Wzorcowanie, weryfikacja i regulacja

Powszechnym zjawiskiem jest mylenie wzorcowania z weryfikacją lub regulacją. W rzeczywistości wzorcowanie jest wymogiem wstępnym do przeprowadzenia weryfikacji, która stanowi potwierdzenie, że określone warunki zostały spełnione. Weryfikacja gwarantuje obiektywny dowód, który potwierdza, że dany element spełnia określone wymogi. Aby uzyskać weryfikację, mierzone są temperatury (emitowana radiancja) wzorcowanych źródeł odniesienia są mierzone. Wyniki pomiaru, w tym odchylenie, są zapisywane w tabeli. Certyfikat weryfikacji potwierdza, że te wyniki pomiaru spełniają określone warunki. Czasami firmy lub organizacje oferują i wprowadzają na rynek ten certyfikat weryfikacji jako "certyfikat wzorcowania".

Odpowiednią weryfikację — a w związku z tym również wzorcowanie i/lub ponowne wzorcowanie — można uzyskać wyłącznie poprzez przestrzeganie zatwierdzonego protokołu. Proces obejmuje znacznie szerszy zakres niż umieszczenie kamery naprzeciwko ciał czarnych i sprawdzenie, czy sygnał wyjściowy kamery (np. temperatura) odpowiada pierwotnej wartości w tabeli wzorcowania. Często zapomina się jednak o tym, że kamera nie jest czuła na temperaturę, lecz na promieniowanie. Ponadto kamera to system obrazowania, a nie tylko pojedynczy czujnik. Co za tym idzie, jeśli optyczna konfiguracja umożliwiająca kamerze "zbieranie" radiancji jest niewłaściwa lub niewyregulowana, "weryfikacja" (lub wzorcowanie albo ponowne wzorcowanie) są bezużyteczne.

Należy na przykład upewnić się, że odległość między ciałem czarnym a kamerą, jak również średnica wnęki ciała czarnego, zostały tak wybrane, aby zmniejszyć promieniowanie nieużyteczne i efekt rozmiaru źródła.

Podsumowując: zatwierdzony protokół musi być zgodny z prawami fizyki dla radiancji, a nie dla temperatury.

Wzorcowanie jest także wymogiem wstępnym dla regulacji, która stanowi zestaw czynności wykonywanych w systemie pomiarowym w taki sposób, aby zapewnić określone wskazania odpowiadające danym wartościom mierzonych wielkości zazwyczaj pozyskiwanym ze standardów pomiarowych. Uproszczając, regulacja to manipulacja, która gwarantuje wykonanie prawidłowego pomiaru przez urządzenia zgodnie z ich specyfikacją. W języku potocznym termin "wzorcowanie" jest często używany zamiast "regulacji" w przypadku urządzeń pomiarowych.

## 37.6 Korekcja niejednorodności

Gdy kamera termiczna wyświetla komunikat "Kalibrowanie...", reguluje ona odchylenie względem każdego indywidualnego elementu detektora (piksela). W termografii zjawisko to jest nazywane "korekcją niejednorodności" (NUC). Jest to aktualizacja wyrównania (offset), a przyrost (gain) pozostaje niezmieniony.

Europejska norma EN 16714-3, Non-destructive Testing—Thermographic Testing—Part 3: Terms and Definitions (Badania nieniszczące –– Badania termograficzne –– Część 3: Terminy i definicje), określa NUC jako "poprawki obrazu wprowadzane przez oprogramowanie kamery, które pozwalają zrekompensować różnice czułości elementów czujnika, a także niedoskonałości optyczne i geometryczne".

Podczas korekcji NUC (aktualizacja wyrównania) migawka (wewnętrzna flaga) jest umieszczona w ścieżce optycznej, a wszystkie elementy detektora są wystawione na taką samą ilość radiancji pochodzącej z migawki. Teoretycznie zatem wszystkie elementy detektora powinny dać taki sam sygnał. W rzeczywistości każdy indywidualny element tworzy własną odpowiedź, co powoduje, że sygnał wyjściowy nie jest jednorodny. To odchylenie od idealnego wyniku jest obliczane i wykorzystywane do matematycznego wykonania korekty obrazu, co zasadniczo jest korektą sygnału wyświetlanej radiancji. Niektóre kamery nie mają wewnętrznej flagi. W takim przypadku aktualizacji wyrównania należy dokonać ręcznie za pomocą specjalnego oprogramowania i zewnętrznego, ujednoliconego źródła radiancji.

Korekcja NUC jest na przykład przeprowadzana przy uruchamianiu, zmianie zakresu pomiaru lub zmianie temperatury środowiska pracy. Niektóre kamery pozwalają użytkownikowi na jej ręczne wyzwolenie. Jest to przydatne rozwiązanie do wykonywania kluczowego pomiaru z jak najmniej niejednorodnym obrazem.

### 37.7 Regulacja obrazu termicznego (regulacja termiczna)

Niektórzy ludzie używają terminu "kalibracja obrazu" w przypadku regulacji kontrastu i jasności termicznej w obrazie w celu podkreślenia określonych szczegółów na obrazie. Podczas tej czynności przedział temperatury jest ustawiany w taki sposób, aby wszystkie używane kolory pokazywały tylko (lub głównie) temperatury w danym obszarze. Właściwy termin dla tej manipulacji to "regulacja obrazu termicznego" lub "regulacja termiczna", a w niektórych językach "optymalizacja obrazu termicznego". Aby wykonać tę czynność, należy przejść do trybu ręcznego, w przeciwnym razie kamera automatycznie ustawi dolne i górne limity wyświetlanego przedziału temperatury na najchłodniejsze i najcieplejsze w polu widzenia.

# 38 Historia techniki podczerwieni

Przed rokiem 1800 nie podejrzewano w ogóle obszaru podczerwieni w widmie magnetycznym. Pierwotne znaczenie obszaru widma przypisanego podczerwieni jako formy wypromieniowywania ciepła jest dziś prawdopodobnie mniej oczywiste niż w chwili odkrycia tego promieniowania przez Herschela w 1800 roku.

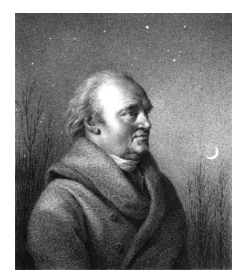

Figure 38.1 Sir William Herschel (1738–1822)

Odkrycia dokonano przypadkowo w trakcie poszukiwań nowego materiału optycznego. Sir William Herschel — królewski astronom angielskiego króla Jerzego III, który zdobył sławę za odkrycie planety Uran — poszukiwał materiału pełniącego rolę filtru optycznego, który mógłby ograniczać jaskrawość obrazu słońca w teleskopach podczas obserwacji astronomicznych. Testując różne próbki kolorowego szkła w podobnym stopniu ograniczające jasność, zauważył, że niektóre przepuszczały tylko niewielką ilość ciepła słonecznego, natomiast inne tak dużo, że zaledwie kilkusekundowa obserwacja groziła uszkodzeniem wzroku.

Herschel wkrótce doszedł do wniosku, że konieczne jest przeprowadzenie systematycznych eksperymentów w celu znalezienia materiału jednocześnie zapewniającego pożądane ograniczenie jasności oraz przepuszczającego jak najmniej ciepła. Badania rozpoczął od powtórzenia eksperymentu Newtona z pryzmatem, zwracając jednak uwagę na efekt cieplny, a nie na rozkład kolorów w widmie. Najpierw zaciemnił atramentem zbiornik czułego termometru rtęciowego i używając tak skonstruowanego przyrządu jako detektora ciepła zaczął testować efekt cieplny, jaki poszczególne barwy widma wywierały na blacie stołu. W tym celu przepuszczał promieniowanie słoneczne przez szklany pryzmat. Inne termometry, umieszczone poza zasięgiem promieni słonecznych, służyły celom kontrolnym.

W miarę powolnego przemieszczania zaciemnionego termometru wzdłuż barw widma, od fioletu do czerwieni, odczyty temperatury równomiernie wzrastały. Zjawisko to nie było całkowicie nieoczekiwane, gdyż włoski badacz Landriani w eksperymencie przeprowadzonym w 1777 r. zaobserwował bardzo podobny efekt. Jednak to właśnie Herschel jako pierwszy stwierdził, że musi istnieć punkt, w którym efekt cieplny osiąga maksimum. Z pomiarów wynikało, że nie jest możliwe zlokalizowanie tego punktu w części widzialnej widma.

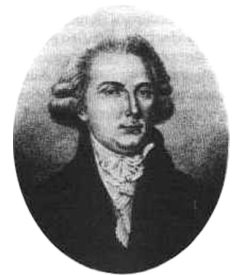

Figure 38.2 Marsilio Landriani (1746–1815)

Przesuwając termometr w ciemny obszar poza czerwony koniec widma, Herschel potwierdził, że efekt cieplny był w dalszym ciągu coraz intensywniejszy. Zlokalizowany punkt

maksimum leżał daleko poza czerwienią, w obszarze zwanym dziś "długościami fal podczerwonych".

Prezentując swoje odkrycie, Herschel nazwał nowy obszar widma elektromagnetycznego "widmem termometrycznym". Samo promieniowanie nazywał "ciemnym ciepłem" lub po prostu "promieniowaniem niewidzialnym". Paradoksalnie, wbrew powszechnemu przekonaniu, to nie Herschel jako pierwszy użył terminu "podczerwień". Słowo to zaczęło pojawiać się w publikacjach drukowanych dopiero 75 lat później i do dziś nie jest jasne, komu należy przypisać jego autorstwo.

Zastosowanie przez Herschela szklanego pryzmatu w oryginalnym eksperymencie doprowadziło do sporów pomiędzy ówczesnymi naukowcami co do istnienia promieniowania podczerwonego. W celu potwierdzenia pierwszych wyników badacze używali różnych typów szkła, które charakteryzowały się odmienną przepuszczalnością w obszarze podczerwieni. W wyniku późniejszych eksperymentów Herschel zdał sobie sprawę z ograniczonej przepuszczalności szkła dla nowo odkrytego promieniowania cieplnego i wywnioskował, że układy optyczne dla podczerwieni muszą składać się wyłącznie z elementów odbijających promieniowanie (tj. luster płaskich i zakrzywionych). Na szczęście pogląd taki panował tylko do 1830 r., kiedy to włoski badacz Melloni dokonał istotnego odkrycia, a mianowicie stwierdził, że występująca w przyrodzie sól kamienna (NaCl) — dostępna w naturalnych kryształach na tyle dużych, by dało się z nich budować soczewki i pryzmaty — bardzo dobrze przepuszcza podczerwień. W efekcie sól kamienna stała się podstawowym materiałem optycznym w układach operujących podczerwienią i utrzymała tę pozycję przez następne sto lat, dopóki w latach trzydziestych XX wieku nie opracowano metody otrzymywania kryształów syntetycznych.

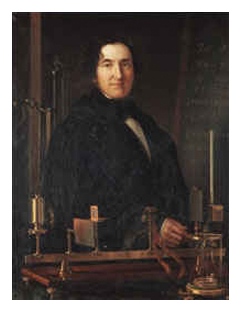

Figure 38.3 Macedonio Melloni (1798–1854)

Termometry były stosowane jako detektory promieniowania aż do 1829 r., kiedy to Nobili wynalazł termoparę. (termometr używany pierwotnie przez Herschela zapewniał dokładność 0,2°C, a późniejsze modele umożliwiały odczyt z dokładnością do 0,05°C). Wtedy miał miejsce przełom. Melloni połączył szereg termopar, tworząc pierwszy termostos. Nowe urządzenie wykrywało promieniowanie cieplne z czułością co najmniej 40 razy większą niż najlepsze dostępne wówczas termometry i było w stanie wykryć ciepło wypromieniowywane przez człowieka stojącego w odległości trzech metrów.

Uzyskanie pierwszego tzw. "obrazu cieplnego" stało się możliwe w 1840 r. w wyniku prac Sir Johna Herschela, uznanego astronoma i syna odkrywcy podczerwieni. W wyniku zróżnicowanego parowania cienkiej warstwy oleju wystawionej na działanie skupionej niejednorodnej wiązki promieniowania cieplnego powstał obraz cieplny. Był on widoczny dzięki efektowi interferencji w warstwie oleju. Sir Johnowi udało się także uzyskać prymitywny zapis obrazu cieplnego na papierze, który nazwał "termografem".

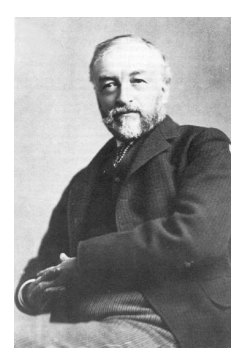

Figure 38.4 Samuel P. Langley (1834–1906)

Powoli zwiększała się czułość detektorów podczerwieni. Kolejnym przełomem, którego dokonał Langley w 1880 r., było wynalezienie bolometru. Składał się on z cienkiego zaczernionego paska platyny włączonego w jedno ramię mostka Wheatstone'a. Na pasku skupione było promieniowanie podczerwone, na które reagował czuły galwanometr. Przyrząd ten był podobno w stanie reagować na ciepło krowy stojącej w odległości 400 metrów.

Angielski uczony Sir James Dewar jako pierwszy zastosował ciekłe gazy jako czynniki chłodzące (na przykład ciekły azot o temperaturze -196°C ) w badaniach niskich temperatur. W roku 1892 wynalazł próżniowo izolowany pojemnik, w którym można było przechowywać ciekłe gazy nawet przez kilka dni. Popularny "termos", służący do przechowywania gorących i zimnych napojów, to rozwinięcie tamtego wynalazku.

W latach 1900–1920 wynalazcy na całym świecie "odkryli" podczerwień. Wydano szereg patentów na urządzenia służące do wykrywania ludzi, artylerii, samolotów, statków, a nawet gór lodowych. Pierwsze systemy operacyjne we współczesnym znaczeniu zaczęto opracowywać w czasie I wojny światowej, kiedy to obie strony prowadziły badania naukowe nad wojskowymi zastosowaniami podczerwieni. Programy te obejmowały eksperymentalne systemy wykrywania wtargnięć wroga, zdalne detektory temperatury, mechanizmy bezpiecznej komunikacji i naprowadzania "latających torped". Testowany system poszukiwawczy bazujący na podczerwieni był w stanie wykryć zbliżający się samolot z odległości 1,5 km albo człowieka z odległości ponad 300 metrów.

Wszystkie najbardziej czułe systemy były zbudowane w oparciu o różne warianty koncepcji bolometru, jednak w okresie między wojnami opracowano dwa nowe, rewolucyjne detektory podczerwieni: przetwornik obrazu i detektor fotonowy. Przetwornikiem obrazu zainteresowali się najpierw wojskowi, gdyż po raz pierwszy w historii pozwalał on obserwatorowi dosłownie "widzieć w ciemności". Jednak czułość przetwornika obrazu ograniczała się do obszaru bliskiej podczerwieni, a najbardziej interesujące cele militarne (tj. żołnierze wroga) musiały być oświetlane promieniami podczerwonymi. Ponieważ groziło to ujawnieniem pozycji obserwatora wrogowi dysponującemu podobnym wyposażeniem, nietrudno zrozumieć stopniowy spadek zainteresowania wojska przetwornikiem obrazu.

Taktyczne niedogodności tzw. aktywnych (tj. emitujących promieniowanie) systemów obrazowania termicznego były bezpośrednim powodem rozpoczęcia po II Wojnie Światowej intensywnych tajnych badań wojskowych nad możliwością opracowania "biernych" (nie emitujących promieniowania) systemów na bazie niezwykle czułego detektora fotonowy. W tym okresie przepisy dotyczące tajemnicy wojskowej całkowicie uniemożliwiały ujawnianie aktualnego stanu rozwoju techniki podczerwieni. Utajnienie zaczęto powoli eliminować dopiero w połowie lat 50. Od tej pory odpowiedniej jakości urządzenia do obrazowania termicznego stały się dostępne dla cywilnych ośrodków naukowych i przemysłowych.

# 39 Teoria termografii

### 39.1 Wprowadzenie

Zagadnienie promieniowania podczerwonego i technik termograficznych nadal pozostaje zagadnieniem nowym dla wielu przyszłych użytkowników kamery termowizyjnej. W tym rozdziale przedstawiona jest teoria termografii.

### 39.2 Widmo elektromagnetyczne

Widmo elektromagnetyczne jest umownie podzielone na szereg obszarów długości fal, nazywanych pasmami, które rozróżniane są poprzez metody generowania i wykrywania promieniowania. Nie ma zasadniczej różnicy między promieniowaniem w różnych pasmach widma elektromagnetycznego. We wszystkich pasmach promieniowanie podlega tym samym prawom, a jedyną różnicą jest długość fali.

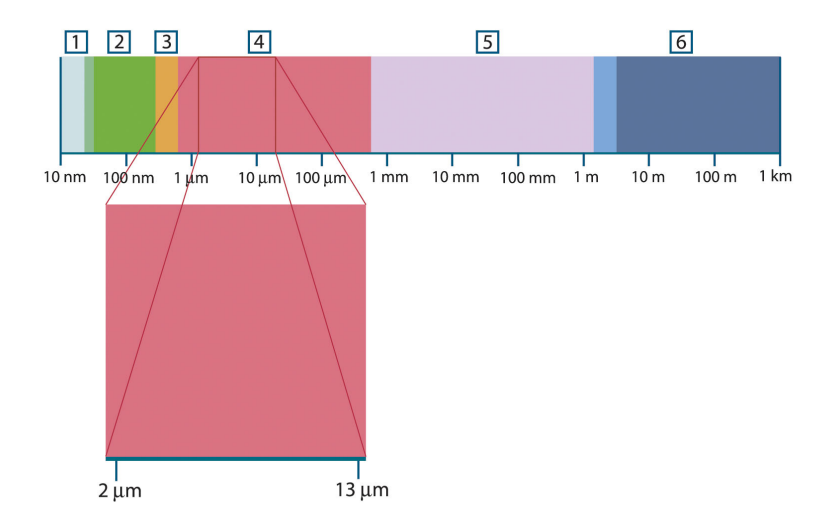

Figure 39.1 Widmo elektromagnetyczne. 1: promieniowanie Roentgena; 2: UV; 3: światło widzialne; 4: podczerwień; 5: mikrofale; 6: fale radiowe.

W termografii wykorzystuje się pasmo podczerwieni. Na krótkofalowym końcu zakresu przypada granica pasma światła widzialnego, czyli głęboka czerwień. Na granicy długofalowej zakres podczerwieni łączy się z zakresem mikrofalowych fal radiowych (milimetrowych).

Pasmo podczerwieni jest często dzielone na cztery mniejsze pasma, których granice są również określone umownie. Są to: bliska podczerwień (0,75–3 μm), średnia podczerwień (3–6 μm), daleka podczerwień (6–15 μm) i bardzo daleka podczerwień (15–100 μm). Mimo że długości fal podawane są w μm (mikrometrach), to w tym obszarze widma nadal często używane są inne jednostki, np. nanometry (nm) i Ångströmy (Å).

Zależność między wartościami wyrażonymi w różnych jednostkach jest następująca:

10 000 Å = 1 000 nm = 1  $\mu$  = 1  $\mu$ m

### 39.3 Promieniowanie ciała czarnego

Ciało czarne jest to obiekt, który pochłania całe padające na niego promieniowanie niezależnie od długości fali. Pozornie niewłaściwa nazwa ciało czarne użyta w stosunku do przedmiotu emitującego promieniowanie jest wyjaśniona przez prawo Kirchhoffa (od nazwiska Gustava Roberta Kirchhoffa, 1824–1887), które mówi, że ciało zdolne do

absorpcji całego promieniowania o dowolnej długości fali jest również zdolne do emitowania tego promieniowania.

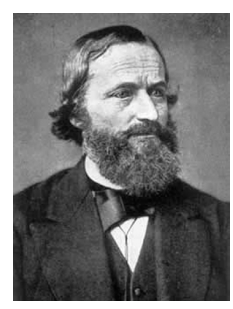

Figure 39.2 Gustav Robert Kirchhoff (1824–1887)

Budowa źródła będącego ciałem czarnym jest bardzo prosta. Charakterystyki promieniowania otworu w izotermicznej wnęce wykonanej z nieprzezroczystego materiału pochłaniającego promieniowanie niemal dokładnie odpowiada właściwościom ciała czarnego. Praktyczne wykorzystanie tej zasady do budowy idealnego pochłaniacza promieniowania sprowadza się do użycia pudełka nieprzepuszczającego światła na całej powierzchni z wyjątkiem otworu na jednym z boków. Całe promieniowanie wpadające przez otwór jest rozpraszane i pochłaniane wskutek wielokrotnych odbić, tak że jedynie niewielki jego ułamek może wydostać się z powrotem. Współczynnik pochłaniania otworu jest niemal równy współczynnikowi ciała czarnego i prawie jednakowy dla wszystkich długości fal.

Wyposażając taką izotermiczną wnękę w odpowiedni grzejnik uzyskuje się tak zwany radiator wnękowy. Równomiernie rozgrzewana izotermiczna wnęka generuje promieniowanie ciała czarnego, którego charakterystyka zależy wyłącznie od temperatury wnęki. Takie radiatory wnękowe są często używane w laboratoriach jako radiacyjne źródła odniesienia (wzorce) do kalibrowania przyrządów termograficznych, takich jak np. kamery firmy FLIR Systems.

Jeśli temperatura promieniowania ciała czarnego wzrośnie powyżej 525°C, źródło staje się widzialne i przestaje być postrzegane przez oczy jako czarne. Jest to początkowo czerwona temperatura barwowa promiennika, która wraz z dalszym wzrostem temperatury przechodzi w pomarańczową lub żółtą. W istocie tak zwana temperatura barwowa ciała jest zdefiniowana jako temperatura, do której musiałoby zostać ogrzane ciało czarne, aby wyglądało tak samo jak dane ciało.

Poniżej omówione zostały trzy wyrażenia opisujące promieniowanie emitowane z ciała czarnego.

39.3.1 Prawo Plancka

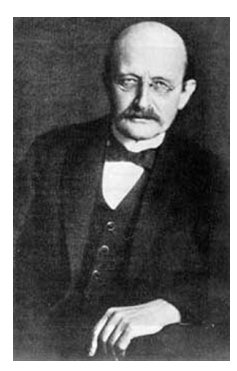

Figure 39.3 Max Planck (1858–1947)

Max Planck (1858–1947) opisał rozkład widmowy promieniowania pochodzącego z ciała czarnego następującym wzorem:

#### 39 Teoria termografii

$$
W_{\lambda b} = \frac{2\pi hc^2}{\lambda^5 \left( e^{hc/\lambda kT} - 1 \right)} {\times 10^{-6}} [Watt\,/\,m^2,\mu m]
$$

gdzie:

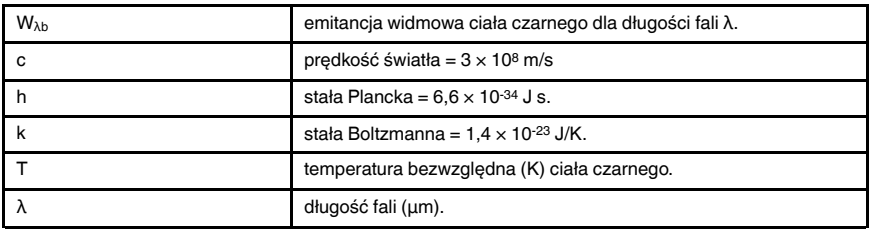

Note Stosowany jest współczynnik 10-6, ponieważ emitancja widmowa jest wyrażana w W/m<sup>2</sup>, μm.

Wzór Plancka przedstawiony w postaci wykresu dla różnych temperatur jest zbiorem krzywych. Na dowolnej krzywej Plancka emitancja widmowa wynosi zero przy  $\lambda = 0$ , a następnie gwałtownie rośnie do maksimum przy długości fali λ<sub>max</sub>, za którą ponownie spada do zera przy bardzo dużych długościach fal. Im wyższa temperatura, tym mniejsze długości fal, przy których występuje maksimum.

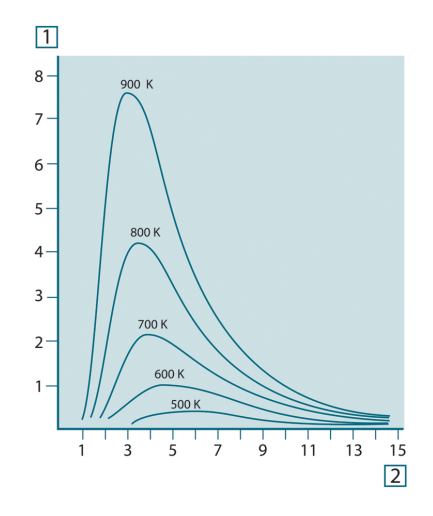

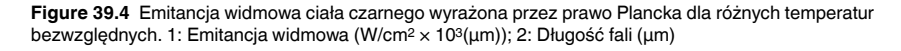

### 39.3.2 Prawo przesunięć Wiena

Różniczkując równanie Plancka względem λ i wyznaczając maksimum, otrzymujemy:

$$
\lambda_{\max} = \frac{2898}{T} \left[ \mu m \right]
$$

Jest to wzór Wiena (od nazwiska Wilhelma Wiena, 1864–1928), który matematycznie wyraża znane zjawisko zmiany kolorów od czerwonego do żółtego w miarę wzrostu temperatury radiatora. Długość fali barwy jest taka sama, jak wyznaczona długość fali λmax. Dobre przybliżenie wartości  $\lambda_{\text{max}}$  dla danej temperatury ciała czarnego można uzyskać, stosując eksperymentalnie wyznaczoną skalę 3000/T μm. Zatem w przypadku bardzo gorących gwiazd, takich jak Syriusz (11 000 K), emitujących światło niebieskawo-białe, szczyt emitancji widmowej przypada na niewidoczną część widma w obszarze ultrafioletu, przy długości fali 0,27 μm.

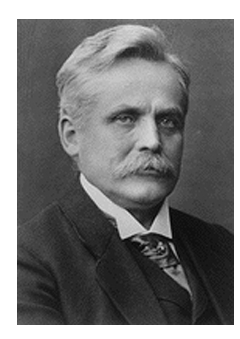

Figure 39.5 Wilhelm Wien (1864–1928)

Słońce (około 6 000 K) emituje światło żółte, a jego maksimum przypada na wartość 0,5 μm pośrodku widma światła widzialnego.

W temperaturze pokojowej (300 K) szczyt emitancji przypada na długość fali 9,7 μm i znajduje się w dalekiej podczerwieni, natomiast w temperaturze ciekłego azotu (77 K) maksimum znikomej emitancji przypada na długość fali 38 μm i znajduje się w bardzo dalekiej podczerwieni.

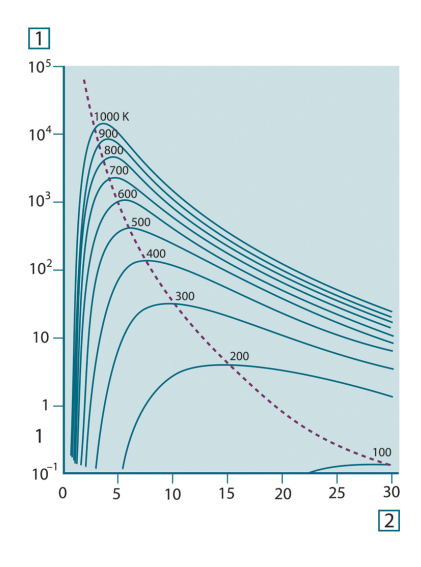

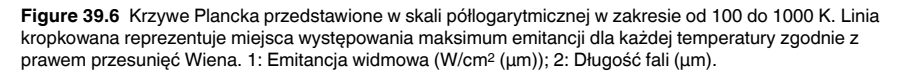

#### 39.3.3 Prawo Stefana-Boltzmanna

Całkując wzór Plancka w granicach od  $\lambda = 0$  do  $\lambda = \infty$ , otrzymujemy całkowitą emitancję (Wb) ciała czarnego:

$$
W_b = \sigma T^4
$$
 [Watt/m<sup>2</sup>]

Jest to wzór Stefana-Boltzmanna (od nazwisk Josef Stefan, 1835-1893, i Ludwig Boltzmann, 1844–1906), z którego wynika, że całkowita moc emisyjna ciała czarnego jest proporcjonalna do czwartej potęgi jego temperatury bezwzględnej. W interpretacji graficznej W<sup>b</sup> odpowiada obszarowi pod krzywą Plancka dla danej temperatury. Można wykazać, że emitancja energetyczna w przedziale od  $\lambda = 0$  do  $\lambda$ <sub>max</sub> wynosi jedynie 25% wartości całkowitej, co stanowi w przybliżeniu ilość promieniowania słonecznego, która leży w widzialnym zakresie widma.

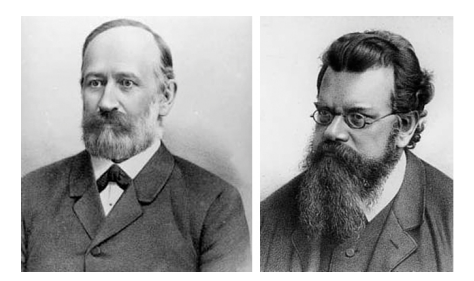

Figure 39.7 Josef Stefan (1835–1893) i Ludwig Boltzmann (1844–1906)

Używając wzoru Stefana-Boltzmanna do obliczenia mocy wypromieniowywanej przez ciało ludzkie w temperaturze 300 K na powierzchni około 2 m<sup>2</sup> otrzymujemy wartość 1 kW. Taka utrata ciepła byłaby możliwa, gdyby nie absorpcja promieniowania pochodzącego z otoczenia o temperaturze zbliżonej do temperatury ciała i oczywiście gdyby nie ubranie.

#### 39.3.4 Ciała nieczarne emitujące promieniowanie

Dotychczas omówione zostały jedynie ciała czarne i ich promieniowanie. Jednak obiekty rzeczywiste niemal nigdy nie podlegają tym prawom w szerokim zakresie widma mimo że ich zachowanie może być zbliżone do zachowania ciała czarnego w określonych przedziałach długości fal. Na przykład farba, która wydaje się idealnie biała w widzialnym zakresie widma, staje się szara przy długości fali około 2 μm, zaś powyżej 3 μm jest niemal czarna.

Mogą zachodzić trzy procesy, z powodu których obiekt rzeczywisty nie będzie zachowywał się tak, jak ciało czarne: część padającego promieniowania α może być pochłaniana, część ρ może być odbijana, a część τ może być przepuszczana. Ponieważ wszystkie te czynniki są w mniejszym lub większym stopniu zależne od długości fali, użyto indeksu λ, aby podkreślić zależność ich definicji od widma. A zatem:

- Widmowy współczynnik pochłaniania αλ= stosunek mocy pochłanianej przez ciało do mocy padającej na nie.
- Widmowy współczynnik odbicia  $\rho_{\lambda}$  = stosunek mocy odbitej przez ciało do mocy padającej na nie.
- Widmowy współczynnik przepuszczania  $\tau_{\lambda}$  = stosunek mocy przechodzącej przez ciało do mocy padającej na nie.

Suma tych trzech czynników dla dowolnej długości fali musi być równa jeden, stąd zależność:

### $\alpha_{\lambda} + \rho_{\lambda} + \tau_{\lambda} = 1$

Dla materiałów nieprzezroczystych τλ= 0 równanie upraszcza się więc do postaci:

 $\varepsilon_{1} + \rho_{1} = 1$ 

Kolejny współczynnik, nazywany emisyjnością, wyraża ułamek ε emitancji ciała czarnego wygenerowany przez ciało o określonej temperaturze. Mamy zatem definicję:

Emisyjność widmowa ελ= stosunek emitancji widmowej ciała do emitancji ciała czarnego w tej samej temperaturze i dla tej samej długości fali.

W zapisie matematycznym wartość ta może być wyrażona jako stosunek emitancji widmowej ciała do emitancii ciała czarnego:

$$
\varepsilon_{\scriptscriptstyle \lambda} = \frac{W_{\scriptscriptstyle \lambda o}}{W_{\scriptscriptstyle \lambda b}}
$$

Istnieją trzy rodzaje źródeł promieniowania, różniące się sposobem, w jaki emitancja każdego z nich zależy od długości fali.

- Ciało czarne, dla którego  $ε<sub>λ</sub> = ε = 1$
- Ciało szare, dla którego  $ε<sub>λ</sub> = ε = const. < 1$

• Radiator selektywny, dla którego ε zależy od długości fali.

Zgodnie z prawem Kirchhoffa dla dowolnego materiału emisyjność widmowa i pochłanialność widmowa ciała są sobie równe dla dowolnej jednakowej temperatury i długości fali. A zatem:

 $\varepsilon_{\lambda} = \alpha_{\lambda}$ 

Dla ciała nieprzezroczystego otrzymujemy (ponieważ  $α<sub>λ</sub> + ρ<sub>λ</sub> = 1$ ):

 $\varepsilon_{1} + \rho_{1} = 1$ 

Dla dobrze wypolerowanych materiałów ε<sup>λ</sup> zbliża się do zera, tak więc dla materiału doskonale odbijającego (tzn. doskonałego lustra) mamy:

 $\rho_{\lambda}=1$ 

Dla ciała szarego wzór Stefana-Boltzmanna przyjmuje postać:

 $W = \varepsilon \sigma T^4$  [Watt/m<sup>2</sup>]

Oznacza to, że całkowita moc emitowana przez ciało szare jest równa mocy ciała czarnego w tej samej temperaturze pomniejszonej proporcjonalnie do wartości ε dla ciała szarego.

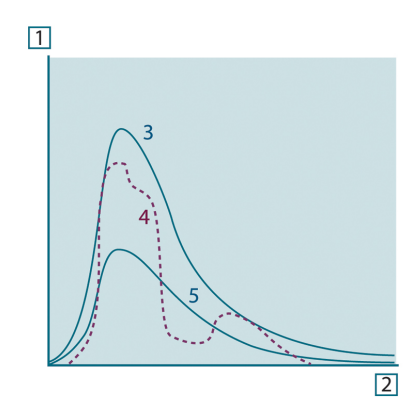

Figure 39.8 Emitancja widmowa dla trzech typów radiatorów. 1: Emitancja widmowa; 2: Długość fali; 3: Ciało czarne; 4: Radiator selektywny; 5: Ciało szare.

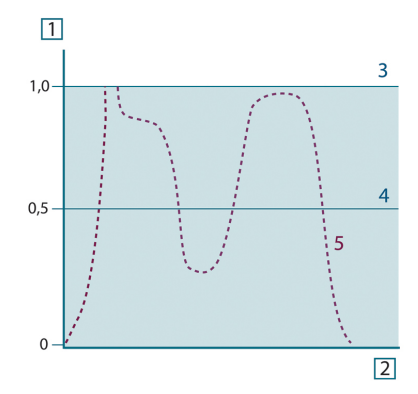

Figure 39.9 Emisyjność widmowa dla trzech typów radiatorów. 1: Emisyjność widmowa; 2: Długość fali; 3: Ciało czarne; 4: Ciało szare; 5: Radiator selektywny.

### 39.4 Materiały częściowo przezroczyste w podczerwieni

Rozważmy teraz niemetaliczne półprzezroczyste ciało, na przykład w postaci grubej płaskiej płyty z plastiku. Gdy płyta jest ogrzewana, promieniowanie powstające w jej wnętrzu musi pokonać drogę do powierzchni, w czasie której jest częściowo pochłaniane. Ponadto po dotarciu do powierzchni część promieniowania jest odbijana z powrotem do wnętrza. Odbite do wewnątrz promieniowanie jest także częściowo pochłaniane, ale jego część dociera do przeciwległej powierzchni; większość tego promieniowania ucieka na zewnątrz, ale część jest ponownie odbijana do wnętrza. Mimo że wielokrotne odbicia są coraz słabsze musimy je zsumować przy wyznaczaniu całkowitej emitancji płyty. Po zsumowaniu otrzymanego szeregu geometrycznego otrzymujemy emisyjność płyty częściowo przezroczystej:

$$
\varepsilon_{\lambda} = \frac{(1 - \rho_{\lambda})(1 - \tau_{\lambda})}{1 - \rho_{\lambda}\tau_{\lambda}}
$$

Gdy płyta staje się nieprzezroczysta, wzór ten redukuje się do postaci:

 $\varepsilon_{\rm v} = 1 - \rho_{\rm v}$ 

Ta ostatnia zależność jest szczególnie użyteczna, ponieważ często łatwiej jest zmierzyć odbijalność niż bezpośrednio zmierzyć emisyjność.

# 40 Wzór będący podstawą pomiaru

Jak już wspomniano, podczas obserwacji do kamery dociera nie tylko promieniowanie pochodzące z samego obiektu. Kamera zbiera także promieniowanie z otoczenia, odbite od powierzchni obiektu. Oba składniki promieniowania są w pewnym stopniu tłumione przez atmosferę znajdującą się na drodze pomiaru. Do tego dochodzi jeszcze promieniowanie z atmosfery.

Ten opis sytuacji pomiarowej, przedstawiony poniżej na rysunku, stanowi dość dokładne odzwierciedlenie rzeczywistych warunków. Do czynników nieuwzględnionych należą np. światło słoneczne rozpraszane w atmosferze lub promieniowanie nieużyteczne pochodzące z silnych źródeł znajdujących się poza obszarem obserwacji. Tego rodzaju zakłócenia są trudne do oszacowania. Na szczęście w większości przypadków są na tyle małe, że można je pominąć. Sytuacje pomiarowe, w których dodatkowe zakłócenia nie mogą zostać pominięte, są na ogół oczywiste, przynajmniej dla przeszkolonego operatora. W takim wypadku operator musi zmienić układ pomiarowy tak, aby uniknąć zakłóceń, np. zmieniając kierunek obserwacji, ekranując silne źródła promieniowania itp.

Zgodnie z powyższym opisem, korzystając z zamieszczonego poniżej rysunku, możemy wyprowadzić wzór na obliczanie temperatury obiektu na podstawie sygnału ze skalibrowanej kamery.

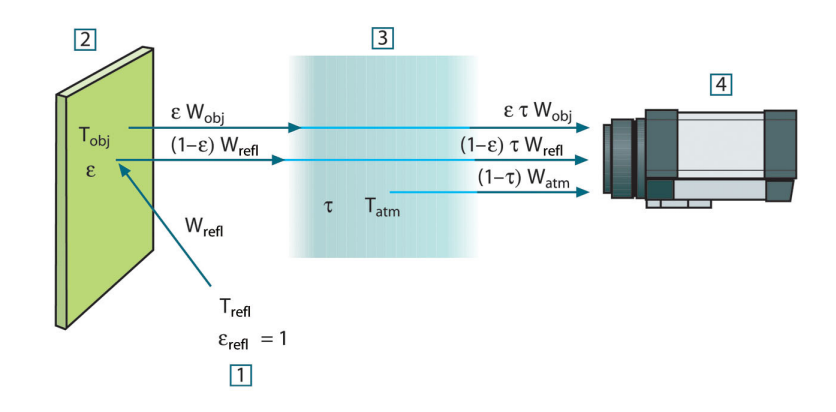

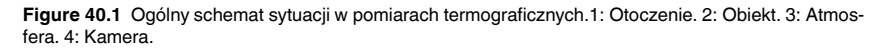

Załóżmy, że odbierana moc promieniowania W pochodzącego z ciała czarnego o temperaturze Tsource znajdującego się w niewielkiej odległości powoduje wygenerowanie w kamerze sygnału Usource, który jest proporcjonalny do mocy (kamera o charakterystyce liniowej). Możemy teraz zapisać (równanie 1):

$$
U_{source} = CW(T_{source})
$$

lub, w zapisie uproszczonym:

$$
U_{\mathit{source}} = CW_{\mathit{source}}
$$

gdzie C jest stałą.

Gdyby źródło było ciałem szarym o emitancji ε, odbierane promieniowanie byłoby równe odpowiednio εWsource.

Możemy teraz wypisać trzy składniki mocy promieniowania:

1. Emisja z obiektu = ετ $W_{obj}$ , gdzie ε jest emitancją obiektu, a τ jest transmitancją atmosfery. Temperatura obiektu wynosi T<sub>obi</sub>.

2. Emisja odbita ze źródeł w otoczeniu =  $(1 - \varepsilon)$ τW<sub>refl</sub>, gdzie  $(1 - \varepsilon)$  jest odbijalnością obiektu. Temperatura źródeł w otoczeniu wynosi Trefl.

Przyjęto, że temperatura T<sub>refl</sub> jest taka sama dla wszystkich powierzchni emitujących promieniowanie znajdujących się w półkuli widzianej z punktu na powierzchni obiektu. Oczywiście czasami jest to uproszczenie rzeczywistej sytuacji. Uproszczenie to jest jednak niezbędne dla uzyskania przydatnego wzoru, a zmiennej T<sub>refl</sub> można przynajmniej teoretycznie — nadać wartość reprezentującą efektywną temperaturę złożonego otoczenia.

Należy także zwrócić uwagę, że przyjęliśmy, iż emitancja otoczenia = 1. Założenie takie jest poprawne zgodnie z prawem Kirchhoffa. Całe promieniowanie padające na powierzchnie w otoczeniu zostanie w końcu wchłonięte przez te same powierzchnie. A zatem emitancja = 1. (Należy zauważyć, że w tym ostatnim wyjaśnieniu rozpatrywaliśmy całą sferę otaczającą obiekt).

3. Emisja z atmosfery =  $(1 - \tau) \tau W_{atm}$ , gdzie  $(1 - \tau)$  jest emitancją atmosfery. Temperatura atmosfery wynosi T<sub>atm</sub>.

Możemy teraz zapisać całkowitą odbieraną moc promieniowania (równanie 2):

$$
W_{tot} = \varepsilon \tau W_{obj} + (1 - \varepsilon) \tau W_{refl} + (1 - \tau) W_{atm}
$$

Każdy człon mnożymy przez stałą C z równania 1 i zastępujemy iloczyny CW odpowiednimi wartościami U, zgodnie z tym samym równaniem, uzyskując (równanie 3):

$$
U_{\mathit{tot}} = \varepsilon \tau U_{\mathit{obj}} + (1-\varepsilon)\tau U_{\mathit{refl}} + (1-\tau)U_{\mathit{atm}}
$$

Rozwiązujemy równanie 3 ze względu na Uobj (równanie 4):

$$
U_{\textit{obj}} = \frac{1}{\varepsilon\tau} U_{\textit{tot}} - \frac{1-\varepsilon}{\varepsilon} U_{\textit{refl}} - \frac{1-\tau}{\varepsilon\tau} U_{\textit{atm}}
$$

Jest to ogólny wzór pomiarowy używany we wszystkich urządzeniach termograficznych firmy FLIR Systems. We wzorze występują następujące napięcia:

Table 40.1 Napiecia

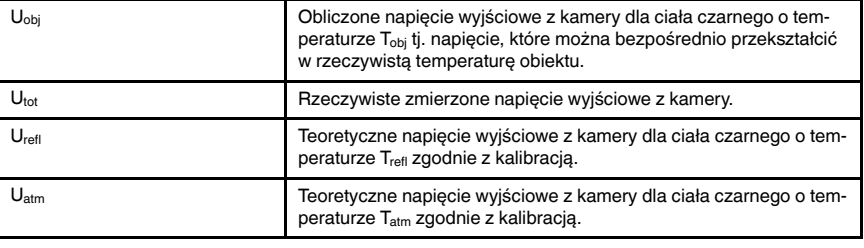

Operator musi podać szereg wartości parametrów niezbędnych do wykonania obliczeń:

- emitancję obiektu ε,
- wilgotność względną,
- $\bullet$  T<sub>atm</sub>
- odległość obiektu (D<sub>obi</sub>),
- (skuteczną) temperaturę otoczenia obiektu lub odbitą temperaturę otoczenia T<sub>refl</sub> oraz<br>• temperature atmosfory T temperature atmosfery T<sub>atm</sub>

Konieczność podania tych parametrów może być czasami bardzo kłopotliwa dla operatora, ponieważ nie istnieją zwykle proste sposoby na dokładne określenie emitancji i transmitancji atmosfery w rzeczywistej sytuacji. Te dwie temperatury sprawiają na ogół mniej problemów, jeśli w otoczeniu nie ma dużych i silnych źródeł promieniowania.

W związku z tym pojawia się pytanie: Na ile ważna jest znajomość poprawnych wartości tych parametrów? W tym kontekście interesujące może być przeanalizowanie kilku różnych sytuacji pomiarowych i porównanie względnych wielkości trzech członów

promieniowania. Pozwoli to ocenić, które parametry mają największe znaczenie w poszczególnych sytuacjach.

Poniższe liczby ilustrują względne wielkości trzech składników promieniowania dla trzech różnych temperatur obiektu, dwóch emitancji i dwóch zakresów widma: SW i LW. Pozostałe parametry mają następujące stałe wartości:

- $7 0.88$
- $T_{refl} = +20^{\circ}C$
- $T_{atm} = +20$ °C

Pomiar niskich temperatur obiektu będzie oczywiście trudniejszy niż pomiar wysokich temperatur, gdyż "zakłócające" źródła promieniowania są względnie o wiele silniejsze w pierwszym przypadku. Przy niskiej emitancji obiektu sytuacja stanie się jeszcze trudniejsza.

Na koniec musimy odpowiedzieć na pytanie o dopuszczalność użycia krzywej kalibracji ponad najwyższym punktem kalibracji, czyli o dopuszczalność ekstrapolacji. Wyobraźmy sobie, że w określonej sytuacji zmierzone  $U_{\text{tot}} = 4.5$  V. Najwyższy punkt kalibracji dla kamery przypadał w pobliżu 4,1 V, na wartość nieznaną operatorowi. A zatem nawet jeśli obiekt byłby ciałem czarnym, tj.  $U_{\text{obj}} = U_{\text{tot}}$ , to i tak podczas zamiany wartości 4,5 V na temperaturę faktycznie dokonujemy ekstrapolacji krzywej kalibracji.

Przyjmijmy teraz, że obiekt nie jest ciałem czarnym, a jego emitancja wynosi 0,75, zaś transmitancja wynosi 0,92. Zakładamy także, że drugi i trzeci człon równania 4 sumują się do 0,5 V. Obliczając U<sub>obi</sub> z równania 4 otrzymujemy U<sub>obj</sub> = 4,5 / 0,75 / 0,92 - 0,5 = 6,0. Jest to dość daleko idąca ekstrapolacja, zwłaszcza jeśli wziąć pod uwagę, że wzmacniacz sygnału wideo może ograniczać sygnał wyjściowy do 5 V. Należy jednak zauważyć, że zastosowanie krzywej kalibracji jest procedurą teoretyczną, która nie podlega ograniczeniom elektronicznym ani żadnym innym. Zakładamy, że jeśli sygnał w kamerze nie podlegałby ograniczeniom, a kamera byłaby skalibrowana daleko ponad wartość 5 V, uzyskana krzywa byłaby bardzo podobna do naszej rzeczywistej krzywej poddanej ekstrapolacji ponad wartość 4,1 V, o ile algorytm kalibracji bazowałby na fizycznym opisie zjawisk promieniowania, jak ma to miejsce w przypadku algorytmu firmy FLIR Systems. Oczywiście tego rodzaju ekstrapolacje muszą podlegać ograniczeniom.

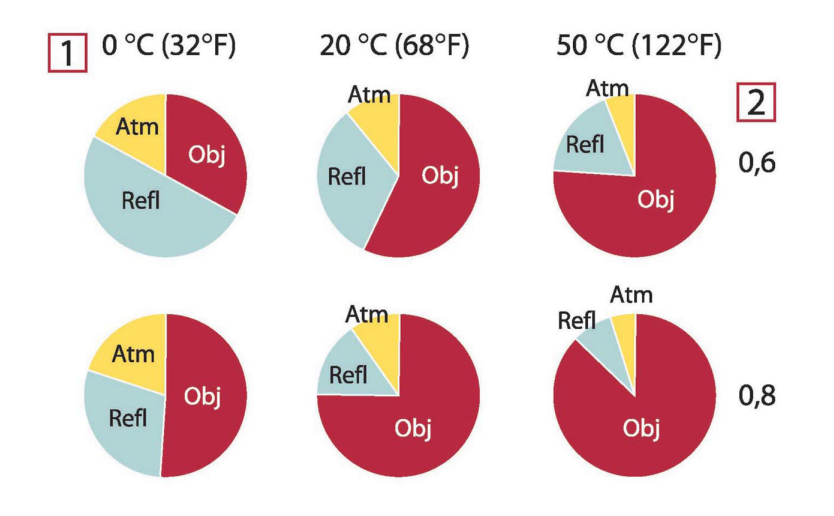

Figure 40.2 Względne wielkości źródeł promieniowania w zmiennych warunkach pomiarowych (kamera SW). 1: Temperatura obiektu; 2: Emitancja; Obj: Promieniowanie obiektu; Refl: Pozorna temperatura odbita; Atm: Temperatura powietrza. Parametry stałe: τ = 0,88; T<sub>refl</sub> = 20°C; T<sub>atm</sub> = 20°C.

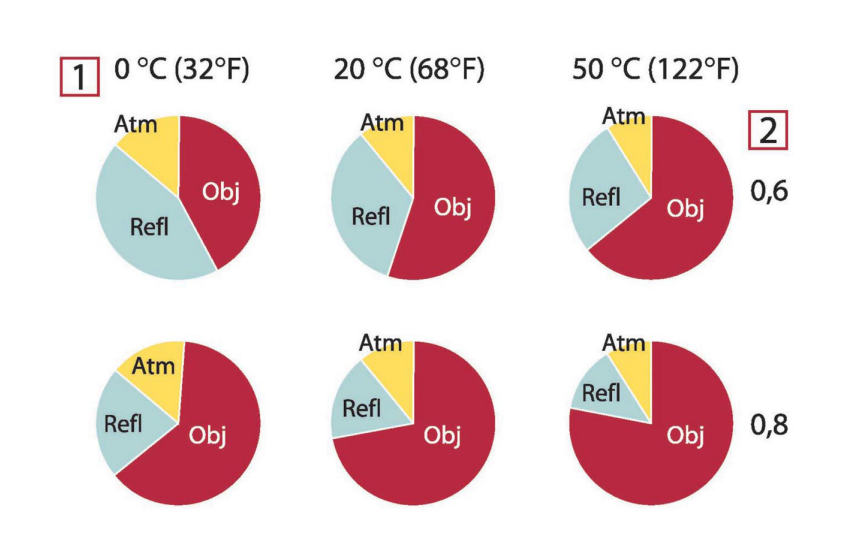

Figure 40.3 Względne wielkości źródeł promieniowania w zmiennych warunkach pomiarowych (kamera LW). 1: Temperatura obiektu; 2: Emitancja; Obj: Promieniowanie obiektu; Refl: Pozorna temperatura odbita; Atm: Temperatura powietrza. Parametry stałe: τ = 0,88; T $_{\rm refl}$  = 20°C; T $_{\rm atm}$  = 20°C.

# 41 Tabele emisyjności

W tym rozdziale przedstawiono zestawienie danych dotyczących emisyjności pochodzących z literatury przedmiotu oraz z pomiarów przeprowadzonych przez firmę FLIR Systems.

### 41.1 Bibliografia

- 1. Mikaél A. Bramson: *Infrared Radiation, A Handbook for Applications*, Plenum press, N.Y.
- 2. William L. Wolfe, George J. Zissis: The Infrared Handbook, Office of Naval Research, Department of Navy, Washington, D.C.
- 3. Madding, R. P.: Thermographic Instruments and systems. Madison, Wisconsin: University of Wisconsin – Extension, Department of Engineering and Applied Science.
- 4. William L. Wolfe: Handbook of Military Infrared Technology, Office of Naval Research, Department of Navy, Washington, D.C.
- 5. Jones, Smith, Probert: External thermography of buildings..., Proc. of the Society of Photo-Optical Instrumentation Engineers, vol.110, Industrial and Civil Applications of Infrared Technology, June 1977 London.
- 6. Paljak, Pettersson: Thermography of Buildings, Swedish Building Research Institute, Stockholm 1972.
- 7. Vlcek, J: Determination of emissivity with imaging radiometers and some emissivities at  $\lambda = 5$  µm. Photogrammetric Engineering and Remote Sensing.
- 8. Kern: Evaluation of infrared emission of clouds and ground as measured by weather satellites, Defence Documentation Center, AD 617 417.
- 9. Öhman, Claes: Emittansmätningar med AGEMA E-Box, Teknisk rapport, AGEMA 1999. (Emittance measurements using AGEMA E-Box. Technical report, AGEMA 1999.)
- 10. Matteï, S., Tang-Kwor, E: Emissivity measurements for Nextel Velvet coating 811-21 between –36°C AND 82°C.
- 11. Lohrengel & Todtenhaupt (1996)
- 12. ITC Technical publication 32.
- 13. ITC Technical publication 29.
- 14. Schuster, Norbert and Kolobrodov, Valentin G. Infrarotthermographie. Berlin: Wiley-VCH, 2000.

Note Wartości emisyjności przedstawione w poniższej tabeli zostały zarejestrowane za pomocą kamery krótkofalowej (SW). Są to jedynie wartości orientacyjne, które należy stosować z zachowaniem ostrożności.

### 41.2 Tabele

Table 41.1 T: widmo całkowite; SW: 2–5 µm; LW: 8–14 µm, LLW: 6,5–20 µm; 1: Materiał; 2: Opis; 3: Temp. (°C); 4: Widmo; 5: Emisyjność: 6: Bibliografia

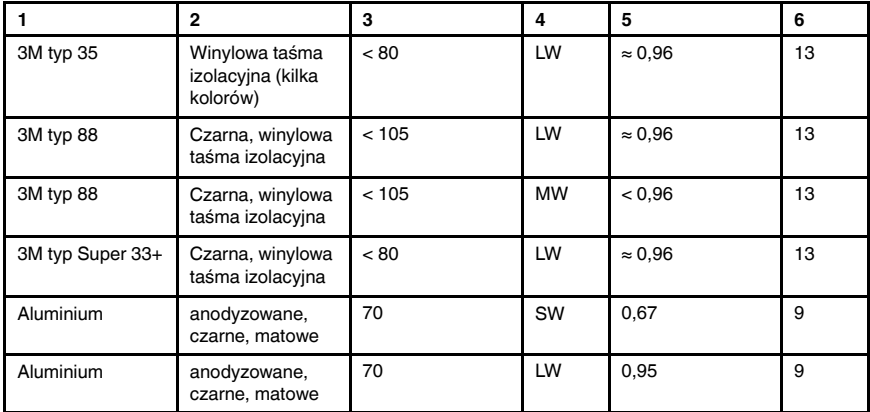

| 1                | 2                                        | 3              | 4          | 5             | 6              |
|------------------|------------------------------------------|----------------|------------|---------------|----------------|
| Aluminium        | anodyzowane,<br>jasnoszare,<br>matowe    | 70             | SW         | 0,61          | 9              |
| Aluminium        | anodyzowane,<br>jasnoszare,<br>matowe    | 70             | LW         | 0,97          | 9              |
| Aluminium        | blacha<br>anodyzowana                    | 100            | T.         | 0,55          | $\overline{2}$ |
| Aluminium        | blacha<br>nieobrobiona                   | 100            | T.         | 0,09          | $\overline{2}$ |
| Aluminium        | blacha, 4 różnie<br>zarysowane<br>próbki | 70             | SW         | $0,05-0,08$   | 9              |
| Aluminium        | blacha, 4 różnie<br>zarysowane<br>próbki | 70             | LW         | 0,03-0,06     | 9              |
| <b>Aluminium</b> | chropowata<br>powierzchnia               | 20-50          | T.         | 0,06-0,07     | 1              |
| Aluminium        | folia                                    | 27             | $10 \mu m$ | 0,04          | 3              |
| Aluminium        | folia                                    | 27             | 3 µm       | 0,09          | 3              |
| <b>Aluminium</b> | napawane<br>próżniowo                    | 20             | T.         | 0,04          | $\overline{c}$ |
| <b>Aluminium</b> | obrobiona<br>zgrubnie                    | 27             | $10 \mu m$ | 0,18          | 3              |
| Aluminium        | obrobiona<br>zgrubnie                    | 27             | $3 \mu m$  | 0,28          | 3              |
| Aluminium        | odlew<br>piaskowany                      | 70             | SW         | 0,47          | 9              |
| <b>Aluminium</b> | odlew<br>piaskowany                      | 70             | LW         | 0,46          | 9              |
| <b>Aluminium</b> | polerowana<br>blacha                     | 100            | T.         | 0,05          | $\overline{2}$ |
| Aluminium        | polerowana płyta                         | 100            | T.         | 0,05          | $\overline{4}$ |
| Aluminium        | polerowane                               | $50 - 100$     | T.         | 0,04-0,06     | $\mathbf{1}$   |
| Aluminium        | płyta<br>nieobrobiona                    | 100            | T.         | 0,09          | 4              |
| Aluminium        | płyta trawiona w<br>HNO <sub>3</sub>     | 100            | T.         | 0,05          | 4              |
| Aluminium        | silnie<br>oksydowane                     | 50-500         | T.         | $0, 2 - 0, 3$ | 1              |
| Aluminium        | silnie utlenione                         | 17             | SW         | 0,83-0,94     | 5              |
| Asfalt           |                                          | $\overline{4}$ | <b>LLW</b> | 0,967         | 8              |
| Azbest           | papier                                   | 40-400         | т          | 0,93-0,95     | 1              |
| Azbest           | proszek                                  |                | т          | $0,40-0,60$   | 1              |
| Azbest           | płyta                                    | 20             | T          | 0,96          | 1              |
| Azbest           | płytka podłogowa                         | 35             | SW         | 0,94          | 7              |
| Azbest           | tkanina                                  |                | т          | 0,78          | 1              |
| Azbest           | łupek                                    | 20             | т          | 0,96          | 1              |
| Beton            |                                          | 20             | Т          | 0,92          | 2              |
| Beton            | płyta chodnikowa                         | 5              | LLW        | 0,974         | 8              |

Table 41.1 T: widmo całkowite; SW: 2–5 µm; LW: 8–14 µm, LLW: 6,5–20 µm; 1: Materiał; 2: Opis; 3: Temp. (°C); 4: Widmo; 5: Emisyjność: 6: Bibliografia (continued)

| 1               | 2                                                                             | 3         | 4  | 5             | 6              |
|-----------------|-------------------------------------------------------------------------------|-----------|----|---------------|----------------|
| Beton           | suchy                                                                         | 36        | SW | 0.95          | $\overline{7}$ |
| Beton           | surowy                                                                        | 17        | SW | 0,97          | 5              |
| Brąz            | fosforobraz                                                                   | 70        | SW | 0,08          | 9              |
| Brąz            | fosforobraz                                                                   | 70        | LW | 0,06          | 9              |
| Brąz            | polerowane                                                                    | 50        | T  | 0,1           | 1              |
| Brąz            | porowaty,<br>gruboziarn.                                                      | 50-150    | т  | 0,55          | 1              |
| Brąz            | proszek                                                                       |           | T  | 0,76-0,80     | $\mathbf{1}$   |
| Brąz aluminiowy |                                                                               | 20        | т  | 0,60          | 1              |
| Cegła           | alumina                                                                       | 17        | SW | 0,68          | 5              |
| Cegła           | czerwona,<br>chropowata                                                       | 20        | T  | 0,88-0,93     | 1              |
| Cegła           | czerwona, zwykła                                                              | 20        | T. | 0,93          | $\overline{2}$ |
| Cegła           | dynasówka krze-<br>mionkowa, niesz-<br>kliwiona,<br>porowata                  | 1000      | T  | 0,80          | $\mathbf{1}$   |
| Cegła           | dynasówka krze-<br>mionkowa,<br>ogniotrwała                                   | 1000      | T  | 0,66          | 1              |
| Cegła           | dynasówka krze-<br>mionkowa, szkli-<br>wiona, porowata                        | 1100      | т  | 0,85          | 1              |
| Cegła           | murarska                                                                      | 35        | SW | 0,94          | $\overline{7}$ |
| Cegła           | murarska,<br>tynkowana                                                        | 20        | T  | 0,94          | 1              |
| Cegła           | ogniotrwała                                                                   | 17        | SW | 0,68          | 5              |
| Cegła           | ogniotrwała,<br>korundowa                                                     | 1000      | T  | 0,46          | 1              |
| Cegła           | ogniotrwała,<br>magnezytowa                                                   | 1000-1300 | т  | 0,38          | 1              |
| Cegła           | ogniotrwała, o du-<br>żej emisyjności                                         | 500-1000  | T  | $0,8 - 0,9$   | $\mathbf{1}$   |
| Cegła           | ogniotrwała, o<br>małej emisyjności                                           | 500-1000  | T  | $0,65 - 0,75$ | $\mathbf{1}$   |
| Cegła           | silikatowa, 95%<br>SiO <sub>2</sub>                                           | 1230      | T  | 0,66          | 1              |
| Cegła           | sylimanitowa,<br>33% SiO <sub>2</sub> , 64%<br>Al <sub>2</sub> O <sub>3</sub> | 1500      | T  | 0.29          | $\mathbf{1}$   |
| Cegła           | szamotowa                                                                     | 1000      | Т  | 0,75          | 1              |
| Cegła           | szamotowa                                                                     | 1200      | т  | 0,59          | 1              |
| Cegła           | szamotowa                                                                     | 20        | T  | 0,85          | 1              |
| Cegła           | wodoodporna                                                                   | $17\,$    | SW | 0,87          | 5              |
| Cegła           | zwykła                                                                        | 17        | SW | 0,86-0,81     | 5              |
| Chrom           | polerowane                                                                    | 50        | т  | 0,10          | 1              |
| Chrom           | polerowane                                                                    | 500-1000  | т  | 0,28-0,38     | 1              |
| Chromonikiel    | drut, czysty                                                                  | 50        | т  | 0,65          | 1              |

Table 41.1 T: widmo całkowite; SW: 2–5 µm; LW: 8–14 µm, LLW: 6,5–20 µm; 1: Materiał; 2: Opis; 3: Temp. (°C); 4: Widmo; 5: Emisyjność: 6: Bibliografia (continued)

| 1                                  | 2                                  | 3          | 4          | 5             | 6              |
|------------------------------------|------------------------------------|------------|------------|---------------|----------------|
| Chromonikiel                       | drut, czysty                       | 500-1000   | T          | 0,71-0,79     | $\mathbf{1}$   |
| Chromonikiel                       | drut, oksydowany                   | 50-500     | T          | 0,95-0,98     | 1              |
| Chromonikiel                       | piaskowany                         | 700        | т          | 0,70          | 1              |
| Chromonikiel                       | walcowany                          | 700        | T          | 0,25          | 1              |
| Cyna                               | blacha żelazna<br>cynowana         | 100        | T          | 0,07          | 2              |
| Cyna                               | polerowana                         | 20-50      | T          | $0,04 - 0,06$ | $\mathbf{1}$   |
| Cynk                               | blacha                             | 50         | T          | 0,20          | 1              |
| Cynk                               | oksydowana<br>powierzchnia         | 1000-1200  | T          | $0,50-0,60$   | 1              |
| Cynk                               | oksydowany w<br>temp. 400°C        | 400        | T          | 0,11          | 1              |
| Cynk                               | polerowane                         | 200-300    | T          | $0,04 - 0,05$ | 1              |
| Czerwony tlenek<br>ołowiu          |                                    | 100        | T          | 0,93          | 4              |
| Czerwony tlenek<br>ołowiu, proszek |                                    | 100        | T          | 0,93          | 1              |
| Dachówka                           | szkliwiona                         | 17         | SW         | 0,94          | 5              |
| Drewno                             |                                    | 17         | SW         | 0,98          | 5              |
| Drewno                             |                                    | 19         | <b>LLW</b> | 0,962         | 8              |
| Drewno                             | białe, wilgotne                    | 20         | T          | $0,7-0,8$     | 1              |
| Drewno                             | sklejka, gładka,<br>sucha          | 36         | SW         | 0,82          | $\overline{7}$ |
| Drewno                             | sklejka,<br>nieobrobiona           | 20         | SW         | 0,83          | 6              |
| Drewno                             | sosna, 4 różne<br>próbki           | 70         | SW         | 0,67-0,75     | 9              |
| Drewno                             | sosna, 4 różne<br>próbki           | 70         | LW         | 0,81-0,89     | 9              |
| Drewno                             | tarcica                            | 20         | T          | $0,8-0,9$     | 1              |
| Drewno                             | tarcica dębowa                     | 20         | T          | 0,90          | 2              |
| Drewno                             | tarcica debowa                     | 70         | SW         | 0,77          | 9              |
| Drewno                             | tarcica dębowa                     | 70         | LW         | 0,88          | 9              |
| Drewno                             | ścier                              |            | T          | $0,5-0,7$     | 1              |
| Dwutlenek miedzi                   | proszek                            |            | T          | 0,84          | 1              |
| Ebonit                             |                                    |            | т          | 0,89          | 1              |
| Farba                              | 8 różnych kolorów<br>i jakości     | 70         | SW         | 0,88-0,96     | 9              |
| Farba                              | 8 różnych kolorów<br>i jakości     | 70         | LW         | 0,92-0,94     | 9              |
| Farba                              | Aluminium, różne<br>daty położenia | $50 - 100$ | T          | 0,27-0,67     | 1              |
| Farba                              | na bazie tworzyw<br>szt., biała    | 20         | SW         | 0,84          | 6              |
| Farba                              | na bazie tworzyw<br>szt., czarna   | 20         | SW         | 0,95          | 6              |
| Farba                              | niebieska<br>kobaltowa             |            | т          | $0,7-0,8$     | 1              |

Table 41.1 T: widmo całkowite; SW: 2–5 µm; LW: 8–14 µm, LLW: 6,5–20 µm; 1: Materiał; 2: Opis; 3: Temp. (°C); 4: Widmo; 5: Emisyjność: 6: Bibliografia (continued)

| 1                               | 2                                                | 3                                | 4          | 5              | 6              |
|---------------------------------|--------------------------------------------------|----------------------------------|------------|----------------|----------------|
| Farba                           | olejna                                           | 17                               | SW         | 0,87           | 5              |
| Farba                           | olejna, czarna<br>błyszcząca                     | 20                               | SW         | 0,92           | 6              |
| Farba                           | olejna, czarna<br>matowa                         | 20                               | SW         | 0,94           | 6              |
| Farba                           | olejna, różne<br>kolory                          | 100                              | т          | 0,92-0,96      | 1              |
| Farba                           | olejna, szara<br>błyszcząca                      | 20                               | SW         | 0,96           | 6              |
| Farba                           | olejna, szara<br>matowa                          | 20                               | SW         | 0,97           | 6              |
| Farba                           | olejna, średnia z<br>16 kolorów                  | 100                              | T.         | 0,94           | $\overline{c}$ |
| Farba                           | zieleń chromowa                                  |                                  | T.         | 0,65-0,70      | 1              |
| Farba                           | żółć kadmowa                                     |                                  | T          | 0,28-0,33      | 1              |
| Gips                            |                                                  | 20                               | T.         | $0,8 - 0,9$    | 1              |
| Gleba                           | nasiąknięta wodą                                 | 20                               | т          | 0,95           | 2              |
| Gleba                           | suchy                                            | 20                               | T.         | 0,92           | 2              |
| Glina                           | wypalona                                         | 70                               | T.         | 0,91           | 1              |
| Granit                          | chropowaty, 4<br>różne próbki                    | 70                               | SW         | 0,95-0,97      | 9              |
| Granit                          | chropowaty, 4<br>różne próbki                    | 70                               | LW         | 0,77-0,87      | 9              |
| Granit                          | polerowane                                       | 20                               | <b>LLW</b> | 0,849          | 8              |
| Granit                          | surowy                                           | 21                               | LLW        | 0,879          | 8              |
| Guma                            | miękka, szara,<br>chropowata                     | 20                               | т          | 0,95           | 1              |
| Guma                            | twarda                                           | 20                               | T.         | 0,95           | 1              |
| Krylon Ultra-flat<br>black 1602 | Czarna matowa                                    | Temperatura po-<br>kojowa do 175 | LW         | $\approx 0.96$ | 12             |
| Krylon Ultra-flat<br>black 1602 | Czarna matowa                                    | Temperatura po-<br>kojowa do 175 | МW         | $\approx 0.97$ | 12             |
| Lakier                          | 3 kolory rozpy-<br>lone na<br>aluminium          | 70                               | SW         | 0,50-0,53      | 9              |
| Lakier                          | 3 kolory rozpy-<br>lone na<br>aluminium          | 70                               | LW         | 0,92-0,94      | 9              |
| Lakier                          | Aluminium na<br>chropowatej<br>powierzchni       | 20                               | т          | 0,4            | 1              |
| Lakier                          | bakelit                                          | 80                               | T          | 0,83           | 1              |
| Lakier                          | biały                                            | 100                              | T          | 0,92           | $\overline{c}$ |
| Lakier                          | biały                                            | 40-100                           | т          | $0.8 - 0.95$   | 1              |
| Lakier                          | czarny, błyszcz-<br>ący, rozpylony na<br>żelazie | 20                               | T          | 0,87           | 1              |
| Lakier                          | czarny, matowy                                   | 100                              | T          | 0,97           | $\overline{c}$ |
| Lakier                          | czarny, mętny                                    | 40-100                           | T          | 0,96-0,98      | $\mathbf{1}$   |
| Lakier                          | termoodporny                                     | 100                              | т          | 0,92           | 1              |
|                                 |                                                  |                                  |            |                |                |

Table 41.1 T: widmo całkowite; SW: 2–5 µm; LW: 8–14 µm, LLW: 6,5–20 µm; 1: Materiał; 2: Opis; 3: Temp. (°C); 4: Widmo; 5: Emisyjność: 6: Bibliografia (continued)

#T810253; r. AF/49612/49626; pl-PL 236

### 41 Tabele emisyjności

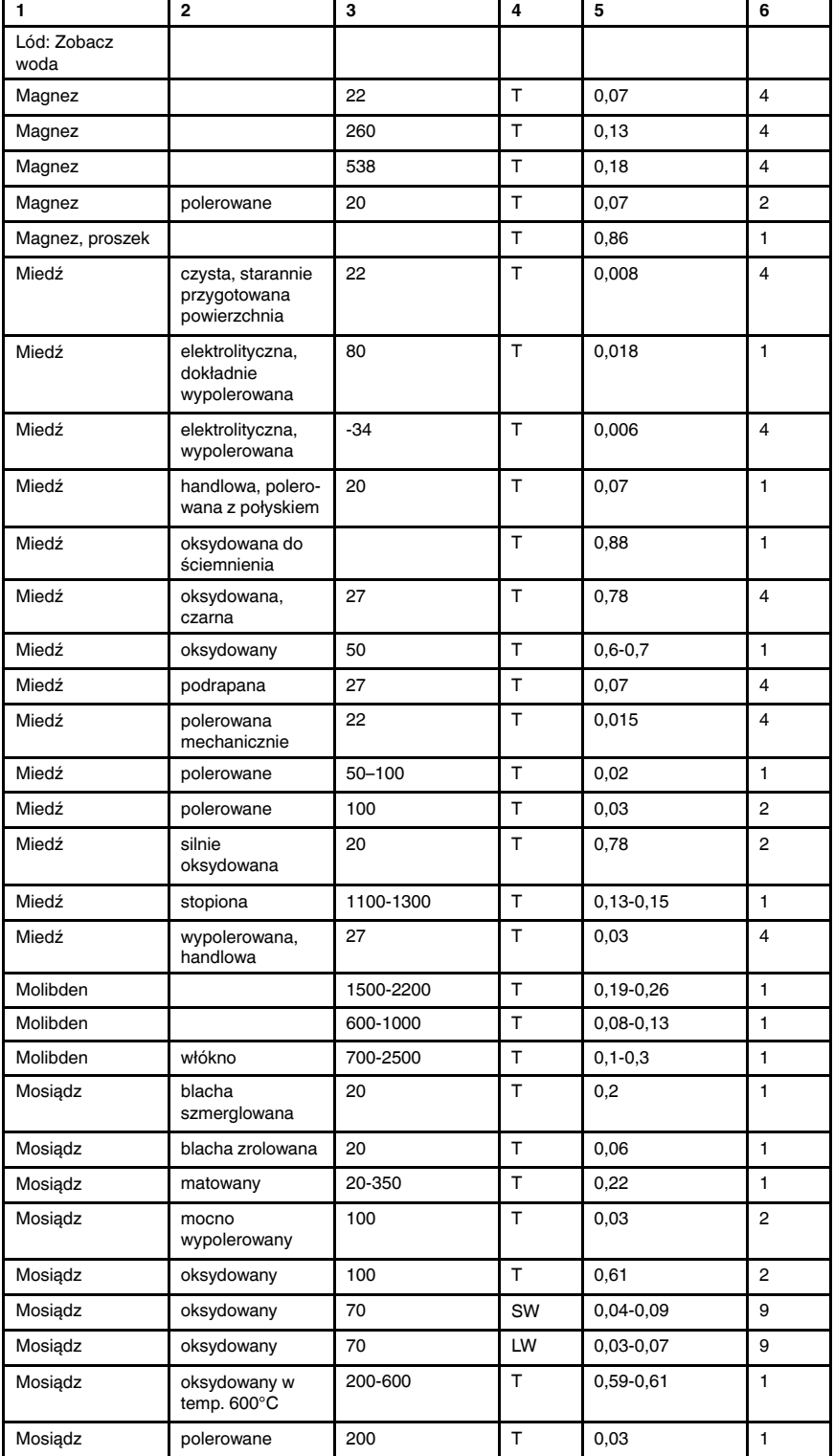

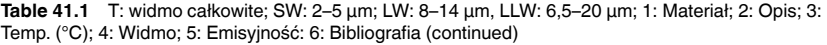

| 1                                    | 2                                                       | 3         | 4  | 5               | 6              |
|--------------------------------------|---------------------------------------------------------|-----------|----|-----------------|----------------|
| Mosiadz                              | szmerglowany<br>szmerglem o<br>ziarn. 80                | 20        | T. | 0,20            | $\overline{2}$ |
| <b>Nextel Velvet</b><br>811-21 Black | Czarna matowa                                           | $-60-150$ | LW | > 0,97          | 10i11          |
| <b>Nikiel</b>                        | drut                                                    | 200-1000  | T  | $0, 1 - 0, 2$   | 1              |
| Nikiel                               | handlowy czysty,<br>wypolerowany                        | 100       | T  | 0,045           | 1              |
| <b>Nikiel</b>                        | handlowy czysty,<br>wypolerowany                        | 200-400   | T  | $0,07-0,09$     | $\mathbf{1}$   |
| Nikiel                               | jasny, matowany                                         | 122       | T. | 0,041           | 4              |
| Nikiel                               | obrobione<br>elektrolitycznie                           | 22        | T  | 0,04            | 4              |
| <b>Nikiel</b>                        | obrobione<br>elektrolitycznie                           | 260       | T. | 0,07            | 4              |
| <b>Nikiel</b>                        | obrobione<br>elektrolitycznie                           | 38        | T  | 0,06            | 4              |
| Nikiel                               | obrobione<br>elektrolitycznie                           | 538       | T  | 0,10            | 4              |
| <b>Nikiel</b>                        | oksydowany                                              | 1227      | T  | 0,85            | 4              |
| Nikiel                               | oksydowany                                              | 200       | T  | 0,37            | $\overline{2}$ |
| Nikiel                               | oksydowany                                              | 227       | T. | 0,37            | $\overline{4}$ |
| Nikiel                               | oksydowany w<br>temp. 600°C                             | 200-600   | T  | 0,37-0,48       | 1              |
| <b>Nikiel</b>                        | polerowane                                              | 122       | T. | 0,045           | $\overline{4}$ |
| Nikiel                               | powłoka galwa-<br>niczna na żelazie,<br>niewypolerowana | 20        | T  | $0, 11 - 0, 40$ | 1              |
| <b>Nikiel</b>                        | powłoka galwa-<br>niczna na żelazie,<br>niewypolerowana | 22        | T  | 0,11            | 4              |
| <b>Nikiel</b>                        | powłoka galwa-<br>niczna na żelazie,<br>wypolerowana    | 22        | T  | 0,045           | 4              |
| <b>Nikiel</b>                        | powłoka galwa-<br>niczna,<br>wypolerowana               | 20        | T  | 0,05            | $\overline{2}$ |
| Olej smarny                          | gruba warstwa                                           | 20        | T  | 0,82            | $\overline{2}$ |
| Olej smarny                          | warstwa 0,025<br>шш                                     | 20        | Т  | 0,27            | 2              |
| Olej smarny                          | warstwa 0,050<br>mm                                     | 20        | T  | 0,46            | 2              |
| Olej smarny                          | warstwa 0,125<br>mm                                     | 20        | T  | 0,72            | $\overline{c}$ |
| Olej smarny                          | warstwa na pod-<br>łożu Ni: tylko pod-<br>łoże Ni       | 20        | т  | 0,05            | 2              |
| Ołów                                 | błyszczący                                              | 250       | T  | 0,08            | $\mathbf{1}$   |
| Ołów                                 | nieoksydowany,<br>wypolerowany                          | 100       | T. | 0,05            | 4              |
| Ołów                                 | oksydowany w<br>temp. 200°C                             | 200       | т  | 0,63            | 1              |

Table 41.1 T: widmo całkowite; SW: 2–5 µm; LW: 8–14 µm, LLW: 6,5–20 µm; 1: Materiał; 2: Opis; 3: Temp. (°C); 4: Widmo; 5: Emisyjność: 6: Bibliografia (continued)

| 1          | 2                               | 3         | 4            | 5               | 6              |
|------------|---------------------------------|-----------|--------------|-----------------|----------------|
| Ołów       | oksydowany,<br>szary            | 20        | T            | 0,28            | 1              |
| Ołów       | oksydowany,<br>szary            | 22        | т            | 0,28            | 4              |
| Papier     | 4 różne kolory                  | 70        | SW           | 0,68-0,74       | 9              |
| Papier     | 4 różne kolory                  | 70        | LW           | 0,92-0,94       | 9              |
| Papier     | biały                           | 20        | T            | $0,7-0,9$       | 1              |
| Papier     | biały czerpany                  | 20        | T            | 0,93            | 2              |
| Papier     | biały, 3 różne<br>gładkości     | 70        | SW           | 0,76-0,78       | 9              |
| Papier     | biały, 3 różne<br>gładkości     | 70        | LW           | 0,88-0,90       | 9              |
| Papier     | ciemnoniebieski                 |           | $\mathsf{T}$ | 0,84            | $\mathbf{1}$   |
| Papier     | czarne                          |           | Т            | 0,90            | 1              |
| Papier     | czarny, mętny                   |           | T            | 0,94            | 1              |
| Papier     | czarny, mętny                   | 70        | SW           | 0,86            | 9              |
| Papier     | czarny, mętny                   | 70        | LW           | 0,89            | 9              |
| Papier     | czerwony                        |           | T            | 0,76            | 1              |
| Papier     | powlekany czar-<br>nym lakierem |           | T            | 0,93            | 1              |
| Papier     | zielony                         |           | T            | 0,85            | 1              |
| Papier     | żółty                           |           | T            | 0,72            | $\mathbf{1}$   |
| Piasek     |                                 |           | T            | 0,60            | 1              |
| Piasek     |                                 | 20        | T            | 0,90            | 2              |
| Piaskowiec | polerowane                      | 19        | LLW          | 0,909           | 8              |
| Piaskowiec | surowy                          | 19        | LLW          | 0,935           | 8              |
| Platyna    |                                 | 100       | Т            | 0,05            | 4              |
| Platyna    |                                 | 1000-1500 | T            | $0, 14 - 0, 18$ | 1              |
| Platyna    |                                 | 1094      | T            | 0,18            | 4              |
| Platyna    |                                 | 17        | T            | 0,016           | 4              |
| Platyna    |                                 | 22        | т            | 0,03            | 4              |
| Platyna    |                                 | 260       | T            | 0,06            | $\overline{4}$ |
| Platyna    |                                 | 538       | Т            | 0,10            | 4              |
| Platyna    | czysta,<br>wypolerowana         | 200-600   | Т            | $0,05-0,10$     | 1              |
| Platyna    | drut                            | 1400      | T            | 0, 18           | 1              |
| Platyna    | drut                            | 50-200    | T            | 0,06-0,07       | 1              |
| Platyna    | drut                            | 500-1000  | $\top$       | $0, 10 - 0, 16$ | 1              |
| Platyna    | taśma                           | 900-1100  | $\sf T$      | $0, 12 - 0, 17$ | 1              |
| Pokost     | matowy                          | 20        | SW           | 0,93            | 6              |
| Pokost     | na dębowym<br>parkiecie         | 70        | SW           | 0,90            | 9              |
| Pokost     | na debowym<br>parkiecie         | 70        | LW           | 0,90-0,93       | 9              |
| Porcelana  | biała, błyszcząca               |           | $\sf T$      | 0,70-0,75       | 1              |

Table 41.1 T: widmo całkowite; SW: 2–5 µm; LW: 8–14 µm, LLW: 6,5–20 µm; 1: Materiał; 2: Opis; 3: Temp. (°C); 4: Widmo; 5: Emisyjność: 6: Bibliografia (continued)

#T810253; r. AF/49612/49626; pl-PL 239

| 1                      | 2                                             | 3       | 4  | 5           | 6              |
|------------------------|-----------------------------------------------|---------|----|-------------|----------------|
| Porcelana              | szkliwiona                                    | 20      | T  | 0.92        | $\mathbf{1}$   |
| Płyta pilśniowa        | masonit                                       | 70      | SW | 0,75        | 9              |
| Płyta pilśniowa        | masonit                                       | 70      | LW | 0,88        | 9              |
| Płyta pilśniowa        | porowata,<br>nieobrobiona                     | 20      | SW | 0,85        | 6              |
| Płyta pilśniowa        | płyta wiórowa                                 | 70      | SW | 0,77        | 9              |
| Płyta pilśniowa        | płyta wiórowa                                 | 70      | LW | 0,89        | 9              |
| Płyta pilśniowa        | twarda,<br>nieobrobiona                       | 20      | SW | 0,85        | 6              |
| Płyta wiórowa          | nieobrobiona                                  | 20      | SW | 0,90        | 6              |
| Skóra                  | garbowana                                     |         | T  | 0,75-0,80   | $\mathbf{1}$   |
| Skóra                  | ludzka                                        | 32      | T  | 0,98        | 2              |
| Smoła                  |                                               |         | T  | 0,79-0,84   | 1              |
| Smoła                  | papier                                        | 20      | T  | 0,91-0,93   | 1              |
| Srebro                 | czysta,<br>wypolerowana                       | 200-600 | T  | $0,02-0,03$ | 1              |
| Srebro                 | polerowane                                    | 100     | T. | 0,03        | $\overline{2}$ |
| Stal nierdzewna        | nieobrobiona bla-<br>cha, lekko<br>porysowana | 70      | SW | 0,30        | 9              |
| Stal nierdzewna        | nieobrobiona bla-<br>cha, lekko<br>porysowana | 70      | LW | 0,28        | 9              |
| Stal nierdzewna        | piaskowany                                    | 700     | T  | 0,70        | 1              |
| Stal nierdzewna        | stop, 8% Ni, 18%<br>Cr                        | 500     | T  | 0,35        | 1              |
| Stal nierdzewna        | typ 18-8, oksydo-<br>wana w temp.<br>800°C    | 60      | T  | 0,85        | 2              |
| Stal nierdzewna        | typ 18-8,<br>polerowana                       | 20      | т  | 0, 16       | 2              |
| Stal nierdzewna        | walcowany                                     | 700     | T. | 0,45        | 1              |
| Stal nierdzewna        | wypolerowana<br>blacha                        | 70      | SW | 0,18        | 9              |
| Stal nierdzewna        | wypolerowana<br>blacha                        | 70      | LW | 0,14        | 9              |
| Styropian              | izolacja                                      | 37      | SW | 0,60        | 7              |
| Sukno                  | czarne                                        | 20      | T  | 0,98        | $\mathbf{1}$   |
| Szkliwo                |                                               | 20      | т  | 0,9         | 1              |
| Szkliwo                | lakier                                        | 20      | т  | 0,85-0,95   | 1              |
| Szmergiel              | gruboziarnisty                                | 80      | T  | 0,85        | 1              |
| Szyba (szkło<br>float) | niepowlekane                                  | 20      | LW | 0,97        | 14             |
| Tapeta                 | delikatny wzór,<br>czerwona                   | 20      | SW | 0,90        | 6              |
| Tapeta                 | delikatny wzór,<br>jasnoszara                 | 20      | SW | 0,85        | 6              |
| Tlenek glinu           | aktywowany,<br>proszek                        |         | т  | 0,46        | $\mathbf{1}$   |

Table 41.1 T: widmo całkowite; SW: 2–5 µm; LW: 8–14 µm, LLW: 6,5–20 µm; 1: Materiał; 2: Opis; 3: Temp. (°C); 4: Widmo; 5: Emisyjność: 6: Bibliografia (continued)

#T810253; r. AF/49612/49626; pl-PL 240
| 1                    | $\overline{2}$                                      | 3         | 4            | 5           | 6              |
|----------------------|-----------------------------------------------------|-----------|--------------|-------------|----------------|
| Tlenek glinu         | czysty, proszek<br>(tlenek glinowy)                 |           | T            | 0, 16       | 1              |
| Tlenek miedzi        | czerwony,<br>proszek                                |           | $\mathsf{T}$ | 0,70        | 1              |
| Tlenek niklu         |                                                     | 1000-1250 | T            | 0,75-0,86   | $\mathbf{1}$   |
| Tlenek niklu         |                                                     | 500-650   | T            | $0,52-0,59$ | 1              |
| Tworzywo<br>sztuczne | laminat z włókna<br>szklanego (płytka<br>drukowana) | 70        | SW           | 0,94        | 9              |
| Tworzywo<br>sztuczne | laminat z włókna<br>szklanego (płytka<br>drukowana) | 70        | LW           | 0,91        | 9              |
| Tworzywo<br>sztuczne | PCW, płyta podło-<br>gowa, matowa, ze<br>wzorem     | 70        | SW           | 0,94        | 9              |
| Tworzywo<br>sztuczne | PCW, płyta podło-<br>gowa, matowa, ze<br>wzorem     | 70        | LW           | 0,93        | 9              |
| Tworzywo<br>sztuczne | poliuretanowa<br>płyta izolacyjna                   | 70        | LW           | 0,55        | 9              |
| Tworzywo<br>sztuczne | poliuretanowa<br>płyta izolacyjna                   | 70        | SW           | 0,29        | 9              |
| Tynk                 |                                                     | 17        | SW           | 0,86        | 5              |
| Tynk                 | tynk suchy,<br>nieobrobiony                         | 20        | SW           | 0,90        | 6              |
| Tynk                 | zgrubne pokrycie                                    | 20        | T            | 0,91        | $\overline{c}$ |
| Tynk sztukatorski    | chropowaty,<br>wapienny                             | 10-90     | T            | 0,91        | 1              |
| Tytan                | oksydowany w<br>temp. 540°C                         | 1000      | T            | 0,60        | 1              |
| Tytan                | oksydowany w<br>temp. 540°C                         | 200       | T            | 0,40        | 1              |
| Tytan                | oksydowany w<br>temp. 540°C                         | 500       | T            | 0,50        | 1              |
| Tytan                | polerowane                                          | 1000      | Т            | 0,36        | 1              |
| Tytan                | polerowane                                          | 200       | T            | 0, 15       | 1              |
| Tytan                | polerowane                                          | 500       | T            | 0,20        | 1              |
| Wapno                |                                                     |           | Т            | $0,3-0,4$   | 1              |
| Woda                 | destylowana                                         | 20        | T            | 0,96        | $\overline{c}$ |
| Woda                 | kryształki szronu                                   | -10       | Т            | 0,98        | 2              |
| Woda                 | lód, gładki                                         | $-10$     | T            | 0,96        | 2              |
| Woda                 | lód, gładki                                         | 0         | T            | 0,97        | 1              |
| Woda                 | lód, silnie<br>oszroniony                           | 0         | т            | 0,98        | 1              |
| Woda                 | warstwa o grubo-<br>ści > 0,1 mm                    | $0 - 100$ | T            | 0,95-0,98   | 1              |
| Woda                 | śnieg                                               |           | T            | 0,8         | $\mathbf{1}$   |
| Woda                 | śnieg                                               | $-10$     | т            | 0,85        | 2              |

Table 41.1 T: widmo całkowite; SW: 2–5 µm; LW: 8–14 µm, LLW: 6,5–20 µm; 1: Materiał; 2: Opis; 3: Temp. (°C); 4: Widmo; 5: Emisyjność: 6: Bibliografia (continued)

| 1                       | 2                                             | 3         | 4  | 5              | 6              |
|-------------------------|-----------------------------------------------|-----------|----|----------------|----------------|
| Wodorotlenek<br>glinu   | proszek                                       |           | T  | 0,28           | 1              |
| Wolfram                 |                                               | 1500-2200 | Т  | $0,24-0,31$    | $\mathbf{1}$   |
| Wolfram                 |                                               | 200       | T  | 0.05           | 1              |
| Wolfram                 |                                               | 600-1000  | T  | $0, 1 - 0, 16$ | 1              |
| Wolfram                 | włókno                                        | 3300      | T  | 0,39           | 1              |
| Węgiel                  | czerń lampowa                                 | 20-400    | T  | 0,95-0,97      | 1              |
| Węgiel                  | grafit, powierzch-<br>nia spiłowana           | 20        | T  | 0.98           | 2              |
| Węgiel                  | proszek grafitowy                             |           | T  | 0,97           | 1              |
| Węgiel                  | proszek z węgla<br>drzewnego                  |           | T  | 0,96           | $\mathbf{1}$   |
| Węgiel                  | sadza świecowa                                | 20        | Т  | 0,95           | $\overline{2}$ |
| Zaprawa<br>murarska     |                                               | 17        | SW | 0,87           | 5              |
| Zaprawa<br>murarska     | suchy                                         | 36        | SW | 0,94           | $\overline{7}$ |
| Złoto                   | mocno<br>wypolerowany                         | 100       | T  | 0,02           | 2              |
| Złoto                   | polerowane                                    | 130       | T  | 0,018          | $\mathbf{1}$   |
| Złoto                   | starannie<br>wypolerowane                     | 200-600   | T  | $0,02 - 0,03$  | 1              |
| Snieg: Zobacz<br>woda   |                                               |           |    |                |                |
| Żelazo<br>galwanizowane | blacha                                        | 92        | T  | 0,07           | 4              |
| Żelazo<br>galwanizowane | blacha<br>oksydowana                          | 20        | T  | 0,28           | 1              |
| Żelazo<br>galwanizowane | blacha<br>polerowana                          | 30        | T  | 0,23           | $\mathbf{1}$   |
| Żelazo<br>galwanizowane | silnie<br>oksydowane                          | 70        | SW | 0,64           | 9              |
| Zelazo<br>galwanizowane | silnie<br>oksydowane                          | 70        | LW | 0,85           | 9              |
| Zelazo i stal           | blacha<br>gruntowana                          | 950-1100  | T  | $0,55 - 0,61$  | 1              |
| Żelazo i stal           | blacha zrolowana                              | 50        | T  | 0,56           | 1              |
| Żelazo i stal           | błyszcząca warst-<br>wa oksydowana,<br>blacha | 20        | т  | 0,82           | 1              |
| Żelazo i stal           | błyszczące,<br>trawione                       | 150       | т  | 0, 16          | 1              |
| Żelazo i stal           | elektrolityczna,<br>dokładnie<br>wypolerowana | 175-225   | т  | $0,05 - 0,06$  | 1.             |
| Żelazo i stal           | mocno zardze-<br>wiała blacha                 | 20        | T  | 0,69           | 2              |
| Żelazo i stal           | mocno<br>zardzewiałe                          | 17        | SW | 0,96           | 5              |

Table 41.1 T: widmo całkowite; SW: 2–5 µm; LW: 8–14 µm, LLW: 6,5–20 µm; 1: Materiał; 2: Opis; 3: Temp. (°C); 4: Widmo; 5: Emisyjność: 6: Bibliografia (continued)

| 1                   | 2                                         | 3        | 4  | 5               | 6            |
|---------------------|-------------------------------------------|----------|----|-----------------|--------------|
| Żelazo i stal       | obrobione<br>elektrolitycznie             | 100      | т  | 0,05            | 4            |
| Żelazo i stal       | obrobione<br>elektrolitycznie             | 22       | T  | 0,05            | 4            |
| Zelazo i stal       | obrobione<br>elektrolitycznie             | 260      | T  | 0,07            | 4            |
| Żelazo i stal       | oksydowany                                | 100      | T  | 0,74            | 4            |
| Żelazo i stal       | oksydowany                                | 100      | T  | 0,74            | 1            |
| Zelazo i stal       | oksydowany                                | 1227     | T  | 0,89            | 4            |
| Żelazo i stal       | oksydowany                                | 125-525  | T  | 0,78-0,82       | 1            |
| Zelazo i stal       | oksydowany                                | 200      | т  | 0,79            | 2            |
| Żelazo i stal       | oksydowany                                | 200-600  | T  | 0,80            | $\mathbf{1}$ |
| Żelazo i stal       | polerowane                                | 100      | T  | 0,07            | 2            |
| Żelazo i stal       | polerowane                                | 400-1000 | T  | $0, 14 - 0, 38$ | 1            |
| Żelazo i stal       | silnie<br>oksydowane                      | 50       | T. | 0,88            | 1            |
| Zelazo i stal       | silnie<br>oksydowane                      | 500      | T  | 0,98            | 1            |
| Żelazo i stal       | surowa płaska<br>powierzchnia             | 50       | T  | 0,95-0,98       | 1            |
| Żelazo i stal       | walcowane na<br>gorąco                    | 130      | T  | 0,60            | $\mathbf{1}$ |
| Żelazo i stal       | walcowane na<br>goraco                    | 20       | т  | 0,77            | 1            |
| Żelazo i stal       | walcowane na<br>zimno                     | 70       | SW | 0,20            | 9            |
| Żelazo i stal       | walcowane na<br>zimno                     | 70       | LW | 0,09            | 9            |
| Żelazo i stal       | wypolerowana<br>blacha                    | 750-1050 | T. | $0,52-0,56$     | 1            |
| Żelazo i stal       | zardzewiała<br>blacha                     | 22       | T. | 0,69            | 4            |
| Żelazo i stal       | zardzewiałe                               | 20       | T  | 0,61-0,85       | $\mathbf{1}$ |
| Żelazo i stal       | zardzewiałe                               | 20       | т  | 0,69            | 1            |
| Żelazo i stal       | zgrzewane, do-<br>kładnie<br>wypolerowane | 40-250   | T  | 0,28            | 1            |
| Żelazo i stal       | świeżo<br>szmerglowane                    | 20       | T. | 0,24            | $\mathbf{1}$ |
| Żelazo i stal       | świeżo<br>walcowane                       | 20       | т  | 0,24            | 1            |
| Żelazo<br>ocynowane | blacha                                    | 24       | т  | 0,064           | 4            |
| Żelazo, odlewane    | ciekłe                                    | 1300     | T  | 0,28            | $\mathbf{1}$ |
| Żelazo, odlewane    | nieobrobione                              | 900-1100 | т  | 0,87-0,95       | 1            |
| Żelazo, odlewane    | obrobione                                 | 800-1000 | T  | 0,60-0,70       | 1            |
| Żelazo, odlewane    | odlewane                                  | 50       | т  | 0,81            | 1            |
| Żelazo, odlewane    | oksydowany                                | 100      | T  | 0,64            | 2            |
|                     |                                           |          |    |                 |              |

Table 41.1 T: widmo całkowite; SW: 2–5 µm; LW: 8–14 µm, LLW: 6,5–20 µm; 1: Materiał; 2: Opis; 3: Temp. (°C); 4: Widmo; 5: Emisyjność: 6: Bibliografia (continued)

## 41 Tabele emisyjności

| 1                | $\mathbf{2}$                          | 3         | 4 | 5         | 6              |
|------------------|---------------------------------------|-----------|---|-----------|----------------|
| Zelazo, odlewane | oksydowany                            | 260       | Т | 0,66      | 4              |
| Zelazo, odlewane | oksydowany                            | 38        | т | 0,63      | 4              |
| Żelazo, odlewane | oksydowany                            | 538       | T | 0,76      | 4              |
| Zelazo, odlewane | oksydowany w<br>temp. $600^{\circ}$ C | 200-600   | T | 0,64-0,78 | 1              |
| Zelazo, odlewane | polerowane                            | 200       | T | 0,21      | 1              |
| Zelazo, odlewane | polerowane                            | 38        | Т | 0,21      | $\overline{4}$ |
| Żelazo, odlewane | polerowane                            | 40        | T | 0,21      | $\overline{2}$ |
| Żelazo, odlewane | sztaby                                | 1000      | Т | 0.95      | 1              |
| <b>Zuzel</b>     | kotłowy                               | $0 - 100$ | T | 0,97-0,93 | 1              |
| Żużel            | kotłowy                               | 1400-1800 | Т | 0,69-0,67 | 1              |
| Żużel            | kotłowy                               | 200-500   | Т | 0,89-0,78 |                |
| Żużel            | kotłowy                               | 600-1200  | т | 0,76-0,70 | 1              |

Table 41.1 T: widmo całkowite; SW: 2–5 µm; LW: 8–14 µm, LLW: 6,5–20 µm; 1: Materiał; 2: Opis; 3: Temp. (°C); 4: Widmo; 5: Emisyjność: 6: Bibliografia (continued)

A note on the technical production of this publication

This publication was produced using XML — the eXtensible Markup Language. For more information about XML, please visit http://www.w3.org/XML/

A note on the typeface used in this publication

This publication was typeset using Linotype Helvetica™ World. Helvetica™ was designed by Max Miedinger (1910–1980)

### LOEF (List Of Effective Files)

T501248.xml; pl-PL; AF; 49612; 2018-05-07 T505552.xml; en-US; 9599; 2013-11-05 T505469.xml; en-US; 39689; 2017-01-25 T505013.xml; en-US; 39689; 2017-01-25 T506130.xml; en-US; 45125; 2017-09-20 T506156.xml; en-US; 45040; 2017-09-18 T506141.xml; en-US; 47348; 2018-01-29 T506142.xml; en-US; 42495; 2017-05-06 T506143.xml; en-US; 47288; 2018-01-22 T506144.xml; en-US; 47433; 2018-02-05 T506145.xml; en-US; 47665; 2018-02-14 T506146.xml; en-US; 45097; 2017-09-19 T506147.xml; en-US; 45101; 2017-09-19 T506148.xml; en-US; 47433; 2018-02-05 T506149.xml; en-US; 47433; 2018-02-05 T506150.xml; en-US; 45104; 2017-09-19 T506151.xml; en-US; 45104; 2017-09-19 T506152.xml; en-US; 45104; 2017-09-19 T506153.xml; en-US; 45104; 2017-09-19 T506154.xml; en-US; 47669; 2018-02-14 T505476.xml; en-US; 39581; 2017-01-20 T506159.xml; pl-PL; AF; 49303; 2018-04-23 T505012.xml; en-US; 41563; 2017-03-23 T505007.xml; en-US; 42810; 2017-05-23 T506125.xml; en-US; 40753; 2017-03-02 T505000.xml; en-US; 39687; 2017-01-25 T506155.xml; en-US; 42220; 2017-04-26 T506051.xml; en-US; 40460; 2017-02-20 T505005.xml; en-US; 43349; 2017-06-14 T505001.xml; en-US; 41563; 2017-03-23 T505006.xml; en-US; 41563; 2017-03-23 T505002.xml; en-US; 39512; 2017-01-18

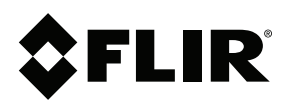

# **Website**<br>http://www.flir.com

Customer support http://support.flir.com

**Copyright**<br>© 2018, FLIR Systems, Inc. All rights reserved worldwide.

**Disclaimer**<br>Specifications subject to change without further notice. Models and accessories subject to regional market considerations. License procedures may apply. Products described herein may be subject to US Export Regulations. Please refer to exportquestions@flir.com with any questions.

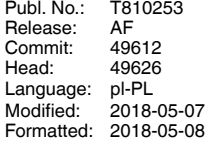